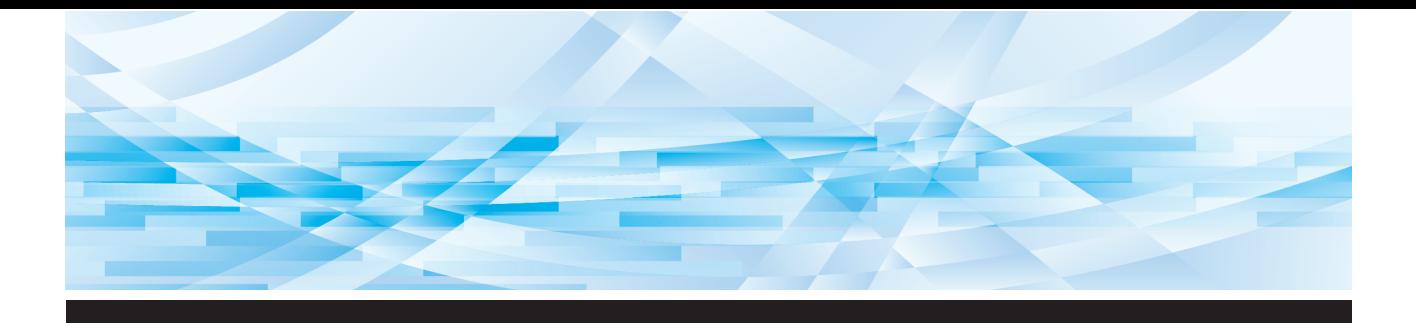

# **Seria RISO SFEII**

# **Ghidul utilizatorului**

**SF9450団 SF9350団 SF9250団** 

**1 2 3 4 5 6 7 8 9 10 11 12** Despre acest aparat Operațiile de bază Funcțiile utilizate la crearea matriței Funcțiile de tipărire Funcții utile Funcțiile de scanare Definirea condițiilor de funcționare RISO Console Înlocuirea consumabilelor Întreținerea Depanarea Anexă

#### **For SF9450EIIU in the United States and Canada, SF9350EIIA and SF9250EIIA in Taiwan**

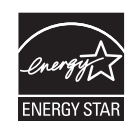

As an  $\mathsf{ENERGY}\ \mathsf{STAR}^\circ$  Partner, RISO KAGAKU CORP. has determined that this product meets the **ENERGY STAR®** guidelines for energy efficiency.

#### **For SF9450EIIU Duplicator Model: SF9450EIIU RFID System Model: 050-34901 Contains FCC ID: RPARFR6**

This device complies with Part 15 of the FCC Rules. Operation is subject to the following two conditions: (1) this device may not cause harmful interference, and (2) this device must accept any interference received, including interference that may cause undesired operation.

The user is cautioned that unauthorized changes or modifications not approved could void the user's authority to operate the equipment.

NOTE: This equipment has been tested and found to comply with the limits for a Class B digital device, pursuant to part 15 of the FCC Rules. These limits are designed to provide reasonable protection against harmful interference in a residential installation. This equipment generates, uses and can radiate radio frequency energy and, if not installed and used in accordance with the instructions, may cause harmful interference to radio communications. However, there is no guarantee that interference will not occur in a particular installation. If this equipment does cause harmful interference to radio or television reception, which can be determined by turning the equipment off and on, the user is encouraged to try to correct the interference by one or more of the following measures:

- Reorient or relocate the receiving antenna.
- Increase the separation between the equipment and receiver.
- Connect the equipment into an outlet on a circuit different from that to which the receiver is connected.
- Consult the dealer or an experienced radio/TV technician for help.

#### **Contains IC: 4819A-RFR6**

Operation is subject to the following two conditions: (1) this device may not cause interference, and (2) this device must accept any interference, including interference that may cause undesired operation of the device.

CAN ICES-3(B)/NMB-3(B)

Perchlorate Material-special handling may apply, See www.dtsc.ca.gov/hazardouswaste/perchlorate This product may contain certain substances which are restricted when disposed. Therefore, be sure to consult your contracted service dealer.

#### **Pentru SF9350EIIE**

Acest produs include un sistem RFID (Radio Frequency Identification - Identificare prin radio-frecvență).

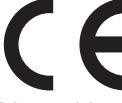

Dispozitiv din Clasa 1 Directiva RE

#### **Nur SF9350EIIE**

#### **MASCHINENLÄRMINFORMATION**

Maschinenlärminformations-Verordnung 3. GSGV:

Der höchste Schalldruckpegel beträgt 70 dB(A) oder weniger gemäß EN ISO 7779.

#### **Hinweis:**

Das Gerät ist nicht für die Benutzung am Bildschirmarbeitsplatz gemäss BildscharbV vorgesehen.

#### **RISO KAGAKU CORPORATION LONDON OFFICE**

Avda. de les Garrigues, 38-44 planta 2a local B1 08820 Prat de Llobregat - Barcelona, Spain

#### **Pentru SF9350EIIA și SF9250EIIA**

#### **Avertisment**

Acesta este un produs din clasa A. Într-un mediu casnic, acest produs poate cauza interferențe radio, iar în acest caz utilizatorul trebuie să ia măsurile necesare.

# Prefață

<span id="page-2-0"></span>Vă mulțumim că ați cumpărat această imprimantă.

Acest aparat este un duplicator digital cu care puteți tipări documente clare folosind operații simple, ca și când ați utiliza un copiator.

Pe lângă funcțiile elementare de scanare și tipărire a documentelor originale pe hârtie, sunt disponibile și alte funcții, de exemplu tipărirea de la calculator și utilizarea datelor originale scanate.

#### **Conținutul descriptiv al acestui ghid**

- Reproducerea, totală sau parțială, a acestui ghid este strict interzisă fără acordul RISO KAGAKU CORPORATION.
- Informațiile din acest ghid pot fi modificate fără notificare prealabilă, în scopul îmbunătățirii produsului.
- Vă rugăm să țineți cont de faptul că nu ne asumăm nicio responsabilitate pentru consecințele care rezultă din utilizarea acestui ghid și operarea acestui aparat.

#### **Mărci înregistrate**

- $\cdot$  0,  $\alpha$   $\beta$  is  $\alpha$  is  $\alpha$  is  $\alpha$  is  $\alpha$  is supermeration same materiale sau material funceriate ale RISO KAGAKU CORPORATION în Statele Unite și în alte țări.
- Microsoft și Windows sunt mărci comerciale înregistrate sau mărci comerciale ale Microsoft Corporation în Statele Unite și/sau în alte țări.
- Siglele SD și SDHC sunt mărci comerciale ale SD-3C, LLC.
- Alte denumiri comerciale și/sau mărci comerciale sunt mărci înregistrate sau mărci comerciale ale respectivelor companii.

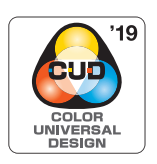

Acest aparat este certificat de Color Universal Design Organization (CUDO) ca fiind fabricat conform normelor Color Universal Design, îmbunătățind vizibilitatea pentru mai multe persoane, indiferent de diferențele individuale de percepție a culorilor.

© Copyright 2023 RISO KAGAKU CORPORATION

### <span id="page-3-0"></span>**Despre Ghidurile de utilizare**

#### <span id="page-3-1"></span>**Ghidurile de utilizare furnizate cu acest aparat**

Aparatul este livrat cu următoarele ghiduri de utilizare.

Citiți cu atenție ghidurile de utilizare înainte de a utiliza aparatul.

În plus, citiți-le de fiecare dată când considerați că este necesar, dacă aveți neclarități în timpul utilizării aparatului. Sperăm că veți continua să utilizați aceste ghiduri împreună cu aparatul.

#### **Ghidul de utilizare al imprimantelor din seria RISO SF EII (acest ghid)**

Acest ghid de utilizare prezintă procedurile de bază pentru utilizarea acestui aparat și totodată, prezintă modul de utilizare al funcțiilor avansate de tipărire și a altor funcții utile.

De asemenea, include măsurile de precauție, instrucțiuni pentru manevrarea și înlocuirea consumabilelor și instrucțiuni de depanare, în cazul în care apar probleme.

#### **RISO Printer Driver GHIDUL UTILIZATORULUI**

Acest ghid de utilizare este inclus, în format PDF, pe discul DVD-ROM anexat. Acest ghid conține instrucțiunile de operare necesare pentru tipărirea pe acest aparat de la un calculator și diferitele setări disponibile.

#### **Ghidul de utilizare pentru RISO Utility Software**

Acest ghid de utilizare este inclus, în format PDF, pe discul CD-ROM anexat. Acest ghid conține instrucțiunile de operare pentru RISO COPY COUNT VIEWER și RISO USB PRINT MANAGER.

#### **Editorul RISO Ghidul utilizatorului**

Acest ghid contine instructiunile de utilizare a funcției [Editor].

Explicații suplimentare care oferă informații utile.

#### <span id="page-3-2"></span>**Despre simboluri**

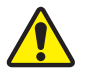

Avertizări și măsuri de siguranță pentru asigurarea securității.

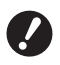

Probleme importante care necesită o atenție specială. Citiți cu atenție și respectați instrucțiunile.

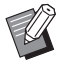

**A** Indică paginile de referință.

#### <span id="page-3-3"></span>**Despre ecrane și figuri**

Ecranele și figurile incluse în acest ghid pot să difere, în funcție de mediul de utilizare, de exemplu de modelul și condițiile de instalare a pieselor opționale.

### <span id="page-4-0"></span>**Cuprins**

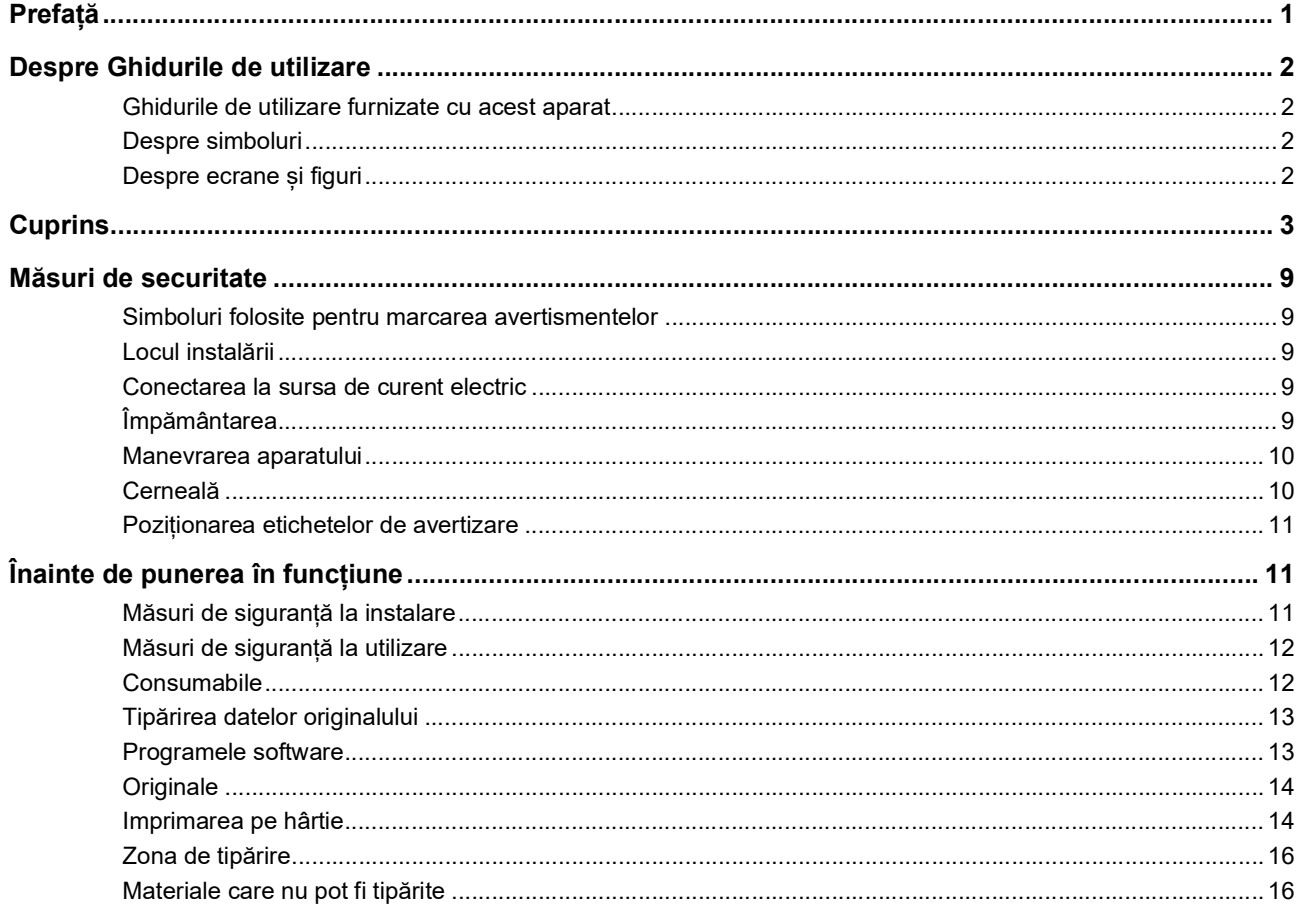

### **Capitolul 1 Despre acest aparat**

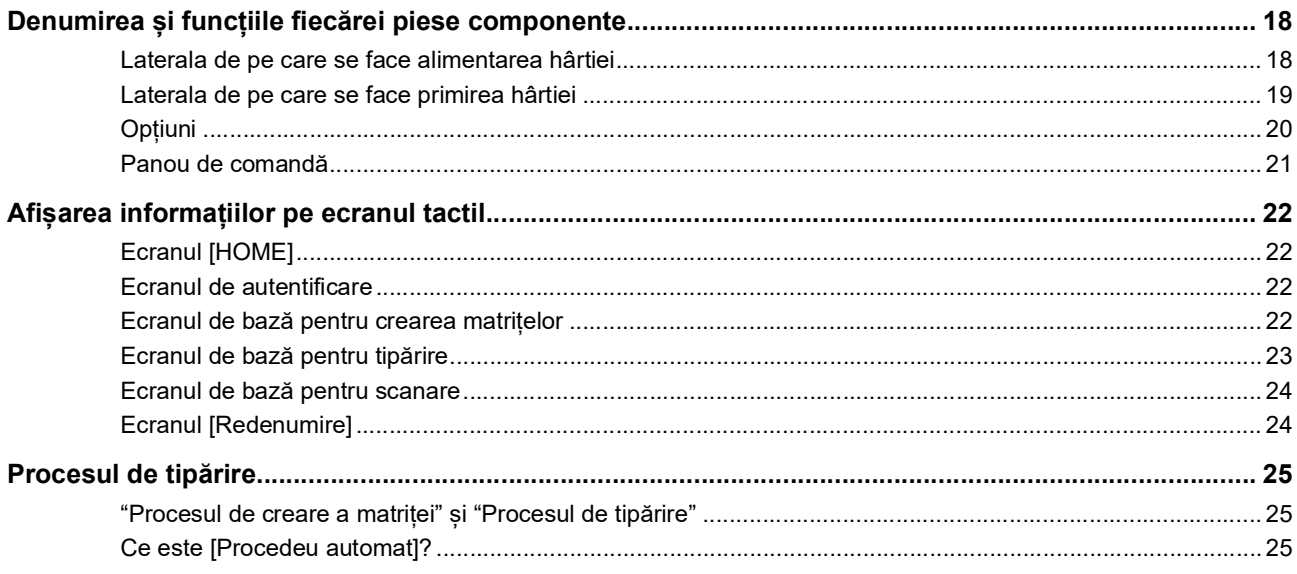

### Capitolul 2 Operațiile de bază

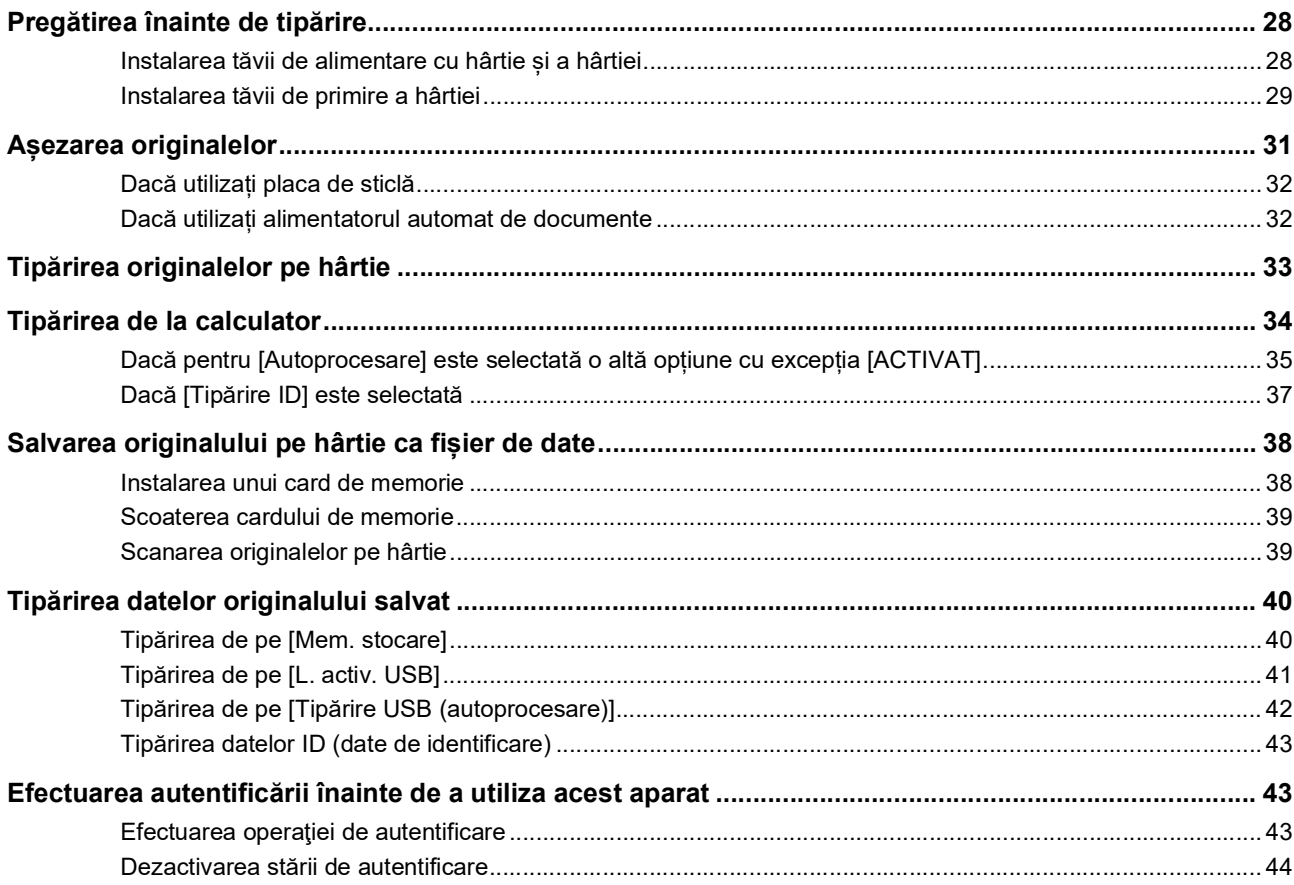

### Capitolul 3 Funcțiile utilizate la crearea matriței

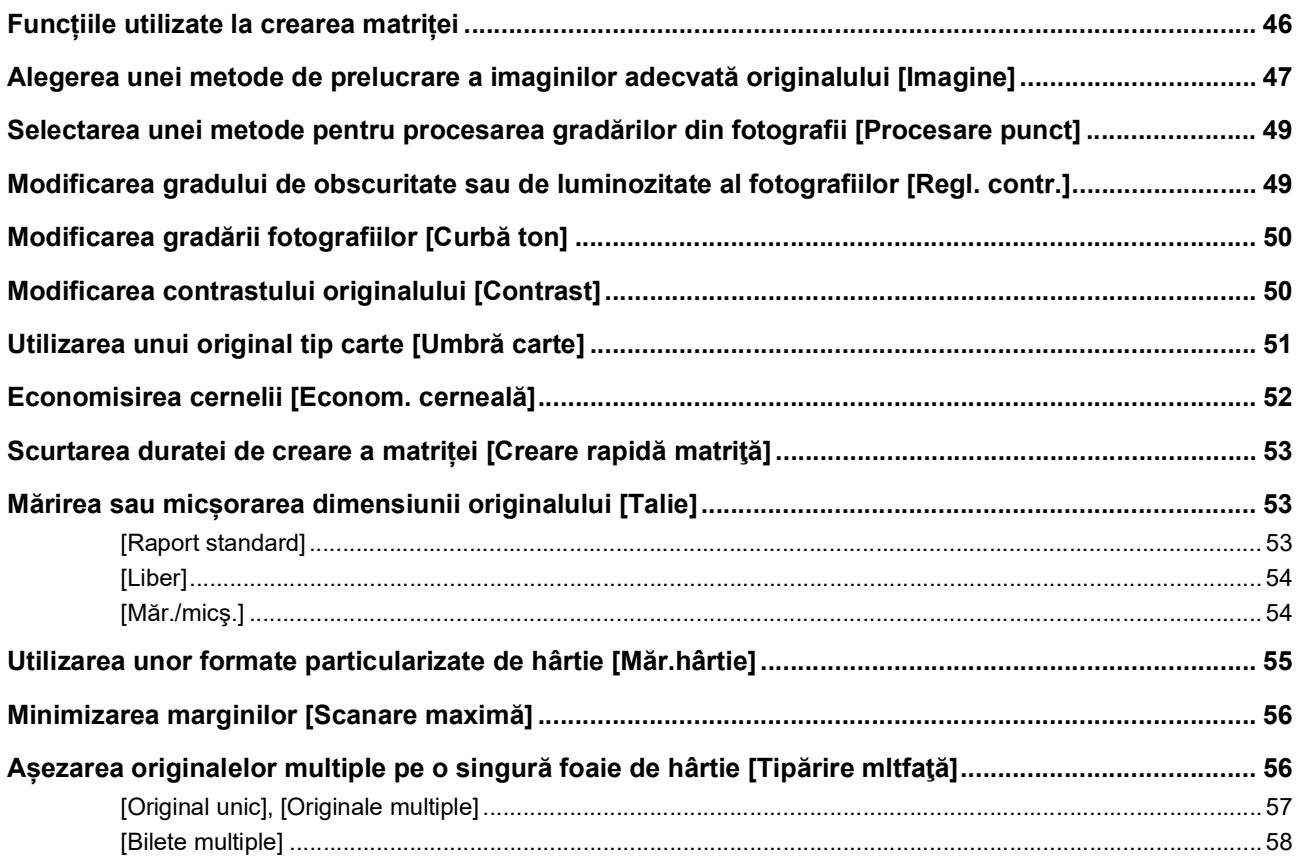

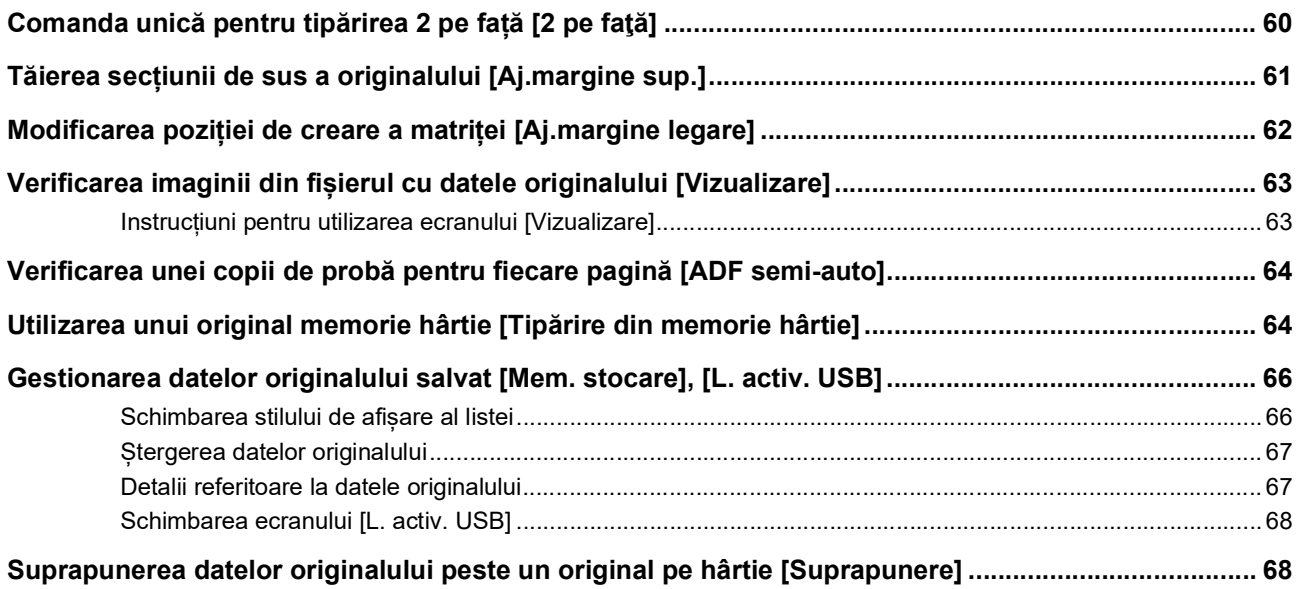

### **[Capitolul 4 Funcțiile de tipărire](#page-72-0)**

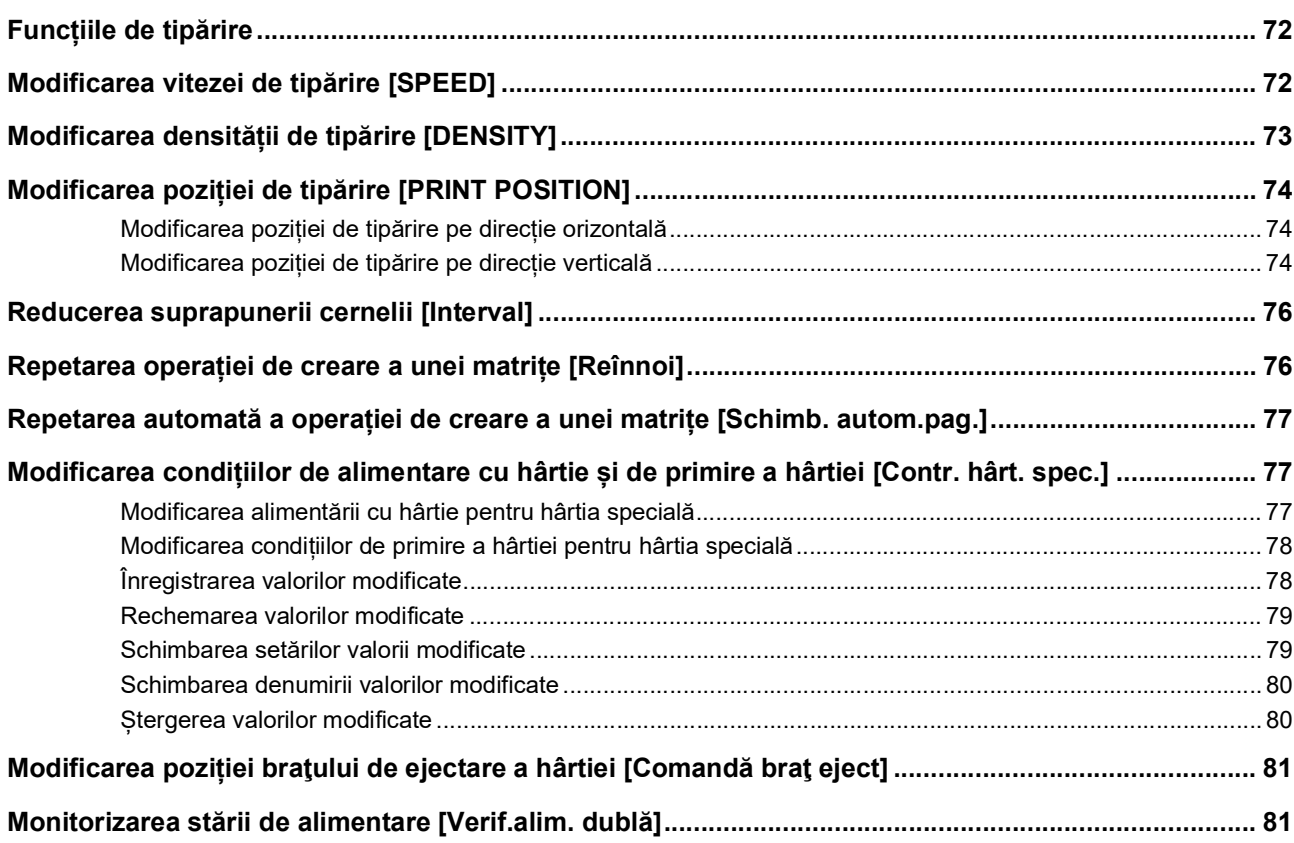

### **Capitolul 5 Funcții utile**

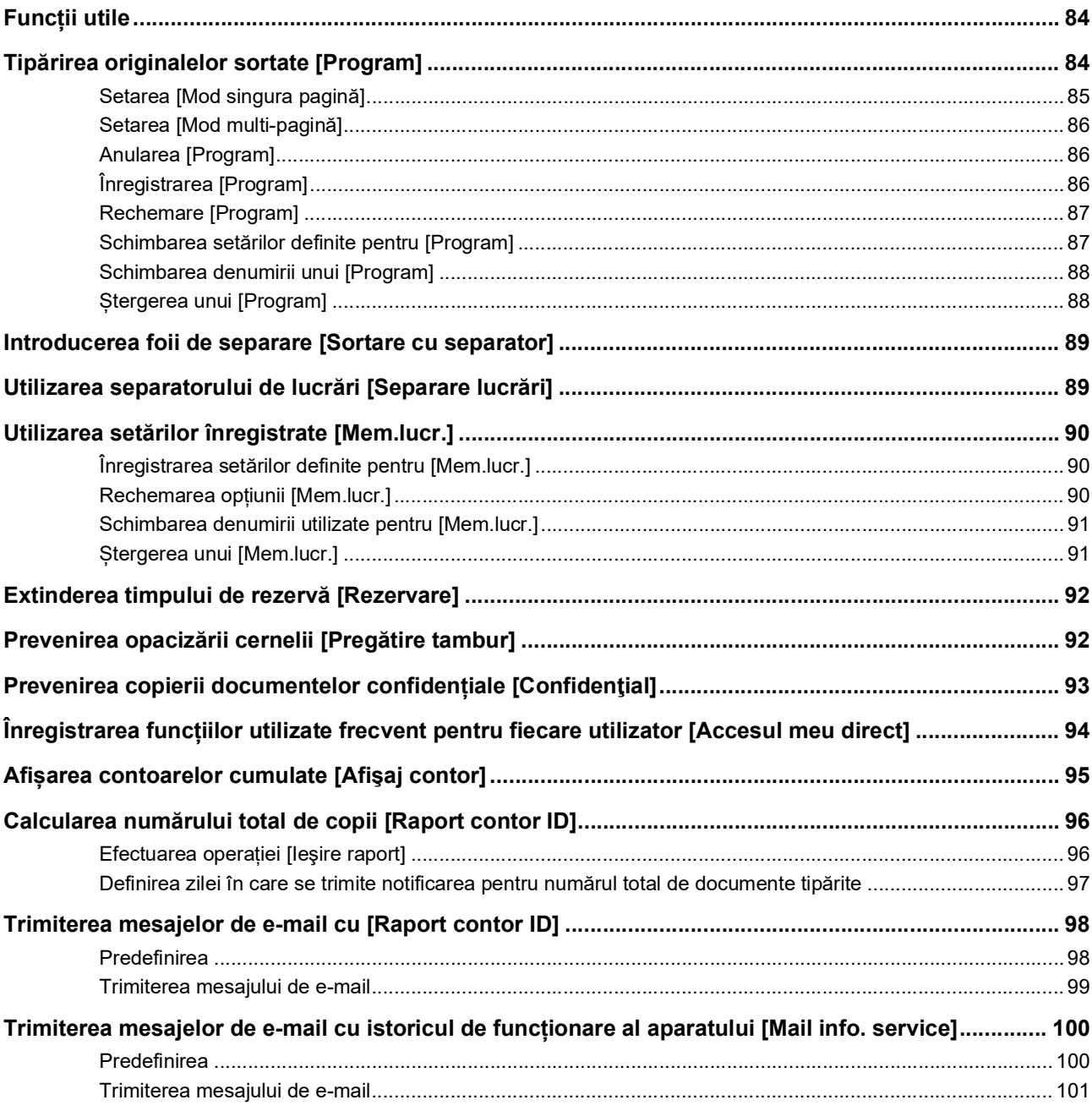

### **Capitolul 6 Funcțiile de scanare**

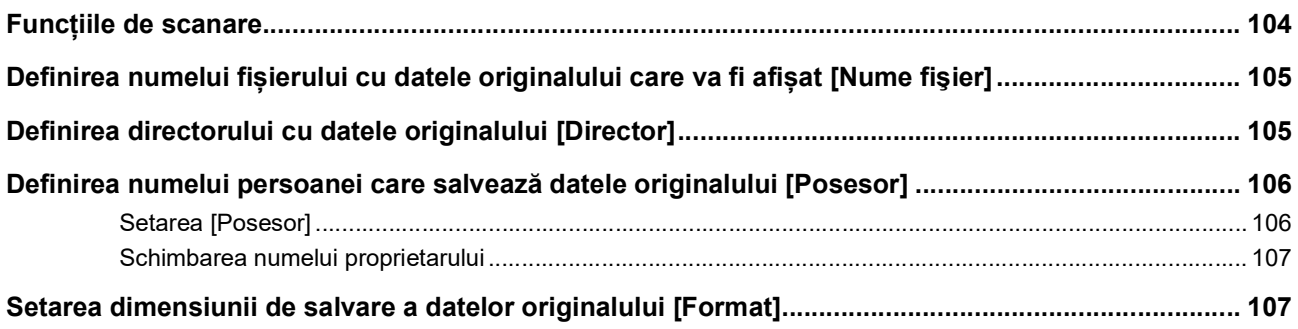

### Capitolul 7 Definirea condițiilor de funcționare

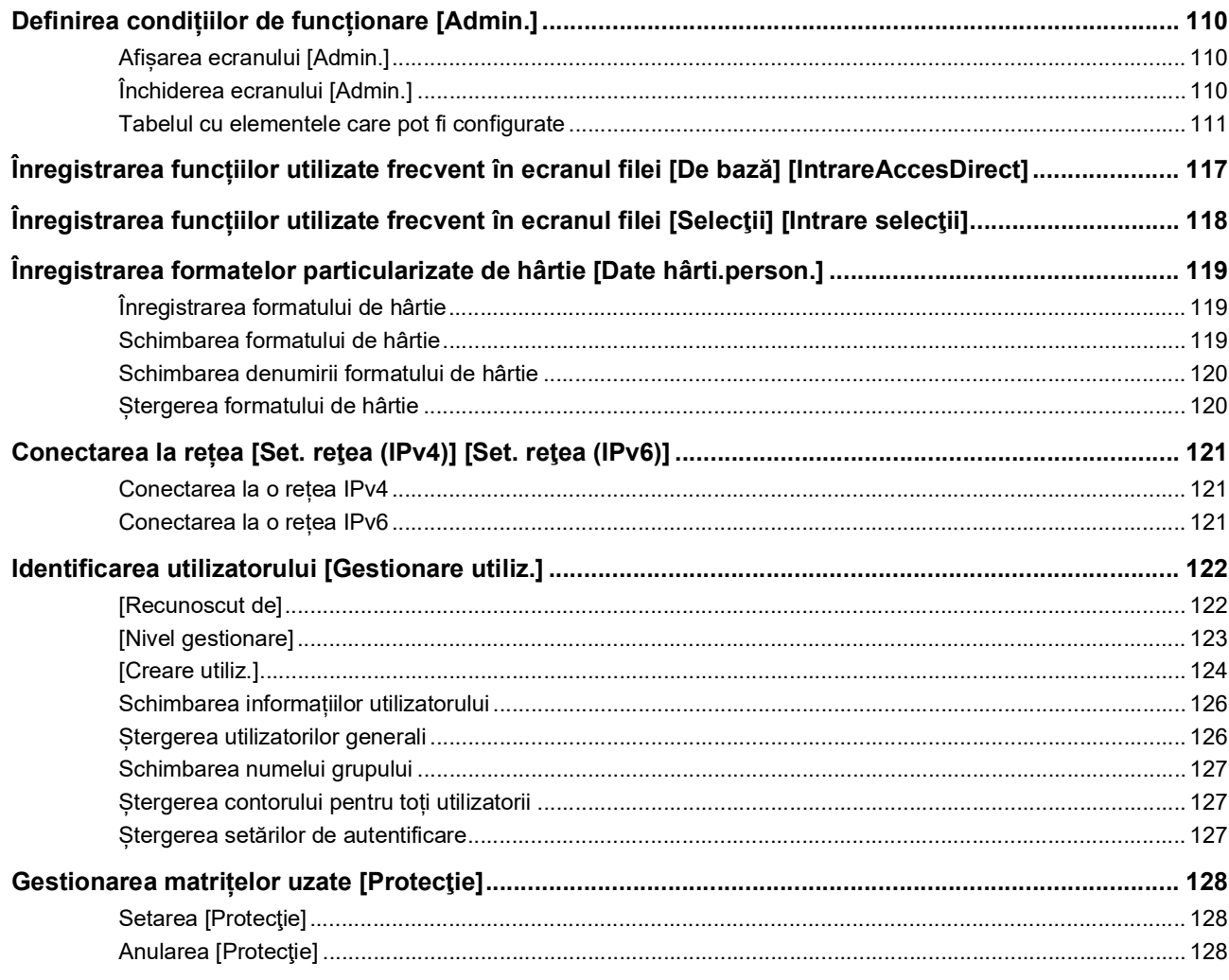

### **Capitolul 8 RISO Console**

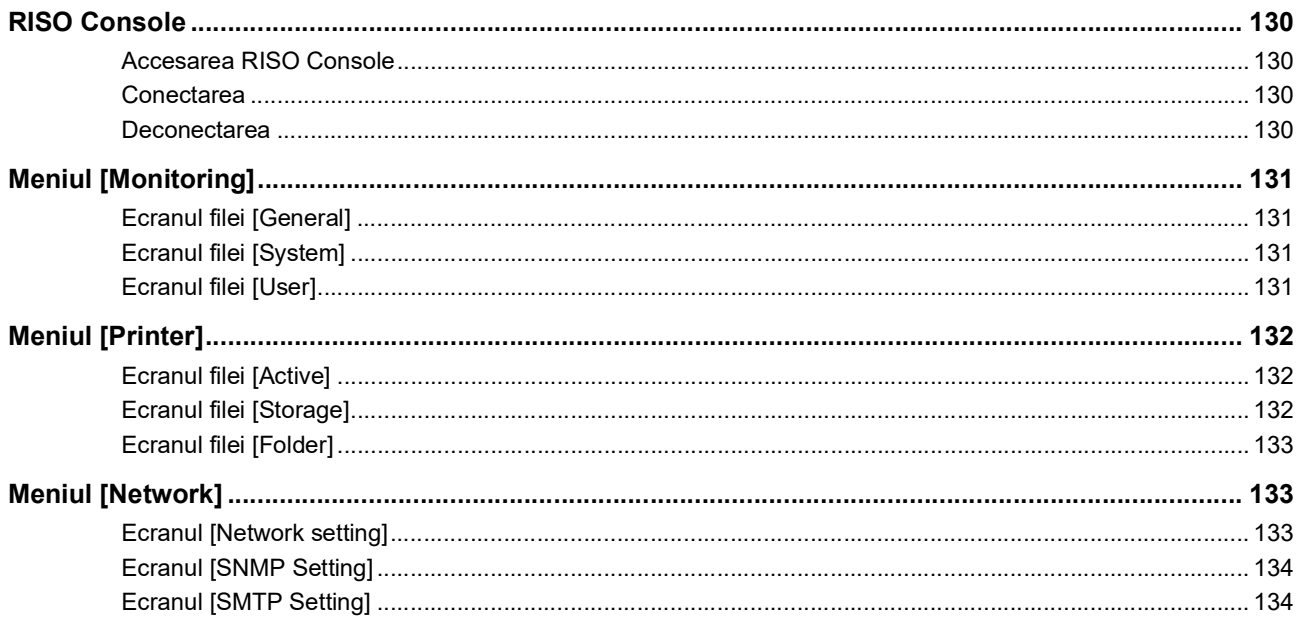

### Capitolul 9 Înlocuirea consumabilelor

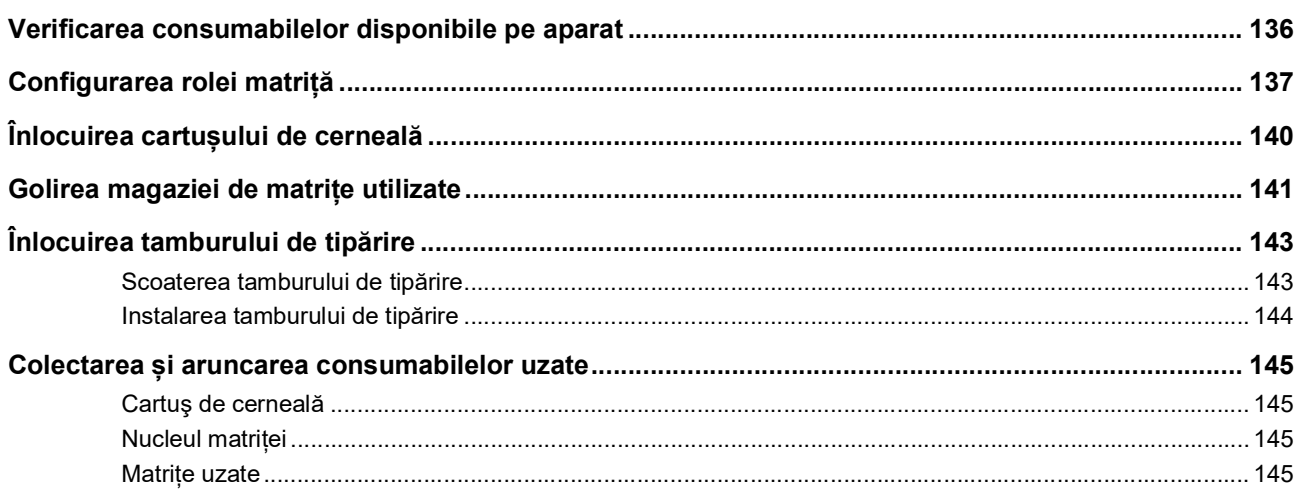

### Capitolul 10 Întreținerea

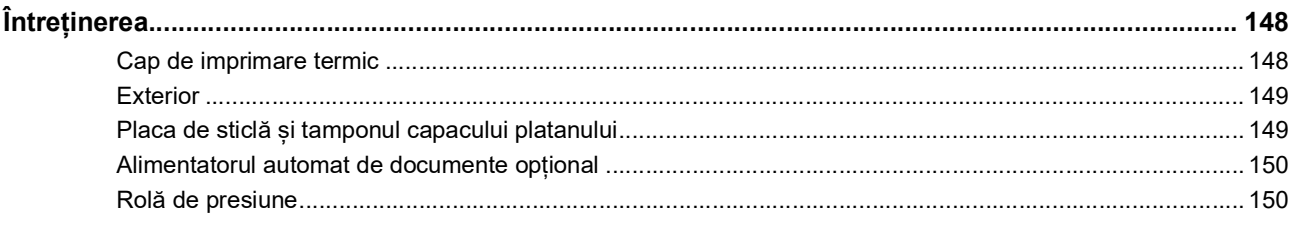

### **Capitolul 11 Depanarea**

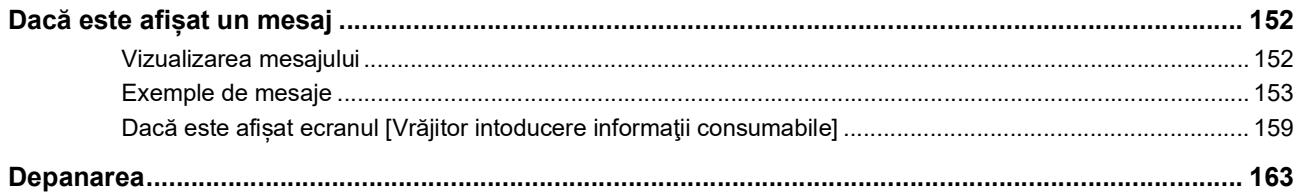

### **Capitolul 12 Anexă**

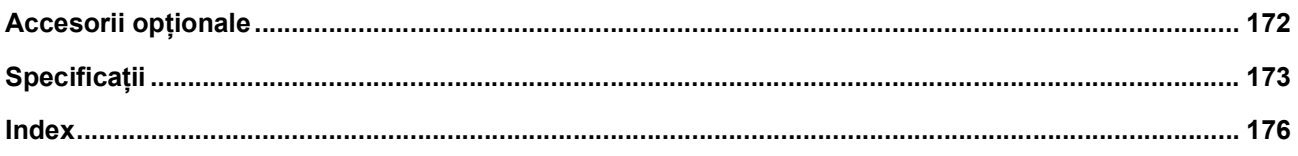

### <span id="page-10-0"></span>**Măsuri de securitate**

În această secțiune sunt prezentate informațiile pe care trebuie să le cunoașteți înainte de a utiliza acest aparat. Citiți această secțiune înainte de a opera acest aparat.

#### <span id="page-10-1"></span>**Simboluri folosite pentru marcarea avertismentelor**

Următoarele simboluri sunt utilizate pentru a asigura operarea corectă a acestui aparat și totodată pentru a preveni riscul producerii unor vătămări corporale și a unor pagube materiale.

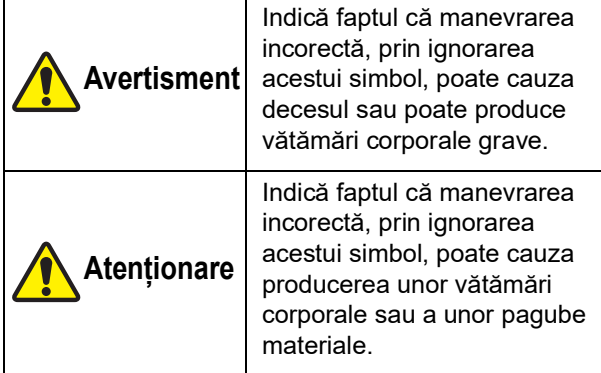

Exemple de simboluri utilizate

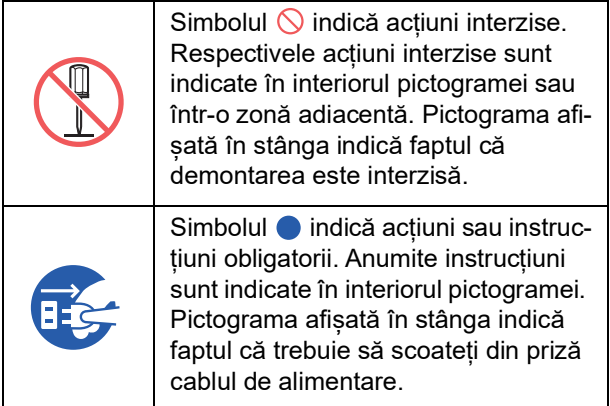

### <span id="page-10-2"></span>**Locul instalării**

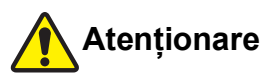

- Nu așezați acest aparat într-un loc instabil, de exemplu pe o suprafață instabilă sau înclinată. Dacă acest aparat cade sau se rostogolește, se pot produce vătămări corporale.
- Nu lăsați aparatul în medii cu umiditate mare sau în care este mult praf. În caz contrar, se pot produce incendii sau vă puteți electrocuta.

#### <span id="page-10-3"></span>**Conectarea la sursa de curent electric**

### **Avertisment**

- Utilizați acest aparat respectând valoarea tensiunii nominale specificate. De asemenea, utilizați acest aparat conectându-l la o priză de curent electric cu o capacitate mai mare decât valoarea nominală a intensității curentului. Valorile nominale ale tensiunii și intensității curentului sunt indicate în tabelul cu specificații de la sfârșitul acestui ghid, la poziția "Sursă de alimentare".
- Nu utilizați o priză cu ramificații sau un prelungitor cu mai multe prize. Se pot produce incendii sau vă puteți electrocuta.

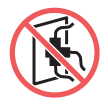

- Nu zgâriați, nu deteriorați și nu modificați cablul de alimentare. Nu deteriorați cablul de alimentare prin așezarea pe acesta a unor obiecte grele, prin tragere sau îndoire forțată. Se pot produce incendii sau vă puteți electrocuta.
- Cablul de alimentare furnizat este dedicat acestui aparat. Acesta nu trebuie utilizat cu alte aparate electrice. Se pot produce incendii sau vă puteți electrocuta.
- Nu conectați sau deconectați cablul de alimentare cu mâinile ude. Vă puteți electrocuta.

### **Atenționare**

- La scoaterea din priză, nu trageți de cablu (ci de ștecher). Cablul se poate defecta și se pot produce incendii sau vă puteți electrocuta.
- Dacă acest aparat nu este utilizat pentru o perioadă mai lungă de timp, datorită unor vacanțe consecutive, etc., pentru siguranță scoateți cablul de alimentare din priză.
- Scoateți cablul de alimentare din priză cel puțin o dată pe an și curățați pinii ștecherului și zona din jurul acestora. Se pot produce incendii datorită prafului colectat în aceste zone.

### <span id="page-10-4"></span>**Împământarea**

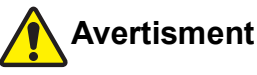

Trebuie să introduceți ștecherul cu fir de împământare în priza de curent cu orificiu de împământare. Nu utilizați mașina dacă nu este împă-

mântată. Se pot produce incendii sau vă puteți electrocuta.

#### <span id="page-11-0"></span>**Manevrarea aparatului**

### **Avertisment**

- Nu asezați un container plin cu apă sau cu obiecte metalice pe acest aparat. Dacă apa se prelinge sau dacă apa sau obiectele metalice cad în interiorul aparatului, se poate produce un incendiu sau vă puteți electrocuta.
- Nu utilizați spray-uri combustibile și solvenți inflamabili în apropierea acestui aparat. Dacă gazele pulverizate sau solvenții inflamabili vin în contact cu componentele electrice din interiorul sistemului mecanic, se poate produce un incendiu sau vă puteți electrocuta.
- Nu introduceți și nu lăsați să cadă corpuri străine, de exemplu piese metalice sau materiale ușor inflamabile, în acest aparat prin niciun orificiu. Se pot produce incendii sau vă puteți electrocuta.
- Nu scoateți capacele acestui aparat. În interiorul aparatului, sunt anumite secțiuni în interiorul cărora sunt aplicate tensiuni înalte. Dacă scoateti capacele, vă puteți electrocuta.
- Nu demontați și nu modificați acest aparat. Se pot produce incendii sau vă puteți electrocuta.

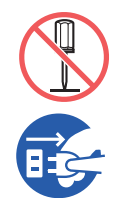

● Dacă acest aparat emite prea multă căldură, fum sau mirosuri reziduale, opriți aparatul de la comutator, scoateți cablul de alimentare din priză și consultați dea-

lerul sau reprezentantul de service autorizat. În caz contrar, se pot produce incendii sau vă puteți electrocuta. Pentru informații suplimentare, consultați dealerul sau reprezentantul de service autorizat.

● Dacă în acest aparat intră corpuri străine, opriți aparatul de la comutatorul unității principale, scoateți cablul de alimentare din priză și consultați dealerul sau reprezentantul de service autorizat. Dacă veți continua să folosiți acest aparat, fără să luați măsurile necesare, se poate produce un incendiu sau vă puteți electrocuta.

## **Atenționare**

- Dacă doriți să mutați acest aparat, consultați dealerul sau reprezentantul de service autorizat. Mutarea forțată a acestui aparat de către dumneavoastră poate determina răsturnarea aparatului și se pot produce vătămări corporale.
- Nu efectuați nicio operație (reglaje, reparații, etc.) care nu sunt prezentate în acest ghid. Dacă doriți să efectuați un reglaj sau o reparație, consultați dealerul sau reprezentantul de service autorizat.
- În timpul tipăririi, ventilația spațiului trebuie să funcționeze la capacitate.
- Nu atingeți cu degetele capul de imprimare termic. Capul de imprimare termic poate fi fierbinte și poate cauza arsuri.
- Nu atingeți secțiunile care funcționează în prezent în acest aparat. Se pot produce vătămări corporale.
- Nu introduceți părți ale corpului, de exemplu degetele, în orificiile aflate în jurul tăvii de alimentare cu hârtie sau a tăvii de primire a hârtiei. Se pot produce vătămări corporale.
- Dacă introduceți mâinile în interiorul unității principale, aveți grijă să nu atingeți nicio proeminență sau margine a plăcii de metal. Se pot produce vătămări corporale.
- Dacă introduceți mâinile în interiorul unității principale, aveți grijă să nu atingeți cârligul de separare a hârtiei sau cârligele de scoatere a matriței. Vârfurile ascuțite ale acestor cârlige vă pot răni mâinile.

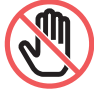

- Opriți alimentarea acestui aparat în timp ce curățați rola de presiune.
- În zona adiacentă tamburului de tipărire și în interiorul unității principale este posibil să fi rămas reziduuri de cerneală, după scoaterea tamburului de tipărire. Aveți grijă să nu vă pătați mâinile sau hainele cu cerneală. Dacă v-ați murdărit cu cerneală pe mâini, etc., spălați-vă imediat cu apă și săpun.
- Nu așezați tamburul de tipărire pe verticală. În caz contrar, podeaua se poate păta, etc.

### <span id="page-11-1"></span>**Cerneală**

### **Atenționare**

- Dacă vă intră în ochi, clătiți imediat cu multă apă pentru a îndepărta în totalitate cerneala.
- Dacă vă pătați pe piele, spălați-vă cu atenție cu apă și săpun.
- Dacă ați înghițit accidental cerneală, nu provocați vomitarea. Se recomandă să beți o cantitate mare de apă sau de lapte și să urmăriți dacă starea dumneavoastră se îmbunătățește.
- Dacă observați că aveți o stare anormală, mergeți imediat la medic.
- Utilizați numai cerneală recomandată pentru tipărire.
- Nu lăsați cerneala la îndemâna copiilor.

### <span id="page-12-0"></span>**Poziționarea etichetelor de avertizare**

Acest aparat are câteva etichete de avertizare necesare pentru a asigura funcționarea în condiții de siguranță. Urmați instrucțiunile de pe aceste etichete pentru a utiliza acest aparat în condiții de siguranță.

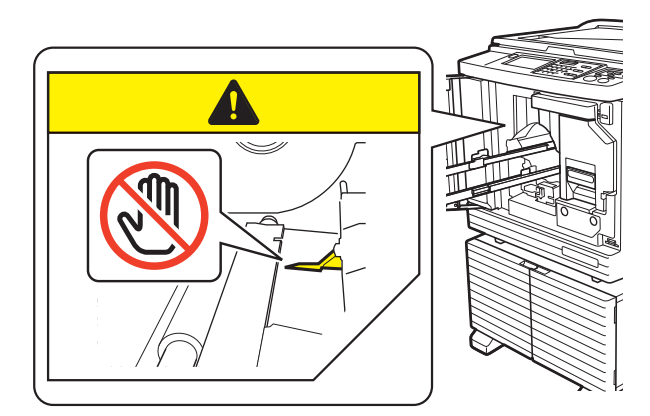

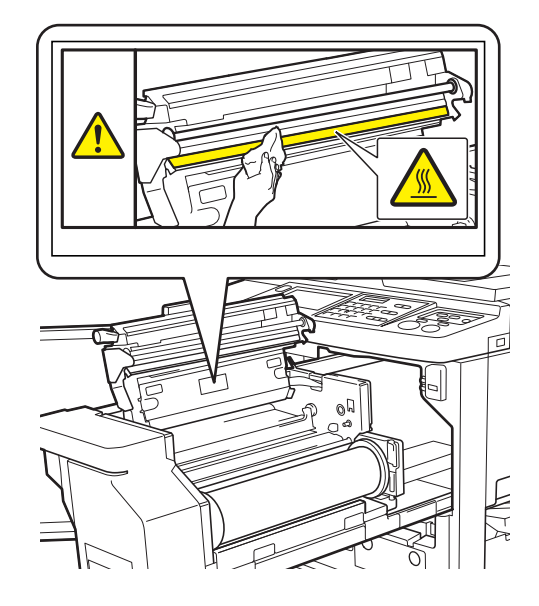

### <span id="page-12-1"></span>**Înainte de punerea în funcțiune**

În această secțiune sunt prezentate măsurile de siguranță care trebuie respectate și informațiile pe care trebuie să le cunoașteți înainte de a utiliza acest aparat.

### <span id="page-12-2"></span>**Măsuri de siguranță la instalare**

#### **Spațiul necesar**

Acest aparat necesită următorul spațiu.

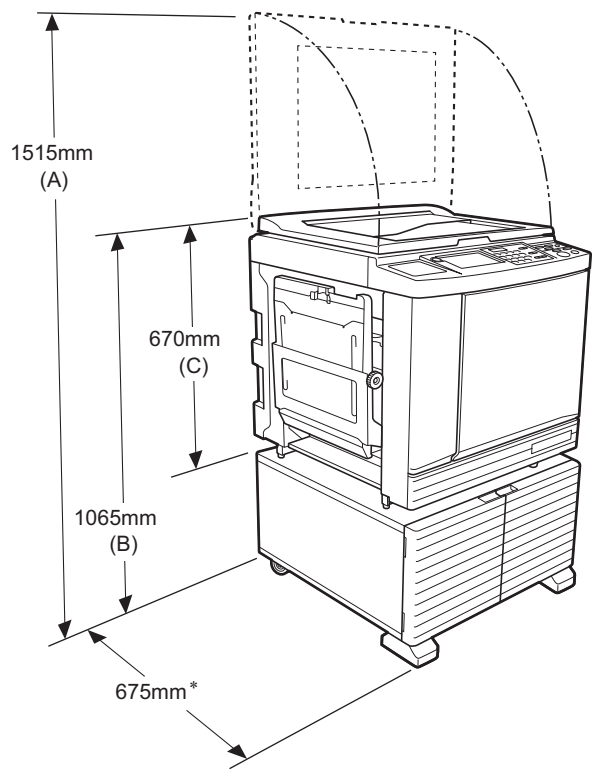

Dacă este instalat alimentatorul automat de documente, valorile de la (A) la (C) din figura de mai jos sunt următoarele.

- (A) 1440 mm (B) 1100 mm
- 
- (C) 705 mm
- Adâncimea unității principale include suportul dedicat (RISO Stand D Type III) și stabilizatoarele.

Vedere de sus

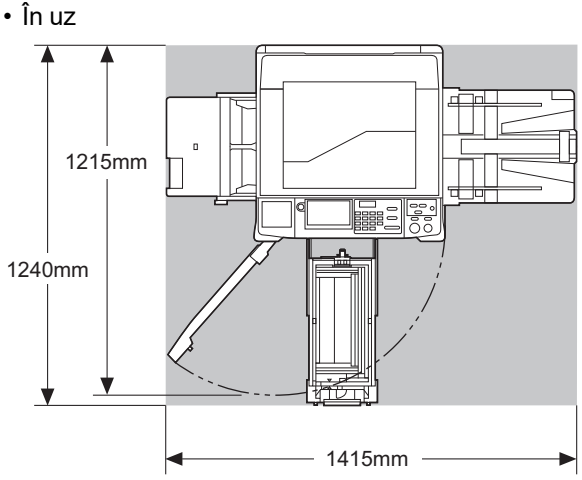

• Depozitare

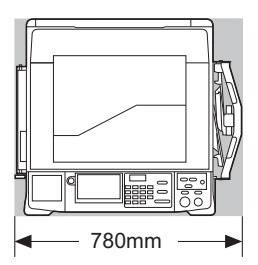

#### **Locul instalării**

- Locul în care va fi instalat acest aparat va fi stabilit la livrare, după consultări.
- Locul de instalare al aparatului trebuie să fie fix. Dacă doriți să mutați acest aparat, consultați dealerul sau reprezentantul de service autorizat.
- Nu instalați acest aparat în locurile enumerate mai jos. În caz contrar, aparatul poate funcționa defectuos, se pot produce defecțiuni sau accidente.
	- În locuri expuse la acțiunea directă a soarelui sau în apropierea unor ferestre (dacă este necesar, acoperiți ferestrele cu perdele)

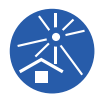

- În locuri supuse la schimbări bruște de temperatură
- În locuri în care temperatura și umiditatea sunt foarte mari sau în locuri în care temperatura și umiditatea sunt foarte scăzute
- În locuri expuse la foc sau la căldură, sub acțiunea unui curent direct de aer rece (de ex. aparatul de aer condiționat) sub acțiunea unui curent de aer cald (de ex. un radiator) sau în zone în care căldura este transmisă – În locuri cu permeabilitate și ventilare insuficientă
- Alegeți un loc în care aparatul să fie așezat la nivel, după instalare. (Planeitatea pentru instalare: cel mult 10 mm atât pe lungime, cât și pe lățime)

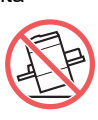

• Condițiile de mediu recomandate sunt după cum urmează. Interval de temperatură: 15°C - 30°C Interval de umiditate: 40% - 70% (fără condensare)

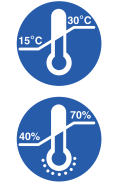

### <span id="page-13-0"></span>**Măsuri de siguranță la utilizare**

#### **Conectarea la sursa de curent electric**

• Introduceți corect cablul de alimentare pentru a preveni problemele de contact din secțiunea stecherului.

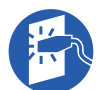

• Așezați acest aparat în apropierea unei prize de curent electric.

#### **Funcționarea**

- Nu opriți aparatul de la comutator și nu scoateți cablul de alimentare din priză în timpul funcționării.
- Nu deschideți capacele și nu mutați aparatul în timpul funcționării.
- Deschideți și închideți capacele cu atenție.
- Nu așezați obiecte grele pe acest aparat.
- Evitați impactul puternic asupra acestui aparat.
- Acest aparat conține piese componente și mecanisme de acționare de precizie. Efectuați numai procedurile prezentate în acest ghid.

#### <span id="page-13-1"></span>**Consumabile**

- Pentru cerneală și pentru rolele matriță, se recomandă utilizarea produselor specificate de RISO.
- Cerneala și rolele matriță originale RISO sunt proiectate pentru a obține performanțe maxime și o durată maximă de utilizare, iar echipamentul RISO este proiectat pentru a oferi performanțe excelente dacă este utilizat cu consumabile originale RISO. Totuși, toate consumabilele se pot deteriora și se deteriorează în timp. Vă recomandăm să utilizați cerneala și rolele matriță cât mai curând după cumpărare, și în termen de 24 de luni de la data fabricației.

Data fabricației este inscripționată pe cartușul de cerneală sau în interiorul nucleului matriței. Consumabilele originale RISO transmit informații referitoare la vârsta consumabilelor, care permit aparatului să efectueze anumite reglaje în funcție de vârsta consumabilelor, de ex. durata rămasă până la data limită de utilizare.

- Depozitați hârtia, rolele matriță și cartușele de cerneală în conformitate cu instrucțiunile de pe fiecare container.
- Nu depozitați aceste piese în locurile enumerate mai jos.
- În locuri expuse la acțiunea directă a soarelui sau în apropierea unor ferestre (dacă este necesar, acoperiți ferestrele cu perdele)

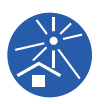

- În locuri supuse la schimbări bruște de temperatură
- În locuri în care temperatura și umiditatea sunt foarte mari sau în locuri în care temperatura și umiditatea sunt foarte scăzute

#### <span id="page-14-2"></span><span id="page-14-0"></span>**Tipărirea datelor originalului**

Pentru tipărirea datelor originalului create folosind un calculator sunt disponibile următoarele metode.

#### ■ Conectarea la calculator folosind un **cablu USB**

Pentru conectare aveți nevoie de un cablu USB, disponibil în comerț. Utilizați un cablu de 3 m sau mai scurt, care îndeplineste prevederile standardului USB 2.0.

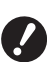

B**La conectarea folosind un cablu USB, trebuie să vă asigurați că aparatul și calculatorul sunt pornite.**

- B**Dacă utilizați un hub USB, este posibil ca aparatul să nu funcționeze corect.**
- B**Tensiunea maximă permisă pentru intrarea sau ieşirea portului USB este de 5V.**

#### ■ Conectarea la calculator folosind o retea

Utilizați un cablu Ethernet, disponibil în comerț (cablu răsucit ecranat care suportă 10BASE-T sau 100BASE-TX).

#### **Utilizarea unei unități USB flash**

- Utilizați o unitate USB flash compatibilă cu clasa dispozitivului USB de stocare în masă. Este posibil ca unele unități USB flash să nu funcționeze corect.
- Utilizați o unitate USB flash formatată FAT.
- Este posibil ca o unitate USB flash cu funcții de securitate să nu functioneze corect.

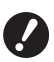

B**Conectați sau deconectați unitatea USB flash cu atenție, respectând instrucțiunile.**

**(**A 41 **["Tipărirea de pe \[L. activ. USB\]"\)](#page-42-1)**

B**Nu putem garanta datele salvate pe unitatea USB flash împotriva pierderii în urma unor dezastre naturale sau a unor evenimente neprevăzute. Vă recomandăm să utilizați calculatorul pentru a face o copie de rezervă a tuturor documentelor importante.**

#### **Instrucțiuni pentru utilizarea unui original memorie hârtie**

- Convertiți datele originalului într-un original memorie hârtie cu ajutorul funcției driverului de imprimantă al acestui aparat și apoi tipăriți originalul memorie hârtie pe o imprimantă laser.
- Utilizând funcția [Tipărire din memorie hârtie]  $(E<sub>4</sub>)$  [64\),](#page-65-2) acest aparat poate gestiona originale memorie hârtie.

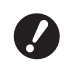

B**În următoarele cazuri, este posibil ca acest aparat să nu poată scana corect originalul memorie hârtie:**

- C**Placa de sticlă sau tamponul capacului platanului este pătat.**
- C**Originalul memorie hârtie este pătat, șifonat sau încrețit.**
- C**Originalul memorie hârtie este inscripționat într-o zonă în care acest lucru nu este permis (**A [64](#page-65-2)**).**

#### <span id="page-14-1"></span>**Programele software**

Programele software incluse pe discul DVD-ROM și CD-ROM, ale acestui aparat, sunt următoarele:

#### **RISO Printer Driver (driverul de imprimantă RISO)**

Acesta este un driver de imprimantă dedicat care permite tipărirea unui original de la calculator. De asemenea, puteți converti datele originalului create pe un computer și puteți crea un original memorie hârtie pentru [Tipărire din memorie hârtie] (**Q** [64\).](#page-65-2) Pentru informații suplimentare, consultați ghidul de utilizare (fișier PDF) inclus pe discul DVD-ROM.

#### ■ RISO Utility Software (utilitarul RISO)

Următoarele două programe software sunt incluse pe discul CD-ROM:

- RISO USB PRINT MANAGER (Programul RISO de gestionare a tipăririi de pe o unitate USB) Puteți gestiona informațiile referitoare la datele originalului din unitatea USB flash pe un calculator.
- RISO COPY COUNT VIEWER (Vizualizatorul RISO de numărare a exemplarelor)

Puteți gestiona datele referitoare la numărul de copii salvate sau trimise folosind [Raport contor ID]  $(296)$ .

Pentru informații suplimentare, consultați ghidul de utilizare (fișier PDF) inclus pe discul CD-ROM.

#### <span id="page-15-3"></span><span id="page-15-0"></span>**Originale**

#### $\blacksquare$  Dimensiune și greutate

Puteți utiliza următoarele dimensiuni și greutăți ale originalelor:

#### **Dacă utilizați placa de sticlă**

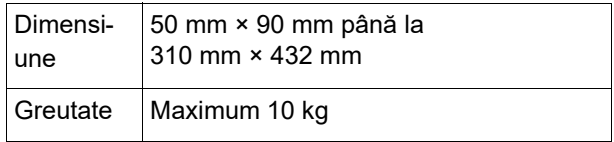

#### **Dacă utilizați alimentatorul automat de documente**

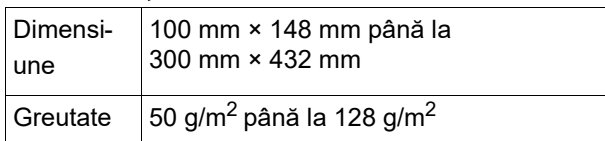

- Nu amestecați originale de diferite dimensiuni în alimentatorul automat de documente.
- În alimentatorul automat de documente, puteți așeza simultan cel mult 50 de foi din documentele originale (dacă utilizați originale de 80 g/m<sup>2</sup> sau mai ușoare).
- 

BUrmătoarele originale nu pot fi utilizate în alimentatorul automat de documente. Așezați originalul pe placa de sticlă.

- Original peticit
- COriginal foarte șifonat, îndoit sau încrețit
- Original cu zone adezive sau cu găuri
- Originale rupte sau originale cu margini netăiate
- Originale tratate chimic (de exemplu pe hârtie termică sau copiativă)
- Originale transparente (de exemplu filme OHP sau hârtie de calc)
- Originale cu pastă corectoare sau lipici
- Originale foarte subtiri (mai puțin de 50 g/m<sup>2</sup>)
- Originale foarte groase (peste 128  $q/m^2$ )
- Originale cu suprafețe lucioase (de exemplu hârtie cretată sau hârtie cerată)
- Original cu suprafețe lucioase
- Originale cu agrafe sau clipsuri
- Dacă un original este foarte șifonat, îndoit sau încrețit, întindeți-l cu atenție astfel încât întregul original să fie așezat în siguranță pe placa de sticlă. Este posibil ca zonele care nu sunt în contact cu placa de sticlă să fie tipărite cu negru.
- Dacă pe un original este utilizată cerneală sau pastă corectoare, uscați cu atenție documentul înainte de a-l așeza. În caz contrar, placa de sticlă se poate murdări, iar acest lucru va afecta imprimarea.

#### **Direcția originalului**

În acest ghid, pentru fiecare direcție a unui original se folosește următoarea denumire:

- La așezarea unui original pe placa de sticlă: Partea orientată către poziția de referință (simbolul
	- H) este numită "partea de sus".

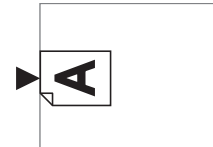

• Dacă așezați un original în alimentatorul automat de documente opțional: Marginea de atac în direcția de alimentare este

numită "partea de sus".

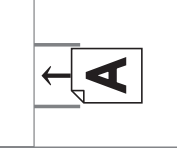

#### <span id="page-15-2"></span><span id="page-15-1"></span>**Imprimarea pe hârtie**

• Dacă utilizați formate de hârtie care nu sunt specificate pentru acest aparat, RISO nu garantează alimentarea hârtiei și performanțele de tipărire pe aceste tipuri de hârtie.

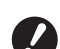

B**Rețineți că, chiar dacă utilizați hârtie ale cărei dimensiuni și greutate sunt specificate pentru acest aparat, este posibil ca aparatul să nu le alimenteze, în funcție de tipul de hârtie, de condițiile de mediu și de depozitare. Pentru informații suplimentare, consultați dealerul sau reprezentantul de service autorizat.**

#### **Formate de hârtie**

- Pentru hârtie, puteți utiliza următoarele dimensiuni și greutăți \*:
- 100 mm × 148 mm până la 310 mm × 432 mm Dacă este instalată tava lată de stivuire, opțională, hârtiile cu dimensiuni mai mici decât 310 mm × 555 mm pot fi utilizate după ce definiți setările în [Date hârti.person.]  $(E)$  [119\)](#page-120-3). În functie de tipul de hârtie și de dimensiunile hârtiei, este posibil ca hârtia să nu fie aliniată corect.
- Acest aparat detectează următoarele hârtii ca formate standard de hârtie.

#### SF9450EII

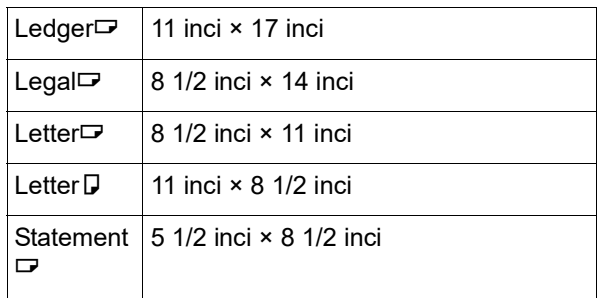

#### SF9350EII/SF9250EII

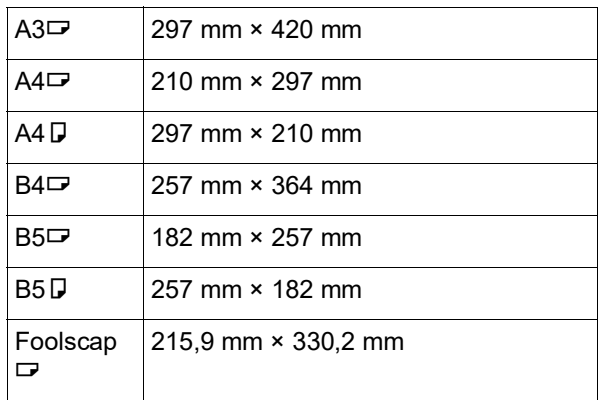

#### **Tip hârtie**

• Pot fi utilizate următoarele tipuri de hârtie: 46 g/m<sup>2</sup> până la 210 g/m<sup>2</sup>

#### **Prevenirea blocajelor de hârtie și a erorilor de alimentare a hârtiei**

• Așezați hârtia astfel încât sensul hârtiei (sensul fibrelor) să fie aliniat cu direcția de alimentare a hârtiei.

Dacă sensul fibrelor hârtiei este perpendicular pe direcția de alimentare a hârtiei, flexibilitatea hârtiei va scădea și hârtia se poate bloca.

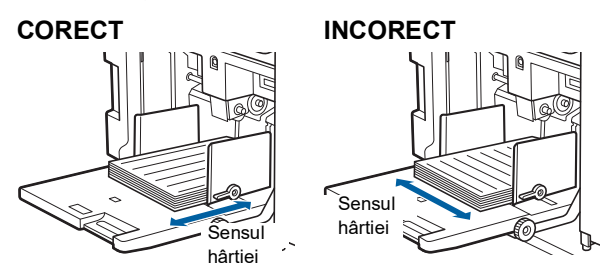

Puteți verifica sensul hârtiei prin ruperea unei foi de hârtie.

Direcția în care hârtia se rupe drept este sensul hârtiei.

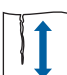

Hârtia se va rupe drept dacă o rupeți pe sensul hârtiei.

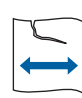

Hârtia nu se va rupe drept dacă o rupeți perpendicular pe sensul hârtiei.

- Dacă utilizați hârtie prost tăiată sau hârtie cu suprafață aspră (hârtie pentru desen, etc.), separați hârtia înainte de utilizare.
- În funcție de tipul de hârtie, în timpul utilizării acestui aparat se poate produce praf de hârtie. Vă rugăm să curătați și să ventilați zona în mod adecvat.
- Dacă utilizați hârtie groasă (hârtie de desen, etc.) sau hârtie lucioasă, reglați setările pârghiei de alimentare a hârtiei sau pe cele ale stivuitorului de hârtie din tava de primire a hârtiei.

(A 28 ["Pregătirea înainte de tipărire"\)](#page-29-2)

• Utilizați hârtie plată. Dacă utilizarea unei hârtii îndoite nu poate fi evitată, așezați hârtia de tipărit astfel încât interiorul părții îndoite să fie așezat cu fața în sus.

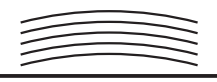

• Dacă marginea de la partea de sus a hârtiei tipărite (marginea de atac în direcția de ieșire a hârtiei) este prea mică, sau dacă la partea de sus a hârtiei tipărite se va imprima o imagine cu o densitate foarte mare, este posibil ca hârtia să se lipească de tamburul de tipărire. În acest caz, coborâți poziția de tipărire pentru a avea o margine mai mare la partea de sus sau inversați direcția originalului și apoi faceți din nou o matriță.

#### **Depozitarea hârtiei**

Depozitați hârtia într-un loc uscat. Dacă umiditatea hârtiei este mare, atunci hârtia se poate bloca sau calitatea tipăririi poate scădea.

#### **Hârtii nerecomandate pentru tipărire**

La tipărire, nu utilizați tipurile de hârtie de mai jos, deoarece hârtia se poate bloca.

- Hârtie foarte subțire
	- (mai puțin de 46 g/m<sup>2</sup>)
- Hârtie foarte groasă (peste 210 g/m<sup>2</sup>)
- Hârtie tratată chimic (de exemplu pe hârtie termică sau copiativă)
- Hârtie foarte șifonată, îndoită, încrețită sau ruptă
- Hârtie cerată pe o parte sau pe ambele părți
- Hârtie cu marginile netăiate
- Hârtie cretată
- Hârtie cu zone adezive sau cu găuri

#### **Direcția hârtiei**

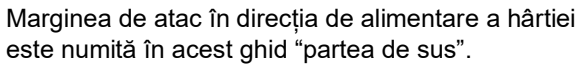

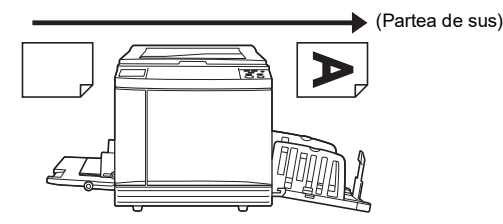

#### <span id="page-17-0"></span>**Zona de tipărire**

#### <span id="page-17-2"></span>**Zona maximă de tipărire**

Zona maximă de tipărire a acestui aparat este următoarea:

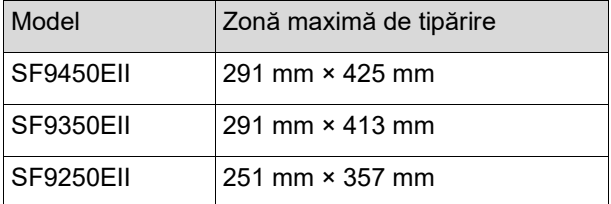

#### **Zona de creare a matriței**

Zona de creare a matriței este stabilită în funcție de dimensiunea foii de hârtie din tava de alimentare cu hârtie. Zona de creare a matriței este o suprafață egală cu dimensiunea hârtiei, excluzând marginea indicată în figura de mai jos.

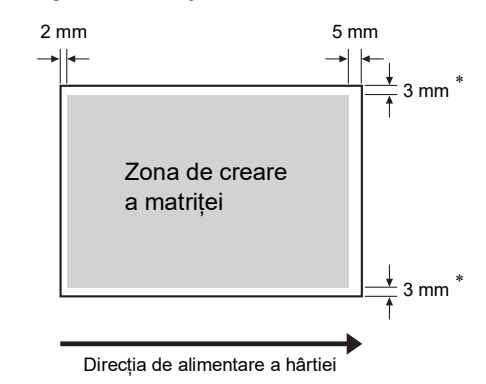

Aceste valori sunt pentru cazurile în care utilizați dimensiuni standard de hârtie. Dacă utilizați alte dimensiuni de hârtie, aceste valori sunt egale cu 5 mm.

La crearea originalelor, luați în considerare marginile de mai sus.

Aceeași zonă de creare a matriței este aplicată dacă tipăriți prin trimiterea datelor originalului de la un calculator.

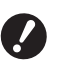

B**Zona de creare a matriței nu depășește zona maximă de tipărire, chiar dacă definiți o hârtie mai mare.**

B**Chiar dacă definiți [Scanare maximă] (**A [56](#page-57-2)**), operația de creare a matriței nu se va efectua în zona de 5 mm de la marginea hârtiei.**

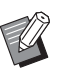

- BDacă tipăriți un original cu o margine mică în jurul originalului, se recomandă să reduceți originalul definind [Margine+] ( $\boxtimes$  [53\)](#page-54-3).
- $\blacktriangleright$  Puteți defini [Scanare maximă] ( $\boxplus$  [56](#page-57-2)) pentru a mări zona de creare a masterului până la zona maximă de tipărire, indiferent de dimensiunea hârtiei.

#### <span id="page-17-1"></span>**Materiale care nu pot fi tipărite**

Nu utilizați acest aparat ilegal sau încălcând drepturile de autor ale unei persoane, chiar dacă respectivele copii sunt pentru uz personal. Pentru detalii, consultați autoritățile locale. Ca o recomandare generală, fiți discreți și rezonabili.

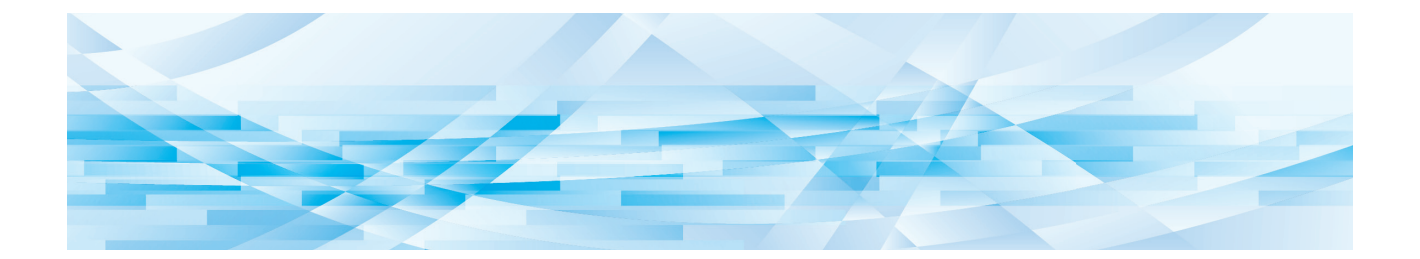

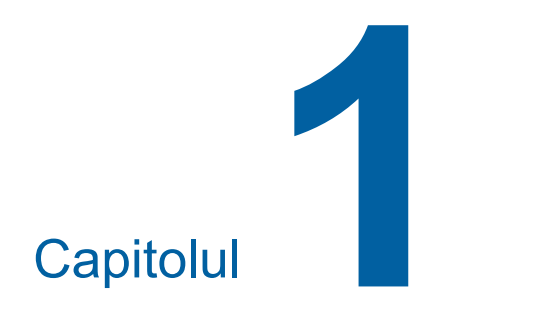

# <span id="page-18-0"></span>**Despre acest aparat**

**1**

### <span id="page-19-0"></span>**Denumirea și funcțiile fiecărei piese componente**

#### <span id="page-19-1"></span>**Laterala de pe care se face alimentarea hârtiei**

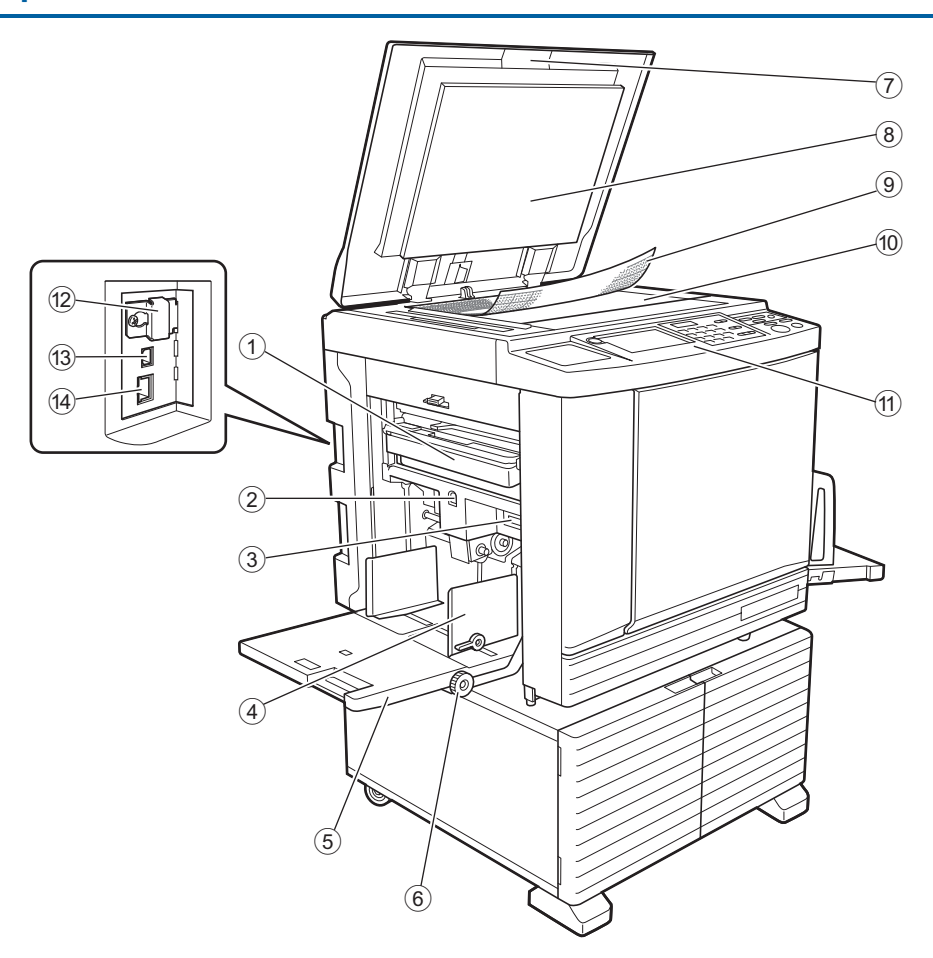

- <sup>1</sup> **Magazie matriţe utilizate (**<sup>A</sup> [141](#page-142-1)**)** Colectează matrițele de care nu mai aveți nevoie.
- <span id="page-19-2"></span>2 **Buton de ridicare / coborâre tavă de alimen** $tare$  ( $\Box$  [28](#page-29-3))

Ridică sau coboară tava de alimentare cu hârtie atunci când înlocuiți sau adăugați hârtie.

3 **Pârghie de configurare alimentare cu hârtie (**A [28](#page-29-4)**)**

Reglează presiunea de alimentare a hârtiei în funcție de tipul de hârtie utilizat.

- <sup>4</sup> **Ghidaje hârtie tavă de alimentare (**<sup>A</sup> [28](#page-29-4)**)** Împingeți aceste ghidaje în funcție de lățimea hârtiei, pentru a preveni alinierea greșită a hârtiei.
- <sup>5</sup> **Tavă de alimentare cu hârtie (**<sup>A</sup> [28](#page-29-4)**)** Așezați hârtia în această tavă.
- 6 **Buton de reglare poziție de tipărire verticală (**A [74](#page-75-3)**)**

Reglează poziția de tipărire pe direcție verticală.

<sup>7</sup> **Capacul platanului (**<sup>A</sup> [32](#page-33-2)**)** Deschideți / închideți acest capac pentru a așeza un original.

- <sup>8</sup> **Tampon capac platan (**<sup>A</sup> [149](#page-150-2)**)**
- <sup>9</sup> **Capac scală (**<sup>A</sup> [32](#page-33-3)**)** Se utilizează pentru a regla poziția unui original.
- <sup>0</sup> **Placa de sticlă (**<sup>A</sup> [32](#page-33-2)**)** Așezați originalul cu fața în jos.
- <sup>a</sup> **Panou de comandă (**<sup>A</sup> [21](#page-22-0)**)** Efectuați operațiile necesare.
- <sup>b</sup> **Slot card de memorie (**<sup>A</sup> [38](#page-39-2)**)** Introduceți un card de memorie pentru a utiliza funcția [Mem. stocare].
- <sup>c</sup> **Port USB (tip B) (**<sup>A</sup> [13](#page-14-2)**)** Utilizați un cablu USB pentru a conecta acest aparat la un calculator.
- <sup>d</sup> **Port LAN (**<sup>A</sup> [13](#page-14-2)**)** Utilizați un cablu Ethernet pentru a conecta acest aparat la rețea.

#### <span id="page-20-0"></span>**Laterala de pe care se face primirea hârtiei**

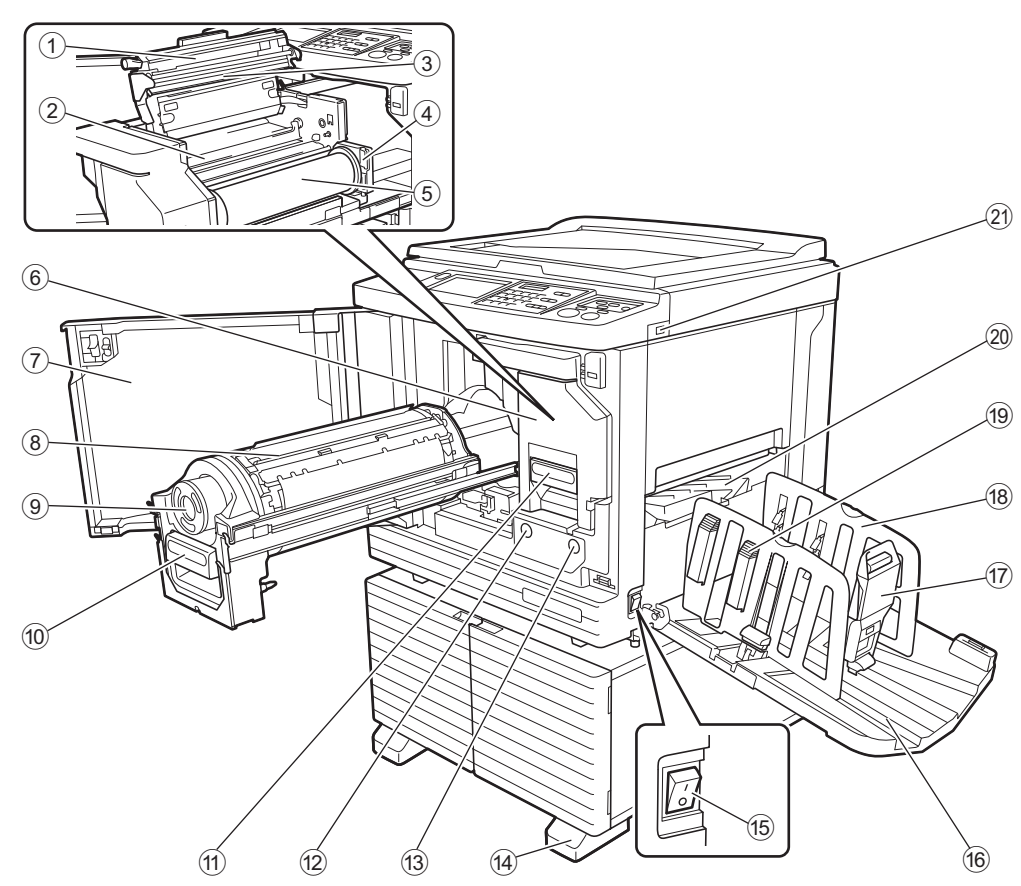

- <sup>1</sup> **Capac modul de creare matriţe (**<sup>A</sup> [138](#page-139-0)**)**
- <sup>2</sup> **Clapă ghidaj matriţă (**<sup>A</sup> [139](#page-140-0)**)**
- <sup>3</sup> **Cap de imprimare termic (**<sup>A</sup> [148](#page-149-2)**)**
- <sup>4</sup> **Suport rolă matriţe (**<sup>A</sup> [138](#page-139-1)**)** Fixează o rolă matriță instalată.
- <sup>5</sup> **Rolă matriţă (**<sup>A</sup> [137](#page-138-1)**)**
- <sup>6</sup> **Modul creare matriţe (**<sup>A</sup> [137](#page-138-1)**)** Consultați informațiile de la  $\circled{1}$  la  $\circled{5}$ .
- <sup>7</sup> **Ușa din față (**<sup>A</sup> [137](#page-138-1)**)**
- <sup>8</sup> **Tambur (**<sup>A</sup> [143](#page-144-2)**)**
- <sup>9</sup> **Cartuş de cerneală (**<sup>A</sup> [140](#page-141-1)**)**
- <sup>0</sup> **Mâner tambur de tipărire (**<sup>A</sup> [143](#page-144-3)**)** Apucați de acest mâner pentru a scoate tamburul de tipărire.
- **10 Mâner modul creare matrițe (** $\boxplus$  **[137](#page-138-1))** Apucați de acest mâner pentru a scoate modulul de creare matrițe.
- <sup>b</sup> **Buton eliberare tambur de tipărire (**<sup>A</sup> [143](#page-144-3)**)** Puteți scoate tamburul de tipărire numai dacă acest buton este aprins.

Dacă butonul nu este aprins, apăsați pe buton pentru a-l aprinde și apoi scoateți tamburul.

#### **13** Buton eliberare modul creare matrite **(**A [137](#page-138-1)**)**

Puteți scoate modulul de creare a matrițelor numai dacă acest buton este aprins.

Dacă butonul nu este aprins, apăsați pe buton pentru a-l aprinde și apoi scoateți modulul de creare a matrițelor.

- d **Stabilizator**
- <sup>e</sup> **Comutator alimentare (**<sup>A</sup> [33](#page-34-1)**)** Pentru pornirea/oprirea alimentării.
- **f** Tavă de primire a hârtiei ( $\Box$  [29](#page-30-1)) Hârtia tipărită este scoasă în această tavă.
- <sup>g</sup> **Opritor hârtie (**<sup>A</sup> [29](#page-30-1)**)** Împingeți acest opritor în funcție de dimensiunea hârtiei.
- <sup>h</sup> **Ghidaje tavă de primire a hârtiei (**<sup>A</sup> [29](#page-30-1)**)** Împingeți aceste ghidaje în funcție de dimensiunea hârtiei.
- <sup>i</sup> **Buton stivuitor hârtie (**<sup>A</sup> [29](#page-30-1)**)** Apăsați pe acest buton pentru a deschide stivuitorul de hârtie. Stivuitorul de hârtie este folosit pentru a îmbunătăți aranjarea hârtiei tipărite.
- **<b>** $\omega$  Brat ejectare hârtie (<del>□</del> [81](#page-82-2))
- <sup>k</sup> **Port USB (**<sup>A</sup> [41](#page-42-1)**)**

Introduceți o unitate USB flash pentru autentificare sau tipărire.

### <span id="page-21-0"></span>**Opțiuni**

#### **Alimentator automat de documente**

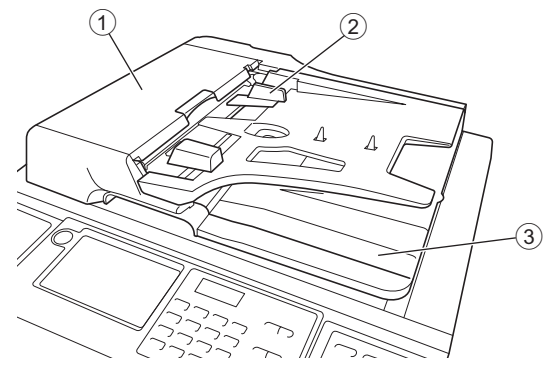

- **1 Capac alimentare hârtie ADF** ( $\Box$  [158](#page-159-0)) Dacă se produce un blocaj de hârtie, deschideți acest capac pentru a scoate originalul.
- <sup>2</sup> **Ghidaj original ADF (**<sup>A</sup> [32](#page-33-4)**)**

Împingeți aceste ghidaje, în funcție de lățimea originalului, pentru a preveni alinierea greșită a originalului.

3 **Tavă de primire original ADF** Originalul scanat este transferat în această tavă.

#### <span id="page-22-1"></span><span id="page-22-0"></span>**Panou de comandă**

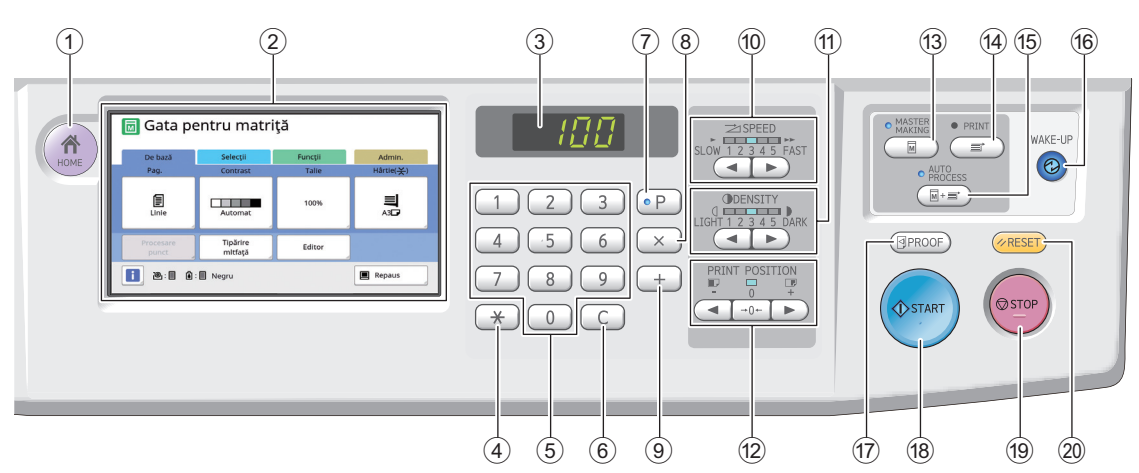

#### <sup>1</sup> **Tasta [HOME] (**<sup>A</sup> [22](#page-23-1)**)**

Apăsați pe această tastă pentru a afisa ecranul [HOME].

<sup>2</sup> **Panou tactil (**<sup>A</sup> [22](#page-23-0)**)**

#### 3 **Afișaj numeric**

Afișează numărul de exemplare și valorile definite pentru diferite setări.

#### <sup>4</sup> **Tasta [**U**]**

Apăsați pe această tastă pentru a deschide ecranul [Mem.lucr.] ( $\boxplus$  [90\)](#page-91-3) și selectați un câmp de date din [Program]  $(4.85)$  $(4.85)$ .

#### 5 **Taste numerice**

Apăsați pe aceste taste pentru a introduce numărul de exemplare și pentru a defini diferite setări.

#### 6 **Tasta [C]**

Apăsați pe această tastă pentru a șterge caracterele și numerele introduse.

#### <sup>7</sup> **Tasta [P] (**<sup>A</sup> [85](#page-86-1)**)**

Apăsați pe această tastă pentru a deschide ecranul [Program]. Dacă [Program] este activat, indicatorul tastei este aprins.

#### 8 **Tasta [X]**

Apăsați pe această tastă pentru a selecta un câmp de date din [Program] ( $\Box$  [85\)](#page-86-1).

#### 9 **Tasta [+]**

Apăsați pe această tastă pentru a selecta un câmp de date din [Program] ( $\boxplus$  [85\)](#page-86-1).

<sup>0</sup> **Taste [SPEED] (VITEZĂ) (**<sup>A</sup> [72](#page-73-2)**)** Apăsați pe aceste taste pentru a regla viteza de tipărire. Indicatorul aflat deasupra acestor taste indică viteza curentă.

#### <sup>a</sup> **Taste [DENSITY] (DENSITATE) (**<sup>A</sup> [73](#page-74-1)**)** Apăsați pe aceste taste pentru a regla densitatea de tipărire. Indicatorul aflat deasupra acestor taste indică densitatea curentă de tipărire.

b **Taste [PRINT POSITION] (POZIȚIE TIPĂ-RIRE) (**A [74](#page-75-4)**)**

Apăsați pe aceste taste pentru a regla poziția de tipărire pe direcție orizontală după crearea matriței.

#### c **Tasta [MASTER MAKING] (Creare matrițe) (**A [33](#page-34-1)**)**

Apăsați pe această tastă pentru a afișa ecranul de bază pentru crearea matrițelor.

#### d **Tasta [PRINT] (Tipărire)**

Apăsați pe această tastă pentru a afișa ecranul de bază pentru procesul de tipărire.

#### **(6) Tasta [AUTO PROCESS] (Procedeu auto-** $(**44** 25)$  $(**44** 25)$  $(**44** 25)$

Pentru a activa / dezactiva funcția [AUTO PRO-CESS], apăsați pe această tastă. Dacă funcția [AUTO PROCESS] este activată, indicatorul aflat deasupra tastei este aprins.

#### f **Tasta [WAKE-UP] (Trezire)**

- Dacă aparatul este în repaus (economisire energie), indicatorul tastei este aprins. Apăsați pe această tastă pentru a activa aparatul.
- Dacă funcția de autentificare (<del>□</del> [122\)](#page-123-2) este activată, indicatorul tastei este aprins în timp ce utilizatorul este autentificat. Apăsați pe această tastă pentru a anula starea de autentificare. (A 44 ["Dezactivarea stării de autentificare"\)](#page-45-1)

#### <sup>g</sup> **Tasta [PROOF] (PROBĂ) (**<sup>A</sup> [33](#page-34-1)**)**

Apăsați pe această tastă pentru a realiza o copie de probă.

#### **(8) Tasta [START]**

Apăsați pe această tastă pentru a începe procesul de creare a matriței și procesul de tipărire, cât și pentru a începe diferite operații.

Indicatorul tastei este aprins dacă operația poate fi efectuată și este stins dacă operația nu poate fi efectuată.

#### **(19)** Tasta [STOP]

Apăsați pe această tastă pentru a opri operația în curs. Dacă apăsați pe această tastă în timp ce se creează o matriță, operația se va opri după ce procesul de creare a matriței s-a încheiat.

#### j **Tasta [RESET]**

Apăsați pe această tastă pentru a reinițializa setările curente la valorile implicite sau pentru a anula mesajele de eroare afișate după rezolvarea problemei.

### <span id="page-23-0"></span>**Afișarea informațiilor pe ecranul tactil**

În această secțiune sunt prezentate afișajele uzuale.

#### <span id="page-23-1"></span>**Ecranul [HOME]**

Acest ecran este utilizat pentru selectarea unui mod de operare.

Acest ecran este afișat dacă apăsați pe tasta [HOME].

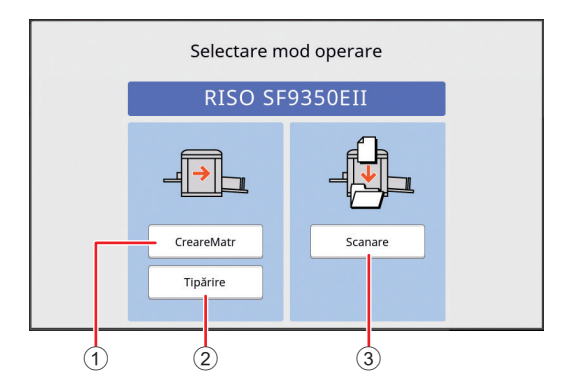

#### 1 **[CreareMatr]**

Atingeți acest buton pentru a muta ecranul de bază pentru crearea matrițelor.

#### 2 **[Tipărire]**

Atingeți acest buton pentru a muta ecranul de bază pentru tipărire.

#### 3 **[Scanare]**

Atingeți acest buton pentru a muta ecranul de bază pentru scanare.

(A 38 ["Salvarea originalului pe hârtie ca fișier de](#page-39-3)  [date](#page-39-3)")

#### <span id="page-23-4"></span><span id="page-23-2"></span>**Ecranul de autentificare**

Acest ecran este afișat dacă este activată funcția de autentificare  $(\boxplus 122)$  $(\boxplus 122)$ .

Respectați instrucțiunile de operare.

#### **Dacă opțiunea [Cod PIN] este utilizată pentru autentificare**

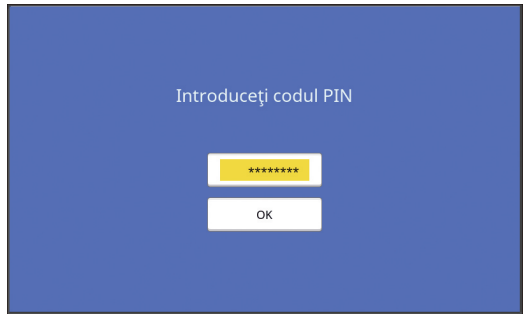

#### **Dacă opțiunea [Unit. USB flash] este utilizată pentru autentificare**

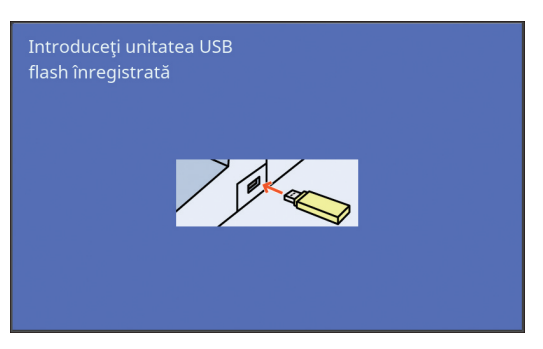

#### **Dacă opțiunea [Card IC] este utilizată pentru autentificare**

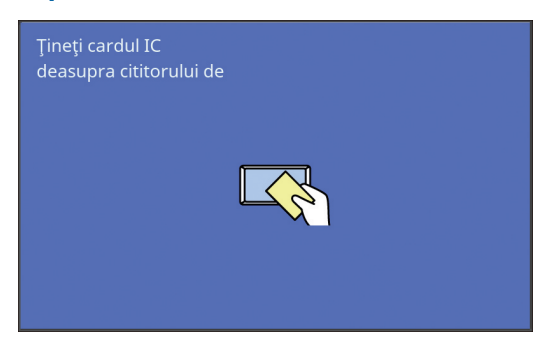

### <span id="page-23-3"></span>**Ecranul de bază pentru crearea matrițelor**

Acest ecran este utilizat pentru a defini funcțiile folosite la crearea matrițelor.

Anumite elemente de pe afișaj diferă dacă utilizați un original tipărit pe hârtie sau un fișier cu datele originalului.

#### **Pentru un original tipărit pe hârtie**

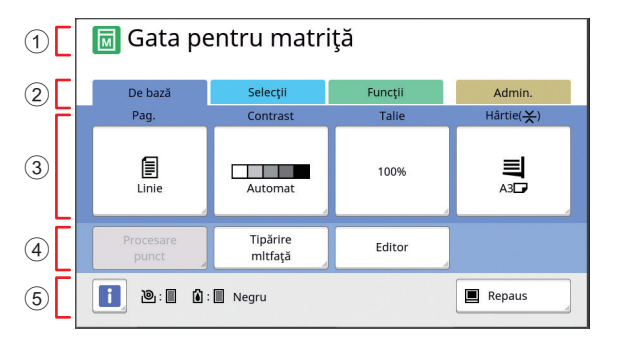

#### 1 **Zona de mesaje**

Afișează starea acestui aparat și instrucțiunile de funcționare.

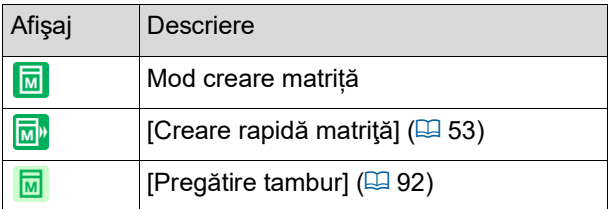

#### 2 **Butoanele filelor**

Puteți schimba ecranele atingând butonul fiecărei file.

#### 3 **Zona de definire a funcțiilor**

Afișează butoanele funcțiilor care pot fi definite. 4 **Zona de acces direct**

Se utilizează dacă înregistrați funcțiile utilizate frecvent în această zonă.

( $\boxplus$  94 "Înregistrarea funcțiilor utilizate frecvent pentru fiecare utilizator [\[Accesul](#page-95-1) meu direct]") ( $\boxplus$  117 "Înregistrarea funcțiilor utilizate frecvent în [ecranul filei \[De bază\] \[IntrareAccesDirect\]"\)](#page-118-1)

#### 5 **Zona de stare**

Afișează starea acestui aparat.

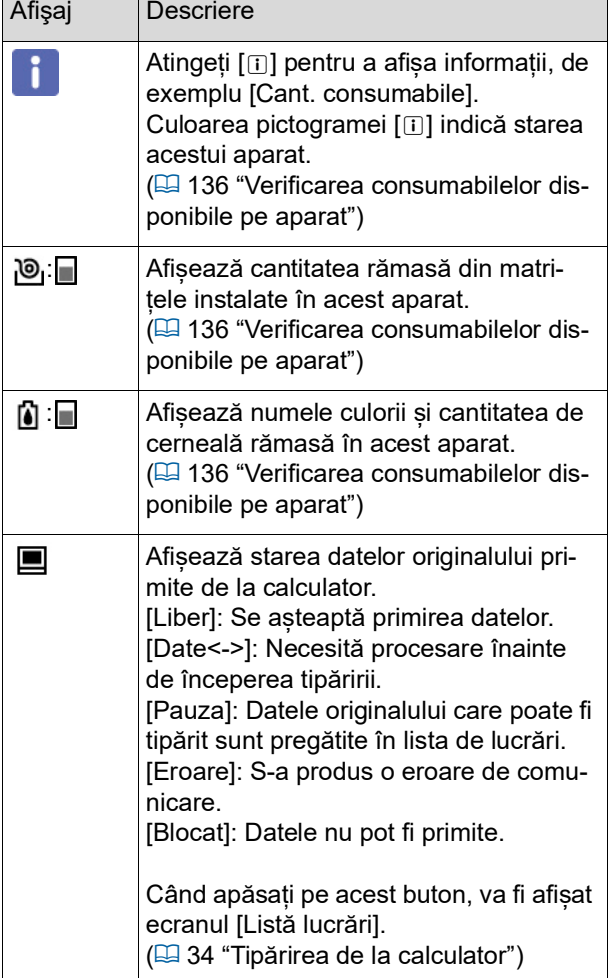

#### ■ Dacă originalul este salvat într-un fisier **de date**

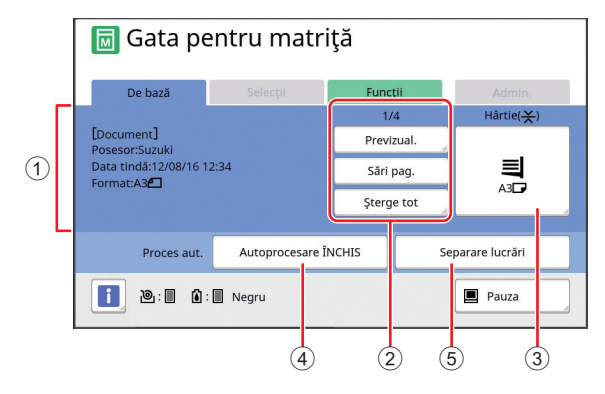

- 1 **Zona de informații cu datele originalului** Afișează informații despre datele originalului, de exemplu numele, dimensiunea etc.
- 2 **Zona de operații cu datele originalului** [n/m]: Afișează "pagina curentă / numărul total de pagini".

[Previzual.]: Puteți vizualiza pagina curentă în [Vizualizare]  $(E = 63)$ .

[Sări pag.]: Puteți începe crearea matriței pentru pagina următoare fără să începeți crearea matriței pentru pagina curentă.

[Şterge tot]: Oprește procesarea datelor originalului curent.

#### 3 **[Hârtie]**

Verificați dacă dimensiunea hârtiei utilizate corespunde cu dimensiunea din datele originalului. Dacă utilizați un format de hârtie particularizat, selectați un format de hârtie înregistrat. (A 55 "Utilizarea unor formate [particularizate](#page-56-1) de [hârtie \[Măr.hârtie\]"\)](#page-56-1)

#### 4 **[Proces aut.]**

Puteți modifica opririle programate în timpul tipăririi.

(A 34 ["Tipărirea de la calculator"\)](#page-35-1)

#### 5 **[Separare lucrări]**

Această opțiune este afișată dacă a fost instalat un separator de lucrări opțional.

### <span id="page-24-0"></span>**Ecranul de bază pentru tipărire**

Acest ecran este utilizat pentru a defini funcțiile folosite în procesul de tipărire.

Anumite elemente de pe afișaj diferă dacă utilizați un original tipărit pe hârtie sau un fișier cu datele originalului.

#### **Pentru un original tipărit pe hârtie**

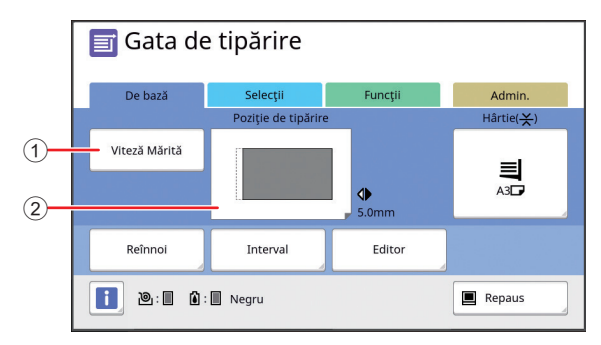

#### 1 **[Viteză Mărită]**

Activează / dezactivează funcția [Viteză Mărită]. (A 72 ["Modificarea vitezei de tipărire \[SPEED\]"\)](#page-73-2)

#### 2 **[Poziţie de tipărire]**

Afișează valoarea de ajustare a poziției de tipărire pe direcție orizontală.

(E 74 "Modificarea poziției de tipărire [PRINT [POSITION\]](#page-75-4)")

#### ■ Dacă originalul este salvat într-un fișier **de date**

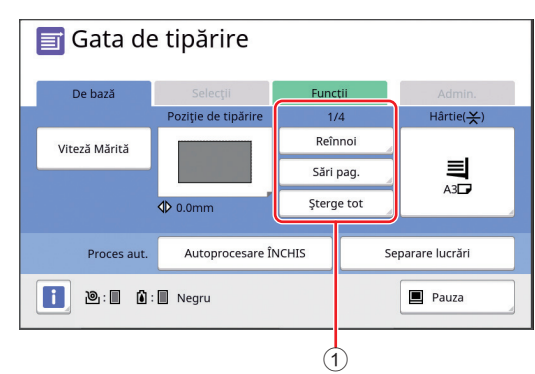

#### 1 **Zona de operații cu datele originalului**

[Reînnoi]: Puteți efectua din nou operația de creare a matriței dacă matrița utilizată pentru tipărire s-a deteriorat.

(E 76 "Repetarea operației de creare a unei [matrițe \[Reînnoi\]"\)](#page-77-2)

Pentru alte elemente afișate pe ecran, consultați prezentarea ecranului de bază pentru crearea matrițelor.

### <span id="page-25-0"></span>**Ecranul de bază pentru scanare**

Acest ecran este utilizat pentru configurarea setărilor pentru scanarea unui original pe hârtie pe acest aparat și salvarea acestuia în format digital.

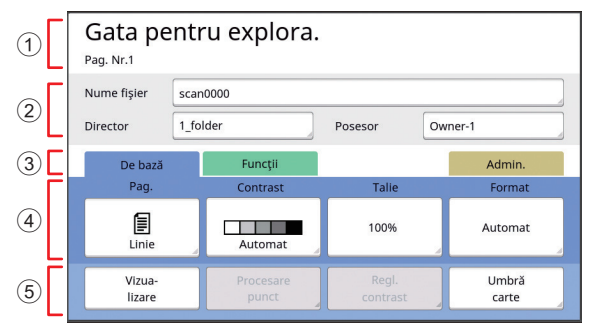

1 **Zona de mesaje**

Afișează starea acestui aparat și instrucțiunile de functionare.

Atingeți [End] pentru a salva datele scanate ale originalului.

2 **Zona cu informații de bază**

Puteți configura setările pentru datele originalului care vor fi salvate.

[Nume fişier]  $(E = 105)$  $(E = 105)$ [Director]  $(E = 105)$  $(E = 105)$ [Posesor]  $(E4 106)$  $(E4 106)$ 

#### 3 **Butoanele filelor**

Puteți schimba ecranele atingând butonul fiecărei file. 4 **Zona de definire a funcțiilor**

Afișează butoanele funcțiilor care pot fi definite.

#### 5 **Zona de acces direct**

Se utilizează dacă înregistrați funcțiile utilizate frecvent în această zonă.

( $\boxplus$  94 "Înregistrarea funcțiilor utilizate frecvent pentru fiecare utilizator [\[Accesul](#page-95-1) meu direct]")  $(4)$  117 "Înregistrarea funcțiilor utilizate frecvent în [ecranul filei \[De bază\] \[IntrareAccesDirect\]"\)](#page-118-1)

### <span id="page-25-1"></span>**Ecranul [Redenumire]**

Acest ecran este afișat dacă trebuie să introduceți caractere.

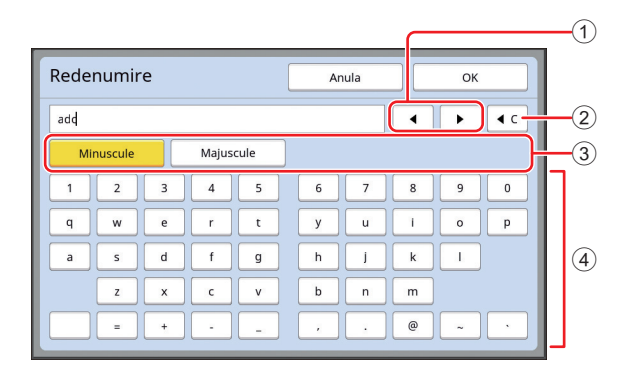

- 1 **Butoanele pentru mișcarea cursorului** Puteți schimba poziția cursorului pentru a introduce un caracter la stânga sau la dreapta.
- 2 **Butonul de ștergere a unui caracter** Atingeți acest buton pentru a șterge caracterele unul câte unul.
- 3 **Butoane de modificare a tipului caracterului** Puteți modifica tipul de caractere introduse.
- 4 **Butoanele caracter**

Atingeți aceste butoane pentru a introduce caractere.

### <span id="page-26-0"></span>**Procesul de tipărire**

### <span id="page-26-1"></span>**"Procesul de creare a matriței" și "Procesul de tipărire"**

Acest aparat este un duplicator digital care utilizează metoda de tipărire cu rastere. Metoda de tipărire cu rastere formează mai întâi mici orificii pe o matriță (placă), această etapă reprezentând baza procesului de tipărire. Apoi, cerneala este aplicată prin aceste orificii pentru a transfera imaginile pe hârtie.

În cazul metodei de tipărire cu rastere, "procesul de creare a matriței" se referă la pașii necesari pentru crearea unei matrițe, iar "procesul de tipărire" se referă la pașii în care cerneala trece prin matrița creată și imaginea este transferată pe hârtie.

În acest ghid, "procesul de creare a matriței" și "procesul de tipărire" sunt numite "tipărire".

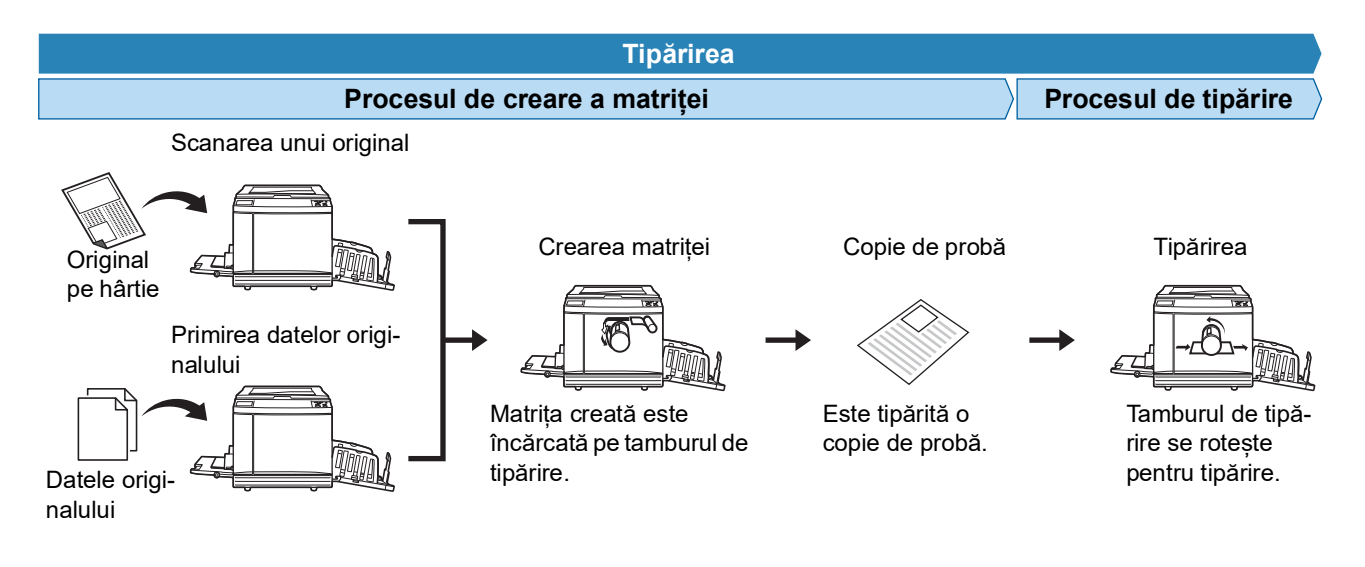

#### <span id="page-26-3"></span><span id="page-26-2"></span>**Ce este [Procedeu automat]?**

[Procedeu automat] se referă la funcționarea continuă a procesului de creare a matriței și a procesului de tipărire. Puteți activa / dezactiva setarea [Procedeu automat] apăsând pe tasta [AUTO PROCESS] (E [21\).](#page-22-0)

#### **Dacă [Procedeu automat] este activată**

După ce operația de creare a matriței s-a terminat, începe procesul de tipărire.

După ce procesul de tipărire s-a terminat, dacă în alimentatorul automat de documente este un alt original, va începe procesul de creare a matriței pentru acest original.

Dacă originalul este așezat pe placa de sticlă, operația se va opri după terminarea procesului de tipărire. Utilizați această setare dacă nu trebuie să verificați copia de probă sau să schimbați condițiile de tipărire și condițiile de creare a matriței.

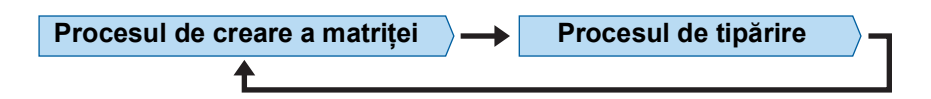

#### **Dacă [Procedeu automat] este dezactivată**

Funcționarea se opreste după fiecare proces: creare matriță și tipărire. Utilizați această setare dacă trebuie să modificați condițiile de tipărire după verificarea copiilor de probă sau atunci când trebuie să înlocuiți hârtia.

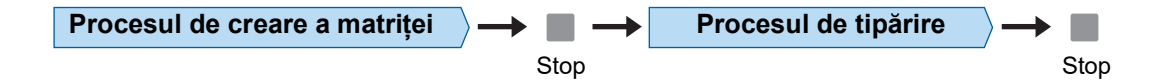

Capitolul 1 Despre acest aparat

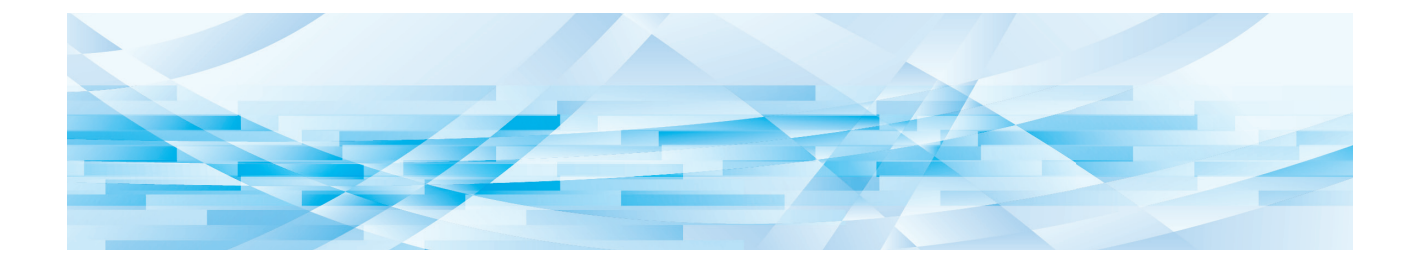

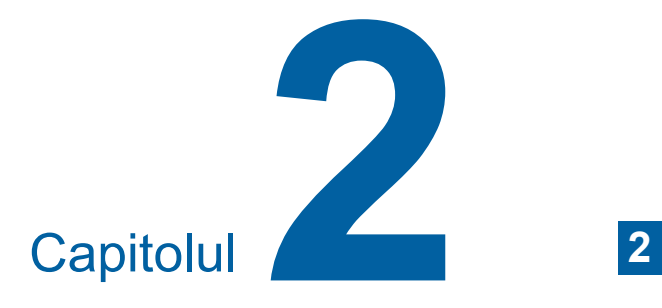

<span id="page-28-0"></span>**Operațiile de bază**

### <span id="page-29-2"></span><span id="page-29-0"></span>**Pregătirea înainte de tipărire**

#### <span id="page-29-4"></span><span id="page-29-1"></span>**Instalarea tăvii de alimentare cu hârtie și a hârtiei**

#### **1 Deschideți tava de alimentare cu hârtie.**

În timp ce țineți tava de alimentare cu hârtie cu mâna, deschideți-o până se oprește.

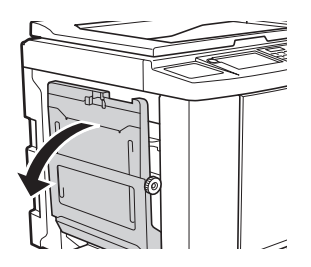

#### **2 Așezați hârtia în tava de alimentare cu hârtie.**

Așezați hârtia cu fața pe care se face tipărirea în sus. Utilizați aceeași orientare ca a originalului.

(A 31 ["Așezarea originalelor"\)](#page-32-0)

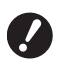

B**Nu utilizați hârtie inadecvată și nu combinați hârtii cu dimensiuni diferite. Se pot produce blocaje sau imprimanta se poate defecta. (**A 14 **["Imprimarea pe hârtie"\)](#page-15-2)**

#### **3 Reglați ghidajele pentru hârtie ale tăvii de alimentare.**

Ridicați pârghiile de blocare de pe ambele părți ale ghidajelor pentru hârtie ale tăvii de alimentare astfel încât să puteți împinge cu mâna ghidajele pentru hârtie ale tăvii de alimentare. Așezați ghidajele pentru hârtie ale tăvii de alimentare astfel încât acestea să încadreze perfect hârtia și apoi coborâți pârghiile de blocare de pe ambele părți pentru a bloca ghidajele.

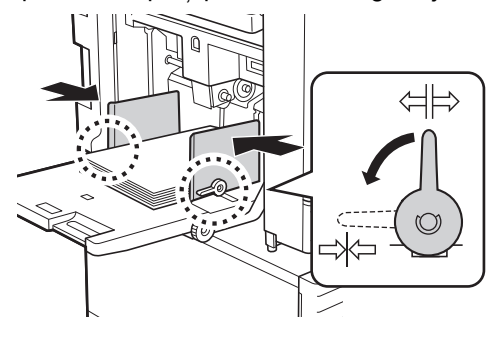

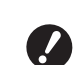

B**Acest aparat identifică formatul de hârtie în funcție de poziția ghidajelor pentru hârtie ale tăvii de alimentare. Dacă ghidajele pentru hârtie ale tăvii de alimentare nu încadrează perfect hârtia, formatul hârtiei nu poate fi identificat corect.**

B**Dacă utilizați un format particularizat de hârtie, definiți formatul la panoul de control.**

**(**A 55 **"[Utilizarea](#page-56-1) unor formate [particularizate de hârtie \[Măr.hâr](#page-56-1)[tie\]](#page-56-1)")**

#### <span id="page-29-5"></span>**4 Reglați presiunea de alimentare a hârtiei.**

Selectați poziția pârghiei de configurare a alimentării cu hârtie în funcție de tipul de hârtie utilizat.

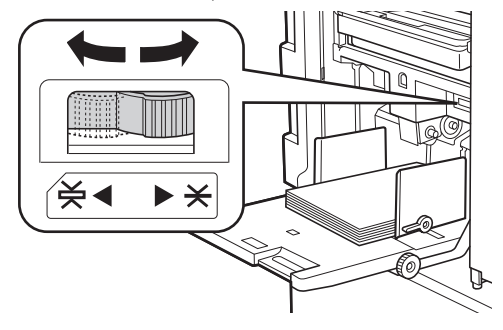

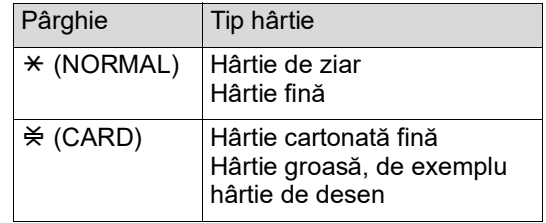

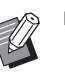

BPoziția pârghiei de configurare a alimentării cu hârtie este afișată lângă [Hârtie] în ecranul de bază pentru crearea matriței.

#### <span id="page-29-3"></span>**Adăugarea și înlocuirea hârtiei**

Coborâți tava de alimentare cu hârtie într-o poziție în care puteți scoate și introduce hârtia cu ușurință și așezați hârtia înainte de a adăuga sau înlocui hârtia în timpul procesului de tipărire. Când apăsați și țineți apăsat butonul de ridicare / coborâre al tăvii de alimentare ( $\boxplus$  [18\)](#page-19-2), tava de alimentare cu hârtie se va opri în momentul în care ridicați degetul de pe buton.

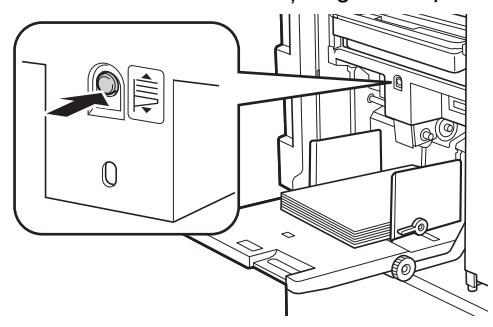

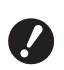

- ▶ După înlocuirea hârtiei cu un alt tip. **repoziționați pârghia de configurare a alimentării cu hârtie.**
- B**De asemenea, după înlocuirea hârtiei cu o hârtie de alte dimensiuni, reglați ghidajele tăvii de primire a hârtiei și opritorul.**

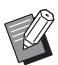

▶ Dacă hârtia din tavă s-a terminat sau dacă toată hârtia a fost scoasă, tava de alimentare cu hârtie va coborî automat până la capăt.

#### **Închiderea tăvii de alimentare cu hârtie**

#### **1 Scoateți toată hârtia.**

După scoaterea hârtiei, verificați dacă tava de alimentare cu hârtie a coborât până la capăt.

**2 Împingeți până la capăt ghidajele pentru hârtie ale tăvii de alimentare.**

> Ridicați pârghiile de blocare ale ghidajelor pentru hârtie ale tăvii de alimentare și împingeți cu mâna ghidajele pentru hârtie ale tăvii de alimentare.

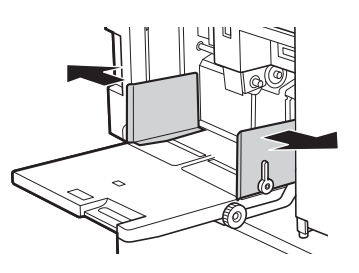

**3 Închideți tava de alimentare cu hârtie.**

#### <span id="page-30-1"></span><span id="page-30-0"></span>**Instalarea tăvii de primire a hârtiei**

#### **1 Deschideți tava de primire a hârtiei.**

În timp ce țineți tava de primire a hârtiei cu mâna, deschideți-o până când aceasta se oprește.

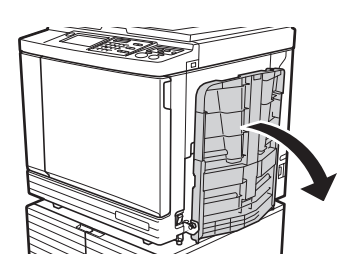

**2 Ridicați ghidajele tăvii de primire a hârtiei și opritorul.**

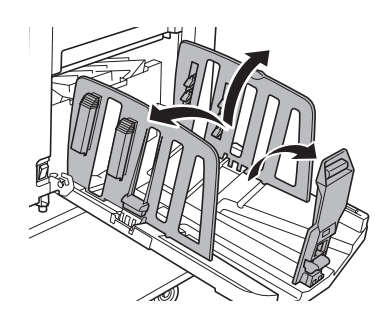

#### **3 Așezați ghidajele tăvii de primire a hârtiei și opritorul în funcție de formatul de hârtie.**

Țineți de părțile inferioare ale ghidajelor tăvii de primire a hârtiei și ale opritorului și apoi împingeți ghidajele și opritorul.

Reglați fiecare poziție folosind ca element de referință marcajele scalei de pe tava de primire a hârtiei.

La fiecare poziție corespunzătoare unei dimensiuni standard a unui tip de hârtie, opritorul se va opri și veți auzi un declic.

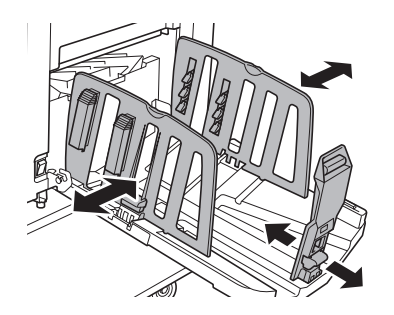

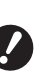

B**Dacă utilizați hârtie groasă, așezați ghidajele tăvii de primire a hârtiei puțin mai largi decât lățimea hârtiei respective.**

- B**Poziția optimă a ghidajelor tăvii de primire a hârtiei diferă în funcție de mai multe condiții: tipul de hârtie, viteza de tipărire și mediul de funcționare. Utilizați marcajele scalei de pe tava de primire a hârtiei, doar ca element de referință. Reglați poziția ghidajelor tăvii de primire a hârtiei numai în funcție de aranjarea hârtiei tipărite.**
- B**Dacă reglați poziția orizontală a tăvii de alimentare cu hârtie, reglați și poziția ghidajelor tăvii de primire a hârtiei. Dacă pozițiile tăvii de alimentare cu hârtie și ale ghidajelor tăvii de primire a hârtiei nu sunt aliniate, se poate produce un blocaj de hârtie.**

#### **4 Reglați stivuitoarele de hârtie.**

Reglați stivuitoarele de hârtie astfel încât hârtia tipărită să fie aliniată.

- Pentru a deschide stivuitorul pentru hârtie, apăsați pe butonul stivuitorului pentru hârtie.
- Pentru a închide stivuitorul pentru hârtie, trageți de butonul stivuitorului pentru hârtie.

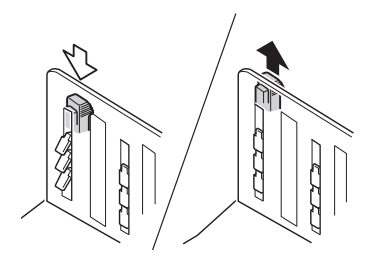

#### **Pentru hârtie normală**

Deschideți toate cele patru stivuitoare pentru hârtie.

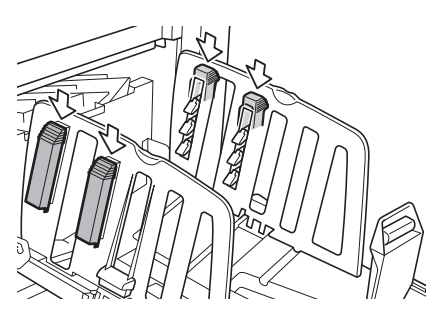

#### **Dacă o zonă de tipărire este concentrată pe o parte a hârtiei**

Deschideți stivuitoarele de hârtie de pe partea pe care este mai multă cerneală.

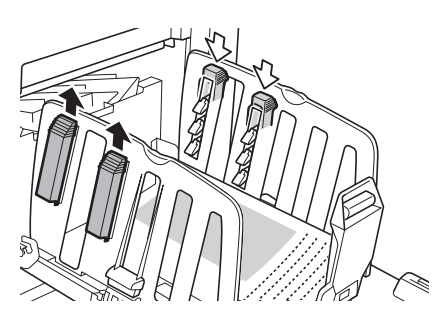

#### **Pentru hârtie groasă**

Deschideți numai stivuitoarele pentru hârtie aflate în apropierea aparatului.

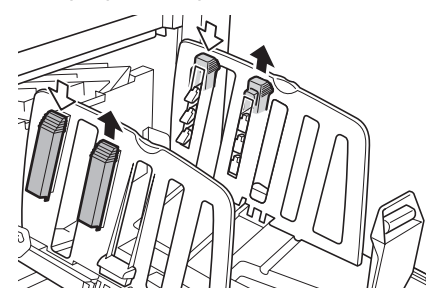

- **Închiderea tăvii de primire a hârtiei**
- **1 Scoateți toată hârtia tipărită.**
- **2 Împingeți până la capăt ghidajele tăvii de primire a hârtiei și opritorul.**

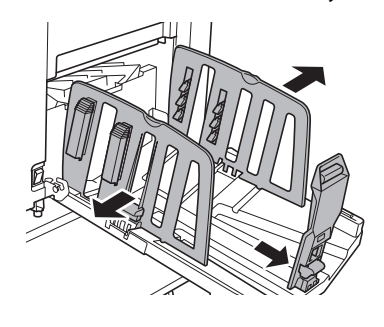

- **3 Închideți toate stivuitoarele pentru hârtie.**
- **4 Pliați opritorul pentru hârtie spre interior.**

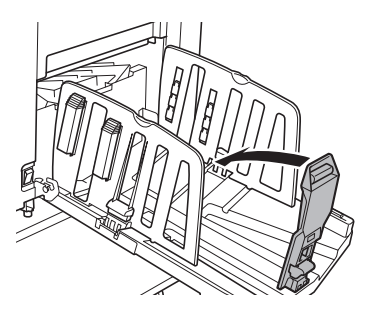

**5 Pliați ghidajele tăvii de primire a hârtiei spre interior.**

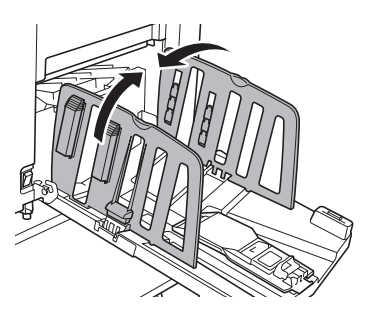

### **6 Închideți tava de primire a hârtiei. Așezarea originalelor**

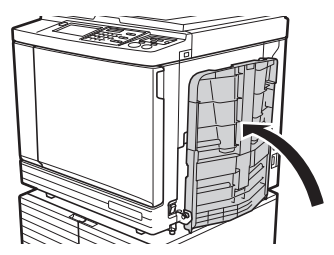

<span id="page-32-0"></span>Originalele pot fi scanate folosind placa de sticlă sau alimentatorul automat de documente opțional.

#### **Relația dintre original și orientările hârtiei**

Asigurați-vă că orientările originalului și ale hârtiei respectă instrucțiunile de mai jos.

#### **Alimentarea hârtiei pe latura scurtă**

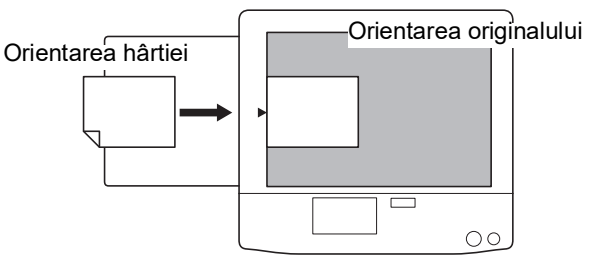

#### **Alimentarea hârtiei pe latura lungă**

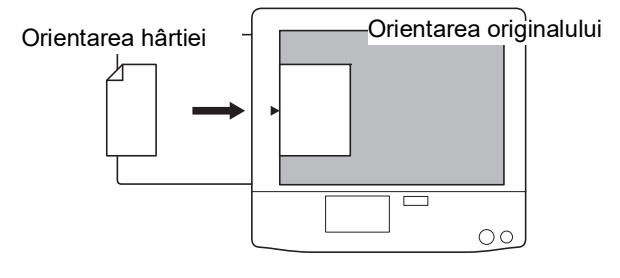

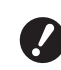

B**Suprafaţa maximă de tipărire diferă în funcţie de model. (**A 16 **["Zona maximă de tipărire"\)](#page-17-2)**

**Dacă originalul este mai mare decât suprafaţa maximă de tipărire, reduceţi dimensiunea acestuia pentru a face o matriţă.** 

**(**A 53 **["Mărirea sau micșorarea dimensi](#page-54-3)unii [originalului](#page-54-3) [Talie]")**

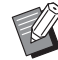

▶ Dacă opțiunea [Tipărire mltfaţă] (**B** [56\)](#page-57-3) sau [2 pe față] ( $\boxplus$  [60\)](#page-61-1) este selectată, orientările originalului și ale hârtiei diferă în funcție de setările definite.

### <span id="page-33-2"></span><span id="page-33-0"></span>**Dacă utilizați placa de sticlă**

### **1 Deschideți capacul platanului.**

**2 Așezați un original pe placa de sticlă.**

> Așezați originalul cu fața de scanat în jos și aliniați centrul originalului cu marcajul [ $\blacktriangleright$ ].

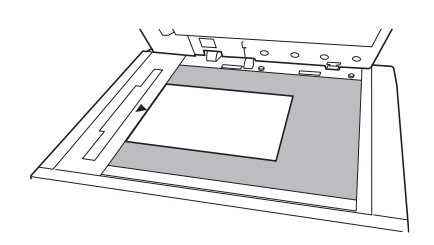

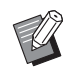

<span id="page-33-3"></span>BDacă pe placa de sticlă este fixat un capac de scală, așezați originalul sub acest capac de scală. Pentru ridicarea capacului de scală prindeți de colțul din dreapta jos.

Capac scală

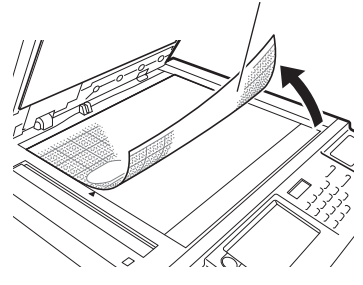

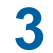

**3 Închideți capacul platanului.**

B**Închideți cu atenție capacul platanului.**

**Închiderea forțată a capacului platanului va afecta placa de sticlă sau va determina apariția unor erori la scanarea originalului.**

### <span id="page-33-4"></span><span id="page-33-1"></span>**Dacă utilizați alimentatorul automat de documente**

### **1 Așezați originalele pe alimentatorul automat de documente.**

Așezați originalele cu fața de scanat în sus.

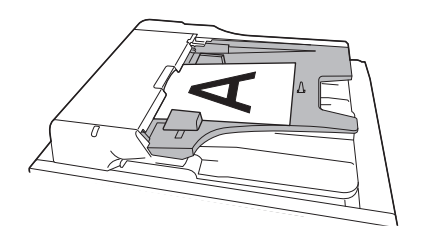

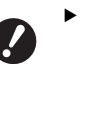

B**Pentru alimentatorul automat de documente, dimensiunea și numărul de originale care pot fi așezate este limitat. (**A 14 **"[Originale](#page-15-3)")**

**2 Reglați ghidajele pentru original ale unității ADF în funcție de dimensiunea originalului.**

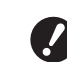

B**Acest aparat identifică mărimea originalului prin recunoașterea poziției ghidajelor pentru original ale ADF. Dacă ghidajele pentru original ale ADF nu încadrează perfect originalul, mărimea originalului nu poate fi identificată corect.**

### <span id="page-34-1"></span><span id="page-34-0"></span>**Tipărirea originalelor pe hârtie**

În această secțiune este prezentată procedura de scanare și de tipărire a originalelor pe hârtie.

#### **1 Verificați dacă aparatul este pornit de la comutatorul de alimentare.**

Apăsați pe laterala [ | ] a comutatorului de alimentare.

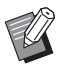

BDacă este afișat ecranul de autentificare  $(43)$  $(43)$ , urmați instrucțiunile de pe ecran.

#### **2 Verificați dacă este afișat ecranul de bază pentru crearea matriței.**

Dacă este afișat un alt ecran în locul ecranului de bază pentru crearea matrițelor, apăsați pe tasta [MASTER MAKING] (E [21\)](#page-22-1).

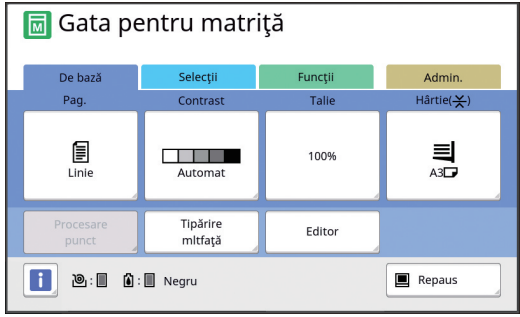

### **3 Așezați originalul.**

(A 31 ["Așezarea originalelor"\)](#page-32-0)

BDimensiunea originalului așezat pe alimentatorul automat de documente este afișată lângă [Pag.] pe ecranul de bază pentru crearea matrițelor. Dacă dimensiunea afișată diferă față de dimensiunea originalului din alimentator, reașezați originalul.

### **4 Verificați hârtia.**

(E 28 "Instalarea tăvii de alimentare cu hârtie [și a hârtiei"\)](#page-29-1)

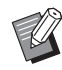

BDimensiunea hârtiei utilizate este afișată în [Hârtie] din ecranul de bază pentru crearea matriței. Dacă dimensiunea afișată diferă față de dimensiunea hârtiei utilizate, reașezați hârtia.

BPoziția pârghiei de configurare a alimentării cu hârtie (**4** [28\)](#page-29-5) este afișată în lângă [Hârtie] în ecranul de bază pentru crearea matriței.

### **5 Verificați tava de primire a hârtiei.**

 $(4.29$  ["Instalarea tăvii de primire a hârtiei"\)](#page-30-0)

#### **6 Verificați setarea definită pentru [Procedeu automat].**

(E 25 "Ce este [\[Procedeu](#page-26-3) automat]?")

Dacă așezați originalele pe alimentatorul automat de documente, [Procedeu automat] va fi activată automat. Puteți modifica setarea implicită din [Autoprocesare ADF]  $(4.112)$  $(4.112)$  în meniul [Admin.].

#### **7 Definiți condițiile de creare a matriței.**

(A 46 ["Funcțiile utilizate la crearea matriței"\)](#page-47-1) (A 84 ["Funcții utile"\)](#page-85-2)

#### **8 Introduceți numărul de copii care vor fi tipărite folosind tastele numerice.**

### **9 Apăsați pe tasta [START].**

Operația de creare a matriței începe și este tipărită o copie de probă.

- Dacă opțiunea [Procedeu automat] este activată, treceți la pasul 12.
- Dacă opțiunea [Procedeu automat] este dezactivată, treceți la pasul 10.
	- ▶ O acțiune de pregătire a tamburului (pentru verificarea utilizabilității și stabilității cernelii) poate fi efectuată automat. Puteți modifica setarea din  $[Prea$ ăt.tambur auto $]$   $( \Box 116)$  $( \Box 116)$  în meniul [Admin.].

### **10 Definiți condițiile de tipărire.**

Verificați poziția de tipărire și densitatea pe copia de probă. (A 72 ["Funcțiile de tipărire"\)](#page-73-3)

- ▶ Apăsați pe tasta [PROOF] pentru a verifica rezultatul folosind o altă copie de probă.
- ▶ Dacă aparatul nu a fost utilizat o lungă perioadă de timp, cerneala de pe tamburul de tipărire s-a uscat și culorile de pe exemplarul tipărit pot fi neclare și decolorate. În acest caz, tipăriți mai multe copii de probă pentru a vă asigura că cerneala este utilizabilă și stabilă. Puteți tipări consecutiv copii de probă apăsând încontinuu pe tasta [PROOF].

#### **11 Apăsați pe tasta [START].**

Procesul de tipărire începe.

▶ Pentru a opri procesul de tipărire, apăsați pe tasta [STOP].

#### **12 Scoateți copiile tipărite.**

Desfaceți ghidajele tăvii de primire a hârtiei pentru a scoate hârtia cu ușurință.

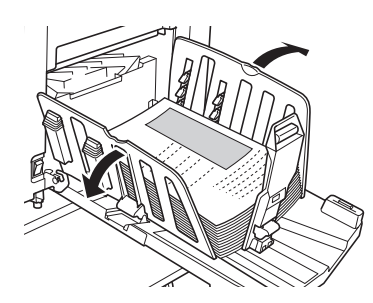

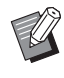

- ▶ Pentru a tipări mai multe copii, introduceți numărul de copii și apăsați pe tasta [START].
- ▶ Pentru a începe crearea matritei pentru următorul original, repetați instrucțiunile începând de la pasul 3.
- Dacă asezați originale pe alimentatorul automat de documente opțional și este activată setarea [ADF semiauto] ( $\boxplus$  [112\)](#page-113-0), operația de creare a matriței pentru următorul original va începe automat. Pentru fiecare original, repetați instrucțiunile începând de la pasul 10.
- ▶ Pentru a anula starea de autentificare, apăsați pe tasta [WAKE-UP]. De asemenea, starea de autentificare este anulată când timpul definit în [Ștergere automată] ([4 [115\)](#page-116-1) sau în [Auto-dormire] ( $\boxplus$  [115\)](#page-116-0) s-a terminat. (A 44 ["Dezactivarea stării de autenti](#page-45-0)[ficare](#page-45-0)")

### <span id="page-35-1"></span><span id="page-35-0"></span>**Tipărirea de la calculator**

Puteți tipări datele originalului, create cu ajutorul unui calculator, pe acest aparat. en<br>Ensembe B**Înainte de a începe tipărirea, trebuie să instalați pe calculator driverul de imprimantă al acestui aparat. 1 Porniți alimentarea aparatului.** Apăsați pe laterala [ | ] a comutatorului de alimentare. BDacă este afișat ecranul de autentificare  $(\Box 22)$  $(\Box 22)$ , urmați instrucțiunile de pe ecran. **2 Verificați hârtia.** (A 28 ["Instalarea tăvii de alimentare cu hârtie](#page-29-1)  [și a hârtiei"\)](#page-29-1) **3 Verificați tava de primire a hârtiei.** (A 29 ["Instalarea tăvii de primire a hârtiei"\)](#page-30-0) **4 Definiți condițiile de tipărire în caseta de dialog [Tipărire] de pe calculator.** Selectați numele imprimantei din [Selectare imprimantă] și apoi introduceți numărul de copii în câmpul [Număr de copii]. **Caseta de dialog [Imprimare] - exemplu** e<sub>s</sub>. Imprimare General

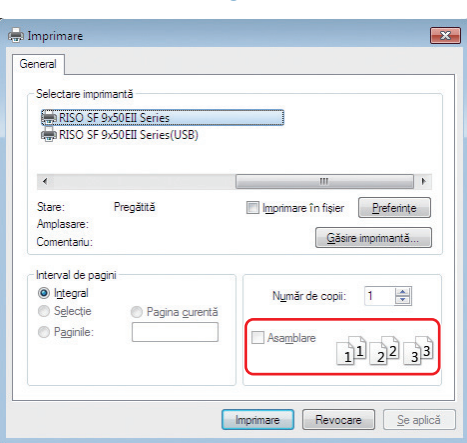

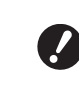

B**Deselectați caseta [Asamblare]. Dacă această casetă este bifată, operația de creare a matriței este repetată la fiecare tipărire a unei singure copii.**
#### **5 Definiți setările necesare în ecranul [Configurare imprimantă] 1.**

Faceti clic pe [Preferinte] $<sup>1</sup>$  din caseta de dialog</sup> [Tipărire] și apoi definiți următoarele setări.

 $1$  Numele ecranului și al butonului poate să difere în funcție de aplicația software utilizată.

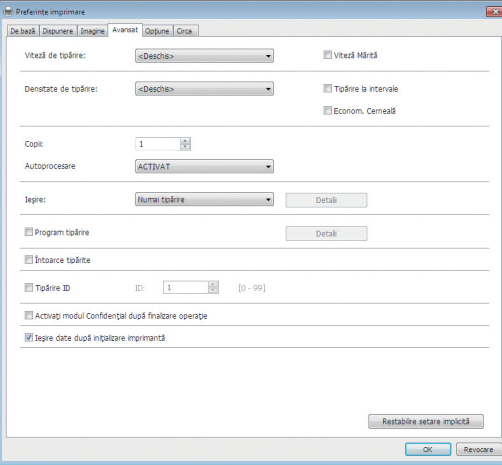

#### **Ecranul filei [Avansat]**

**[Autoprocesare]:** Înainte de începerea operației de creare a matriței și tipărire, puteți opri temporar funcționarea pentru a verifica o copie de probă, pentru a efectua diferite setări, pentru a înlocui hârtia sau pentru a face alte operații.

**[Tipărire ID]:** Această setare este utilă în cazul tipăririi unor originale confidențiale.

#### **Alte setări de tipărire**

Pentru informații suplimentare, consultați "RISO Printer Driver GHIDUL UTILIZATORU-LUI" (DVD-ROM).

## **6 Faceți clic pe [OK].**

Pe ecran este afișată caseta de dialog [Tipărire].

## **7 Faceți clic pe [Tipărire]. <sup>2</sup>**

Datele originalului sunt tipărite în conformitate cu setările definite în driverul imprimantei.

- $2$  Numele butonului poate să difere în funcție de aplicația software utilizată.
- Dacă pentru [Autoprocesare] este selectată opțiunea [ACTIVAT]: După crearea matriței se execută procesul de tipărire.
- Dacă pentru [Autoprocesare] este selectată o altă opțiune cu excepția [ACTIVAT]: Efectuați operațiile necesare în funcție de setările definite.

(A 35 ["Dacă pentru \[Autoprocesare\] este selec](#page-36-0)[tată o altă opțiune cu excepția \[ACTIVAT\]"\)](#page-36-0)

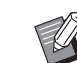

BDacă în pasul 5 a fost selectată opțiunea [Tipărire ID], consultați pagina de mai jos pentru a efectua operațiile necesare. (A 37 ["Dacă \[Tipărire ID\] este](#page-38-0) 

[selectată"\)](#page-38-0)

▶ O acțiune de pregătire a tamburului (pentru verificarea utilizabilității și stabilității cernelii) poate fi efectuată automat. Puteți modifica setarea din [Pregăt.tambur auto] (**□** [116\)](#page-117-0) în meniul [Admin.].

#### <span id="page-36-0"></span>**Dacă pentru [Autoprocesare] este selectată o altă opțiune cu excepția [ACTIVAT]**

Operațiile diferă în funcție de setarea [Autoprocesare] selectată în driverul imprimantei.

#### <span id="page-36-1"></span> **Dacă [Pauză înainte de "Realizare matriţă"] este selectată**

Funcționarea se întrerupe înainte de executarea operației de creare a matriței pentru fiecare pagină. După ce operația de creare a matriței s-a terminat, procesul de tipărire se efectuează automat.

#### **1 Verificați dacă detaliile datelor originale sunt afișate pe ecranul de bază pentru crearea matrițelor.**

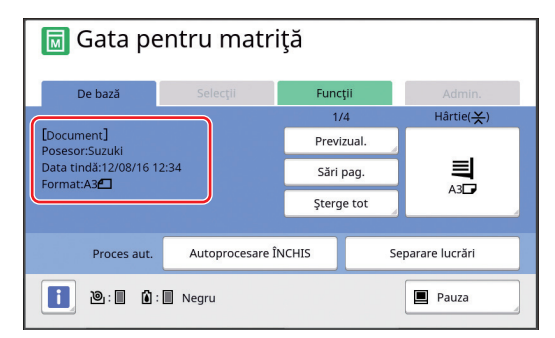

Dacă este afișat ecranul de mai sus, treceți la pasul 4.

Dacă este afișat un alt ecran decât cel de mai sus, apăsați tasta [MASTER MAKING] (E [21\).](#page-22-0)

BDacă este afișat ecranul [Listă lucrări], treceți la pasul 3.

## **2 Atingeți [Pauza].**

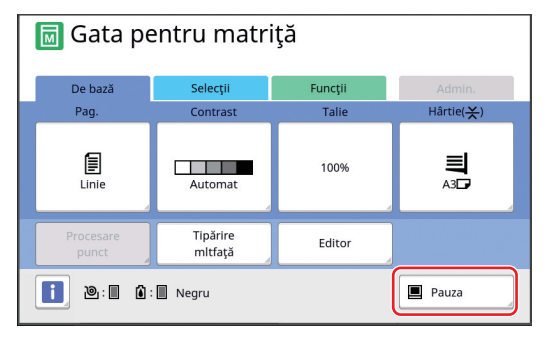

## **3 Atingeți [Ieşire].**

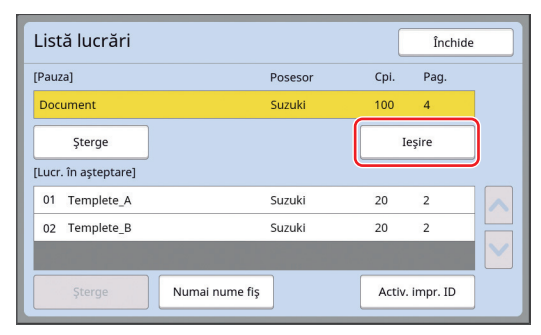

#### **4 Verificați condițiile de creare a matriței.**

(A 22 ["Afișarea informațiilor pe ecranul tactil"\)](#page-23-0)

## **5 Apăsați pe tasta [START].**

După ce operația de creare a matriței s-a terminat, începe procesul de tipărire. Funcționarea nu se întrerupe după tipărirea unei copii de probă. Dacă procesul de tipărire s-a terminat, funcționarea se întrerupe și apoi începe operația de creare a matriței pentru următoarea pagină. Repetați pașii de la 4 la 5 pentru fiecare pagină.

#### **Dacă [Pauză înainte de "Tipărire"] este selectată**

După ce operația de creare a matriței pentru fiecare pagină a fost executată automat, este tipărită o copie de probă și apoi funcționarea se întrerupe.

#### **1 Verificați condițiile de tipărire.**

Verificați poziția de tipărire și densitatea pe copia de probă. Definiți setările necesare, după caz.

#### **2 Apăsați pe tasta [START].**

Procesul de tipărire începe. Dacă procesul de tipărire s-a terminat, începe operația de creare a matriței pentru următoarea pagină. După tipărirea copiei de probă, funcționarea se întrerupe. Repetați pașii de la 1 la 2 pentru fiecare pagină.

#### **Dacă [DEZACTIVAT] este selectată**

Înainte de efectuarea operației de creare a matriței și înainte de tipărirea fiecărei pagini, funcționarea se întrerupe.

**1 Efectuați pașii de la 1 la 3 din "[Dacă \[Pauză înainte de "Realizare](#page-36-1)  [matriţă"\] este selectată"](#page-36-1).**

#### **2 Verificați condițiile de creare a matriței.**

 $(\Box$  22 "Afisarea informatiilor pe ecranul tactil")

## **3 Apăsați pe tasta [START].**

Operația de creare a matriței începe. După ce operația de creare a matriței s-a terminat, este tipărită o copie de probă și apoi funcționarea se întrerupe.

#### **4 Verificați condițiile de tipărire.**

Verificați poziția de tipărire și densitatea pe copia de probă. Definiți setările necesare, după caz.

## **5 Apăsați pe tasta [START].**

Procesul de tipărire începe. Dacă procesul de tipărire s-a terminat, funcționarea se întrerupe și apoi începe operația de creare a matriței pentru următoarea pagină. Repetați pașii de la 2 la 5 pentru fiecare pagină.

## <span id="page-38-0"></span>**Dacă [Tipărire ID] este selectată**

#### **1 Verificați dacă este afișat ecranul de bază pentru crearea matriței.**

Dacă este afișat un alt ecran în locul ecranului de bază pentru crearea matrițelor, apăsați pe tasta [MASTER MAKING]  $(421)$  $(421)$ .

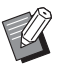

BDacă este afișat ecranul [Listă lucrări], treceți la pasul 3.

## **2 Atingeți [Pauza].**

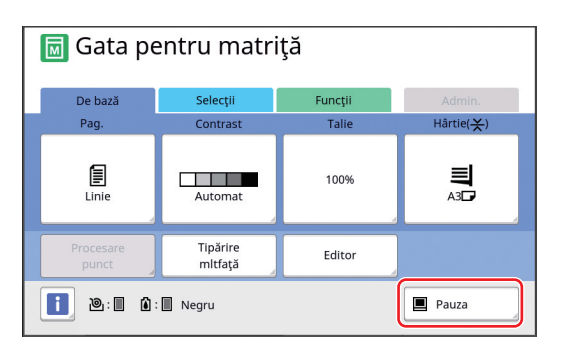

## **3 Atingeți [Activ. impr. ID].**

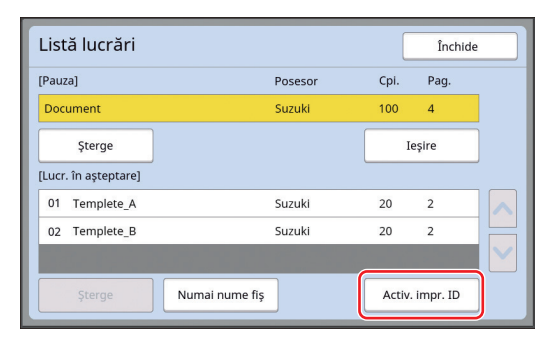

Efectuați identificarea comenzii în conformitate cu instrucțiunile de pe ecran.

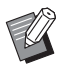

BDacă aveți numai comenzi definite cu [Imprimare ID], ecranul din pasul 3 nu va fi afișat. Treceți la pasul 4.

## **4 Atingeți [Ieşire].**

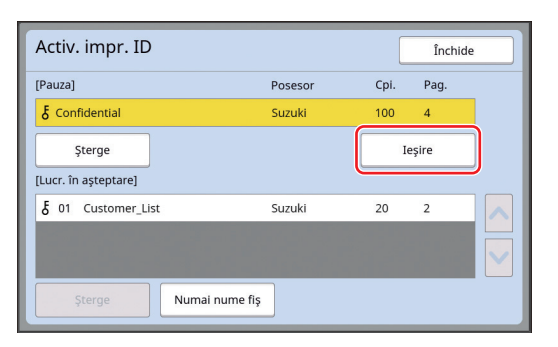

**5 Verificați condițiile de creare a matriței.**

( $\boxplus$  22 ["Afișarea informațiilor pe ecranul tactil"\)](#page-23-0)

## **6 Apăsați pe tasta [START].**

Tipărirea începe.

- Dacă pentru [Autoprocesare] este selectată opțiunea [ACTIVAT]:
- După crearea matriței se execută procesul de tipărire.
- Dacă pentru [Autoprocesare] este selectată o altă opțiune cu excepția [ACTIVAT]: Efectuați operațiile necesare în funcție de setările definite.

(A 35 ["Dacă pentru \[Autoprocesare\] este selec](#page-36-0)[tată o altă opțiune cu excepția \[ACTIVAT\]"\)](#page-36-0)

## <span id="page-39-1"></span><span id="page-39-0"></span>**Salvarea originalului pe hârtie ca fișier de date**

Originalele pe hârtie pot fi citite cu scanerul acestui aparat, iar datele pot fi salvate în [Mem. stocare] sau [USB].

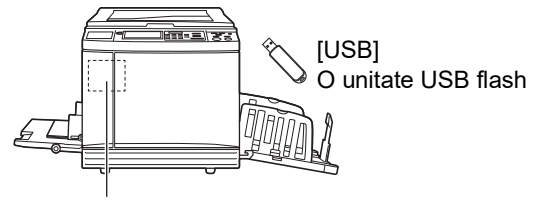

[Mem. stocare]

Un card de memorie instalat pe acest aparat.

După ce datele originalului au fost salvate, datele pot fi utilizate astfel:

- Pentru tipărirea datelor originalului pe acest aparat (A 40 ["Tipărirea datelor originalului salvat"\)](#page-41-0)
- Pentru a tipări datele originalului suprapuse peste un original pe hârtie

( $\boxplus$  68 "[Suprapunerea datelor originalului peste un](#page-69-0) [original pe hârtie \[Suprapunere\]"\)](#page-69-0)

- 
- B**Pentru a utiliza [Mem. stocare], trebuie să instalați pe acest aparat un card de memorie.**
- B**Datele originalului salvate utilizează un format unic de fișier pentru acest aparat. Puteți utiliza datele originalului pe "RISO USB PRINT MANAGER".**
- B**Dacă este conectat un sistem de control RISO IS300 (RISO Controller IS300), datele originalului citite în modul scanare sunt salvate în IS300. Datele nu pot fi salvate în [Mem. stocare] sau [USB].**

## **Instalarea unui card de memorie**

Pentru a utiliza [Mem. stocare], trebuie să instalați pe acest aparat un card de memorie.

Cumpărați un card de memorie disponibil în comerț. Puteți utiliza următoarele tipuri de carduri.

• Card SD (Capacitate de stocare: 2 GB sau mai puțin)

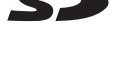

• Card SDHC (Capacitate de stocare: 4 GB până la 32 GB)

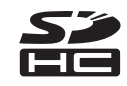

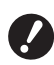

B**Nu oferim nicio garanție de acoperire a daunelor suferite de datele de pe card produse în cazul unor dezastre naturale sau a unor evenimente neprevăzute. Vă recomandăm să utilizați calculatorul pentru a face o copie de rezervă a tuturor documentelor importante.**

## **1 Opriți alimentarea aparatului.**

Apăsați pe laterala [O] a comutatorului de alimentare.

## **2 Scoateți capacul care acoperă slotul pentru carduri.**

Rotiți șurubul cu mâna în sens antiorar pentru a-l slăbi.

Împingeți capacul spre stânga și apoi scoateți capacul.

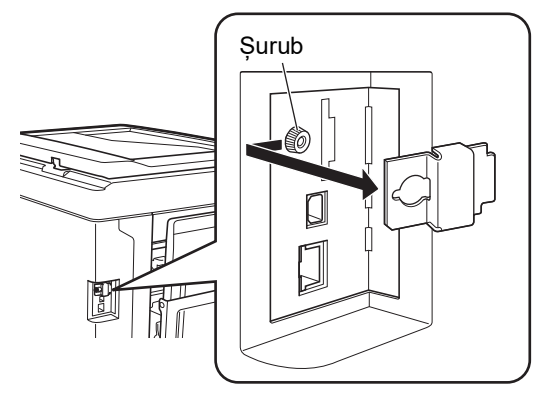

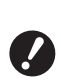

B**Nu slăbiți și nu scoateți niciun șurub cu excepția celui indicat în figură.**

#### **3 Introduceți cardul în slotul respectiv.**

Așezați cardul în direcția indicată în figură și introduceți-l până când auziți un declic.

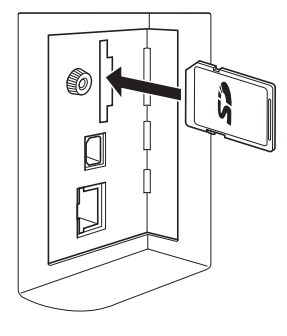

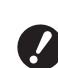

B**Trebuie să introduceți cardul în direcția corectă. Dacă introduceți cardul incorect, cardul se poate defecta.**

B**Înainte de a introduce cardul, dezactivați protecția la scriere. Dacă pe laterala sau pe spatele cardului se găsește un buton marcat cu eticheta "LOCK" (blocat), împingeți butonul pentru a dezactiva protecția la scriere.**

#### **4 Fixați capacul.**

Așezați capacul în poziția inițială și apoi rotiți șurubul în sens orar pentru a-l strânge.

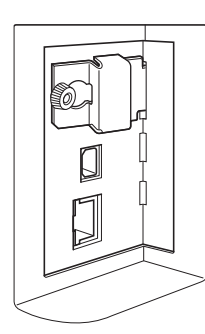

## **Scoaterea cardului de memorie**

**1 Împingeți cardul până când auziți un declic.**

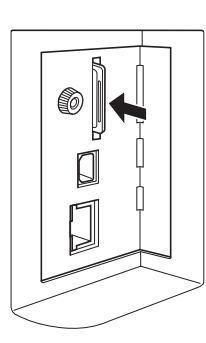

#### **2 Ridicați ușor degetul.**

Cardul va fi scos. Cu degetele, prindeți și scoateți cardul.

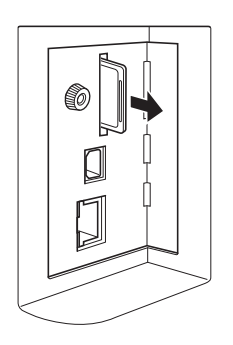

## **Scanarea originalelor pe hârtie**

#### **1 Treceți în modul scanare.**

În ecranul [HOME] ( $\boxplus$  [22\)](#page-23-1), atingeți [Scanare].

#### **2 Definiți informațiile necesare pentru datele care vor fi salvate.**

- [Nume fişier]  $(E = 105)$  $(E = 105)$
- [Director]  $(E4 105)$  $(E4 105)$
- [Posesor]  $(\boxplus 106)$  $(\boxplus 106)$

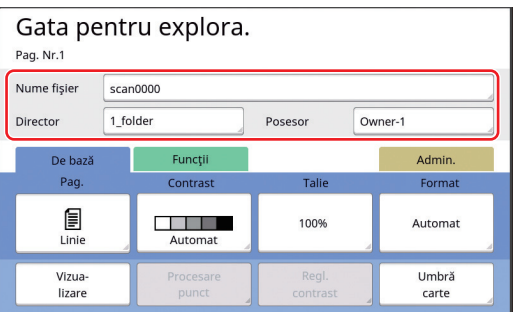

## **2**

## **3 Așezați originalul.**

(A 31 ["Așezarea originalelor"\)](#page-32-0)

## **4 Definiți condițiile de scanare.**

(A 104 ["Funcțiile de scanare"\)](#page-105-0)

## **5 Apăsați pe tasta [START].**

Începe scanarea originalului. Dacă sunt mai multe originale, repetați pașii de la 3 la 5.

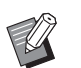

BDacă ați așezat simultan mai multe originale pe alimentatorul automat de documente, aceleași condiții de scanare vor fi aplicate tuturor originalelor.

## **6 Atingeți [Ieşire].**

După terminarea operației de scanare a originalelor pe care doriți să le salvați într-un singur set, atingeți [Ieşire].

Va fi afișat un ecran pe care va trebui să confirmați că doriți să salvați datele originalului.

## **7 Atingeți [Da].**

Datele originalului sunt salvate.

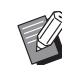

▶ Pentru a ieși din modul de scanare, apăsați pe tasta [HOME].

## <span id="page-41-3"></span><span id="page-41-0"></span>**Tipărirea datelor originalului salvat**

Puteți tipări datele originalului salvat folosind următoarele metode.

- [Mem. stocare]: Datele originalului salvat pe acest aparat
- Pentru instrucțiuni pentru salvarea datelor de pe originalele pe hârtie, consultați secțiunea de mai jos. (A 38 ["Salvarea originalului pe hârtie ca fișier de](#page-39-0)  [date](#page-39-0)")
- Pentru instrucțiuni pentru salvarea datelor de pe un calculator, consultați "RISO Printer Driver GHIDUL UTILIZATORULUI" (DVD-ROM).
- [L. activ. USB]: Datele originalului salvate pe o unitate USB flash
	- Pentru instrucțiuni pentru salvarea datelor de pe originalele pe hârtie, consultați secțiunea de mai jos. (A 38 ["Salvarea originalului pe hârtie ca fișier de](#page-39-0)  [date](#page-39-0)")
	- Pentru instrucțiuni pentru salvarea datelor de pe un calculator, consultați "RISO Printer Driver GHIDUL UTILIZATORULUI" (DVD-ROM).
- [Tipărire USB (autoprocesare)]: Datele originalului sunt salvate pe o unitate USB flash folosind driverul imprimantei (Datele pot fi tipărite cu un număr minim de pași.)
	- Pentru instrucțiuni pentru salvarea datelor, consultați "RISO Printer Driver GHIDUL UTILIZATORULUI" (DVD-ROM).

## <span id="page-41-1"></span>**Tipărirea de pe [Mem. stocare]**

#### **1 Porniți alimentarea aparatului.**

Apăsați pe laterala [ | ] a comutatorului de alimentare.

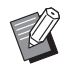

BDacă este afișat ecranul de autentificare ( $\boxplus$  [22\)](#page-23-2), urmați instrucțiunile de pe ecran.

#### **2 Verificați dacă este afișat ecranul de bază pentru crearea matriței.**

Dacă este afișat un alt ecran în locul ecranului de bază pentru crearea matrițelor, apăsați pe tasta [MASTER MAKING] (E [21\)](#page-22-0).

## **3 Verificați hârtia.**

(E 28 "Instalarea tăvii de alimentare cu hârtie [și a hârtiei"\)](#page-29-0)

#### **4 Verificați tava de primire a hârtiei.**

(A 29 ["Instalarea tăvii de primire a hârtiei"\)](#page-30-0)

- **5 Atingeți [Mem. stocare] din ecranul filei [Funcţii].**
- <span id="page-41-2"></span>**6 Atingeți datele originalului pe care doriți să le tipăriți.**

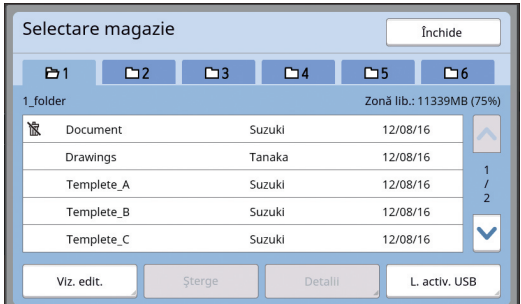

- Pentru a selecta datele originalului salvate într-un alt director, atingeți fila directorului respectiv.
- Dacă sunt 6 sau mai multe fișiere cu datele originalului, atingeți [^] sau [V] pentru a schimba lista afișată.

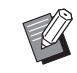

 $\triangleright$  În funcție de tipul datelor originalului, va fi afișată următoarea pictogramă:

**D**: Datele originalului editate folosind [Editor]

## **7 Atingeți [Detalii].**

**8 Verificați datele originalului care urmează a fi tipărit.**

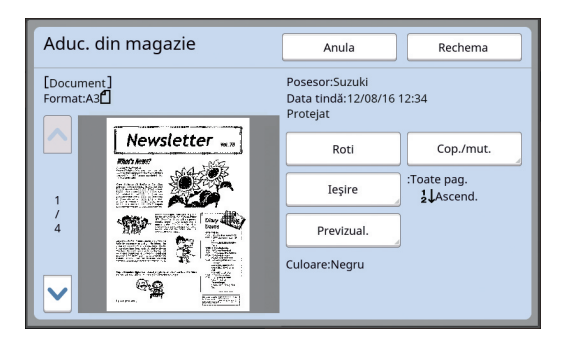

Pentru a gestiona datele originalului, consultați pagina de mai jos.  $(4.66)$  "[Gestionarea](#page-67-0) datelor originalului salvat [Mem. stocare], [L. activ. [USB\]](#page-67-0)")

**9 Atingeți [Rechema].**

## **10 Verificați setarea definită pentru [Proces aut.].**

Setările care pot fi selectate sunt aceleași cu cele pentru "Tipărirea de la calculator" (E [34\)](#page-35-0).

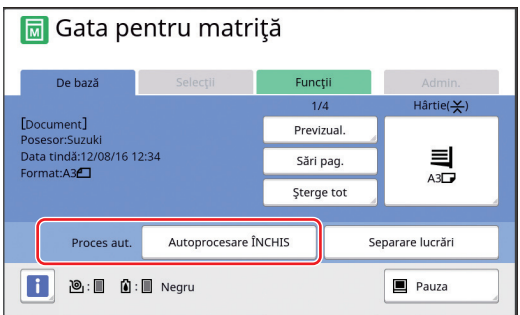

## **11 Efectuați alte operații.**

Pentru operațiile disponibile în ecranul de bază pentru crearea matrițelor, consultați pagina următoare.

 $(\Box$  22 "Afisarea informatiilor pe ecranul tactil")

#### **12 Introduceți numărul de copii care vor fi tipărite folosind tastele numerice.**

## **13 Apăsați pe tasta [START].**

• Dacă pentru [Proces aut.] este selectată opțiunea [Pornit]:

După crearea matriței se execută procesul de tipărire.

• Dacă pentru [Proces aut.] este selectată o altă opțiune cu excepția [Pornit]: Efectuați operațiile necesare în funcție de setările definite.

(A 35 "Dacă pentru [Autoprocesare] este [selectată o altă opțiune cu excepția \[ACTI](#page-36-0)-[VAT\]](#page-36-0)")

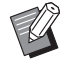

▶ O acțiune de pregătire a tamburului (pentru verificarea utilizabilității și stabilității cernelii) poate fi efectuată automat. Puteți modifica setarea din [Pregăt.tambur auto]  $(4.116)$  $(4.116)$  în meniul [Admin.].

## **Tipărirea de pe [L. activ. USB]**

Puteți tipări datele originalului salvate pe o unitate USB flash definind setările de mai jos.

• În driverul de imprimantă dedicat tipăririi de pe o unitate USB flash, selectați [Tipărire USB (manual)] pentru [Ieşire:].

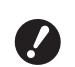

B**Nu puteți tipări datele originalului (fișier PDF, etc.) salvate printr-o altă metodă.**

## **1 Faceți pregătirile necesare pentru acest aparat.**

Efectuați pașii de la 1 la 4 din ["Tipărirea de pe](#page-41-1)  [Mem. [stocare\]](#page-41-1)"  $(E = 40)$ .

**2 Introduceţi unitatea USB flash care conţine datele originalului în portul USB.**

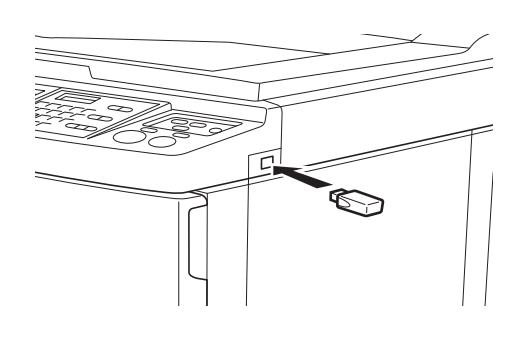

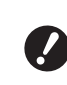

B**Nu scoateți unitatea USB flash decât după ce tipărirea s-a terminat.**

**În caz contrar, datele sau setările se pot pierde sau unitatea flash USB se poate deteriora.**

#### **3 Atingeți datele originalului pe care doriți să le tipăriți.**

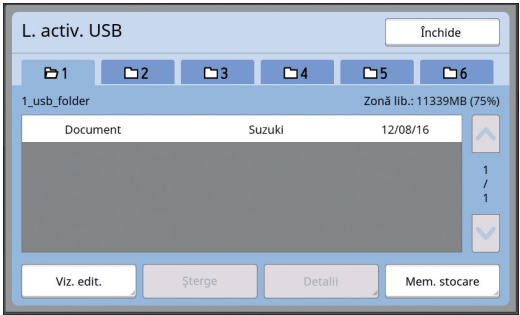

- Pentru a selecta datele originalului salvate într-un alt director, atingeți fila directorului respectiv.
- Dacă sunt 6 sau mai multe fișiere cu datele originalelor, atingeți [^] sau [V] pentru a schimba afisajul.

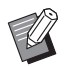

▶ Dacă ecranul [L. activ. USB] nu este afişat automat, atingeţi [L. activ. USB] din ecranul filei [Funcții].

## **4 Atingeți [Detalii].**

## **5 Verificați datele originalului care urmează a fi tipărit.**

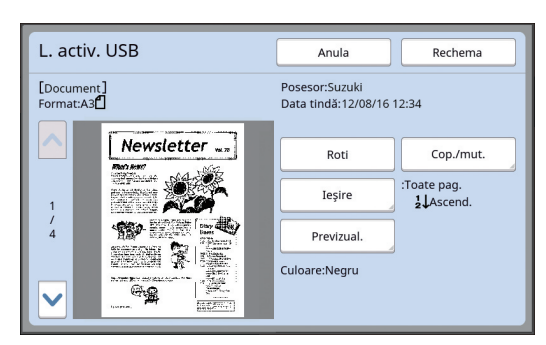

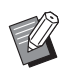

▶ Pentru a gestiona datele originalului, consultați pagina de mai jos. (A 66 "[Gestionarea](#page-67-0) datelor originalului salvat [Mem. stocare], [L. activ. [USB\]](#page-67-0)")

## **6 Atingeți [Rechema].**

Urmați pașii de la 10 la 13 din "[Tipărirea de pe](#page-41-1)  [\[Mem. stocare\]"](#page-41-1) pentru a finaliza procedura.

## **Tipărirea de pe [Tipărire USB (autoprocesare)]**

Puteți tipări datele originalului salvate pe o unitate USB flash definind setările de mai jos.

• În driverul de imprimantă dedicat tipăririi de pe o unitate USB flash, selectați [Tipărire USB (autoprocesare)] pentru [Ieşire:].

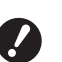

B**Nu puteți tipări datele originalului (fișier PDF, etc.) salvate printr-o altă metodă.**

#### **1 Faceți pregătirile necesare pentru acest aparat.**

Efectuați pașii de la 1 la 4 din ["Tipărirea de pe](#page-41-1)  [Mem. [stocare\]](#page-41-1)"  $(E = 40)$ .

**2 Introduceți unitatea USB flash care conține datele originalului în portul USB.**

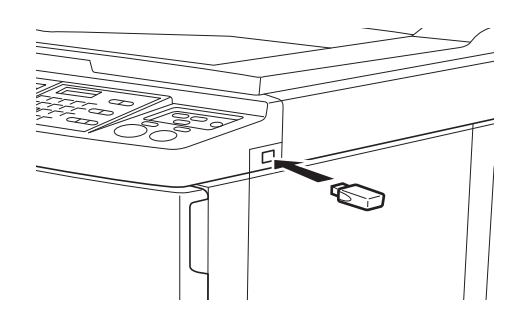

• Dacă pentru [Proces aut.] este selectată opțiunea [Pornit]:

După crearea matriței se execută procesul de tipărire.

• Dacă pentru [Proces aut.] este selectată o altă opțiune cu excepția [Pornit]: Efectuați operațiile necesare în funcție de setările definite.

(A 35 "Dacă pentru [Autoprocesare] este [selectată o altă opțiune cu excepția \[ACTI](#page-36-0)-[VAT\]](#page-36-0)")

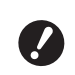

B**Nu scoateți unitatea USB flash decât după ce tipărirea s-a terminat.**

**În caz contrar, datele sau setările se pot pierde sau unitatea flash USB se poate deteriora.**

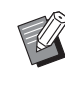

După efectuarea operației de creare a matriței, datele originalului de pe unitatea USB flash vor fi șterse automat.

## **3 Scoateți unitatea USB flash.**

Dacă operația de tipărire s-a terminat, scoateți unitatea USB flash.

## **Tipărirea datelor ID (date de identificare)**

Următoarele tipuri de originale sunt numite "Date ID".

- Datele originalului pentru care în modul scanare a fost selectată opțiunea [Imprimare ID] (A 38 ["Salvarea originalului pe hârtie ca fișier de](#page-39-0)  [date](#page-39-0)")
- Datele originalului pentru care în driverul imprimantei a fost selectată opțiunea [Imprimare ID] Pentru instrucțiuni, consultați "RISO Printer Driver GHIDUL UTILIZATORULUI" (DVD-ROM).

Urmați instrucțiunile de mai jos pentru a afișa datele ID pe ecranul [Selectare magazie] sau pe ecranul [L. activ. USB].

## **1 Atingeți [Viz. edit.].**

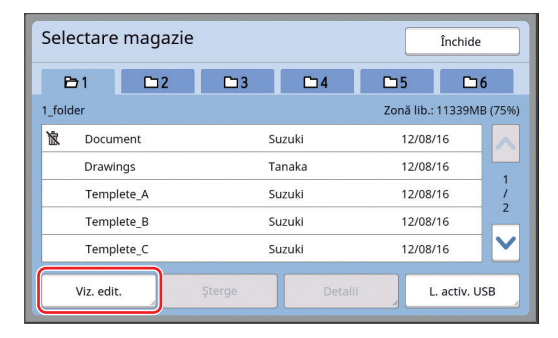

## **2 Atingeți [Activ. imp. ID].**

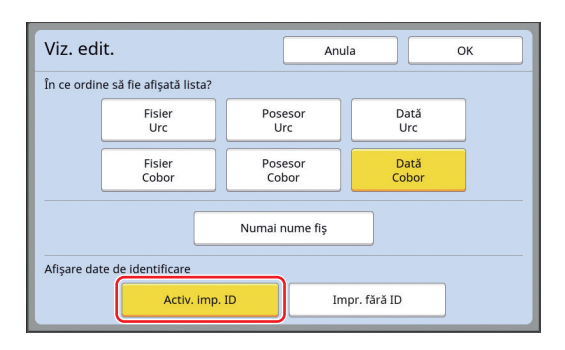

BOpțiunea [Afişare date de identificare] este afișată dacă [Gest. înaltă/ integr.] sau [Imprim. exclus. Med/ID] este selectată în [Gestionare utiliz.] (A [122\)](#page-123-0) din [Admin.].

## **3 Atingeți [OK].**

Datele ID sunt afișate pe ecranul [Selectare magazie] sau pe ecranul [L. activ. USB].

- $\cdot$  Pictograma [ $\delta$ ] (cheie) este afisată pe butoanele filei respective.
- Pentru a afișa datele originalului altele decât date ID, atingeți [Impr. fără ID].

Operațiile care urmează sunt identice cu cele de la pasul 6 ( $\Box$  [40\)](#page-41-2) și din "Tipărirea de pe [Mem. [stocare\]](#page-41-1)".

## **Efectuarea autentificării înainte de a utiliza acest aparat**

"Autentificarea" se referă la identificarea utilizatorilor acestui aparat prin utilizarea codului PIN alocat fiecărui utilizator. Identificarea utilizatorilor creşte posibilităţile de gestionare şi nivelul de securitate al fiecărui utilizator.

## **Efectuarea operaţiei de autentificare**

Dacă este afişat următorul ecran de autentificare, acesta indică faptul că opţiunea [Gestionare utiliz.]  $(41 122)$  $(41 122)$  a fost configurată.

În acest caz, va trebui să efectuaţi operaţia de autentificare pentru a utiliza acest aparat. Următoarele trei metode sunt disponibile pentru efectuarea operaţiei de autentificare.

Metoda care trebuie utilizată este specificată în [Recunoscut de]  $(4122)$  $(4122)$  din [Admin.].

#### **Introducerea codului PIN**

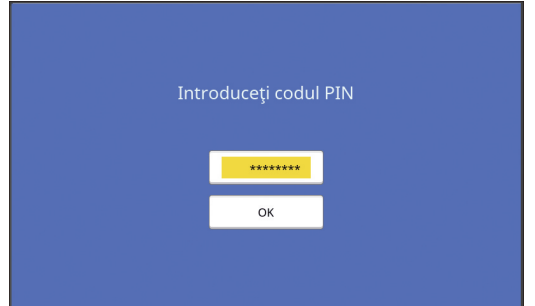

#### **1 Introduceți codul PIN folosind tastele numerice.**

Cifrele codului introdus sunt afisate ca " $*$ ".

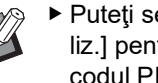

▶ Puteți selecta [Admin.] - [Creare utiliz.] pentru a confirma sau schimba codul PIN.

## **2 Atingeţi [OK].**

Acest aparat poate fi utilizat dacă ecranul de autentificare nu mai este afişat.

#### **Utilizarea unei unităţi USB flash**

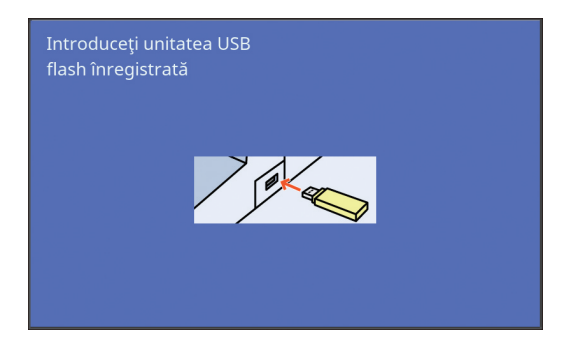

## **1 Introduceţi unitatea USB flash înregistrată în portul USB.**

Acest aparat poate fi utilizat dacă ecranul de autentificare nu mai este afişat. Scoateți unitatea USB flash din slotul USB. Starea de autentificare se păstrează chiar şi după ce aţi scos unitatea USB flash.

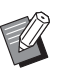

▶ Va trebui să înregistrați în prealabil pe acest aparat unitatea USB flash pentru a o folosi în scopuri de autentificare. (E 124 "[\[Creare](#page-125-0) uti[liz.\]](#page-125-0)")

#### **Utilizarea cititorului de carduri IC (opțiune)**

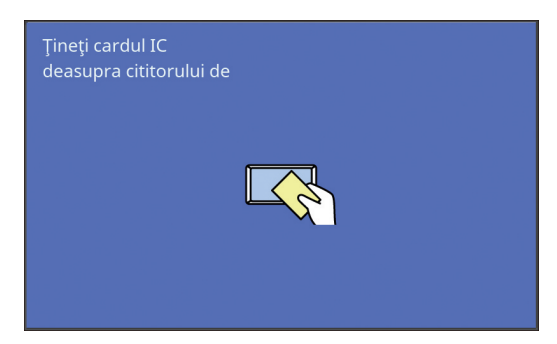

## **1 Atingeţi cititorul de carduri IC cu cardul IC înregistrat.**

Acest aparat poate fi utilizat dacă ecranul de autentificare nu mai este afişat. Scoateţi cardul IC din cititorul de carduri IC. Starea de autentificare se păstrează chiar şi după ce cardul IC a fost scos din cititorul de carduri IC.

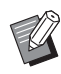

▶ Va trebui să înregistrați în prealabil pe acest aparat cardul IC pentru a îl folosi în scopuri de autentificare.  $(\boxplus$  124 "[\[Creare](#page-125-0) utiliz.]")

## **Dezactivarea stării de autentificare**

Starea în care acest aparat a identificat utilizatorul după ce operaţia de autentificare s-a finalizat cu succes, se numeşte "stare de autentificare". După utilizarea acestui aparat, dezactivați starea de autentificare.

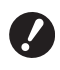

B**Dacă starea de autentificare nu este dezactivată, acest aparat va putea fi utilizat de alţi utilizatori.**

**1 Apăsaţi pe tasta [WAKE-UP] care este luminată.**

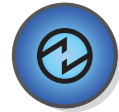

În starea de autentificare, tasta [WAKE-UP] (A [21\)](#page-22-1) este luminată chiar dacă aparatul nu este în modul repaus. Dacă în această stare, apăsaţi pe tasta [WAKE-UP], autentificarea va fi dezactivată.

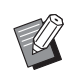

BStarea de autentificare este dezactivată automat după ce timpul specificat în [Stergere automată]  $(4.115)$  $(4.115)$ sau în [Auto-dormire] (**4 115**) s-a terminat.

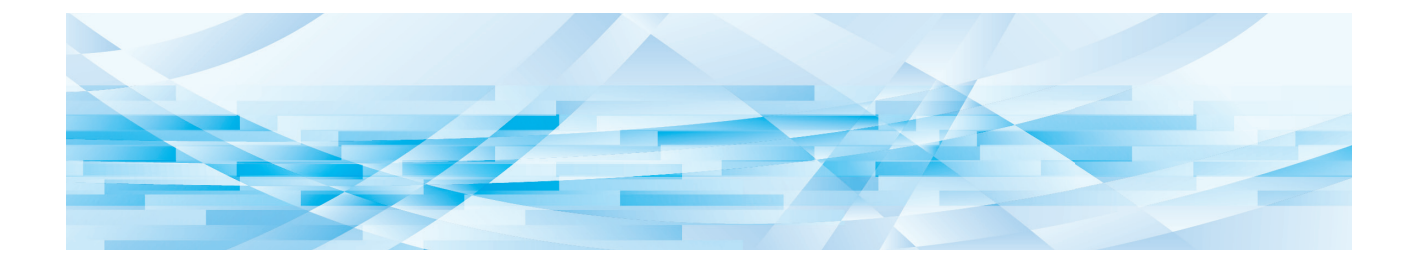

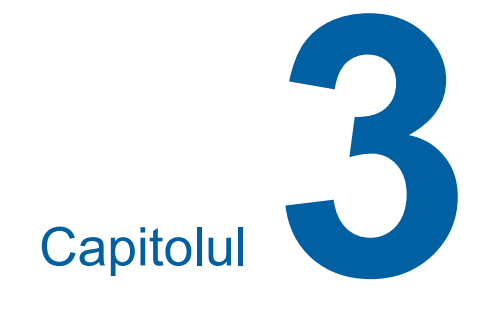

# **Funcțiile utilizate la crearea matriței**

## <span id="page-47-0"></span>**Funcțiile utilizate la crearea matriței**

Pentru detalii și instrucțiuni pentru configurarea fiecărei funcții, consultați paginile specificate ca referință.

#### **Funcțiile folosite la prelucrarea imaginii**

#### $[Image]$  $(47)$  $(47)$  $(47)$

Puteți defini procesarea adecvată în funcție de tipul de original.

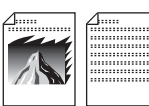

#### **[Procesare punct] (**A [49](#page-50-0)**)**

Puteți defini metoda de procesare folosită pentru a exprima gradarea unei fotografii.

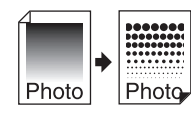

#### **[Regl. contr.] (**A [49](#page-50-1)**)**

Puteți modifica o imagine neclară pentru a obține o imagine clară.

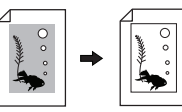

#### **[Curbă ton] (**A [50](#page-51-0)**)**

Puteti modifica tonul zonelor luminoase și al zonelor întunecate din originale, de exemplu dintr-o fotografie.

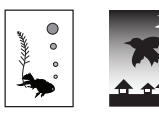

#### **[Contrast] (**A [50](#page-51-1)**)**

Puteți modifica nivelul contrastului, în funcție de culoarea hârtiei și de nuanța originalului.

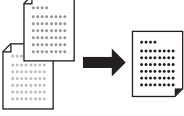

#### **[Umbră carte] (**A [51](#page-52-0)**)**

Puteți șterge sau reduce umbra din zona de legare a cărților.

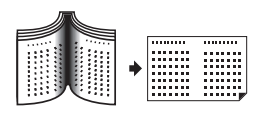

**[Econom. cerneală] (**A [52](#page-53-0)**)** Puteți reduce cantitatea de cerneală consumată.

**[Creare rapidă matriţă] (**A [53](#page-54-0)**)** Puteți reduce timpul necesar pentru crearea matriței.

#### **Funcțiile folosite pentru editarea aspectului imaginii**

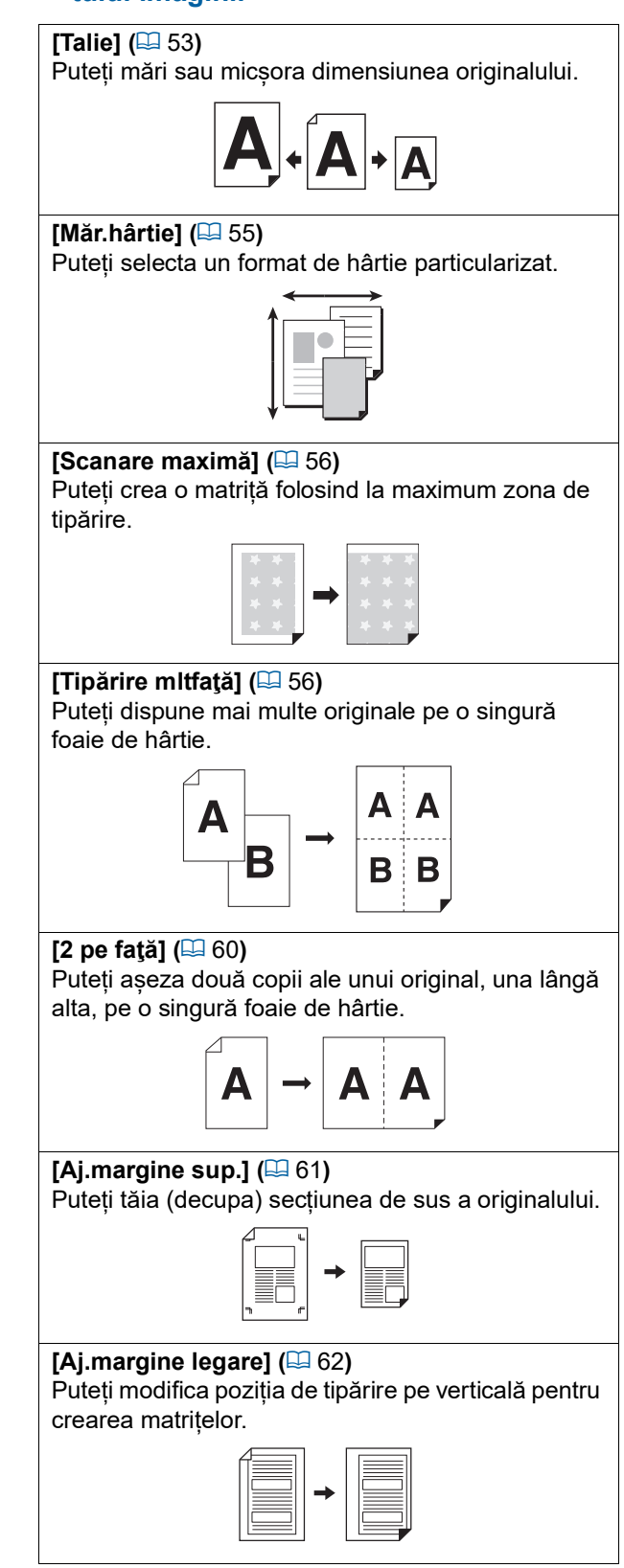

#### **Alte funcții**

#### **[Vizualizare] (**A [63](#page-64-0)**)**

Puteți verifica imaginea finală înainte de a trece la crearea matrițelor.

#### $[ADF$  semi-auto] $(4)$

Crearea matrițelor se efectuează automat pentru originalele așezate în alimentatorul automat de documente.

(Trebuie instalat alimentatorul automat de documente opțional.)

#### **[Tipărire din memorie hârtie] (**A [64](#page-65-1)**)**

Chiar dacă acest aparat nu poate fi conectat la un calculator, puteți efectua tipărirea la rezoluție înaltă similară tipăririi efectuate direct de la un calculator.

#### **[Mem. stocare], [Listă act. USB] (**A [66](#page-67-1)**)**

Puteţi utiliza datele originalului salvate în acest aparat sau pe o unitate USB flash.

#### **[Suprapunere] (**A [68](#page-69-1)**)**

Puteți suprapune datele originalului salvate în [Mem. stocare] sau în [L. activ. USB] peste un original pe hârtie.

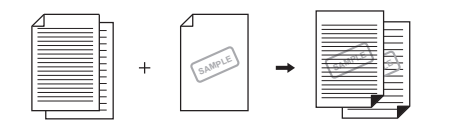

## <span id="page-48-0"></span>**Alegerea unei metode de prelucrare a imaginilor adecvată originalului [Imagine]**

#### Puteți obține imagini mai clare selectând opțiunea de procesare adecvată în funcție de tipul de original.

BPuteți modifica setarea implicită din [Prelucrare imagine]  $(4112)$  $(4112)$  în meniul [Admin.].

#### **1 Atingeți [Pag.] din ecranul filei [De bază].**

## **2 Selectați tipul de original.**

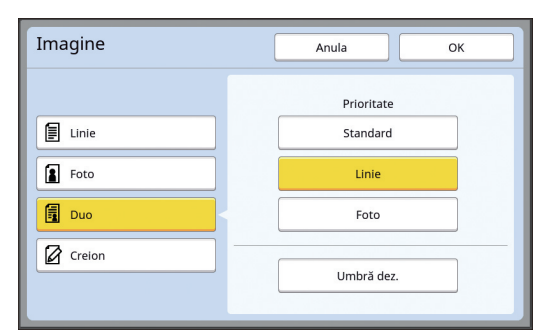

## **[Linie]**

Selectați această opțiune pentru originalele care nu conțin fotografii. Recomandat pentru exprimarea clară a caracterelor sau a imaginilor cu nuanţe uniforme.

- 
- BNu puteți utiliza această funcție cu următoarele funcții.
	- $\bullet$  [Procesare punct] ( $\boxplus$  [49\)](#page-50-0)
	- $\bullet$  [Regl. contr.] ( $\boxplus$  [49\)](#page-50-1)
	- $\bullet$  [Curbă ton] ( $\boxplus$  [50\)](#page-51-0)

#### **[Foto]**

Selectați această opțiune dacă nivelul de claritate al fotografiilor este important.

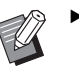

- BNu puteți utiliza această opțiune cu [Automat] din [Contrast]  $(E4 50)$ .
- ▶ Puteți modifica metoda de procesare folosită pentru a exprima gradarea unei fotografii din [Procesare punct]  $( \Box 49)$ .
- ▶ Puteți modifica o imagine neclară pentru a obține o imagine clară din [Regl. contr.]  $(49)$  $(49)$ .
- ▶ Puteți modifica tonul zonelor luminoase și al zonelor întunecate dintro fotografie din [Curbă ton]  $(4.50)$  $(4.50)$ .

#### **[Duo]**

Selectați această opțiune dacă doriți ca atât textul cât și fotografiile să fie clare.

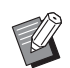

BNu puteți utiliza această funcție cu următoarele funcții.

- [Automat] din [Contrast]  $(E = 50)$  $(E = 50)$
- $\bullet$  [Regl. contr.] ( $\boxplus$  [49\)](#page-50-1)
- ▶ Puteți modifica metoda de procesare folosită pentru a exprima gradarea unei fotografii din [Procesare punct]  $(49)$ .
- BPuteți modifica tonul zonelor luminoase și al zonelor întunecate dintro fotografie din [Curbă ton] ( $\Box$  [50\)](#page-51-0).

#### **[Creion]**

Selectați această opțiune pentru originalele cu culori pale, de exemplu un original scris cu stiloul sau ștampilat cu cerneală roșie.

- BNu puteți utiliza această funcție cu următoarele funcții.
	- [Procesare punct]  $(\Box 49)$  $(\Box 49)$
	- $\bullet$  [Automat] din [Contrast] ( $\boxplus$  [50\)](#page-51-1)
	- $\bullet$  [Regl. contr.] ( $\boxplus$  [49\)](#page-50-1)
	- BPuteți modifica tonul zonelor luminoase și al zonelor întunecate dintro fotografie din [Curbă ton] ( $\boxplus$  [50\)](#page-51-0).

## **3 Selectați un anumit tip.**

Dacă ați selectat un tip altul decât [Linie], selectați o opțiune mai specifică pentru tipul respectiv.

#### **Pentru [Foto]**

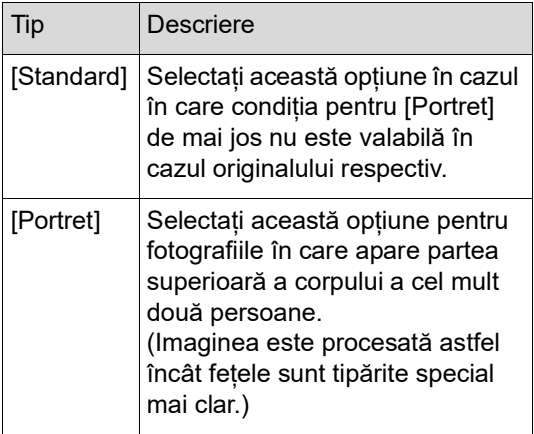

#### **Pentru [Duo]**

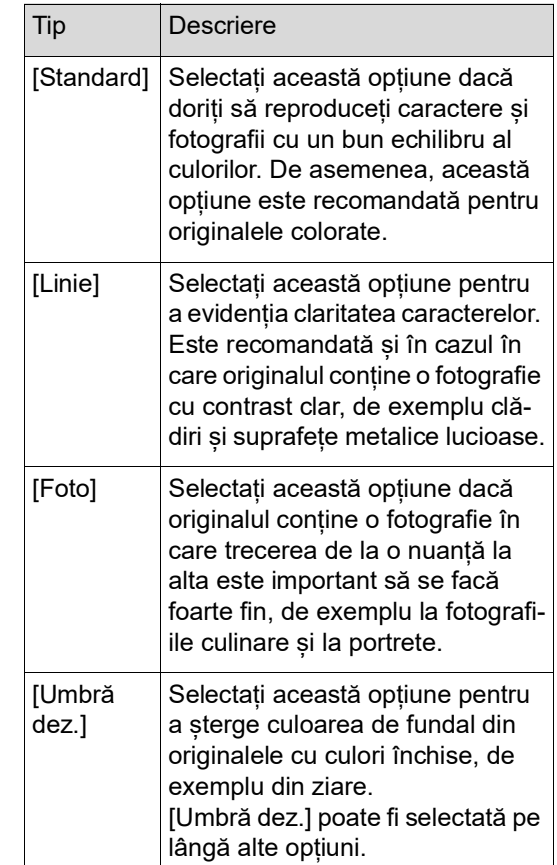

#### **Pentru [Creion]**

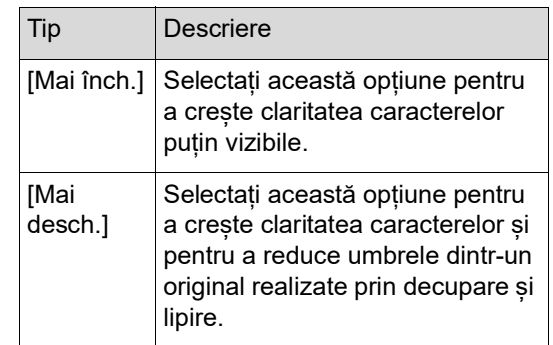

## <span id="page-50-0"></span>**Selectarea unei metode pentru procesarea gradărilor din fotografii [Procesare punct]**

Puteți defini metoda de procesare folosită pentru a exprima gradarea unei fotografii.

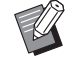

▶ Opțiunea [Procesare punct] poate fi selectată numai dacă [Foto] sau [Duo] a fost selectată pentru [Imagine] ( $\Box$  [47\).](#page-48-0)

#### **1 Atingeți [Procesare punct] din ecranul filei [Funcţii].**

**2 Atingeți un buton de definire a țintei.**

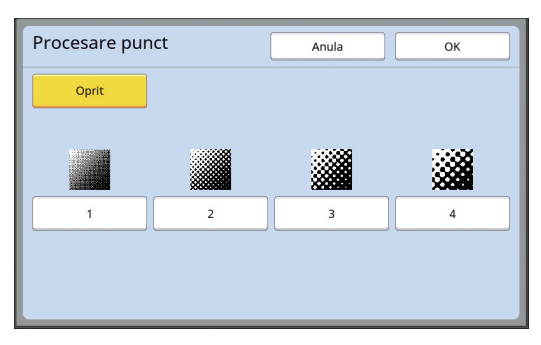

#### **[Oprit]**

Gradarea fotografiilor este procesată folosind metoda de difuzie a erorilor.

Gradarea este exprimată prin schimbarea densității punctelor, aranjate neregulat.

#### **De la [1] la [4]**

Gradarea fotografiilor este procesată folosind metoda de procesare a punctelor. Gradarea este exprimată prin schimbarea dimensiunii punctelor, aranjate neregulat. Puteți selecta modelul de liniatură (număr de puncte pe țol). Cu cât liniatura este mai mare, cu atât aranjarea punctelor este mai fină, și permite o gradare mai fină.

[1]: Echivalentul a 106 linii

- [2]: Echivalentul a 71 linii
- [3]: Echivalentul a 53 linii
- [4]: Echivalentul a 34 linii

## **3 Atingeți [OK].**

## <span id="page-50-1"></span>**Modificarea gradului de obscuritate sau de luminozitate al fotografiilor [Regl. contr.]**

Puteți modifica o imagine neclară pentru a obține o imagine clară.

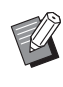

- ▶ Opțiunea [Regl. contr.] poate fi selectată numai dacă [Foto] a fost selectată pentru [Imagine]  $(\Box 47)$ .
- **1 Atingeți [Regl. contrast] din ecranul filei [Funcţii].**
- **2 Atingeți un buton de definire a țintei.**

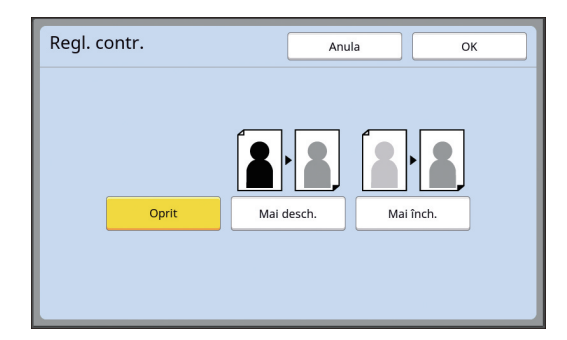

#### **[Oprit]**

Procesarea [Regl. contr.] nu se efectuează.

#### **[Mai desch.]**

Zonele mai întunecare sunt prezentate mai clar.

Selectați această opțiune dacă un obiect întunecat nu este clar într-o fotografie întunecată.

#### **[Mai înch.]**

Zonele mai luminoase sunt prezentate mai clar. Selectați această opțiune dacă un obiect luminos nu este clar într-o fotografie relativ luminoasă.

## <span id="page-51-0"></span>**Modificarea gradării fotografiilor [Curbă ton]**

Puteți modifica tonul zonelor luminoase și al zonelor întunecate dintr-o fotografie în niveluri incrementale.

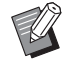

▶ Opțiunea [Curbă ton] poate fi selectată numai dacă o setare, alta decât [Linie], este specificată pentru [Imagine]  $(E = 47)$  $(E = 47)$ .

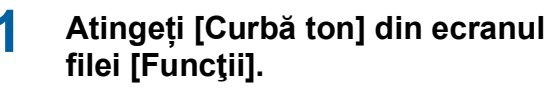

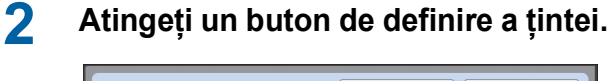

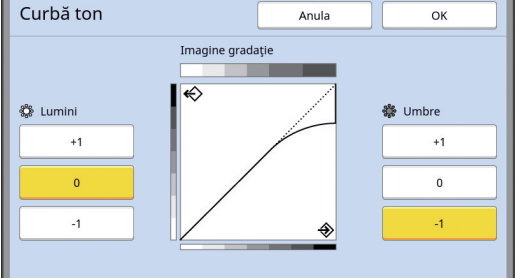

## **[Lumini]**

Puteți modifica expresia zonelor luminoase din fotografie.

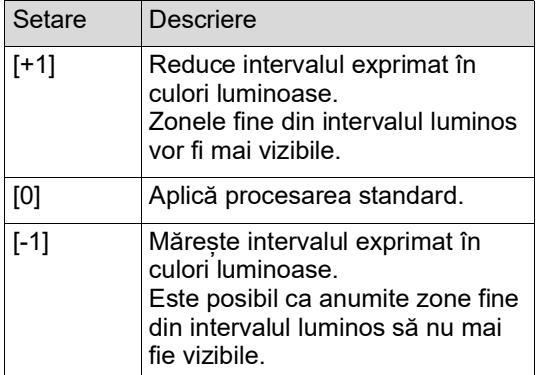

#### **[Umbre]**

Puteți modifica expresivitatea zonelor întunecate din fotografie.

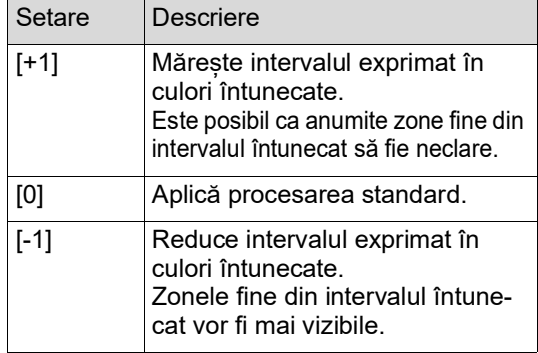

## <span id="page-51-1"></span>**Modificarea contrastului originalului [Contrast]**

Puteți modifica nivelul contrastului, în funcție de anumite condiții, de exemplu culoarea hârtiei și nuanța originalului.

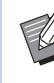

- ▶ Puteti modifica setarea implicită din [Contrast explorare]  $(4112)$  $(4112)$  în meniul [Admin.].
- ▶ Setarea [Contrast] nu poate fi modificată dacă [Econom. cerneală] (B [52\)](#page-53-0) este activată.
- **1 Atingeți [Contrast] din ecranul filei [De bază].**
- **2 Atingeți un buton de definire a țintei.**

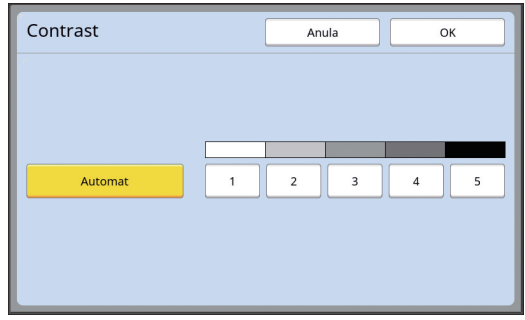

## **[Automat]**

Puteți selecta acest buton numai dacă opțiunea [Linie] este selectată în [Imagine]  $(\Box 47)$  $(\Box 47)$ . Dacă selectați [Automat], contrastul este optimizat în funcție de culoarea hârtiei originalului.

## **De la [1] la [5]**

Puteți modifica densitatea de scanare alegând unul dintre cele cinci niveluri. Selectați [1] pentru nivelul cel mai scăzut al densității.

Selectați [5] pentru nivelul cel mai ridicat al densității.

## <span id="page-52-0"></span>**Utilizarea unui original tip carte [Umbră carte]**

Dacă scanați un original legat pe mijloc, de exemplu o carte, puteți șterge sau reduce umbra care apare în zona de legare.

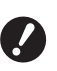

B**Trebuie să aliniați originalul pe centru, de-a lungul lateralei din stânga a plăcii de sticlă și să așezați originalul în direcția indicată mai jos.**

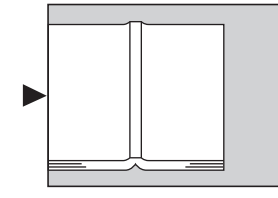

B**Dacă un capac de scală este așezat pe placa de sticlă, scoateți-l. Dacă utilizați [Umbră carte] cu capacul de scală pe placa de sticlă, zona din jurul originalului va fi neagră în matrița realizată.**

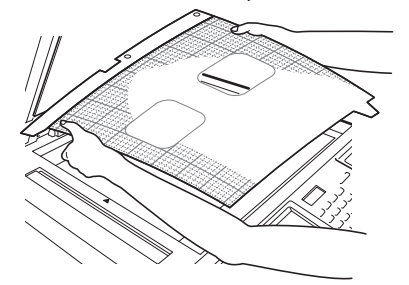

BDacă scanați o carte groasă, ridicați balamalele capacului platanului astfel încât să puteți apăsa pe carte uniform folosind capacul.

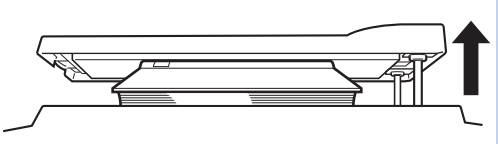

- BNu puteți utiliza această funcție cu următoarele funcții.
	- [Aj.margine legare]  $(\Box 62)$  $(\Box 62)$
	- $\bullet$  [Econom. cerneală] ( $\boxplus$  [52\)](#page-53-0)
	- [Automat] din [Contrast]  $(E = 50)$  $(E = 50)$
	- [Tipărire mltfaţă] (**Q** [56\)](#page-57-1)
	- $\bullet$  [2 pe faţă] ( $\Box$  [60\)](#page-61-0)
	- $\bullet$  [Creare rapidă matriță] ( $\boxplus$  [53\)](#page-54-0)

**1 Atingeți [Umbră carte] din ecranul filei [Funcţii].**

## **2 Selectați o metodă de procesare.**

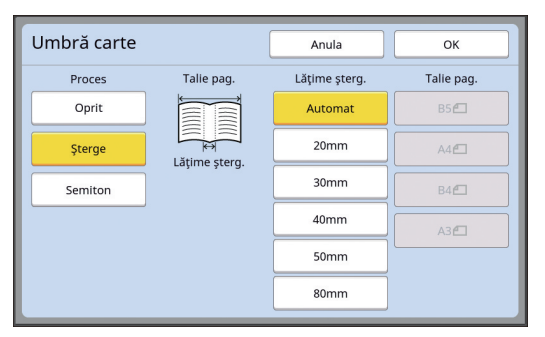

#### **[Oprit]**

Procesarea [Umbră carte] nu se efectuează.

#### **[Şterge]**

Șterge umbra din secțiunea de legare și umbra care apare în jurul originalului.

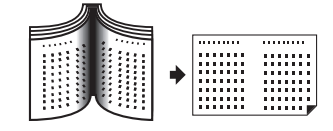

#### **[Semiton]**

Reduce umbra din secțiunea de legare folosind procesarea semitonurilor și șterge umbra care apare în jurul originalului.

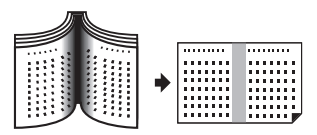

## **3 Selectați o lățime de ștergere.**

#### **[Automat]**

Detectează automat sectiunea de legare și calculează lățimea de ștergere.

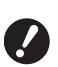

B**Dacă selectați [Automat], următoarele părți ale imaginii vor fi de asemenea șterse sau se va folosi procesarea semitonurilor.**

C**O imagine neagră care se extinde din zona din jurul originalului**

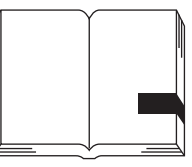

C**O imagine neagră care se extinde din zona de legare**

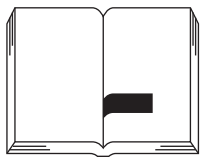

#### **Între [20mm] și [80mm]**

Puteți selecta aceste butoane numai dacă opțiunea [Şterge] a fost selectată.

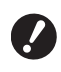

B**Dacă selectați un alt buton cu excepția [Automat], umbra care apare în jurul originalului nu va fi ștearsă.**

#### **4 Selectați o dimensiune a originalului.**

Dacă ați selectat un alt buton cu excepția [Automat] pentru [Lăţime şterg.], selectați o dimensiune cu cartea folosită drept original deschisă.

Partea din centru a [Talie pag.] selectate este stearsă.

## **5 Atingeți [OK].**

## <span id="page-53-0"></span>**Economisirea cernelii [Econom. cerneală]**

Activând opțiunea [Econom. cerneală] la crearea unei matrițe, puteți reduce cantitatea de cerneală consumată la tipărire.

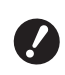

B**Dacă opțiunea [Econom. cerneală] este activată, densitatea de tipărire va scădea.**

- B**Chiar dacă modificați setarea definită pentru [Econom. cerneală] în timpul procesului de tipărire, noua setare nu va fi aplicată matriței existente și încărcate pe tamburul de tipărire. Setarea modificată [Econom. cerneală] va fi utilizată la crearea următoarei matrițe.**
- $\blacktriangleright$  Nu puteti utiliza această funcție cu următoarele funcții.
	- $\bullet$  [Contrast] ( $\boxplus$  [50\)](#page-51-1)
	- [Densitate tipărire] ( $\boxtimes$  [73\)](#page-74-0)
	- $\bullet$  [Umbră carte] ( $\boxplus$  [51\)](#page-52-0)
	- [Vizualizare] ( $\boxplus$  [63\)](#page-64-0)
	- [Suprapunere]  $(\Box 68)$  $(\Box 68)$
	- ▶ Dacă tipăriți folosind tamburul de tipărire pe care se creează o matriță având activată funcția [Economie cerneală] (POR-NIT), nu veţi putea reconfigura următoarele funcţii.
		- $\bullet$  [DENSITY] ( $\boxtimes$  [73\)](#page-74-0)
- **1 Atingeți [Economie cerneală] din ecranul filei [Funcţii].**

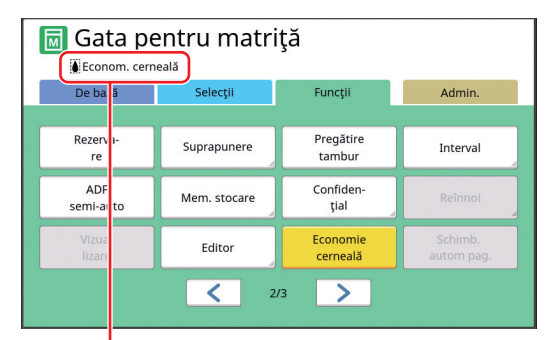

Dacă este activată opțiunea [Econom. cerneală], pictograma [S] este afișată în zona de mesaje.

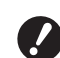

B**Dacă după tipărire, aparatul a fost trecut în modul Creare matriţă, funcţia [Econom. cerneală] va fi dezactivată (DEZACTIVAT) la următoarea operaţie de creare a unei matriţe. Pentru a activa funcţia [Econom. cerneală] (PORNIT), atingeţi din nou [Econom. cerneală].**

## <span id="page-54-0"></span>**Scurtarea duratei de creare a matriței [Creare rapidă matriţă]**

**1 Atingeți [Creare rapidă matriţă] din ecranul filei [Funcţii].** Puteți reduce timpul necesar pentru crearea matriței. B**Dacă la crearea matriței ați activat opțiunea [Creare rapidă matriţă], o imagine este tipărită la 600 dpi × 400 dpi.** ▶ Puteți modifica setarea implicită din [Creare rapidă matriță $\left(\frac{\Box}{\Box}113\right)$  în meniul [Admin.]. ▶ Nu puteți utiliza această funcție cu următoarele funcții.  $\bullet$  [Talie] ( $\boxplus$  [53\)](#page-54-1)  $\bullet$  [Tipărire mltfaţă] ( $\boxdot$  [56\)](#page-57-1)  $\bullet$  [2 pe faţă] ( $\boxplus$  [60\)](#page-61-0) • [Umbră carte] (E [51\)](#page-52-0) • [Aj.margine legare]  $(E = 62)$  $(E = 62)$ • [Vizualizare]  $(E = 63)$  $(E = 63)$  $\bullet$  [Editor]  $\bullet$  [Tipărire din memorie hârtie] ( $\boxplus$  [64\)](#page-65-1) • [Mem. stocare] ( $\boxplus$  [66\)](#page-67-1) • [L. activ. USB]  $(E = 66)$  $(E = 66)$ • [Suprapunere] ( $\boxplus$  [68\)](#page-69-1)

#### Gata pentru matriță De bază Selecți Admin. Separare Sortare cu<br>separator lucrări Control<br>hârt.spec Verific alim.dublå Tipărire dir matrita mem. hârtie  $\overline{\left\langle \right\rangle }$  $3/3$

Dacă este activată opțiunea [Creare rapidă matriţă], pictograma din zona de mesaje este modificată.

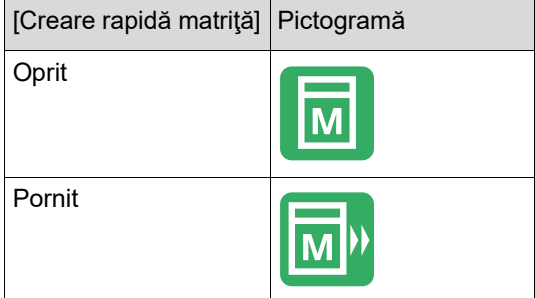

## <span id="page-54-1"></span>**Mărirea sau micșorarea dimensiunii originalului [Talie]**

Puteți scana un original astfel încât dimensiunea acestuia să fie mărită sau micșorată.

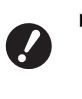

- B**Părțile imaginii aflate în afara intervalului de creare a matriței nu sunt tipărite. (**A 16 **["Zona de creare a matriței"\)](#page-17-0)**
- 
- ▶ Puteți modifica setarea implicită din ITalie de copiare]  $(4.112)$  $(4.112)$  în meniul [Admin.].
- BPuteți modifica rata de micșorare pentru [Margine+] în [Proporţie margine+] (A [114\)](#page-115-0) din [Admin.].
- $\blacktriangleright$  Nu puteti utiliza această funcție cu următoarea funcție.
	- $\bullet$  [Creare rapidă matriță] ( $\boxplus$  [53\)](#page-54-0)

Metoda de definire a dimensiunii poate fi selectată alegând una dintre următoarele trei opțiuni.

- [Raport standard]: Puteți defini dimensiunea originalului prin selectarea ratei de mărire.
- [Liber]: Puteți defini orice rată de mărire pe direcție orizontală și verticală.
- [Măr./micş.]: Puteți defini orice rată de mărire, fără schimbarea raportului de zoom atât pe direcție verticală cât și pe direcție orizontală.

## **[Raport standard]**

**1 Atingeți [Talie] din ecranul filei [De bază].**

**2 Atingeți rata de mărire dorită.**

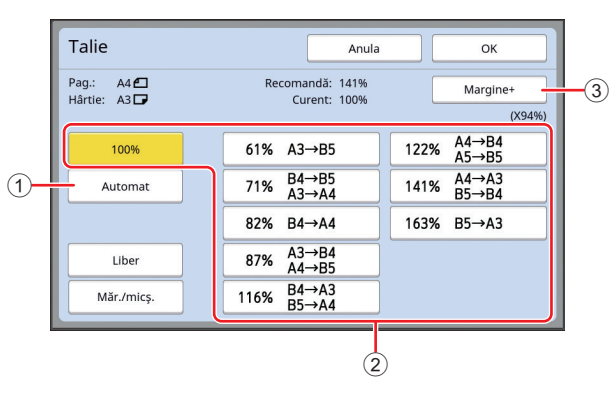

 $\odot$  [Automat]: Dimensiunea originalului va fi modificată automat, mărită sau micșorată, în funcție de dimensiunea hârtiei din tava de alimentare cu hârtie. Această opțiune poate fi utilizată numai dacă originalul este așezat în alimentatorul automat de documente și atât originalul cât și hârtia au dimensiuni standard.

- 2 [Raport standard]: Pentru a mări sau micșora originalele de la o dimensiune standard la altă dimensiune standard, puteți selecta una dintre valorile uzuale.
- 3 [Margine+]: Pe lângă rata de mărire selectată, va fi aplicată și o rată de micsorare pentru crearea marginii din jurul originalului.

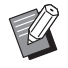

- ▶ Opțiunea [Margine+] nu poate fi selectată dacă ați selectat [Automat], [Liber] sau [Măr./micş.].
- ▶ Opțiunea [Automat] din [Talie] nu poate fi utilizată dacă ați selectat [Tipărire mltfață] ( $\boxdot$  [56\)](#page-57-1) sau [2 pe faţă] $(4.60)$  $(4.60)$ .
- **3 Atingeți [OK].**

## **[Liber]**

- **1 Atingeți [Talie] din ecranul filei [De bază].**
- **2 Atingeți [Liber].**

## **3 Modificați rata de mărire.**

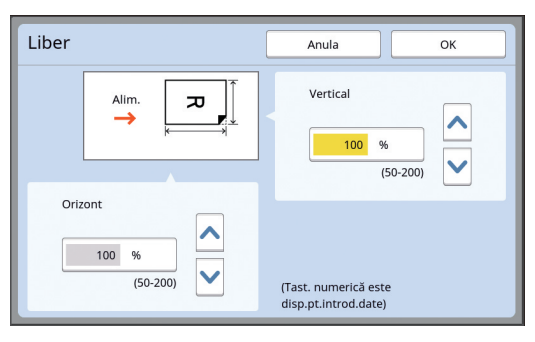

Puteți modifica rata de mărire folosind una din metodele de mai jos.

- Introducerea unei valori numerice folosind tastele numerice.
- Atingând  $[\wedge]$  sau  $[\vee]$ .

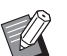

▶ Apăsând pe tasta [C] rata de mărire revine la [100%].

## **4 Atingeți [OK].**

## **[Măr./micş.]**

- **1 Atingeți [Talie] din ecranul filei [De bază].**
- **2 Atingeți [Măr./micş.].**
- **3 Modificați rata de mărire.**

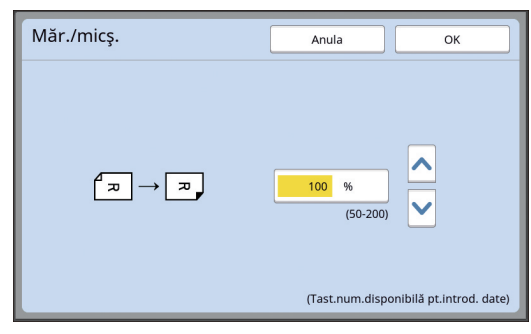

Puteți modifica rata de mărire folosind una din metodele de mai jos.

- Introducerea unei valori numerice folosind tastele numerice.
- Atingând  $[\wedge]$  sau  $[\vee]$ .

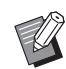

▶ Apăsând pe tasta [C] rata de mărire revine la [100%].

#### <span id="page-56-0"></span>**Utilizarea unor formate particularizate de hârtie [Măr.hârtie]**

Dacă pe tava de alimentare cu hârtie este așezat un format de hârtie standard  $(414)$  $(414)$ , acest aparat va detecta automat formatul de hârtie și va crea o matriță într-un interval adecvat pentru crearea matritei  $(E = 16)$  $(E = 16)$ .

Totuși, dacă folosiți un format particularizat de hârtie, formatul de hârtie nu va fi detectat automat. Trebuie să selectați un format de hârtie adecvat pentru [Măr.hârtie] înainte de crearea matriței.

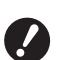

B**Dacă utilizați un format particularizat de hârtie și opțiunea [Automat] este selectată pentru [Măr.hârtie], este posibil ca imaginea să lipsească sau ca tamburul de tipărire să se păteze.**

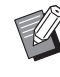

BFormatul de hârtie utilizat trebuie înregis-trat în [Date hârti.person.] ([4 [119\)](#page-120-0) din [Admin.].

**1 Atingeți [Hârtie] din ecranul filei [De bază].**

#### **2 Atingeți butonul corespunzător hârtiei dorite.**

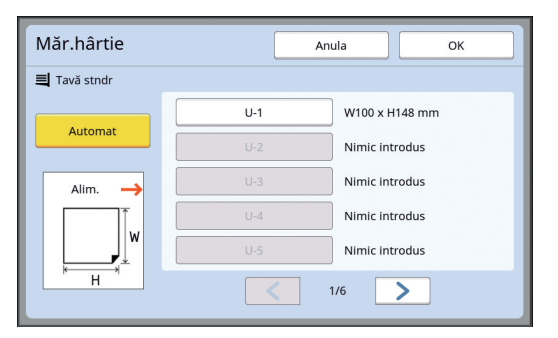

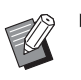

▶ Dacă utilizați un format standard de hârtie, selectați [Automat].

## **3 Atingeți [OK].**

#### **Dacă utilizați un format lung de hârtie (banner, etc.)**

Hârtia a cărei lungime [H] (orizontală) este cuprinsă în intervalul 436 - 555 mm se numește "hârtie extinsă". Dacă selectați o hârtie extinsă din ecranul [Măr.hârtie], acest aparat va funcționa în modul hârtie extinsă.

- În modul hârtie extinsă, durata și viteza de tipărire diferă față de procesul normal de tipărire.
- În modul hârtie extinsă, [<Ext.Paper>] este indicată în zona de mesaje.

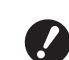

B**Pentru a utiliza hârtia extinsă, aveți nevoie de o tavă lată de stivuire. Pentru instrucțiuni despre instalarea tăvii de alimentare cu hârtie și a tăvii de primire a hârtiei, consultați dealerul sau reprezentantul autorizat de service.**

B**Unele tipuri de hârtie nu pot fi alimentate în acest aparat, iar unele părți ale hârtiei tipărite se pot păta în funcție de poziția imaginii tipărite. Pentru informații suplimentare, consultați dealerul sau reprezentantul de service autorizat.**

## <span id="page-57-0"></span>**Minimizarea marginilor [Scanare maximă]**

Acest aparat limitează intervalul de creare a matriței astfel încât în interiorul formatului de hârtie sunt aplicate margini. Această funcție este utilizată pentru a preveni pătarea cu cerneală a rolelor acestui aparat și pentru a preveni producerea unui blocaj de hârtie.

Dacă opțiunea [Scanare maximă] este activată, intervalul de creare a matrițelor nu este limitat în funcție de formatul de hârtie și puteți face o matriță pentru [Aria maximă de tipărire]  $(E = 16)$  $(E = 16)$  a acestui aparat.

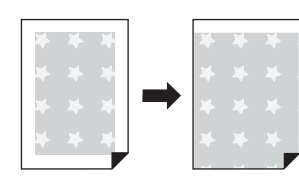

B**Chiar dacă activați opțiunea [Scanare maximă], intervalul de 5 mm de la marginea de sus a hârtiei nu este utilizat la crearea matriței.**

**1 Atingeți [Scanare maximă] din ecranul filei [Funcţii].**

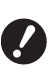

- B**Înainte de crearea matriței, verificați dacă tamponul capacului platanului și întreaga zonă a plăcii de sticlă sunt pătate. Chiar și o pată aflată în exteriorul originalului poate cauza pătarea cu cerneală a rolelor acestui aparat, deoarece această pată este inclusă în matrița care va fi realizată.**
- B**Închideți bine capacul platanului în timpul efectuării operației de creare a matriței. Dacă sub capacul platanului este un orificiu, umbra originalului va fi inclusă în matrița creată, iar rolele acestui aparat vor fi pătate cu cerneală.**
- B**Nu utilizați hârtie mai mică decât imaginea pentru care a fost creată matrița. Rolele din acest aparat se pot păta cu cerneală și acele pete pot fi transferate pe spatele hârtiei la următoarea tipărire.**

## <span id="page-57-1"></span>**Așezarea originalelor multiple pe o singură foaie de hârtie [Tipărire mltfaţă]**

Procesul de așezare a mai multor originale pe o singură foaie de hârtie se numește [Tipărire mltfaţă]. Această funcție este recomandată în cazul în care doriți să economisiți hârtie sau să tipăriți mesaje și note.

- $\blacktriangleright$  Nu puteti utiliza această funcție cu următoarele funcții.
	- $\bullet$  [Umbră carte] ( $\boxplus$  [51\)](#page-52-0)
	- [Aj.margine sup.] ( $\boxplus$  [61\)](#page-62-0)
	- [Aj.margine legare] ( $\boxplus$  [62\)](#page-63-0)
	- $\bullet$  [Creare rapidă matriță] ( $\boxplus$  [53\)](#page-54-0)
	- [Automat] din [Format] ( $\boxtimes$  [107\)](#page-108-0)

#### **[Original unic]**

Așezați mai multe copii ale unui original pe o singură foaie de hârtie.

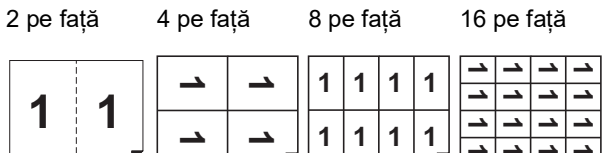

#### **[Originale multiple]**

Așezați mai multe copii pentru două sau patru originale pe o singură foaie de hârtie.

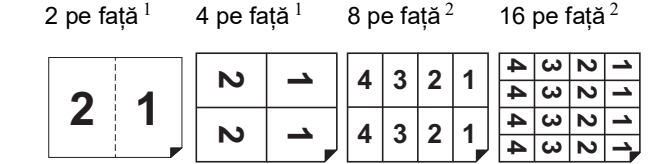

 $1$  Pot fi asezate două originale.

<sup>2</sup> Pot fi așezate patru originale.

#### **[Bilete multiple]**

Așezați mai multe copii ale unui original subțire, de exemplu un bilet, pe o singură foaie de hârtie.

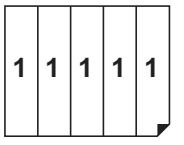

## **[Original unic], [Originale multiple]**

#### **1 Așezați un original.**

Direcția de așezare a originalului diferă în funcție de numărul de copii ale originalului care va fi asezat pe o singură foaie de hârtie.

Pentru tipărire 2 pe față și 8 pe față:

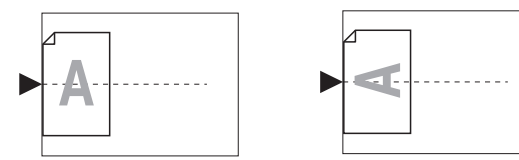

Pentru tipărire 4 pe față și 16 pe față:

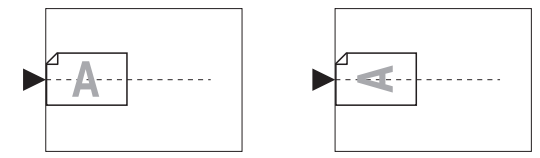

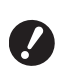

B**Nu puteți utiliza placa de sticlă cu alimentatorul automat de documente. Dacă așezați primul original pe placa de sticlă, așezați restul originalelor tot pe placa de sticlă.**

#### **2 Așezați hârtia.**

Așezați hârtia ca în cazul unei alimentări pe latura scurtă.

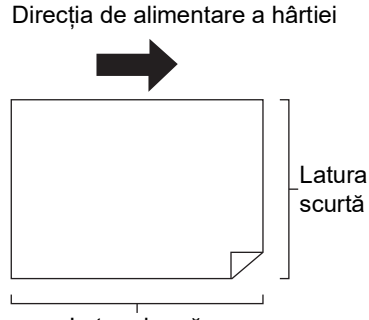

Latura lungă

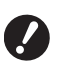

B**Utilizați un format standard de hârtie. Nu puteți utiliza un format particularizat de hârtie sau formate de hârtie înregistrate în [Admin.].**

**3 Așezați tava de primire a hârtiei.** (A 29 ["Instalarea tăvii de primire a hârtiei"\)](#page-30-1)

#### **4 Verificați dacă este afișat ecranul de bază pentru crearea matriței.**

Dacă este afișat un alt ecran în locul ecranului de bază pentru crearea matrițelor, apăsați pe tasta [MASTER MAKING]  $(421)$ .

**5 Atingeți [Tipărire mltfaţă] din ecranul filei [Funcţii].**

#### **6 Atingeți o dimensiune a originalului.**

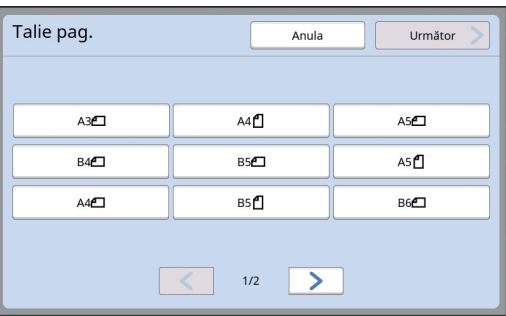

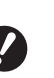

B**Pentru tipărirea 4 pe față și 16 pe față, atingeți butonul corespunzător unei dimensiuni a originalului** care afișează simbolul <sup> $\Box$ </sup>.

BRata de mărire este calculată automat folosind dimensiunea selectată a originalului și dimensiunea hârtiei asezate. Dacă rata de mărire este în afara intervalului, fiind cuprinsă între 50 și 200%, combinația dintre original și formatele de hârtie nu poate fi utilizată.

## **7 Atingeți [Următor].**

**8 Atingeți [Pag. Unica] sau [Multi pag.].**

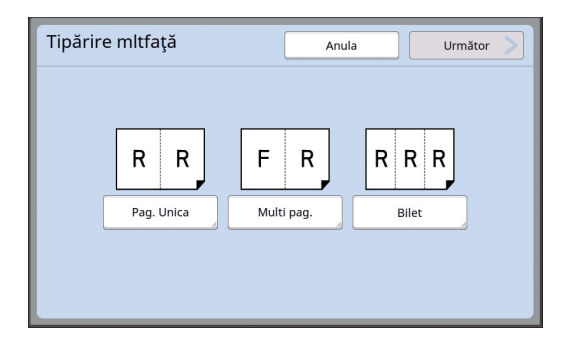

## **9 Atingeți [Următor].**

**10 Atingeți numărul de copii care va fi așezat pe o singură foaie de hârtie.**

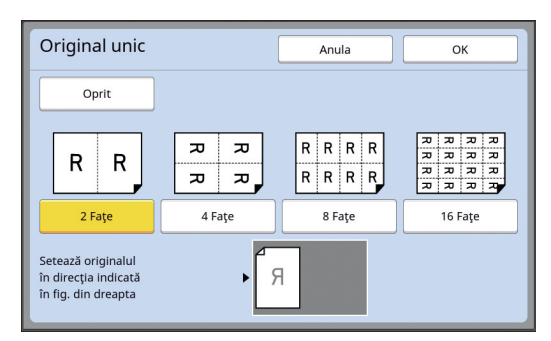

Verificați dacă originalul este asezat în direcția indicată la partea de jos a ecranului.

## **11 Atingeți [OK].**

#### **12 Definiți celelalte condiții de tipărire necesare.**

(A 46 ["Funcțiile utilizate la crearea matriței"\)](#page-47-0)

- ▶ Pentru anulare [Tipărire mltfață],
	- efectuați din nou pasul 5 și afișați ecranul de setări. Atingeți [Oprit] și apoi [OK].

## **13 Apăsați pe tasta [START].**

Începe scanarea originalului.

Procedura continuă ca și în cazul operației normale de tipărire a originalelor pe hârtie. ( $\boxplus$  33 ["Tipărirea originalelor pe hârtie"\)](#page-34-0)

Dacă pe ecran este afișat un mesaj în care vi se cere să așezați următorul original, așezați originalul care urmează să fie scanat și apoi apăsați pe tasta [START].

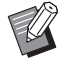

BDacă a trecut o anumită perioadă de timp și nu ați așezat originalul, operația de creare a matriței va începe automat. Zona care nu a fost scanată va rămâne liberă la tipărire. Această perioadă de timp se numește [Interval mltfaţă]. Setarea implicită este 15 secunde. Puteți modifica intervalul în [Interval mltfață] ( $\Box$  [115\)](#page-116-2) din [Admin.].

## **[Bilete multiple]**

Numărul de copii așezate pe o singură foaie de hârtie este calculat automat prin specificarea lungimii laturii scurte (lățime) a originalului.

Numărul de copii este calculat împărțind lungimea laturii lungi a hârtiei la lungimea laturii scurte a originalului. Zona rămasă va rămâne liberă. Lățimea originalului poate fi definită în intervalul 50 mm și 210 mm. În jurul originalului, trebuie să lăsați o margine de cel puțin 5 mm. Exemplu:

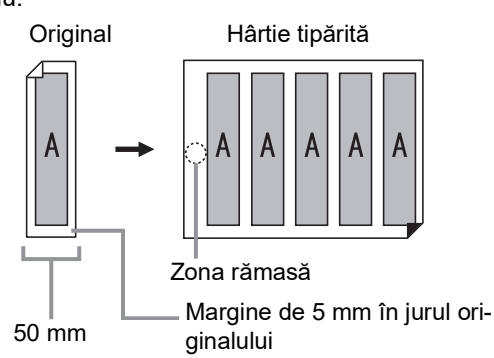

Latura scurtă a originalului: 50 mm

Latura lungă a originalului: 297 mm (format A4) 297 / 50 = 5 rest 47

Cinci copii ale originalului vor fi așezate pe o singură foaie de hârtie și zona rămasă va rămâne liberă.

## **1 Așezați un original.**

Așezați un original pe placa de sticlă.

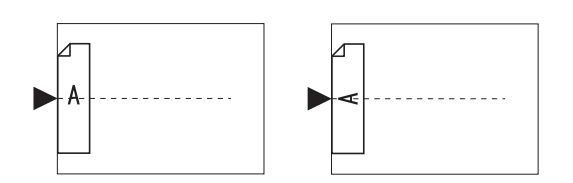

#### **2 Așezați hârtia.**

Așezați hârtia ca în cazul unei alimentări pe latura scurtă.

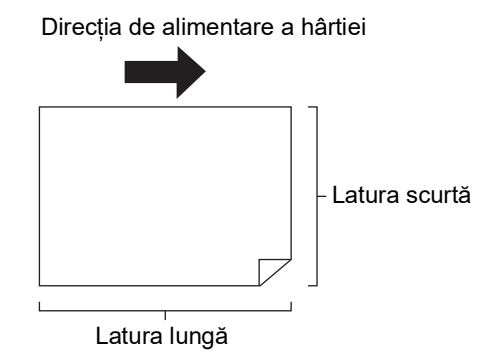

- B**Utilizați un format standard de hârtie. Nu puteți utiliza un format particularizat de hârtie sau formate înregistrate în [Admin.].**
	- B**Dacă în pasul 13, la definirea condițiilor de tipărire selectați opțiunea [Talie], așezați hârtia adecvată în funcție de dimensiunea originalului după ce acesta a fost mărit sau micșorat.**
- **3 Așezați tava de primire a hârtiei.** (A 29 ["Instalarea tăvii de primire a hârtiei"\)](#page-30-1)

#### **4 Verificați dacă este afișat ecranul de bază pentru crearea matriței.**

Dacă este afișat un alt ecran în locul ecranului de bază pentru crearea matrițelor, apăsați pe tasta [MASTER MAKING] (E [21\)](#page-22-0).

#### **5 Atingeți [Tipărire mltfaţă] din ecranul filei [Funcţii].**

## **6 Atingeți orice format.**

Formatul selectat nu are niciun efect dacă utilizați funcția Bilete multiple.

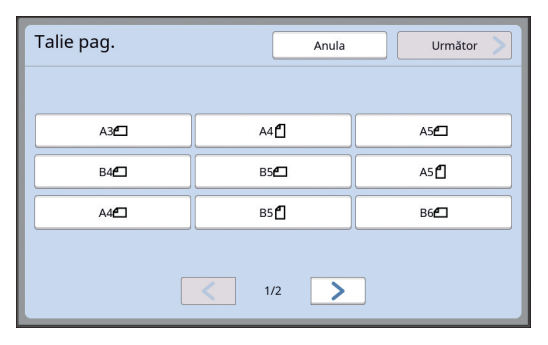

#### **7 Atingeți [Următor].**

#### **8 Atingeți [Bilet].**

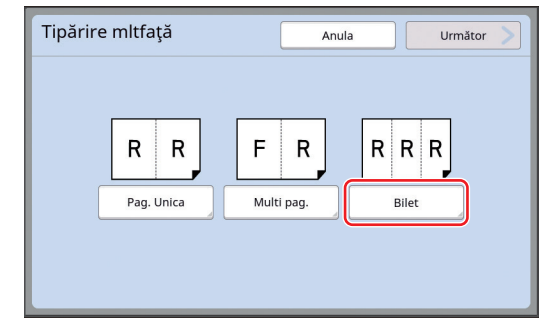

## **9 Atingeți [Următor].**

## **10 Atingeți [Pornit].**

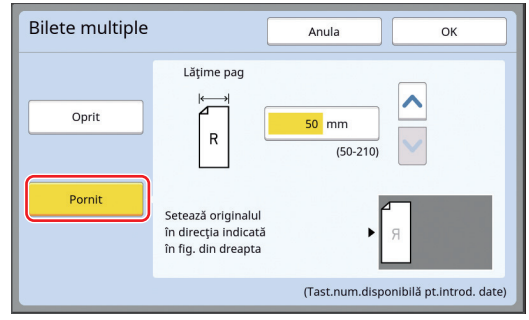

#### **11 Definiți lungimea laturii scurte (lățime) a originalului.**

Puteți defini lungimea laturii scurte folosind una din metodele de mai jos.

- Introducerea unei valori numerice folosind tastele numerice.
- Atingând  $[\wedge]$  sau  $[\vee]$ .

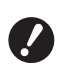

B**Dacă în pasul 13, la definirea condițiilor de tipărire selectați opțiunea [Talie], definiți dimensiunea originalului după ce acesta a fost mărit sau micșorat.**

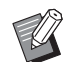

▶ Apăsând pe tasta [C] lungimea revine la valoarea [50mm].

## **12 Atingeți [OK].**

#### **13 Definiți celelalte condiții necesare pentru crearea matriței.**

(A 46 ["Funcțiile utilizate la crearea matriței"\)](#page-47-0) (A 84 ["Funcții utile"\)](#page-85-0)

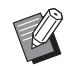

▶ Pentru anulare [Tipărire mltfață], efectuați din nou pasul 5 și afișați ecranul de setări. Atingeți [Oprit] și apoi [OK].

## **14 Apăsați pe tasta [START].**

Începe scanarea originalului. Procedura continuă ca și în cazul operației normale de tipărire a originalelor pe hârtie. (A 33 ["Tipărirea originalelor pe hârtie"\)](#page-34-0)

## <span id="page-61-0"></span>**Comanda unică pentru tipărirea 2 pe față [2 pe faţă]**

Procesul de așezare a mai multor originale pe o singură foaie de hârtie se numește [Tipărire mltfaţă]. Funcția [2 pe faţă] permite ca tipărirea a 2 exemplare pe pagină (prin așezarea a două copii ale unui original, una lângă cealaltă) a [Tipărire mltfaţă] (A [56\)](#page-57-1) să se efectueze în mai puțini pași.

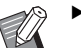

BNu puteți utiliza această funcție cu următoarele funcții.

- [Umbră carte] (E [51\)](#page-52-0)
- [Aj.margine sup.] ( $\boxplus$  [61\)](#page-62-0)
- [Aj.margine legare] ( $\boxplus$  [62\)](#page-63-0)
- $\bullet$  [Creare rapidă matriță] ( $\boxplus$  [53\)](#page-54-0)
- [Automat] din [Format]  $(E = 107)$  $(E = 107)$

#### **Imagini finale**

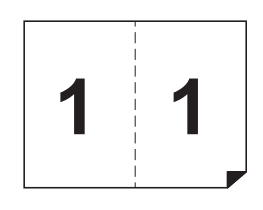

#### **1 Așezați un original.**

Așezați un original în direcția indicată mai jos.

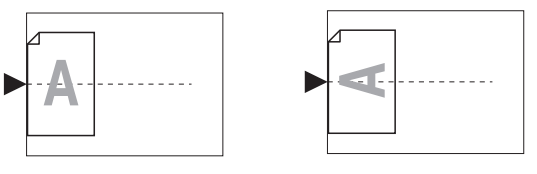

## **2 Așezați hârtia.**

Așezați hârtia ca în cazul unei alimentări pe latura scurtă.

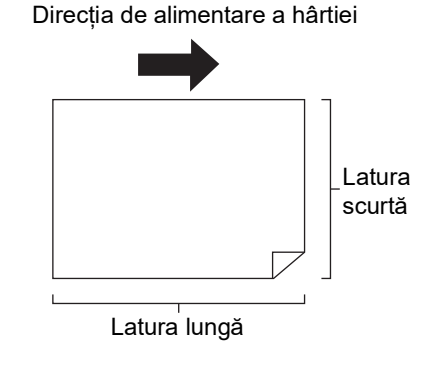

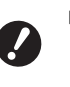

B**Utilizați un format standard de hârtie. Nu puteţi utiliza un format particularizat de hârtie sau formate de hârtie înregistrate în [Admin.].**

**3 Așezați tava de primire a hârtiei.** (A 29 ["Instalarea tăvii de primire a hârtiei"\)](#page-30-1)

#### **4 Verificați dacă este afișat ecranul de bază pentru crearea matriței.**

Dacă este afișat un alt ecran în locul ecranului de bază pentru crearea matrițelor, apăsați pe tasta [MASTER MAKING]  $(421)$  $(421)$ .

#### **5 Atingeți [2 pe faţă] din ecranul filei [Funcţii].**

#### **6 Definiți celelalte condiții necesare pentru crearea matriței.**

( $\boxplus$  46 ["Funcțiile utilizate la crearea matriței"\)](#page-47-0) (A 84 ["Funcții utile"\)](#page-85-0)

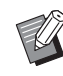

 $\blacktriangleright$  Ratele de mărire și de micsorare diferă față de ratele standard de mărire. Definiți o rată de mărire indicată în tabelele de mai jos.

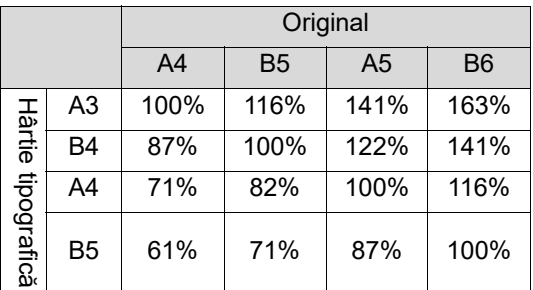

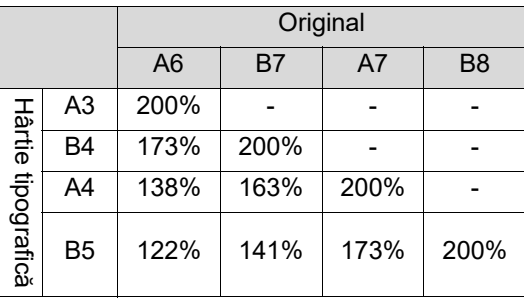

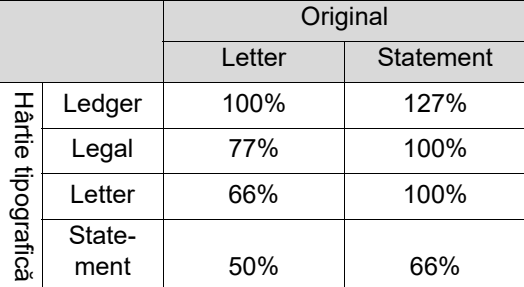

## **7 Apăsați pe tasta [START].**

Începe scanarea originalului. Procedura continuă ca și în cazul operației normale de tipărire a originalelor pe hârtie. ( $\boxplus$  33 ["Tipărirea originalelor pe hârtie"\)](#page-34-0)

## <span id="page-62-0"></span>**Tăierea secțiunii de sus a originalului [Aj.margine sup.]**

Puteți tăia (decupa) secțiunea de sus a originalului.

De exemplu, dacă utilizati un original care contine marcaje de tăiere, activați funcția [Aj.margine sup.] pentru a tăia marginea de sus a originalului, până la marcajele de tăiere. Apoi, tipăriți pe o hârtie care are aceleași dimensiuni ca și zona încadrată de marcajele de tăiere. Puteți obține un document tipărit din care este scoasă zona din exteriorul marcajelor de tăiere.

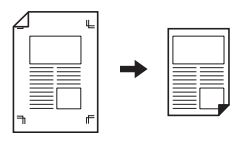

- BNu puteți utiliza această funcție cu următoarele funcții.
	- $\bullet$  [Tipărire mltfață] ( $\boxplus$  [56\)](#page-57-1)
	- $\bullet$  [2 pe față] ( $\boxplus$  [60\)](#page-61-0)
	- [Tipărire din memorie hârtie]  $(E = 64)$  $(E = 64)$
	- $\bullet$  [Suprapunere] ( $\boxplus$  [68\)](#page-69-1)
- **1 Atingeți [Aj. margine superioară] din ecranul filei [Funcţii].**

## **2 Atingeți [Pornit].**

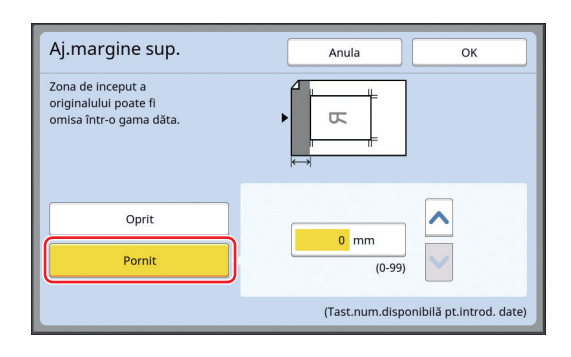

## **3 Definiți lățimea de tăiere.**

Puteți defini lățimea de tăiere folosind una din metodele de mai jos.

- Introducerea unei valori numerice folosind tastele numerice.
- Atingând  $[\sim]$  sau  $[\sim]$ .

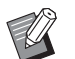

▶ Apăsând pe tasta [C] lungimea revine la [0 mm].

## <span id="page-63-0"></span>**Modificarea poziției de creare a matriței [Aj.margine legare]**

Puteți modifica poziția de creare a matriței, de exemplu, dacă doriți să extindeți o margine pentru a lega hârtiile tipărite.

Selectați marginea din stânga sau din dreapta (față de direcția de alimentare a hârtiei) în care doriți să extindeți marginea și apoi specificați lungimea decalării.

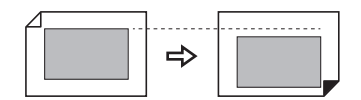

Direcția de alimentare a hârtiei

Dacă așezați mai multe originale pe alimentatorul automat de documente opțional, puteți crea o matriță pentru toate originalele cu poziția de creare a matriței decalată pe direcție verticală.

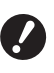

B**Dacă pentru unul dintre originale marginea nu este suficientă și decalați poziția de creare a matriței pentru a mări marginea pe una dintre laturi, este posibil ca la cealaltă margine unele imagini să lipsească.**

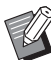

BNu puteți utiliza această funcție cu următoarele funcții.

- $\bullet$  [Talie] ( $\boxplus$  [53\)](#page-54-1)
- $\bullet$  [Tipărire mltfaţă] ( $\boxdot$  [56\)](#page-57-1)
- $\bullet$  [2 pe față] ( $\Box$  [60\)](#page-61-0)
- $\bullet$  [Umbră carte] ( $\boxplus$  [51\)](#page-52-0)
- [Tipărire din memorie hârtie] (
- $\bullet$  [Suprapunere] ( $\boxplus$  [68\)](#page-69-1)
- $\bullet$  [Creare rapidă matriță] ( $\boxplus$  [53\)](#page-54-0)

**1 Atingeți [Aj. margine legare] din ecranul filei [Funcţii].**

**2 Atingeți butonul corespunzător laturii pe care doriți să extindeți marginea.**

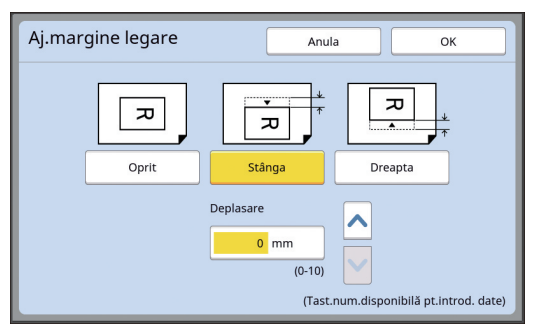

#### **[Stânga]**

Extindeți marginea pe latura din stânga față de direcția de alimentare a hârtiei.

#### **[Dreapta]**

Extindeți marginea pe latura din dreapta față de direcția de alimentare a hârtiei.

## **3 Definiți lungimea de decalare.**

Puteți defini lungimea de decalare folosind una din metodele de mai jos.

- Introducerea unei valori numerice folosind tastele numerice.
- Atingând  $[\wedge]$  sau  $[\vee]$ .

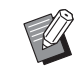

▶ Apăsând pe tasta [C] lungimea revine la [0 mm].

## <span id="page-64-0"></span>**Verificarea imaginii din fișierul cu datele originalului [Vizualizare]**

Puteți verifica imaginea scanată a originalului și imaginea rezultată din fișierul cu datele originalului preluat de pe [Mem. stocare] sau [L. activ. USB].

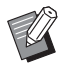

- $\blacktriangleright$  Nu puteti utiliza această funcție cu următoarele funcții.
	- $\bullet$  [Econom. cerneală] ( $\boxplus$  [52\)](#page-53-0)
	- $\bullet$  [Creare rapidă matriță] ( $\boxplus$  [53\)](#page-54-0)
- BPentru [Vizualizare] este selectată automat opțiunea [Pornit] dacă următoarele funcții sunt selectate:
	- $\bullet$  [Tipărire mltfaţă] ( $\boxplus$  [56\)](#page-57-1)
	- $\bullet$  [2 pe faţă] ( $\boxplus$  [60\)](#page-61-0)

#### **Prezentarea ecranului**

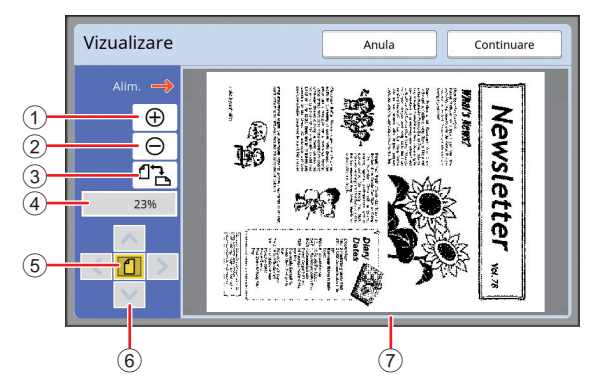

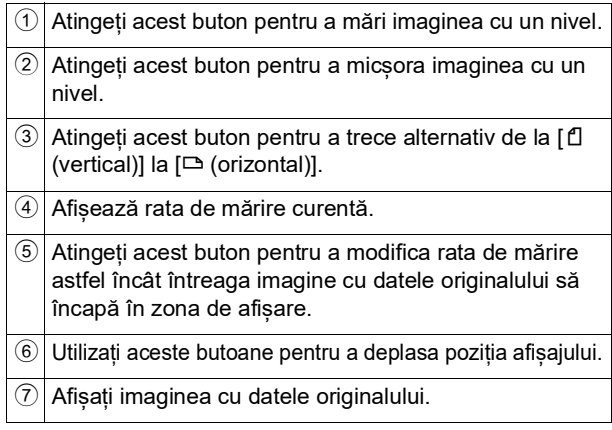

B**Chiar dacă imaginea este afișată complet pe ecranul [Vizualizare], părțile din imagine aflate în afara intervalului de creare a matriței nu vor fi tipărite. Verificați dacă marginile sunt suficiente. (**A 16 **["Zona de creare a matriței"\)](#page-17-0)**

#### **Afișarea înainte de tipărire**

Puteți afișa ecranul [Vizualizare] în următoarele situații.

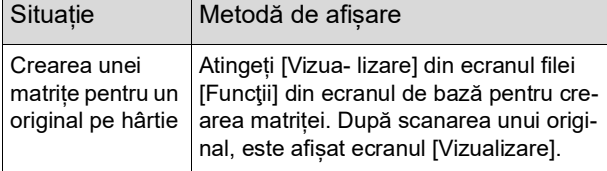

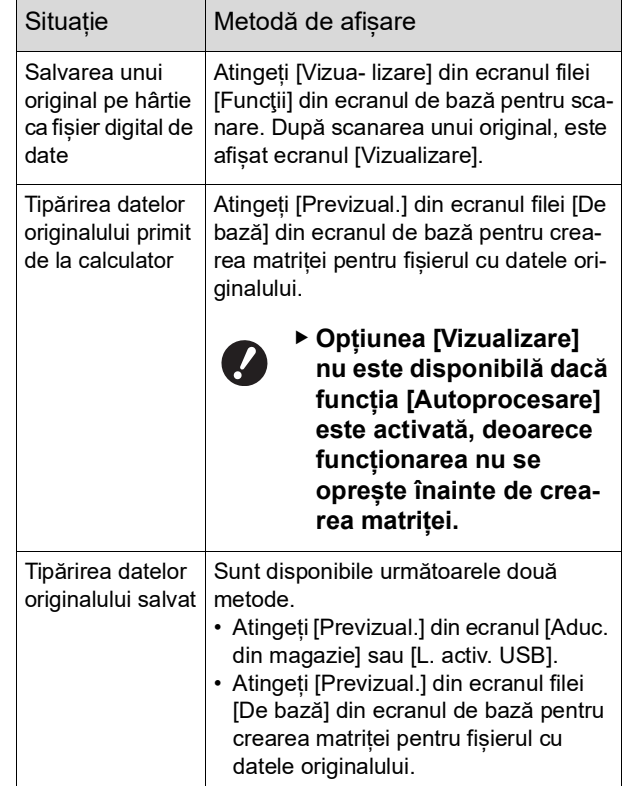

## **Instrucțiuni pentru utilizarea ecranului [Vizualizare]**

În această secțiune sunt prezentate, spre exemplificare, instrucțiunile necesare pentru crearea unei matrițe pornind de la un original pe hârtie.

## **1 Atingeți [Vizua- lizare] din ecranul filei [Funcţii].**

#### **2 Definiți condițiile de creare a matriței.**

(A 46 ["Funcțiile utilizate la crearea matriței"\)](#page-47-0) (A 84 ["Funcții utile"\)](#page-85-0)

## **3 Apăsați pe tasta [START].**

Începe scanarea originalului. După ce originalul a fost scanat, este afișat ecranul [Vizualizare].

#### **4 Verificați imaginea afișată înainte de tipărire.**

- Atingeți [Continuare] pentru a începe operația de creare a matriței.
- Atingeți [Anula] pentru a opri operația de creare a matriței.

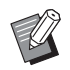

Dacă pe ecran este afisat [Închide], atingeți [Închide].

## <span id="page-65-0"></span>**Verificarea unei copii de probă pentru fiecare pagină [ADF semi-auto]**

Opțiunea [ADF semi-auto] este afișată dacă a fost instalat un alimentator automat de documente opțional.

Dacă așezați originalele în alimentatorul automat de documente opțional și activați [ADF semi-auto], operațiile se vor efectua în următoarea ordine.

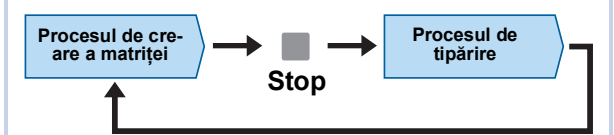

- Deoarece procesul se oprește după crearea matriței, puteți face verificarea unei copii de probă înainte de a trece la tipărirea întregii comenzi.
- Deoarece procesul de creare a matriței pentru pagina următoare începe automat după tipărire, puteți continua eficient operația.
	- BPentru ordinea de desfășurare a operațiilor în cazul în care opțiunea [ADF semiauto] este dezactivată, consultați informațiile de pe pagina indicată mai jos. (A 25 "Ce este [\[Procedeu](#page-26-0) automat]?")
	- BPuteți modifica setarea implicită din [Semiautomat - ADF]  $(4112)$  $(4112)$  în meniul [Admin.].

## **1 Așezați originalele pe alimentatorul automat de documente.**

( $\boxplus$  31 "Asezarea originalelor")

## **2 Dezactivați opțiunea [Procedeu automat].**

Dacă opțiunea [Procedeu automat] este activată, apăsați pe tasta [AUTO PROCESS] pentru a dezactiva opțiunea [Procedeu automat].

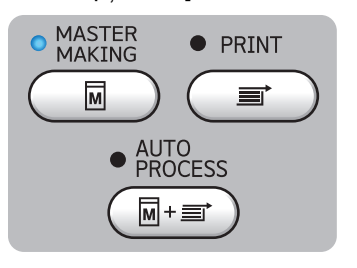

## **3 Atingeți [ADF semi-auto] din ecranul filei [Funcţii].**

[ADF semi-auto] va fi activată.

## <span id="page-65-1"></span>**Utilizarea unui original memorie hârtie [Tipărire din memorie hârtie]**

Chiar dacă acest aparat nu poate fi conectat la un calculator, puteți efectua tipărirea la rezoluție înaltă similară tipăririi efectuate direct de la un calculator. Utilizând funcția RISO Printer Driver (driverul de imprimantă RISO), puteți converti datele originalului create pe un calculator într-un model digital, și apoi le puteți tipări la o imprimantă laser \*. Documentul imprimat pe hârtie se numește "Original memorie hârtie". Puteți utiliza funcția [Tipărire din memorie hârtie] a acestui aparat pentru a reproduce și tipări datele originalului sursă de pe originalul memorie hârtie.

Pentru a crea un original memorie hârtie aveți nevoie de o imprimantă laser cu o rezoluție minimă de 600 dpi. Totuși, este posibil ca acest aparat să nu îl poată scana corect în funcție de model și de calitatea de tipărire a imprimantei laser.

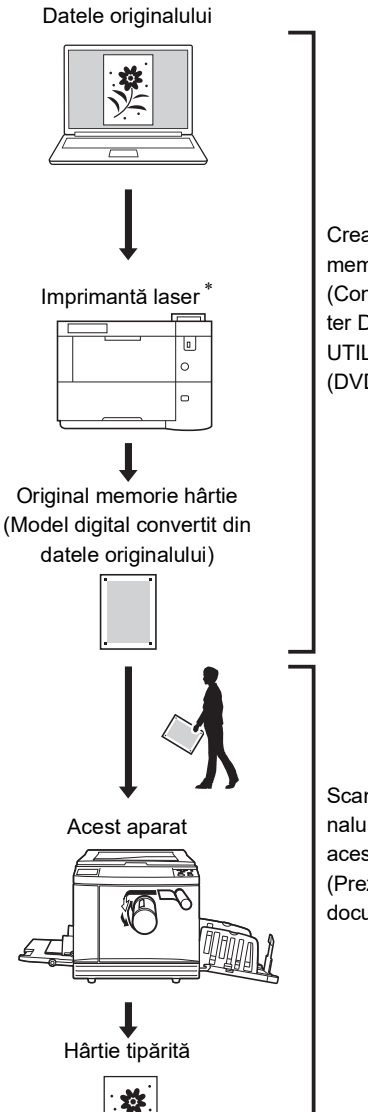

Creați un original memorie hârtie. (Consultați "RISO Printer Driver GHIDUL UTILIZATORULUI" (DVD-ROM).)

Scanați și tipăriți originalul memorie hârtie cu acest aparat. (Prezentat în acest document.)

În această secțiune este prezentată procedura de scanare și de tipărire a originalelor memorie hârtie cu acest aparat.

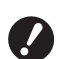

B**Pentru a crea un original memorie hârtie, aveţi nevoie de versiunea pentru Windows a driverului de imprimantă RISO. Versiunea pentru Mac a driverului de imprimantă nu poate fi folosită în acest scop.**

#### **1 Așezați hârtia.**

Verificați secțiunea pentru antet a originalului memorie hârtie. Așezați hârtia având dimensiunea tipărită în secțiunea antetului.

### **2 Așezați un original memorie hârtie pe placa de sticlă.**

Confirmați dacă "P.1" este tipărit în secțiunea antetului originalului memorie hârtie. Verificaţi dacă modelul tipărit în secţiunea de subsol a originalului memorie hârtie corespunde cu imprimanta dumneavoastră.

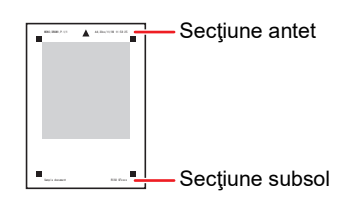

Așezați originalul cu fața care va fi tipărită în jos. Apoi aliniați centrul originalului cu marcajul [H]. Apoi, închideți capacul platanului.

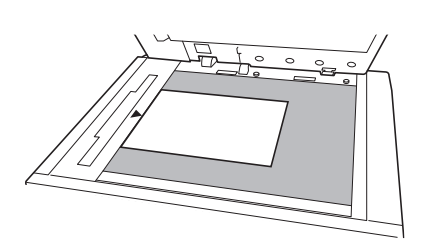

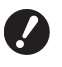

B**În următoarele cazuri, este posibil ca acest aparat să nu poată scana corect originalul memorie hârtie:**

- C**Placa de sticlă sau tamponul capacului platanului este pătat.**
- C**Originalul memorie hârtie este pătat, șifonat sau încrețit.**

**3 Atingeți [Tipărire din mem. hârtie] din ecranul filei [Funcţii].**

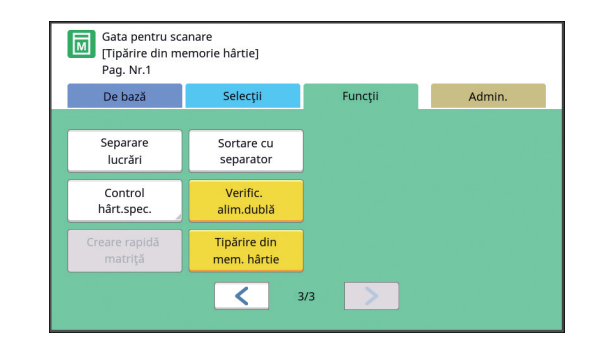

## **4 Apăsaţi pe tasta [START].**

Originalul memorie hârtie este scanat.

▶ Dacă originalul memorie hârtie are mai multe pagini, după ce scanarea originalului s-a terminat, înlocuiți originalul cu pagina cu numărul următor și apăsați pe tasta [START].

## **5 Confirmați informațiile originalului.**

Dacă scanarea originalului memorie hârtie s-a terminat, ecranul IVizualizare]  $(4.63)$  $(4.63)$  va fi afisat. Verificati dacă originalul afisat este cel pe care doriți să îl tipăriți.

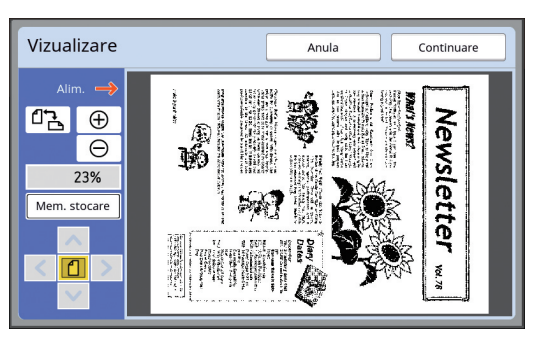

#### **[Mem. stocare]**

Dacă doriti să rechemati mai târziu datele originalului și să efectuați tipărirea, urmați instrucțiunile de mai jos pentru a salva datele originalului. (Dacă nu este necesar să salvați datele originalului, nu trebuie să efectuaţi această procedură. Treceţi la pasul 6.)

- 1 Atingeţi [Mem. stocare] din ecranul [Vizualizare].
- 2 Selectaţi [Mem. stocare] sau [Tip. și stocare].
	- [Mem. stocare]: Stochează datele originalului fără să le tipărească.
	- [Tip. și stocare]: Tipăreşte şi stochează datele originalului.
- 3 Modificaţi următoarele setări, după caz.
	- [Nume fişier]  $(E = 104)$  $(E = 104)$
	- [Director]  $(\Box 104)$  $(\Box 104)$
	- [Posesor]  $(E = 104)$  $(E = 104)$

#### 4 Atingeţi [OK].

Opţiunea selectată în pasul 2 de mai sus va fi executată.

Pentru detalii despre tipărirea datelor originalului salvat, consultati "Tipărirea datelor [originalului](#page-41-3) salvat" ( $\Box$  [40\).](#page-41-3)

### **6 Atingeţi [Continuare].**

Operația de creare a matriței începe. Procedura continuă ca și în cazul operației normale de tipărire a originalelor pe hârtie. ( $\boxplus$  33 ["Tipărirea originalelor pe hârtie"\)](#page-34-0)

#### <span id="page-67-1"></span><span id="page-67-0"></span>**Gestionarea datelor originalului salvat [Mem. stocare], [L. activ. USB]**

În această secțiune este prezentat modul în care se utilizează ecranul pentru a rechema datele salvate ale originalului.

Spre exemplificare, sunt prezentate operațiile din ecranul [Selectare magazie].

Modul de operare este identic cu cel din ecranul [L. activ. USB].

- Pentru metoda de salvare, consultați instrucțiunile de pe pagina indicată mai jos.
- (A 38 ["Salvarea originalului pe hârtie ca fișier de](#page-39-1)  [date](#page-39-1)")
- Pentru metoda de tipărire, consultați instrucțiunile de pe pagina indicată mai jos.
	- (A 40 ["Tipărirea datelor originalului salvat"\)](#page-41-3)

#### **Schimbarea stilului de afișare al listei**

**1 Atingeți [Mem. stocare] din ecranul filei [Funcţii].**

#### **2 Atingeți [Viz. edit.].**

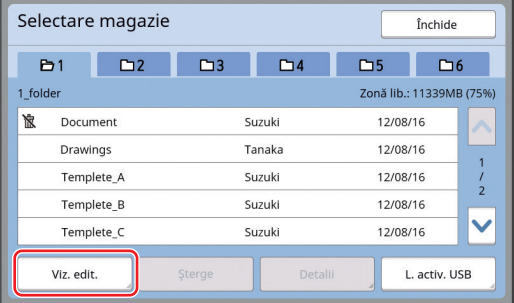

## **3 Modificați setările.**

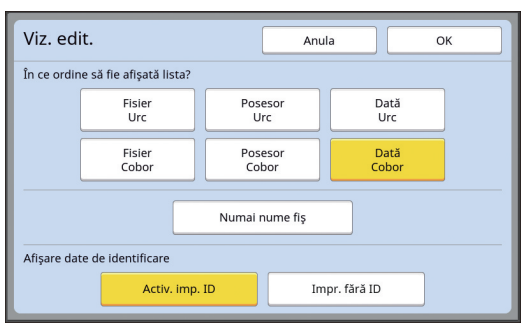

#### **Ordinea în care elementele sunt listate**

Puteți selecta ordinea în care lista este sortată.

#### **[Numai nume fiş]**

Puteți modifica elementele care vor fi incluse în listă.

DEZACTIVAT: Nume date + nume proprietar + data salvare ACTIVAT: Nume date

#### **[Afişare date de identificare]**

[Activ. imp. ID]: Listează numai date ID. [Impr. fără ID]: Listează elemente altele decât date ID.

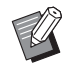

▶ Opțiunea [Afişare date de identificare] este afişată dacă [Gest. înaltă/ integr.] sau [Imprim. exclus. Med/ID] este selectată în [Gestionare utiliz.]  $(4122)$  $(4122)$  din [Admin.].

- **4 Atingeți [OK].**
- **5 Este afișat ecranul [Selectare magazie].**

## **Ștergerea datelor originalului**

- **1 Atingeți [Mem. stocare] din ecranul filei [Funcţii].**
- **2 Atingeți un articol cu datele originalului pe care doriți să le ștergeți.**

De asemenea, puteți selecta mai multe articole cu date ale originalelor.

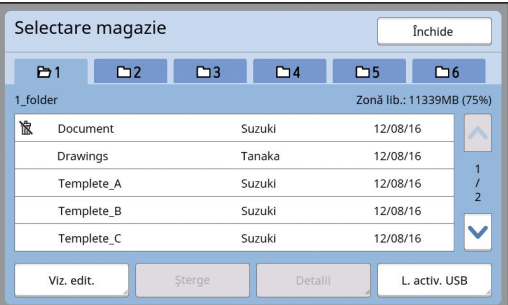

## **3 Atingeți [Şterge].**

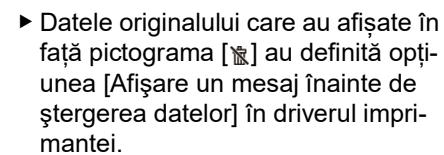

Dacă selectați acest tip de date ale originalului și atingeți [Şterge], va fi afișat un ecran de confirmare. Atingeți [OK] în ecranul de confirmare pentru a elimina protecția și pentru a șterge datele.

## **Detalii referitoare la datele originalului**

- **1 Atingeți [Mem. stocare] din ecranul filei [Funcţii].**
- **2 Atingeți un articol cu datele originalului pe care doriți să le verificați.**

De asemenea, puteți selecta mai multe articole cu date ale originalelor.

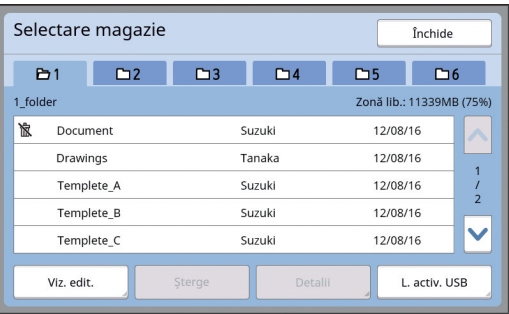

## **3 Atingeți [Detalii].**

Este afișat ecranul [Aduc. din magazie].

## **4 Modificați setările, după caz.**

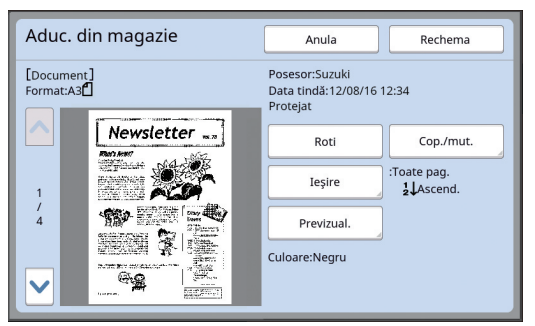

#### **[Roti]:**

Atingeți acest buton pentru a tipări datele originalului rotite cu 180 de grade.

#### **[Cop./mut.]:**

Atingeti acest buton pentru a afișa ecranul [Cop./mut.]. Puteți copia sau muta datele originalului între [Mem. stocare] și [L. activ. USB].

#### **[Ieşire]:**

Atingeti acest buton pentru a afisa ecranul [Ieşire]. Puteți schimba ordinea de tipărire (în ordine crescătoare / descrescătoare) și limita paginile care vor fi tipărite (impare / pare / paginile specificate).

#### **[Previzual.]:**

Atingeți acest buton pentru a afișa ecranul [Vizualizare].

Puteți verifica imaginea cu datele originalului. (A 63 ["Verificarea imaginii din fișierul cu datele](#page-64-0)  originalului [\[Vizualizare\]](#page-64-0)")

#### **5 Atingeți [Rechema].**

Atingeți [Rechema] pentru a imprima datele originalului.

Atingeți [Anula] pentru a închide imediat ecranul.

## **Schimbarea ecranului [L. activ. USB]**

Puteți schimba alternativ ecranul [Selectare magazie] și ecranul [L. activ. USB].

#### **1 Atingeți [L. activ. USB] din ecranul [Selectare magazie].**

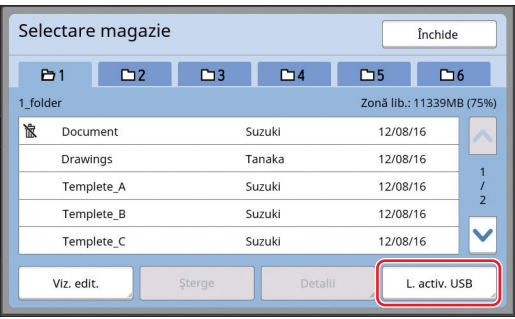

#### Este afișat ecranul [L. activ. USB].

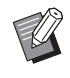

▶ Dacă apăsați pe butonul [Mem. stocare] din ecranul [L. activ. USB], va fi afișat ecranul [Selectare magazie].

## <span id="page-69-1"></span><span id="page-69-0"></span>**Suprapunerea datelor originalului peste un original pe hârtie [Suprapunere]**

Puteți suprapune datele originalului (date salvate) salvate în [Mem. stocare] sau în [L. activ. USB] pe un original pe hârtie.

De exemplu, puteți suprapune imaginea marcajului "Sample" (exemplu) pe un original pe hârtie.

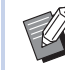

▶ Pentru metoda de salvare a suprapunerii datelor originalului în [Mem. stocare] sau [L. activ. USB], consultați instrucțiunile de pe pagina indicată mai jos. ( $\boxplus$  38 "Salvarea originalului pe hârtie ca

[fișier de date"\)](#page-39-1)

- BNu puteți utiliza această funcție cu următoarele funcții.
	- $\bullet$  [Econom. cerneală] ( $\boxplus$  [52\)](#page-53-0)
	- [Aj.margine sup.] ( $\boxplus$  [61\)](#page-62-0)
	- [Aj.margine legare]  $(\boxdot$  [62\)](#page-63-0)
	- [Tipărire din memorie hârtie] ( $\boxplus$  [64\)](#page-65-1)
	- [Creare rapidă matriță] (E [53\)](#page-54-0)

#### **Imagini finale**

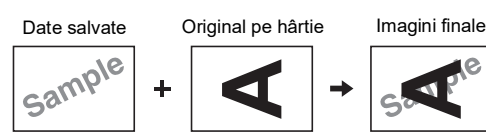

- Nu puteți mări sau micșora datele salvate. Datele salvate sunt suprapuse folosind dimensiunea datelor salvate.
- Nu puteți modifica poziția de suprapunere a datelor salvate. Datele salvate sunt suprapuse pe centru sus, pe direcția de alimentare a hârtiei ( $\boxplus$  [14\)](#page-15-1) pentru originalul de hârtie aliniat.

Dacă datele salvate sunt mai mari decât originalul pe hârtie

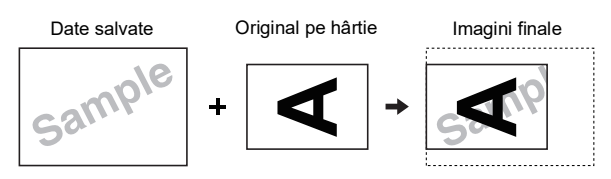

Dacă datele salvate sunt mai mici decât originalul pe hârtie

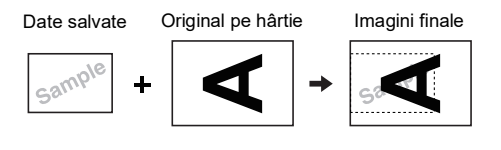

#### **1 Atingeți [Suprapunere] din ecranul filei [Funcţii].**

- **2 Atingeți un articol cu datele originalului pe care doriți să le suprapuneți.**
	- Pentru operațiile pe care trebuie să le efectuați în ecranul [Selectare magazie], consultați instrucțiunile de pe pagina indicată mai jos. (A 66 "[Gestionarea](#page-67-1) datelor originalului salvat [Mem. [stocare\],](#page-67-1) [L. activ. USB]")
	- Pentru a suprapune datele salvate pe o unitate USB flash, introduceți unitatea USB flash și apoi atingeți [L. activ. USB].

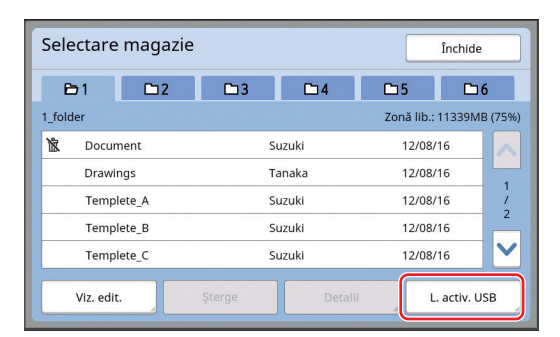

Este afișat ecranul [Aduc. din magazie]. Dacă utilizați o unitate USB flash, va fi afișat ecranul [L. activ. USB].

## **3 Atingeți [Detalii].**

### **4 Atingeți [Rechema].**

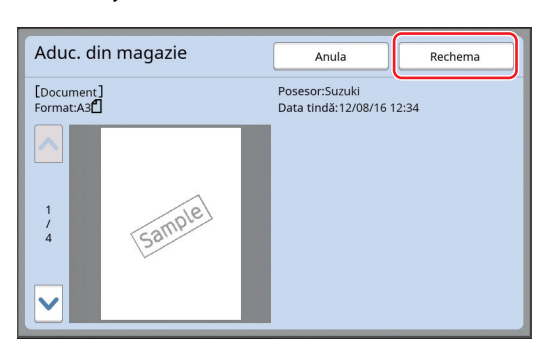

#### **5 Efectuați operațiile necesare pentru tipărire.**

Procedura continuă ca și în cazul operației normale de tipărire a originalelor pe hârtie. (A 33 ["Tipărirea originalelor pe hârtie"\)](#page-34-0)

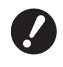

B**Nu scoateți unitatea USB flash decât după ce tipărirea s-a terminat.**

#### Capitolul 3 Funcțiile utilizate la crearea matriței
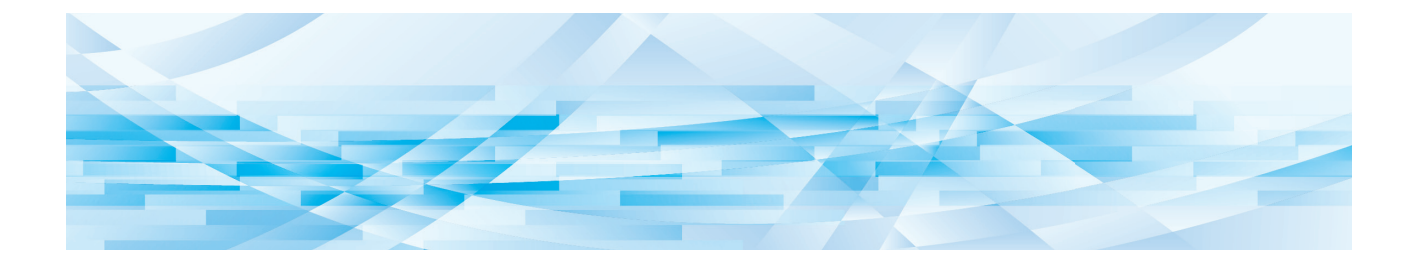

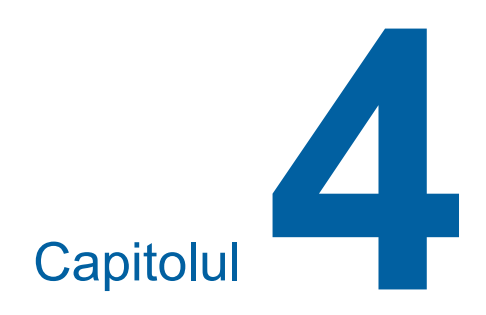

# **Funcțiile de tipărire**

## <span id="page-73-2"></span>**Funcțiile de tipărire**

Pentru detalii și instrucțiuni pentru configurarea fiecărei funcții, consultați paginile specificate ca referință.

#### **Funcțiile configurate cu ajutorul tastelor de comandă**

**[SPEED] (**A [72](#page-73-0)**)**

Puteți modifica viteza de tipărire.

**[DENSITY] (** $\boxplus$  [73](#page-74-0))

Puteți modifica densitatea de tipărire.

**[PRINT POSITION]** ( $\boxtimes$  [74](#page-75-0)) Puteți modifica poziția de tipărire.

#### **Funcțiile configurate de la panoului tactil**

**[Măr.hârtie] (**A [55](#page-56-0)**)** Puteți selecta un format de hârtie particularizat.

#### **[Interval] (**A [76](#page-77-0)**)**

Puteți reduce suprapunerea cernelii pe hârtia tipărită.

#### **[Reînnoi] (**A [76](#page-77-1)**)**

Puteți crea din nou o matriță utilizând imaginea utilizată la crearea ultimei matrițe.

**[Schimb.**  $autom.paq$ ]  $(\Box 77)$  $(\Box 77)$  $(\Box 77)$ Operația de creare a matriței se repetă automat după tipărirea unui anumit număr de foi.

#### **[Contr. hârt. spec.] (**A [77](#page-78-1)**)**

Puteți schimba condițiile de alimentare și de primire a hârtiei dacă utilizați hârtie specială.

#### **[Comandă braţ eject] (**A [81](#page-82-0)**)**

Puteți modifica poziția brațelor de ejectare a hârtiei pentru a facilita primirea hârtiei speciale.

#### **[Verif.alim. dublă] (**A [81](#page-82-1)**)**

Puteți activa și dezactiva funcția pentru a verifica dacă sunt alimentate foi de hârtie suprapuse.

## <span id="page-73-1"></span><span id="page-73-0"></span>**Modificarea vitezei de tipărire [SPEED]**

Puteți modifica viteza de tipărire. Puteți modifica viteza de tipărire nu numai înainte, ci și în timpul procesului de tipărire.

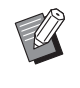

▶ Puteti modifica setarea implicită din [Viteză de tipărire] (**Q** [112\)](#page-113-0) în meniul [Admin.].

## **1 Apăsați pe tasta [SPEED] ([**O**] sau [**N**]).**

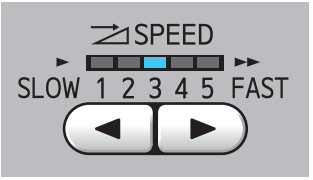

- La fiecare apăsare a tastei [<] viteza de tipărire scade cu un nivel.
- La fiecare apăsare a tastei [ $\blacktriangleright$ ] viteza de tipărire crește cu un nivel.

În tabelul de mai jos este prezentată relația dintre starea indicatorului pentru viteza de tipărire și viteza de tipărire.

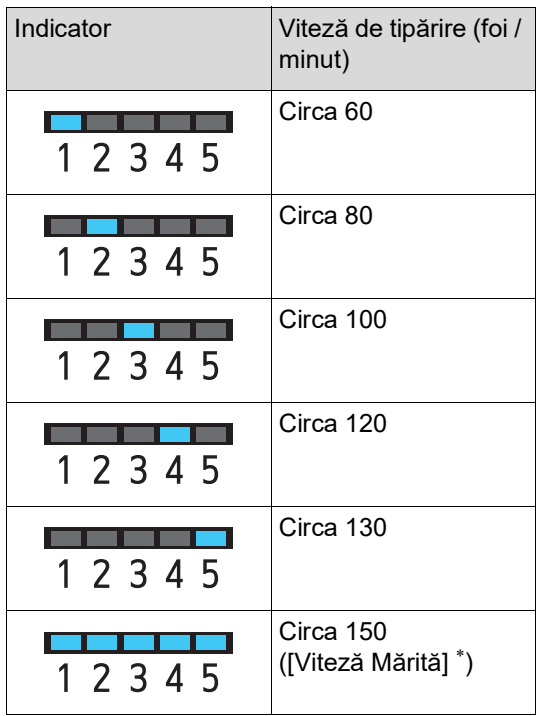

Viteza de tipărire se modifică la 150 foi / minut cu o singură atingere a butonului [Viteză Mărită] din

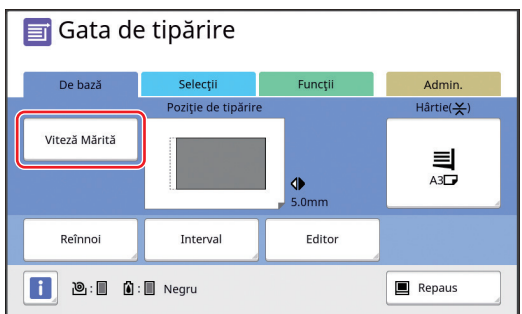

B**Opţiunea [Viteză Mărită] este disponibilă dacă temperatura tamburului de tipărire (cilindru) este 5°C sau mai mare. Dacă tamburul de tipărire (cilindru) este rece, creşteţi temperatura din încăpere sau tipăriţi la viteza [5] pentru un anumit timp şi aşteptaţi până când tamburul de tipărire (cilindru) s-a încălzit suficient.**

B**Unele tipuri de hârtie pot cauza blocarea ușoară a hârtiei. Dacă utilizați astfel de hârtie, reduceți viteza de tipărire.**

▶ Nu puteţi utiliza opţiunea [Viteză Mărită] cu următoarele funcţii.

• [Sortare cu separator]  $(\Box 89)$  $(\Box 89)$ 

## <span id="page-74-0"></span>ecranul de bază pentru tipărire. **Modificarea densității de tipărire [DENSITY]**

Puteți modifica densitatea de tipărire. Puteți modifica densitatea de tipărire nu numai înainte, ci și în timpul procesului de tipărire.

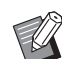

- BPuteți modifica setarea implicită din [Den-sitate tipărire] (E [112\)](#page-113-0) în meniul [Admin.].
- $\triangleright$  Dacă opțiunea [Econom. cerneală] ( $\boxplus$  [52\)](#page-53-0) este activată, densitatea de tipărire nu poate fi modificată. (Indicatorul densității de tipărire este STINS.)

#### **1 Apăsați pe tasta [DENSITY] ([**O**] sau [**N**]).**

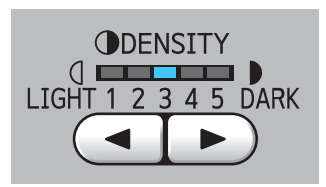

- La fiecare apăsare a tastei [<] densitatea de tipărire scade cu un nivel.
- La fiecare apăsare a tastei [ $\blacktriangleright$ ] densitatea de tipărire crește cu un nivel.

Indicatorul care indică densitatea de tipărire afișează nivelul actual al densității de tipărire.

## <span id="page-75-0"></span>**Modificarea poziției de tipărire [PRINT POSITION]**

Puteți modifica poziția de tipărire. Metodele de modificare a poziției de tipărire pe directie verticală și orizontală sunt diferite.

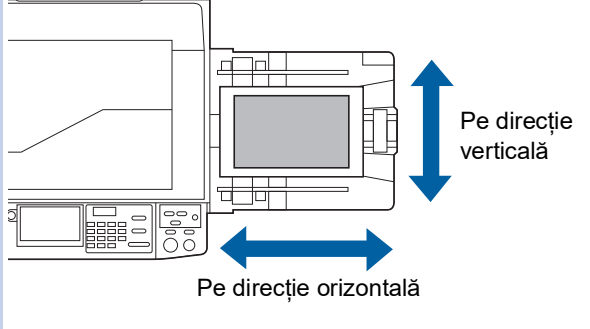

## **Modificarea poziției de tipărire pe direcție orizontală**

Puteți modifica poziția de tipărire pe direcție orizontală folosind tastele [PRINT POSITION] de pe panoul de comandă.

Puteți modifica poziția de tipărire nu numai înainte, ci și în timpul procesului de tipărire.

**1 Apăsați pe tasta [PRINT POSITION] ([**O**] sau [**N**]).**

> De fiecare dată când apăsați pe tasta [<] sau [N] imaginea tipărită se deplasează cu 0,5 mm.

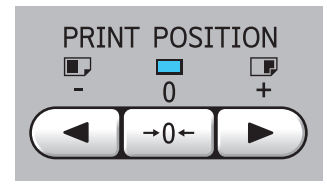

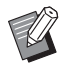

Apăsați pe tasta  $[→0+]$  pentru a readuce imaginea în poziția standard.

**2 Verificați lungimea după decalare.**

Lungimea cu care imaginea tipărită a fost decalată pe direcție orizontală este afișată pe ecranul panoului tactil.

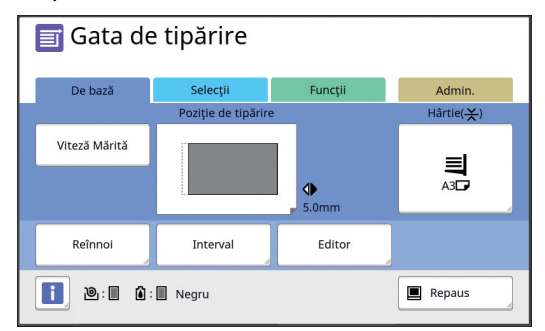

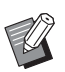

BLungimea decalată afișată pe ecran este o valoare de referință. După efectuarea modificării, apăsați pe tasta [PROOF] pentru a verifica imaginea tipărită pe hârtie.

B**Dacă efectuați următoarele operații, poziția de tipărire pe direcție orizontală va reveni la poziția standard.**

- C**Apăsați pe tasta [RESET].**
- C**Opriți alimentarea.**

## **Modificarea poziției de tipărire pe direcție verticală**

Puteți modifica poziția de tipărire folosind butonul de reglare a poziției de tipărire pe verticală de pe tava de alimentare cu hârtie.

### **1 Coborâți tava de alimentare cu hârtie.**

Apăsați pe butonul de ridicare / coborâre al tăvii de alimentare pentru a coborî tava de alimentare cu hârtie până când rola de alimentare cu hârtie se separă de hârtie.

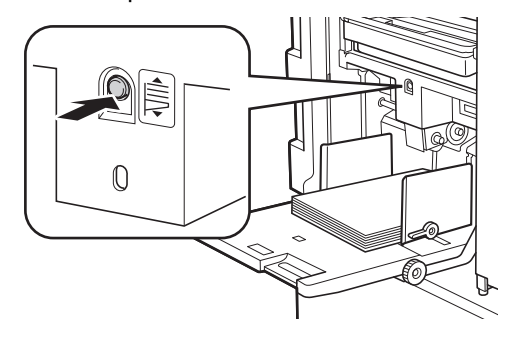

**2 Rotiți butonul de reglare a poziției de tipărire pe verticală.**

> Poziția de tipărire pe direcție verticală nu este afișată pe ecranul panoului tactil. Modificați poziția de tipărire pe verticală în timp ce controlați scala pe care este afișată lungimea decalată.

Simbolul [<sup>4</sup>] de pe scală indică poziția standard de tipărire.

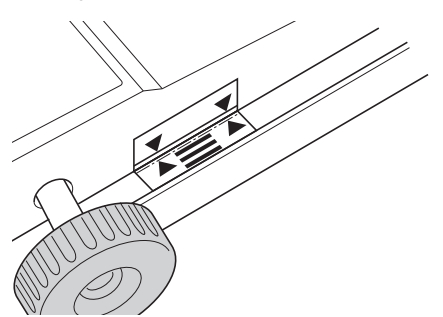

Scala se folosește doar ca referință. După efectuarea modificării, apăsați pe tasta [PROOF] pentru a verifica imaginea tipărită pe hârtie.

#### **Mutarea imaginii tipărite în sus pe hârtie**

Rotiți butonul în sens orar.

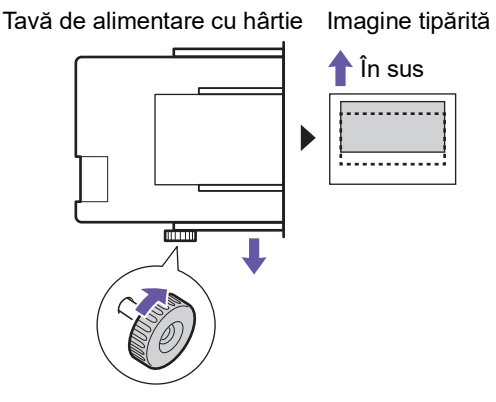

În timp ce tava de alimentare cu hârtie se deplasează spre fața acestui aparat, imaginea tipărită este decalată înainte față de hârtie.

#### **Mutarea imaginii tipărite în jos pe hârtie**

Rotiți butonul în sens antiorar.

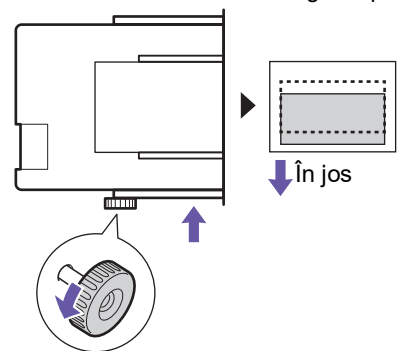

Tavă de alimentare cu hârtie Imagine tipărită

În timp ce tava de alimentare cu hârtie se deplasează spre spatele acestui aparat, imaginea tipărită este decalată înapoi față de hârtie.

### **3 Modificaţi poziţia ghidajelor tăvii de primire a hârtiei.**

Modificați poziția ghidajelor tăvii de primire a hârtiei în funcție de lungimea decalată a tăvii de alimentare cu hârtie. Dacă pozițiile tăvii de alimentare cu hârtie și ale ghidajelor tăvii de primire a hârtiei nu sunt aliniate, se poate produce un blocaj de hârtie.

(A 29 ["Instalarea tăvii de primire a hârtiei"\)](#page-30-0)

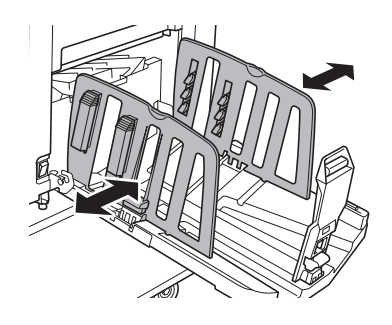

B**După terminarea procesului de tipărire, readuceți tava de alimentare cu hârtie și ghidajele tăvii de primire a hârtiei în pozițiile standard. Pentru a readuce tava de alimentare cu hârtie în poziția standard, rotiți butonul până când marginea tăvii de alimentare cu hârtie se aliniază cu simbolul [**M**] de pe scală.**

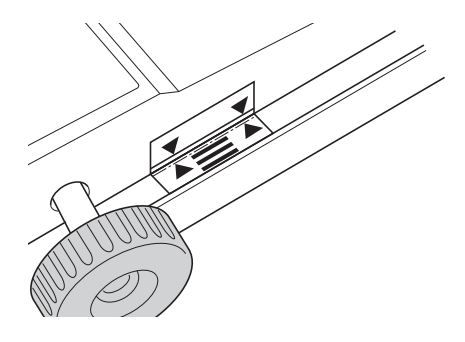

## <span id="page-77-0"></span>**Reducerea suprapunerii cernelii [Interval]**

Pe acest aparat, hârtia tipărită este evacuată cu viteză mărită. În funcție de hârtie, este posibil ca cerneala de pe foaia tipărită să nu se fi uscat suficient. Această cerneală poate păta pe spate următoarea foaie tipărită.

În acest caz, definiți un interval de timp mai lung până la evacuarea următoarei foi tipărite. Astfel, cerneala se va usca și veți preveni suprapunerea cernelii.

Puteți modifica intervalul de timp până la evacuarea următoarei foi tipărite introducând rotiri în gol ale tamburului de tipărire.

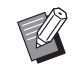

 $\blacktriangleright$  Nu puteți utiliza această funcție cu următoarea funcție.

 $\bullet$  [Sortare cu separator] ( $\boxplus$  [89\)](#page-90-0)

#### **1 Atingeți [Interval] din ecranul filei [Funcţii].**

## **2 Atingeți [Pornit].**

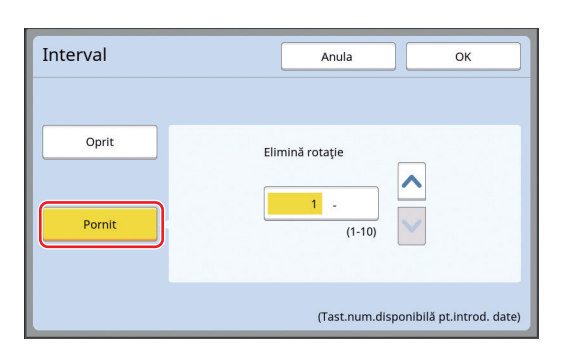

## **3 Definiți numărul pentru [Elimină rotaţie].**

Puteți defini numărul pentru [Elimină rotaţie] folosind una din metodele de mai jos.

- Introducerea unei valori numerice folosind tastele numerice.
- Atingând  $[\wedge]$  sau  $[\vee]$ .

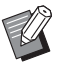

▶ Apăsați pe tasta [C] pentru a reveni la numărul [1].

## **4 Atingeți [OK].**

## <span id="page-77-3"></span><span id="page-77-2"></span><span id="page-77-1"></span>**Repetarea operației de creare a unei matrițe [Reînnoi]**

Acest aparat stochează temporar imaginea utilizată la ultima operație de creare a matriței.

Puteți crea o matriță cu imaginea respectivă utilizând [Reînnoi]. Această funcție este utilă deoarece nu mai este necesar să așezați originalul și să redefiniți setările.

Matrița se poate deteriora în timpul procesului de tipărire, dacă tipăriți un număr mare de exemplare. În acest caz, matrița este înlocuită cu una nouă selectând [Reînnoi] în timp ce setările curente rămân aceleași, iar calitatea tipăririi se menține la un nivel constant.

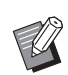

▶ Optiunea [Reînnoi] nu este disponibilă în următoarele condiții.

- Nu a fost creată nicio matriță după ce ați pornit aparatul de la comutatorul de alimentare.
- După ce ați apăsat pe tasta [RESET].
- Dacă timpul definit în [Ștergere automată] ( $\boxplus$  [115\)](#page-116-0) a expirat.
- După ce ați efectuat operația [Confidential].
- CDacă înainte de terminarea operației de creare a matriței s-a produs o eroare.
- După ce ati efectuat operația [Pregătire tambur].\*

Operația [Reînnoi] poate fi efectuată dacă ați selectat oricare din opțiunile [Vizualizare], [Suprapunere] sau [Umbră carte].

## **1 Atingeți [Reînnoi] din ecranul filei [Funcţii].**

## **2 Atingeți [Roti], după caz.**

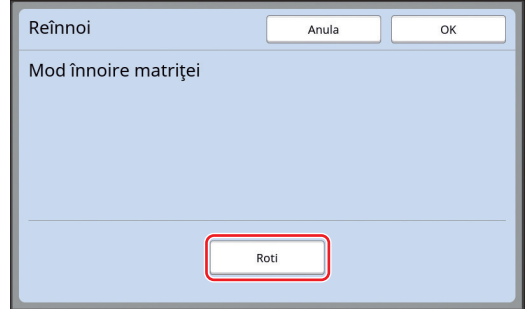

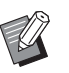

Setarea [Roti] specificată în acest ecran este de asemenea aplicată la [Schimb. autom.pag.].

## **3 Atingeți [OK].**

## <span id="page-78-2"></span><span id="page-78-0"></span>**Repetarea automată a operației de creare a unei matrițe [Schimb. autom.pag.]**

Dacă tipăriți un număr mare de foi, de exemplu sute de foi, matrița se poate deteriora în timpul procesului de tipărire.

Dacă opțiunea [Schimb. autom.pag.] este activată, matrița va fi recreată automat după tipărirea unui anumit număr de foi. Prin urmare, procesul de tipărire poate continua.

Deoarece matrița este înlocuită cu una nouă înainte să se deterioreze, calitatea tipăririi poate fi menținută la un nivel constant.

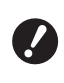

B**Trebuie să selectați [Pornit] pentru [Schimb. autom.pag.] (**A [116](#page-117-0)**) din [Admin.].**

#### **1 Atingeți [Schimb. autom pag.] din ecranul filei [Funcţii].**

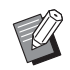

▶ Opțiunea [Schimb. autom.pag.] se va dezactiva în următoarele cazuri.

- Dacă opțiunea [Program] este activată.
- Dacă ați apăsat pe tasta [RESET].
- Dacă este afișat ecranul de bază pentru crearea matriței următorului original.
- ▶ Setarea [Roti] definită în ecranul [Reînnoi] ( $\boxplus$  [76\)](#page-77-1) va fi de asemenea aplicată opțiunii [Schimb. autom.pag.].

## <span id="page-78-1"></span>**Modificarea condițiilor de alimentare cu hârtie și de primire a hârtiei [Contr. hârt. spec.]**

Puteți schimba condițiile de alimentare cu hârtie și de primire a hârtiei dacă utilizați hârtie specială sau dacă în imaginile tipărite apar neuniformizări sau neclarități.

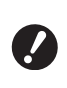

B**Pentru informații despre valorile recomandate, consultați dealerul sau reprezentantul de service autorizat.**

## **Modificarea alimentării cu hârtie pentru hârtia specială**

Puteți schimba condițiile de alimentare în funcție de caracteristicile hârtiei.

**1 Atingeți [Control hârt.spec.] din ecranul filei [Funcţii].**

## **2 Atingeți [Regl. alim. hârtie].**

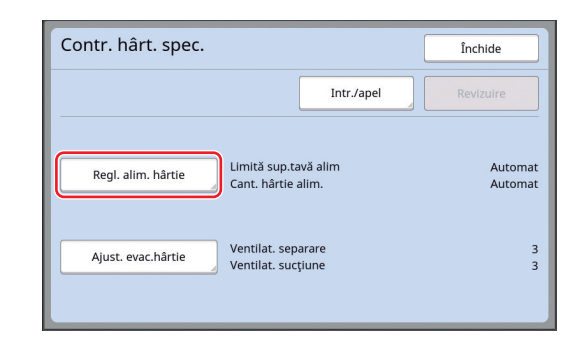

## **3 Atingeți [Manual].**

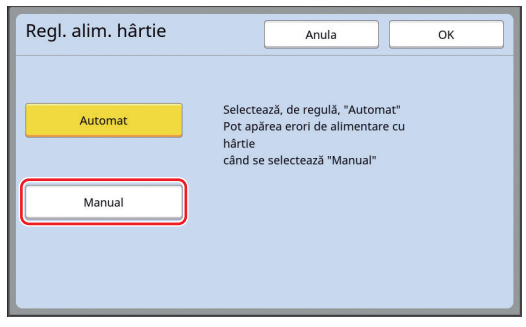

## **4 Definiți fiecare element, după caz.**

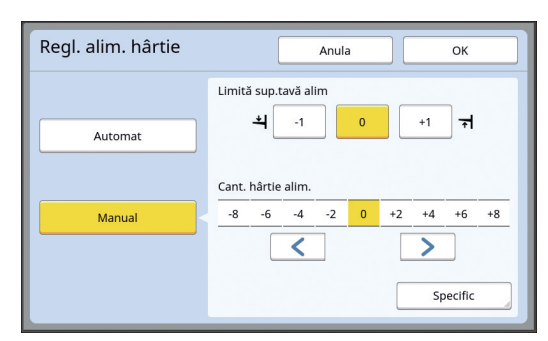

Atingeţi [Specific] pentru a defini [Temp.cuplare PORNIT] şi [Temp.cuplare OPRIT].

#### **5 Atingeți [OK].**

Este afișat ecranul [Contr. hârt. spec.].

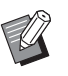

BVă recomandăm să înregistrați valorile modificate pe care le-ați definit.  $\left(\boxtimes$  78 ["Înregistrarea valorilor modifi](#page-79-0)[cate](#page-79-0)")

## **6 Atingeți [Închide].**

## **Modificarea condițiilor de primire a hârtiei pentru hârtia specială**

Puteți schimba condițiile de primire a hârtiei în funcție de caracteristicile imaginii tipărite și ale hârtiei.

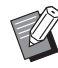

▶ Puteți modifica setarea implicită din [Ajust.] evac.hârtie]  $(4.113)$  $(4.113)$  în meniul [Admin.].

#### **1 Atingeți [Control hârt.spec.] din ecranul filei [Funcţii].**

## **2 Atingeți [Ajust. evac.hârtie].**

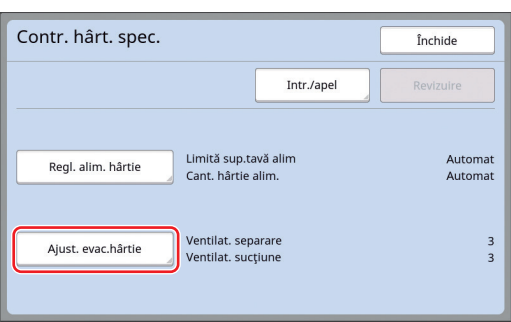

## **3 Definiți fiecare element, după caz.**

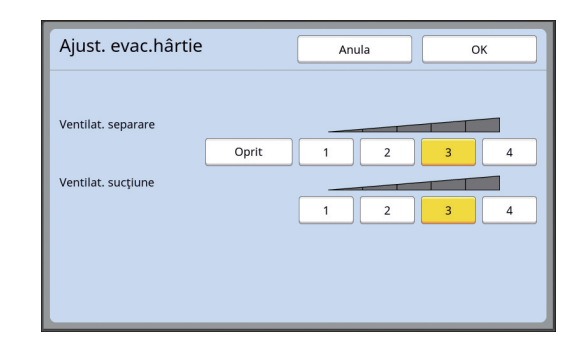

## **4 Atingeți [OK].**

Este afișat ecranul [Contr. hârt. spec.].

BVă recomandăm să înregistrați valorile modificate pe care le-ați definit.  $\left(\boxtimes$  78 ["Înregistrarea valorilor modifi](#page-79-0)[cate](#page-79-0)")

**5 Atingeți [Închide].**

### <span id="page-79-0"></span>**Înregistrarea valorilor modificate**

Se recomandă înregistrarea valorilor modificate în [Regl. alim. hârtie] și [Ajust. evac.hârtie] deoarece valorile pot fi utilizate repetat.

#### **1 Modificați setările definite pentru [Regl. alim. hârtie] și [Ajust. evac.hârtie].**

Pentru instrucțiuni despre definirea setărilor, consultați $\boxdot$  [77](#page-78-1).

## **2 Atingeți [Intr./apel].**

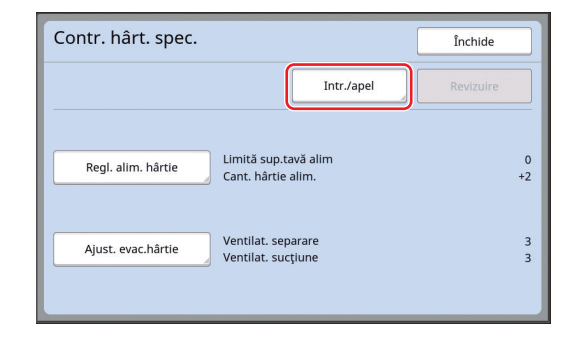

## **3 Atingeți un buton pentru care nu a fost înregistrat nimic.**

Butoanele pentru care nu a fost înregistrat nimic sunt subliniate cu o linie continuă. (Nu puteți atinge un buton gri deoarece setările au fost deja înregistrate.)

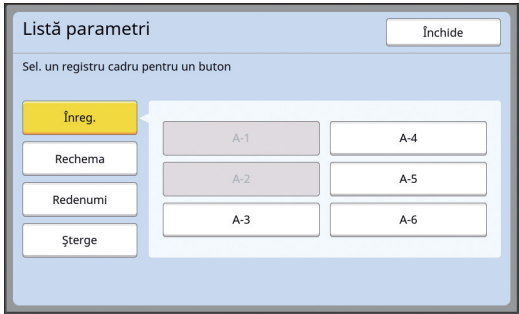

#### **4 Atingeți [OK] din ecranul de confirmare.**

Valorile modificate de dumneavoastră au fost înregistrate și este afișat ecranul [Listă parametri].

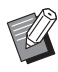

 $\blacktriangleright$  Puteți modifica numele valorilor modificate înregistrate. (E 80 "[Schimbarea](#page-81-0) denumirii valorilor [modificate](#page-81-0)")

## **5 Atingeți [Închide].**

Este afișat ecranul [Contr. hârt. spec.].

## <span id="page-80-1"></span>**Rechemarea valorilor modificate**

- **1 Atingeți [Control hârt.spec.] din ecranul filei [Funcţii].**
- **2 Atingeți [Intr./apel].**

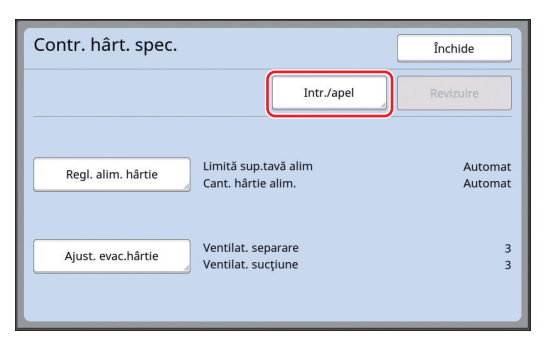

## **3 Atingeți [Rechema].**

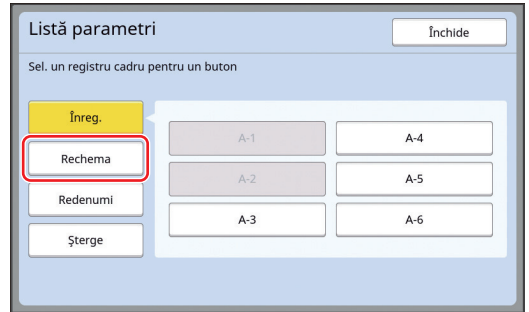

**4 Atingeți butonul corespunzător setărilor pe care doriți să le rechemați.**

> Este afișat ecranul [Contr. hârt. spec.]. Verificați dacă este afișat numele valorilor modificate rechemate.

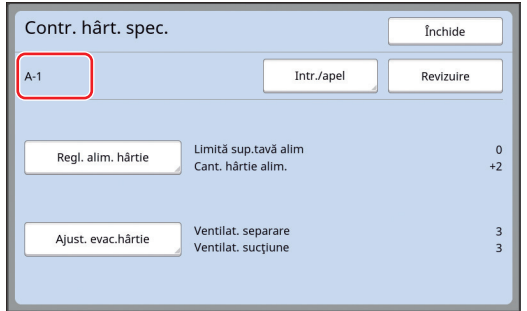

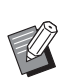

BPuteți modifica și suprascrie setările valorilor modificate rechemate. (E 79 "Schimbarea setărilor valorii [modificate](#page-80-0)")

## <span id="page-80-0"></span>**Schimbarea setărilor valorii modificate**

- **1 Rechemați valorile modificate** Efectuați pașii de la 1 la 4 din ["Rechemarea](#page-80-1)  [valorilor modificate](#page-80-1)".
- **2 Modificați setările definite pentru [Regl. alim. hârtie] și [Ajust. evac.hârtie].**

Pentru instrucțiuni despre definirea setărilor, consultați $\boxdot$  [77](#page-78-1).

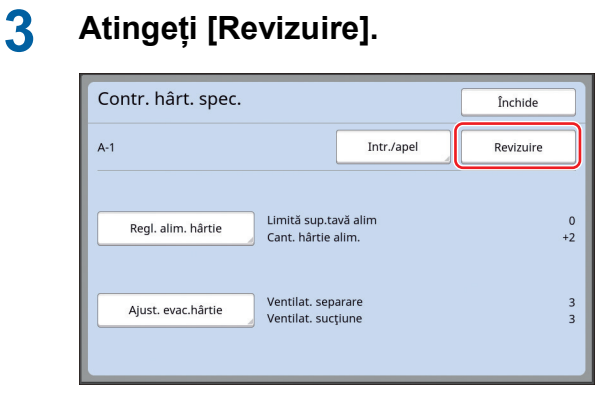

**4 Atingeți [OK] din ecranul de confirmare.**

> Valorile modificate sunt suprascrise și este afisat ecranul [Contr. hârt. spec.].

## <span id="page-81-0"></span>**Schimbarea denumirii valorilor modificate**

**1 Atingeți [Control hârt.spec.] din ecranul filei [Funcţii].**

## **2 Atingeți [Intr./apel].**

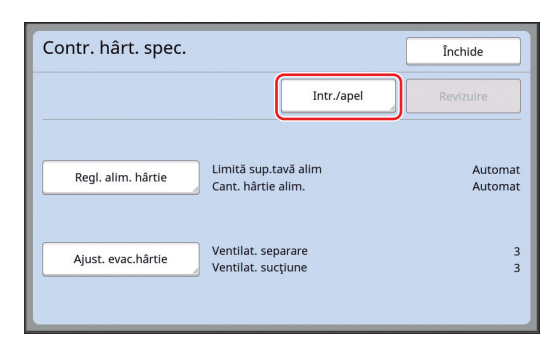

## **3 Atingeți [Redenumi].**

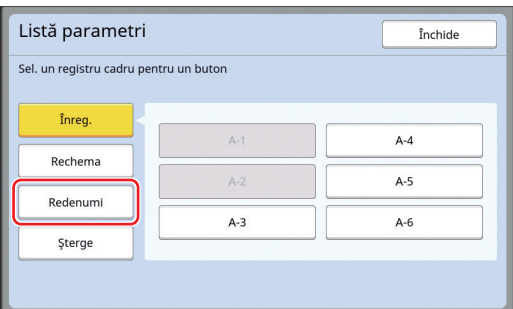

- **4 Atingeți butonul al cărui nume doriți să îl schimbați.**
- **5 Modificați numele.**

(A 24 "Ecranul [\[Redenumire\]](#page-25-0)")

## **6 După introducerea noului nume, atingeți [OK].**

Este afișat ecranul [Listă parametri].

## **7 Atingeți [Închide].**

Este afișat ecranul [Contr. hârt. spec.].

#### **Ștergerea valorilor modificate**

**1 Atingeți [Control hârt.spec.] din ecranul filei [Funcţii].**

## **2 Atingeți [Intr./apel].**

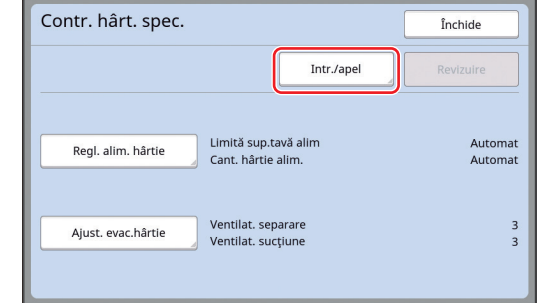

## **3 Atingeți [Şterge].**

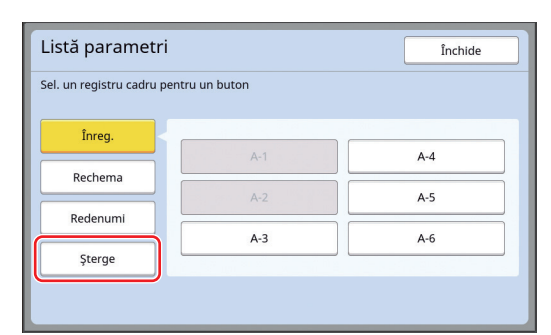

- **4 Atingeți butonul pe care doriți să îl ștergeți.**
- **5 Atingeți [OK] din ecranul de confirmare.**

Este afișat ecranul [Listă parametri].

## **6 Atingeți [Închide].**

Este afișat ecranul [Contr. hârt. spec.].

## <span id="page-82-0"></span>**Modificarea poziției braţului de ejectare a hârtiei [Comandă braţ eject]**

Bratele de ejectare a hârtiei sunt utilizate pentru a evacua hârtia tipărită în tava de primire a hârtiei. În mod normal, poziția brațelor de ejectare a hârtiei sunt reglate automat în funcție de dimensiunea hârtiei și de poziția selectată a pârghiei de configurare a alimentării cu hârtie (E [28\).](#page-29-0)

Dacă utilizați hârtie pentru care poziția nu poate fi reglată automat, activați opțiunea [Comandă braţ eject]. Braţele de ejectare a hârtiei sunt deplasate într-o poziție specială.

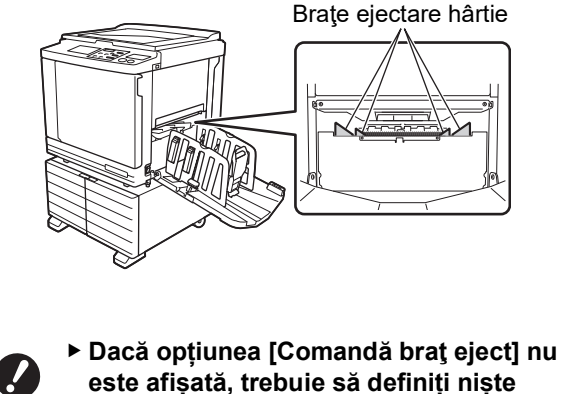

- **este afișată, trebuie să definiți niște setări speciale. Pentru informații suplimentare, consultați dealerul sau reprezentantul de service autorizat.**
- BPuteți modifica setarea implicită din [Poz.ghide emanatie]  $(4)$  [112\)](#page-113-1) în meniul [Admin.].
- **1 Atingeți [Comandă braţ eject] din ecranul filei [Funcţii].**

## <span id="page-82-1"></span>**Monitorizarea stării de alimentare [Verif.alim. dublă]**

Acest aparat este prevăzut cu funcția [Verif.alim. dublă], care oprește automat tipărirea când se detectează alimentarea unor foi de hârtie suprapuse (alimentare dublă).

[Verif.alim. dublă] este activată ca setare implicită din fabricație.

Totuși, deoarece această funcție este definită pentru tipurile de hârtie normală, este posibil ca funcția să detecteze anumite statusuri ale hârtiei ca fiind erori, chiar dacă nu se produce o alimentare dublă. Pentru a evita detectarea greșită, DEZACTIVAȚI [Verif.alim. dublă] în următoarele cazuri:

- O eroare [Verif.alim. dublă] este afișată repetat fără să se producă o dublă alimentare.
- Utilizați hârtie cu fundal întunecat (de exemplu neagră, roșie sau albastru închis).
- Hârtia este deja tipărită pe verso.

▶ Puteți modifica setarea implicită din [Verific.alim.dubla]  $( \Box 112)$  $( \Box 112)$  în meniul [Admin.].

## **1 Atingeți [Verific. alim.dublă] din ecranul filei [Funcţii].**

#### Capitolul 4 Funcțiile de tipărire

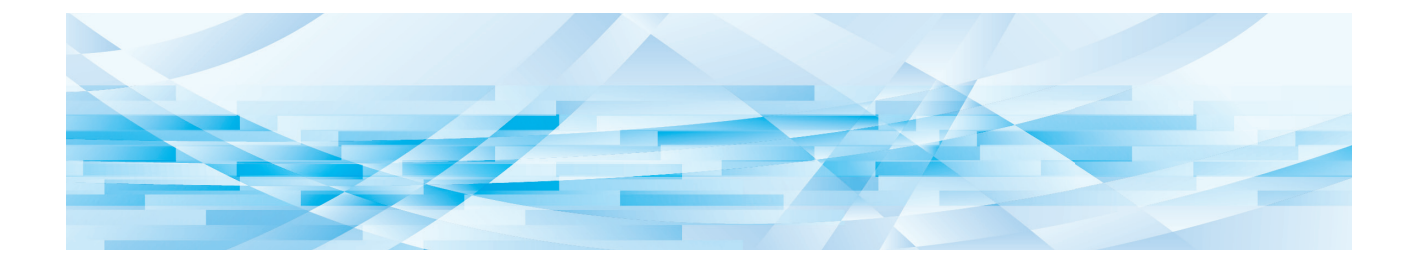

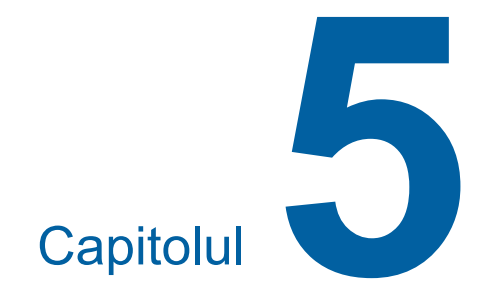

# **Funcții utile**

Pentru detalii și instrucțiuni pentru configurarea fiecărei funcții, consultați paginile specificate ca referință.

#### **[Program]** ( $\Box$  [84](#page-85-0))

Puteți separa și sorta hârtiile tipărite în funcție de un anumit număr de foi.

#### **[Sortare cu separator] (**A [89](#page-90-2)**)**

Puteți utiliza hârtia din tava de alimentare cu hârtie ca separatoare pentru sortarea documentelor tipărite.

#### **[Separare lucrări] (**A [89](#page-90-1)**)**

Puteți sorta hârtiile tipărite. (Aveți nevoie de un separator opțional de lucrări.)

#### **[Mem.lucr.] (**A [90](#page-91-0)**)**

Puteți înregistra un set cu setările necesare.

#### **[Rezervare] (**A [92](#page-93-0)**)**

Puteți preveni tipărirea accidentală a datelor primite de la calculator.

#### **[Pregătire tambur] (**A [92](#page-93-1)**)**

Dacă tamburul de tipărire nu a fost utilizat de mult timp, puteți reduce opacitatea cernelii la începutul tipăririi.

#### **[Confidenţial] (**A [93](#page-94-0)**)**

Puteți arunca matrița folosită deja.

#### **[Accesul meu direct]** ( $\Box$  [94](#page-95-0))

Puteți selecta funcțiile pentru fiecare utilizator în Zona de acces direct.

#### **[Afişaj contor] (**A [95](#page-96-0)**)**

Puteți verifica rezultatele cumulate pentru numărul de procese de creare a matrițelor și numărul de copii tipărite.

#### **[Raport contor ID] (**A [96](#page-97-0)**)**

Puteți tipări rezultatele totale pentru numărul de procese de creare a matrițelor și numărul de copii tipărite.

#### **[Mail info. service] (**A [100](#page-101-0)**)**

Puteți trimite istoricul de funcționare al acestui aparat la adresa de e-mail specificată în prealabil.

#### **[Editor]**

Această funcție scanează originalele pe hârtie, apoi editează originalele scanate și separă culorile. Pentru informații suplimentare, consultați ghidul editorului RISO.

## <span id="page-85-1"></span>**Funcții utile Tipărirea originalelor sortate [Program]**

<span id="page-85-0"></span>Puteți separa numărul de copii care vor fi tipărite pentru fiecare set sau pentru fiecare original. Deoarece procesul de tipărire se oprește pentru câteva secunde după tipărirea numărului specificat de copii (pentru fiecare set sau original), puteți sorta hârtiile tipărite. Această funcție poate fi folosită dacă numărul necesar de copii care trebuie distribuite diferă în funcție de departament sau de clasă.

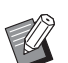

- BNu puteți utiliza această funcție cu [Schimb. autom.pag.]  $(477)$  $(477)$ .
- Această funcție este recomandată dacă este utilizată cu [Sortare cu separator] (E [89\)](#page-90-2), deoarece hârtia tipărită este sortată în funcție de modul de separare specificat cu ajutorul unui separator.
- BAceastă funcție este recomandată dacă este utilizată cu [Separare lucrări] (**4 89**), deoarece hârtia tipărită este sortată cu o bandă de separare respectând modul de separare specificat. Trebuie să folosiți separatorul opțional de lucrări [Separare lucrări].
- ▶ Dacă nu utilizați niciuna din opțiunile [Sortare cu separator] sau [Separare lucrări], vă recomandăm să scoateți hârtiile tipărite din tava de primire a hârtiei sau să introduceți manual o foaie de separare, în timpul pauzei de tipărire, pentru fiecare separare.

#### **Tipurile de [Program]**

#### **[Mod singura pagină]:**

Puteți defini numărul de copii care vor fi tipărite pentru fiecare "set" de pe un original unic.

"Seturile" pot fi organizate într-un "grup".

Puteți defini maximum 9999 copii × 99 seturi × 150 grupuri.

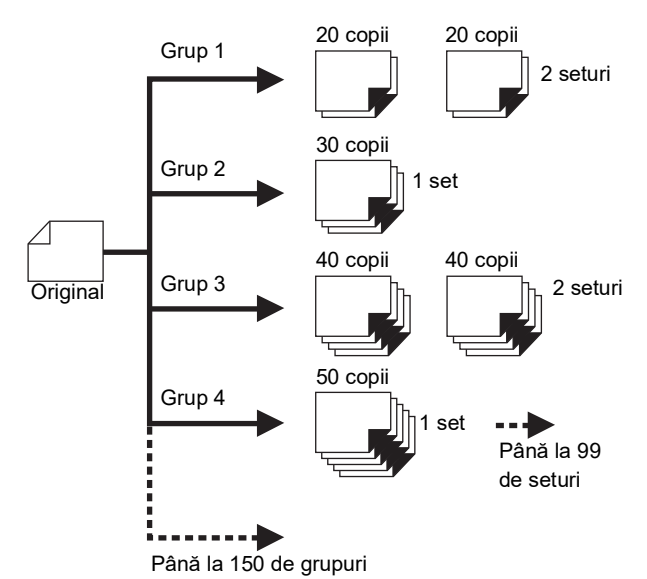

#### **[Mod multi-pagină]:**

Pentru originale multiple, puteți defini un număr diferit de copii.

Puteți defini maximum 9999 copii × 20 originale.

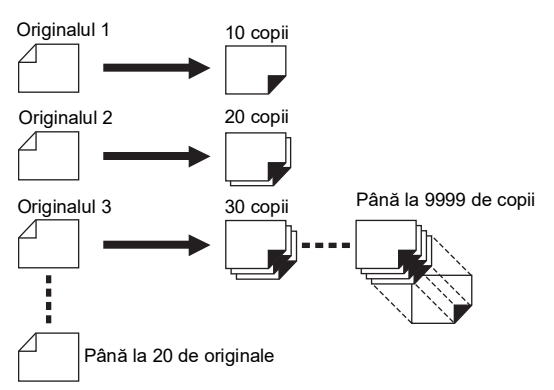

## **Utilizarea [Program]**

Sunt disponibile următoarele două metode.

- Pentru tipărirea fără înregistrarea setărilor programului
	- (A 85 ["Setarea \[Mod singura pagină\]"\)](#page-86-0)
	- (A 86 ["Setarea \[Mod multi-pagină\]"\)](#page-87-1)
- Pentru tipărirea prin rechemarea unei setări [Program] înregistrate
	- (A 87 "[Rechemare](#page-88-0) [Program]")

## <span id="page-86-0"></span>**Setarea [Mod singura pagină]**

## **1 Atingeți [Program] din ecranul filei [Funcţii].**

Este afișat ecranul [Tip program].

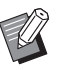

▶ De asemenea, puteți afisa ecranul [Tip program] apăsând pe tasta [P].

## **2 Atingeți [Pag. Unica].**

## **3 Introduceți o valoare în [Cpi.] folosind tastele numerice.**

Puteți introduce o valoare în câmpul de date activ.

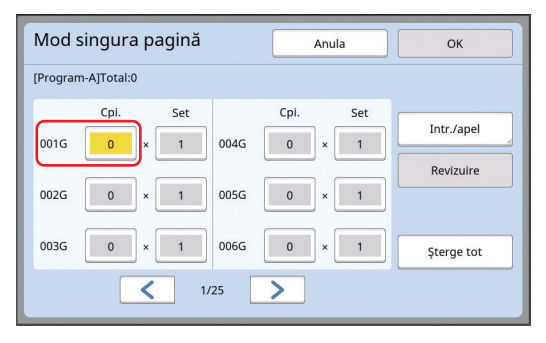

#### **4 Schimbați destinația de introducere și selectați [Set].**

- Puteți modifica destinația de introducere apăsând pe tasta [ $\times$ ] sau pe tasta [ $\times$ ].
- De asemenea, este posibil să selectați destinația de introducere atingând direct destinația respectivă.

**5 Introduceți o valoare în [Set] folosind tastele numerice.**

## **6 Schimbați destinația de introducere selectând grupul următor.**

- Apăsați pe tasta [+] sau pe tasta [ $\star$ ].
- De asemenea, este posibil să selectați destinația de introducere atingând direct destinația respectivă.

Repetați pașii de la 3 la 6, după caz.

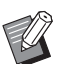

- ▶ Pentru a sterge toate valorile introduse, atingeți [Şterge tot].
- ▶ Numărul total de copii introduse este afișat la partea de sus a ecranului.

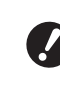

B**Dacă doriți să înregistrați programele definite în acest ecran, atingeți [Intr./apel] înainte de [OK]. Apoi, treceți la pasul 3 din ["Înre](#page-87-0)gistrarea [\[Program\]](#page-87-0)" (**A [86](#page-87-0)**).**

## **7 Atingeți [OK].**

Este afișat ecranul de bază. Dacă apăsați pe tasta [START], tipărirea se va efectua în funcție de programul definit.

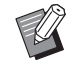

 $\blacktriangleright$  Tipărirea se efectuează în ordinea inversă înregistrării, începând cu ultimul grup. (Exemplu: [003G] -> [002G] -> [001G]) În acest caz, [001G] este evacuat și va fi primul în stiva cu hârtii tipărite din tava de primire a hârtiei.

## <span id="page-87-1"></span>**Setarea [Mod multi-pagină]**

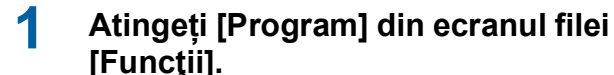

## **[Funcţii].**

Este afișat ecranul [Tip program].

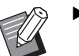

De asemenea, puteti afisa ecranul [Tip program] apăsând pe tasta [P].

## **2 Atingeți [Multi pag.].**

## **3 Introduceți o valoare în [Cpi.] folosind tastele numerice.**

Puteți introduce o valoare în câmpul de date activ.

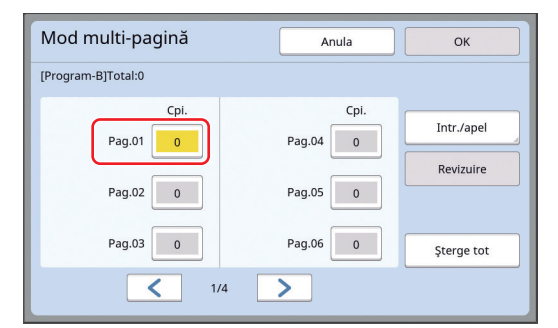

#### **4 Schimbați destinația de introducere și treceți la câmpul următor.**

- Apăsați pe tasta [+] sau pe tasta [ $\star$ ].
- De asemenea, este posibil să selectați destinația de introducere atingând direct destinația respectivă.

Repetați pașii de la 3 la 4, după caz.

- ▶ Pentru a șterge toate valorile introduse, atingeți [Şterge tot].
- ▶ Numărul total de copii introduse este afișat la partea de sus a ecranului.

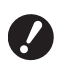

B**Dacă doriți să înregistrați programele definite în acest ecran, atingeți [Intr./apel] înainte de [OK]. Apoi, treceți la pasul 3 din "[Înre](#page-87-0)gistrarea [\[Program\]](#page-87-0)" (**A [86](#page-87-0)**).**

#### **5 Atingeți [OK].** Este afișat ecranul de bază.

Dacă apăsați pe tasta [START], tipărirea se poate efectua în funcție de programul definit.

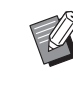

 $\blacktriangleright$  Tipărirea se efectuează în ordinea inversă înregistrării, începând cu ultimul original. (Exemplu: [Pag. 03] -> [Pag. 02] -> [Pag. 01]) În acest caz, [Pag. 01] este evacuat și va fi primul în stiva cu hârtii tipărite din tava de primire a hârtiei.

## **Anularea [Program]**

**1 Atingeți [Program] din ecranul filei [Funcţii].**

Este afișat ecranul [Tip program].

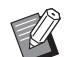

▶ De asemenea, puteți afisa ecranul [Tip program] apăsând pe tasta [P].

## **2 Atingeți [Anula].**

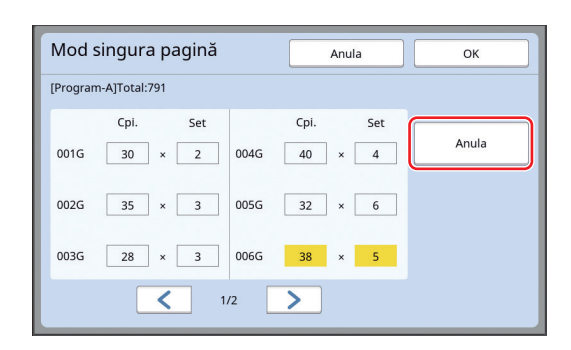

## **3 Atingeți [OK].**

## <span id="page-87-0"></span>**Înregistrarea [Program]**

Este recomandat dacă înregistrați un program utilizat frecvent.

Puteți înregistra în total 12 programe [Mod singura pagină] și [Mod multi-pagină].

#### **1 Definirea unui program.**

Utilizați una din setările de mai jos.

- Pașii de la 1 la 6 din "[Setarea](#page-86-0) [Mod singura [pagină\]](#page-86-0)"  $(\Box 85)$  $(\Box 85)$
- Pașii de la 1 la 4 din "[Setarea](#page-87-1) [Mod multi[pagină\]](#page-87-1)"  $(\boxplus 86)$  $(\boxplus 86)$

## **2 Atingeți [Intr./apel].**

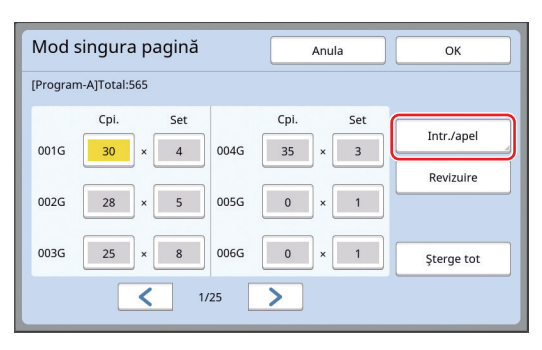

#### **3 Atingeți un buton pentru care nu a fost înregistrat nimic.**

Butoanele pentru care nu a fost înregistrat nimic sunt subliniate cu o linie continuă. (Nu puteți atinge un buton gri deoarece setările au fost deja înregistrate.)

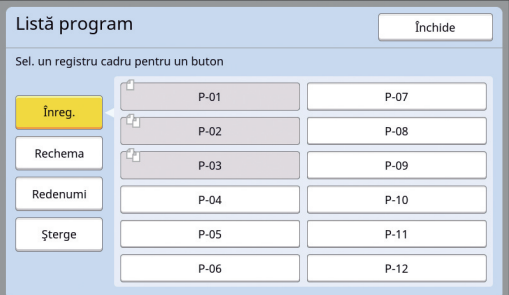

Este afișat un ecran de confirmare.

#### **4 Atingeți [OK] din ecranul de confirmare.**

Programul definit a fost înregistrat și este afișat ecranul [Listă program].

> ▶ Puteți modifica numele programului înregistrat.

(A 88 "[Schimbarea](#page-89-0) denumirii unui [\[Program\]](#page-89-0)")

## **5 Atingeți [Închide].**

Este afișat ecranul de setări [Program].

- Dacă atingeți [OK], tipărirea poate fi efectuată în funcție de setările programului înregistrat.
- Dacă atingeți [Anula], ecranul de bază este afișat cu [Program] terminat.

## <span id="page-88-0"></span>**Rechemare [Program]**

## **1 Atingeți [Program] din ecranul filei [Funcţii].**

Este afișat ecranul [Tip program].

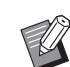

▶ De asemenea, puteți afisa ecranul [Tip program] apăsând pe tasta [P].

## **2 Atingeți [Listă program].**

**3 Atingeți butonul corespunzător setărilor pe care doriți să le rechemați.**

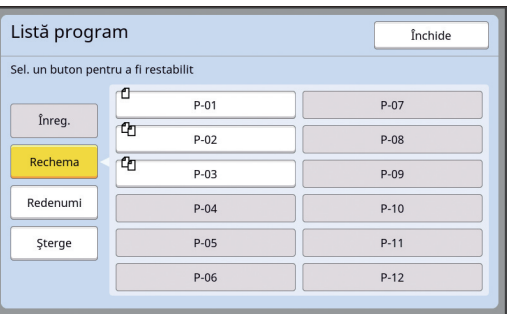

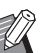

Pictograma de pe buton indică tipul programului.

: [Mod singura pagină] f<sub>1</sub>: [Mod multi-pagină]

#### **4 Atingeți [OK] din ecranul de confirmare.**

Este afișat ecranul de bază. Dacă apăsați pe tasta [START], tipărirea se va efectua în funcție de programul definit.

## **Schimbarea setărilor definite pentru [Program]**

#### **1 Rechemarea unui program.**

Efectuați pașii de la 1 la 3 din ["Rechemare](#page-88-0)  [\[Program\]"](#page-88-0).

**2 Modificați setările programului.**

Modificați numărul de copii și numărul de seturi.

## **3 Atingeți [Revizuire].**

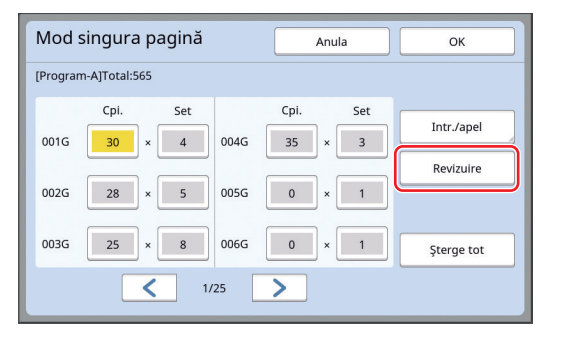

#### **4 Atingeți [OK] din ecranul de confirmare.**

Este afișat ecranul de setări [Program].

- Dacă atingeți [OK], tipărirea poate fi efectuată în funcție de setările modificate ale programului.
- Dacă atingeți [Anula], ecranul de bază este afișat cu [Program] terminat.

## <span id="page-89-0"></span>**Schimbarea denumirii unui [Program]**

**1 Atingeți [Program] din ecranul filei [Funcţii].**

Este afișat ecranul [Tip program].

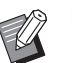

- ▶ De asemenea, puteți afișa ecranul [Tip program] apăsând pe tasta [P].
- **2 Atingeți [Listă program].**

## **3 Atingeți [Redenumi].**

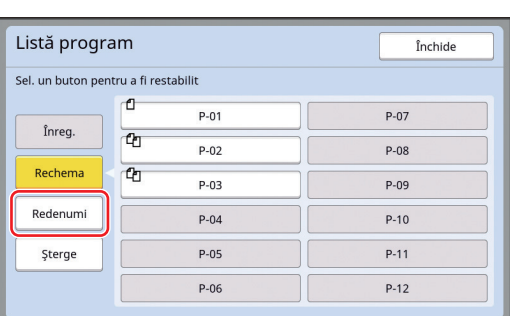

- **4 Atingeți butonul al cărui nume doriți să îl schimbați.**
- **5 Modificați numele.**

(A 24 "Ecranul [\[Redenumire\]](#page-25-0)")

## **6 După introducerea noului nume, atingeți [OK].**

Este afișat ecranul de setări [Listă program].

## **7 Atingeți [Închide].**

Este afișat ecranul de setări [Tip program].

## **8 Atingeți [Închide].**

Este afișat ecranul de bază.

## **Ștergerea unui [Program]**

## **1 Atingeți [Program] din ecranul filei [Funcţii].**

Este afișat ecranul [Tip program].

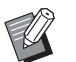

▶ De asemenea, puteți afisa ecranul [Tip program] apăsând pe tasta [P].

## **2 Atingeți [Listă program].**

## **3 Atingeți [Şterge].**

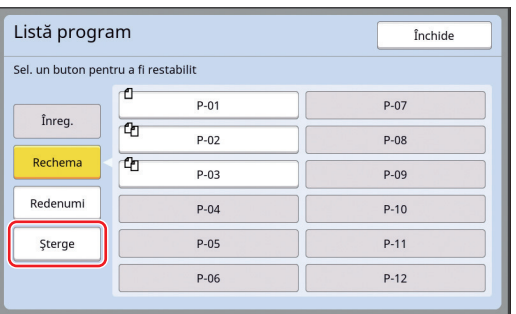

- **4 Atingeți butonul pe care doriți să îl ștergeți.**
- **5 Atingeți [OK] din ecranul de confirmare.**

Este afișat ecranul de setări [Listă program].

## **6 Atingeți [Închide].**

Este afișat ecranul de setări [Tip program].

## **7 Atingeți [Închide].**

Este afișat ecranul de bază.

## <span id="page-90-2"></span><span id="page-90-0"></span>**Introducerea foii de separare [Sortare cu separator]**

Puteți utiliza hârtia din tava de alimentare cu hârtie ca separatoare pentru sortarea documentelor tipărite.

- Dacă tipăriți având activată opțiunea [Procedeu automat], după ce ați așezat originalele pe alimentatorul automat de documente, activați [Sortare cu separator] pentru a introduce un separator (o foaie albă de hârtie) la fiecare schimbare a originalului.
- Dacă utilizați opțiunea [Program] ( $\boxplus$  [84\)](#page-85-0) împreună cu [Sortare cu separator], este introdus un separator (o foaie albă de hârtie) pentru fiecare separare a documentelor tipărite.

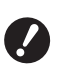

B**Opțiunea [Sortare cu separator] poate fi utilizată dacă următoarele hârtii se află în tava de alimentare cu hârtie: (Mărimi standard) SF9350EII, SF9250EII: A3**p**, B4**p**, A4**p **sau Foolscap**p **SF9450EII: Ledger**p**, Legal**p **sau Letter (Mărimi personalizate) 210 mm × 280 mm până la 310 mm × 432 mm**

- B**Separatoarele și foile tipărite pot fi pătate cu cerneală.**
- BAceastă funcție poate fi utilizată numai dacă pentru [Program] (E [84\)](#page-85-0) sau [Procedeu automat] ( $\boxplus$  [25\)](#page-26-0) este selectată opțiunea [Pornit].
- $\blacktriangleright$  Nu puteti utiliza această funcție cu următoarele funcții.
	- [Interval]  $(E = 76)$ .
	- [Separare lucrări] (**Q** [89\)](#page-90-1).
	- [Viteză Mărită] din [SPEED] (E [72\)](#page-73-1).
- ▶ Puteți modifica setarea implicită din [Inst.sortare separ.] ( $\boxtimes$  [112\)](#page-113-3) în meniul [Admin.].

**1 Atingeți [Sortare cu separator] din ecranul filei [Funcţii].**

## <span id="page-90-1"></span>**Utilizarea separatorului de lucrări [Separare lucrări]**

Puteți utiliza funcția [Separare lucrări] după instalarea separatorului de lucrări opțional.

- Dacă tipăriți având activată opțiunea [Procedeu automat], după ce ați așezat originalele pe alimentatorul automat de documente, activați [Separare lucrări] pentru a introduce o bucată de bandă la fiecare schimbare a originalului.
- Dacă utilizați simultan opțiunea [Program] ( $\boxplus$  [84\)](#page-85-0), o bucată de bandă este introdusă la tipărire pentru fiecare separare.

Pentru informații suplimentare, consultați ghidul separatorului de lucrări.

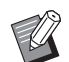

- BAceastă funcție poate fi utilizată numai dacă pentru [Program] (E [84\)](#page-85-0) sau [Procedeu automat] ( $\boxplus$  [25\)](#page-26-0) este selectată opțiunea [Pornit].
- $\blacktriangleright$  Nu puteți utiliza această funcție cu următoarea funcție.
	- [Sortare cu separator]  $(\boxdot 89)$  $(\boxdot 89)$
- ▶ Puteți modifica setarea implicită din [Separare treabei] ( $\boxplus$  [112\)](#page-113-4) în meniul [Admin.].
- **1 Atingeți [Separare lucrări] din ecranul filei [Funcţii].**

## <span id="page-91-0"></span>**Utilizarea setărilor înregistrate [Mem.lucr.]**

Puteți înregistra un set cu setările necesare. Această funcție este utilă deoarece puteți rechema același setări pentru a le utiliza.

## **Înregistrarea setărilor definite pentru [Mem.lucr.]**

**1 Definirea funcțiilor necesare.**

 $(E4 46$  ["Funcțiile utilizate la crearea matriței"\)](#page-47-0)

- (A 72 ["Funcțiile de tipărire"\)](#page-73-2)
- (A 84 ["Funcții utile"\)](#page-85-1)

### **2 Atingeți [Memorie lucrare] din ecranul filei [Funcţii].**

Este afișat ecranul [Mem.lucr.].

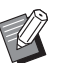

▶ De asemenea, puteți afișa ecranul [Mem.lucr.] apăsând pe tasta [ $\star$ ].

### **3 Atingeți un buton pentru care nu a fost înregistrat nimic.**

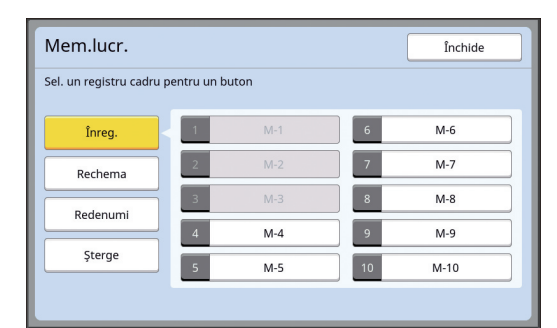

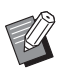

▶ Nu puteți atinge un buton gri deoarece setările au fost deja înregistrate.

## **4 Verificați setările definite.**

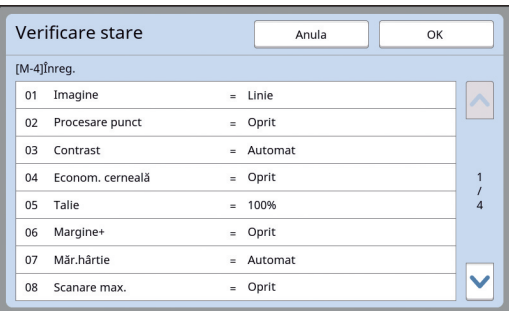

Atingeți [V] pentru a verifica toate elementele până la sfârșitul listei.

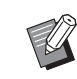

BDacă doriți să modificați setările definite pentru orice funcție, atingeți [Anula] și apoi [Închide] pentru a reveni la ecranul de bază. Apoi verificați setările definite pentru funcția respectivă.

## **5 Atingeți [OK].**

Este afișat ecranul [Mem.lucr.].

## **6 Atingeți [Închide].**

Este afișat ecranul de bază.

**Rechemarea opțiunii [Mem.lucr.]**

#### **1 Atingeți [Memorie lucrare] din ecranul filei [Funcţii].**

Este afișat ecranul [Mem.lucr.].

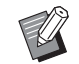

▶ De asemenea, puteți afișa ecranul [Mem.lucr.] apăsând pe tasta [ $\angle$ ].

## **2 Atingeți [Rechema].**

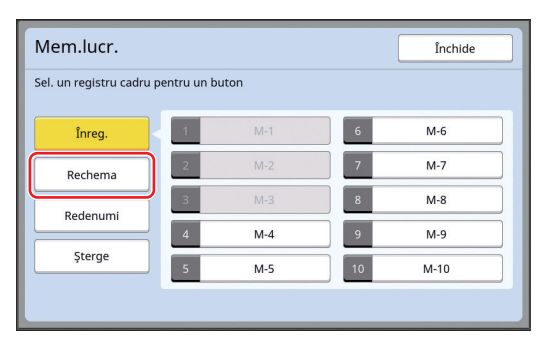

#### **3 Atingeți butonul corespunzător setărilor pe care doriți să le rechemați.**

Este afișat ecranul [Verificare stare].

▶ De asemenea, puteți afișa ecranul [Verificare stare] apăsând pe tastele numerice care corespund numărului memoriei respective.

- Pentru memoriile numerotate de la [1] la [9]: apăsați pe tasta corespunzătoare de la "1" la "9".
- Pentru memoria cu numărul [10]: Apăsați pe tasta "0".

## **4 Verificați setările definite.**

## **5 Atingeți [OK].**

Setările sunt aplicate și apoi este afișat ecranul de bază.

## **Schimbarea denumirii utilizate pentru [Mem.lucr.]**

#### **1 Atingeți [Memorie lucrare] din ecranul filei [Funcţii].**

Este afișat ecranul [Mem.lucr.].

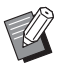

▶ De asemenea, puteți afișa ecranul [Mem.lucr.] apăsând pe tasta [ $\star$ ].

## **2 Atingeți [Redenumi].**

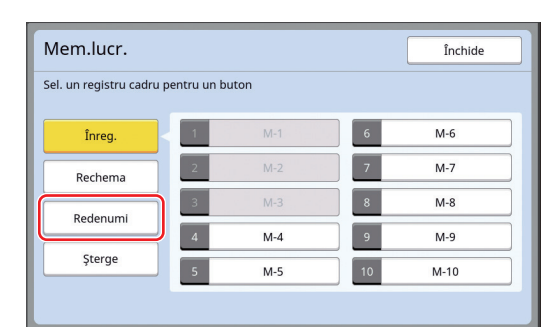

- **3 Atingeți butonul al cărui nume doriți să îl schimbați.**
- **4 Modificați numele.** (A 24 "Ecranul [\[Redenumire\]](#page-25-0)")
- **5 După introducerea noului nume, atingeți [OK].**

Este afișat ecranul [Mem.lucr.].

**6 Atingeți [Închide].** Este afișat ecranul de bază.

## **Ștergerea unui [Mem.lucr.]**

## **1 Atingeți [Memorie lucrare] din ecranul filei [Funcţii].**

Este afișat ecranul [Mem.lucr.].

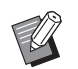

▶ De asemenea, puteți afișa ecranul [Mem.lucr.] apăsând pe tasta [ $\angle$ ].

## **2 Atingeți [Şterge].**

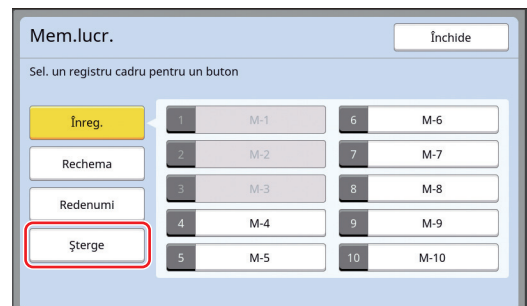

**3 Atingeți butonul pe care doriți să îl ștergeți.**

Este afișat ecranul [Verificare stare].

- **4 Verificați setările definite.** Verificați dacă setările pot fi șterse.
- **5 Atingeți [OK].**

Este afișat ecranul [Mem.lucr.].

**6 Atingeți [Închide].**

Este afișat ecranul de bază.

## <span id="page-93-0"></span>**Extinderea timpului de rezervă [Rezervare]**

Această funcție este recomandată dacă aparatul este conectat la un calculator.

În timpul efectuării operației de tipărire pe acest aparat, o altă persoană poate trimite o instrucțiune de tipărire pentru datele originalului de la un calculator. Chiar dacă acest aparat nu a fost folosit după terminarea operației respective, operația de creare a matriței pentru datele originalului primit nu va începe decât după trecerea unei anumite perioade de timp. Această perioadă de timp este numită "Timp rezervă". Dacă timpul de rezervă a expirat, va începe o altă operație de creare a matriței pentru datele originalului. În consecință, matrița utilizată va fi aruncată. Timpul de rezervă definit în mod implicit este de 15 secunde. Puteți extinde această perioadă până la cel mult 60 de secunde, din ecranul [Admin.]. Dacă doriți să continuați operația de tipărire cu matrița pe care o utilizați în prezent, activați opțiunea [Rezervare]. Puteți prelungi timpul de rezervă până la cel mult 30 de minute.

▶ Puteți modifica timpul de rezervă în [Timp rezervă] ( $\boxplus$  [115\)](#page-116-1) din meniul [Admin.].

▶ Puteți modifica prelungirea timpului de rezervare dacă [Rezervare] este activată în [Timp rez. extins]  $(4115)$  $(4115)$  din [Admin.].

#### **Numărătoarea inversă a timpului de rezervă nu va începe în timpul efectuării următoarelor operații.**

- În timp ce pe aparat se efectuează o operație (creare matriță, proces de tipărire, etc.).
- În timp ce operați orice tastă sau buton de pe panoul de comandă.
- Dacă este afișat un ecran de setări.
- Dacă este afișat un ecran de eroare sau de avertizare.
- Cel mult 3 minute după ce ați trecut în modul de creare a matrițelor.

#### **Următoarele funcții nu sunt efectuate în timpul unei perioade de prelungire a timpului de rezervare.**

- [Auto-dormire] ( $\boxplus$  [115\)](#page-116-3), [Auto-oprire] ( $\boxplus$  [115\):](#page-116-4) Aceste funcții sunt efectuate pe baza timpului măsurat de la sfârșitul perioadei definite în [Rezervare].
- [Program de oprire]  $(E = 115)$ : Această funcție nu se efectuează decât în ziua următoare, la ora stabilită.

### **1 Atingeți [Rezervare] din ecranul filei [Funcţii].**

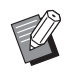

BDacă doriți să tipăriți datele originalului în timpul [Timp rezervă], atin-geți [Pauza] (4 [35\)](#page-36-0) din ecranul filei [De bază].

## <span id="page-93-1"></span>**Prevenirea opacizării cernelii [Pregătire tambur]**

Dacă acest aparat nu a fost utilizat pentru o lungă perioadă de timp sau după înlocuirea tamburului de tipărire, după reluarea tipăririi câteva exemplare tipărite pot fi decolorate. Dacă activați [Pregătire tambur], în timpul operației de creare a matriței se va efectua operația de verificare a utilizabilității și stabilității cernelii.

Deoarece aceste funcții permit tipărirea clară încă de la început, puteți face economie de hârtie.

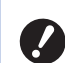

B**[Pregătire tambur] este o funcție efectuată în timpul operației de creare a matriței. Dacă efectuați numai procesul de tipărire, funcția [Pregătire tambur] nu va fi efectuată.**

- B**Dacă efectuați funcția [Pregătire tambur], timpul necesar pentru crearea matriței va crește.**
- ▶ Puteți defini efectuarea automată a funcției [Pregătire tambur] în timpul operație de creare a următoarei matrițe dacă tamburul de tipărire nu a fost utilizat pentru o lungă perioadă de timp. Puteți modifica setarea în [Pregăt.tambur auto] (**4 116**) din [Admin.].

#### **1 Atingeți [Pregătire tambur] din ecranul filei [Funcţii] din ecranul de bază pentru crearea matriței.**

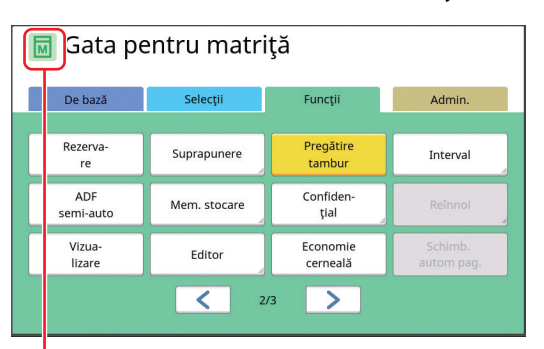

Dacă este activată funcția [Pregătire tambur], pictograma afișată în zona de mesaje a ecranului de bază pentru crearea matriței va fi modificată.

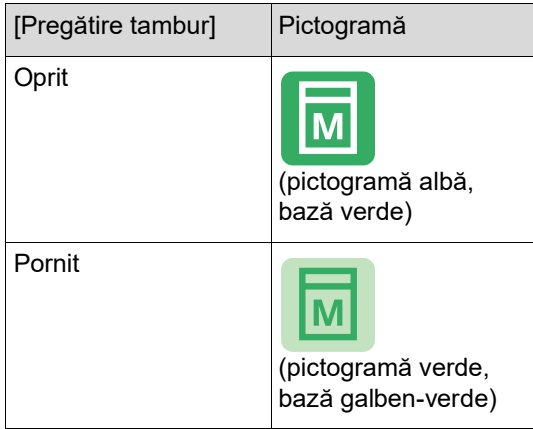

Dacă așezați un original și apăsați pe tasta [START], funcția [Pregătire tambur] va fi efectuată în timpul operației de creare a matriței.

## <span id="page-94-0"></span>**Prevenirea copierii documentelor confidențiale [Confidenţial]**

După tipărire, matrița creată va rămâne încărcată pe tamburul de tipărire în starea pregătit de tipărire. Dacă este activată funcția [Confidenţial], matrița creată va fi aruncată. Prin urmare, puteți preveni tipărirea neadecvată a documentelor confidențiale. Deoarece o matriță goală va fi încărcată pe tamburul de tipărire, matrița va avea un rol de protecție pentru a preveni uscarea cernelii în tamburul de tipărire în cazul în care aparatul nu va tipări documente pentru o lungă perioadă de timp.

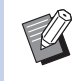

- ▶ Puteți defini o setare pentru procesul [Confidenţial], recomandată după tipărire. (E 128 "Gestionarea matritelor uzate [Protecție]")
- **1 Atingeți [Confidenţial] din ecranul filei [Funcţii].**

## **2 Atingeți [OK].**

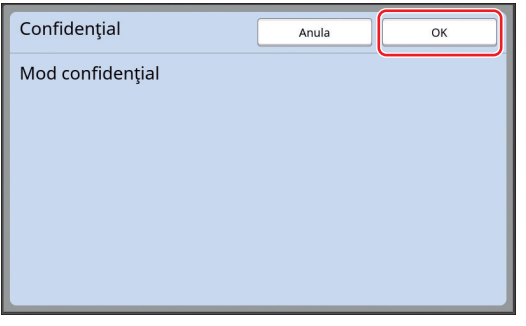

Matrița de pe tamburul de tipărire va fi aruncată și matrița goală va fi încărcată.

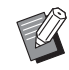

▶ Procesul [Confidențial] șterge imaginea stocată temporar pe acest aparat. Prin urmare,  $[Ref(1]$   $[4]$  [76\)](#page-77-3) nu va putea fi efectuată.

## <span id="page-95-0"></span>**Înregistrarea funcțiilor utilizate frecvent pentru fiecare utilizator [Accesul meu direct]**

Dacă pentru a utiliza acest aparat efectuați operația de autentificare, puteți modifica funcțiile înregistrate în zona de acces direct din ecranul filei [De bază], asa cum doriți.

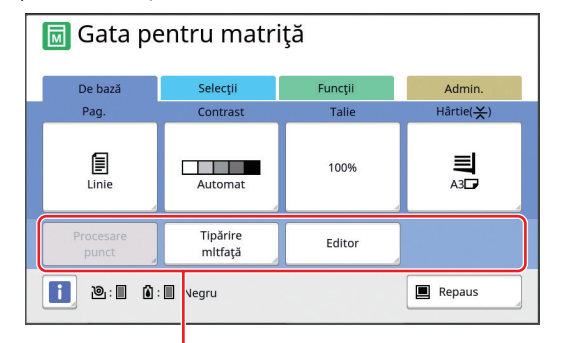

Zona de acces direct

Puteți înregistra o funcție în zona de acces direct în următoarele moduri.

- Mod creare matriță
- Mod proces tipărire
- Mod scanare
- 
- B**Trebuie să selectați [Gest. înaltă/integr.] pentru [Nivel gestionare] din [Gestionare utiliz.**] ( $\boxplus$  [122](#page-123-0)).
- ▶ Utilizând [IntrareAccesDirect] (**A** [117\)](#page-118-0) din [Admin.], un administrator poate modifica în același timp zona de acces direct pentru toți utilizatorii.
- **1 Atingeți [Accesul meu direct] din ecranul filei [Funcţii].**
- **2 Atingeți fila modului în care doriți să înregistrați o funcție.**

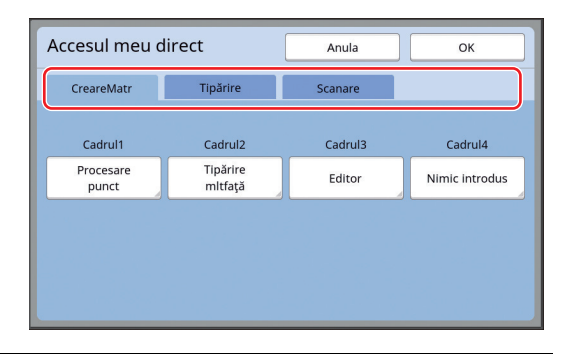

### **3 Atingeți butonul funcției pe care doriți să o înregistrați.**

De asemenea, puteți atinge butonul pentru care a fost deja înregistrată o funcție pentru a selecta o altă funcție.

**4 Atingeți numele funcției care va fi înregistrată.**

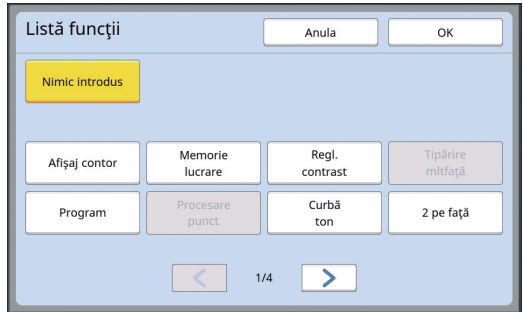

- Atingeți [ < ] sau [ > ] pentru a schimba afișajul.
- Dacă nu doriți să înregistrați nicio funcție, atingeți [Nimic introdus].
- Nu puteți atinge numele unei funcții care a fost deja înregistrat.

## **5 Atingeți [OK].**

Este afișat ecranul [Accesul meu direct]. Dacă doriți să înregistrați un alt buton funcție, repetați pașii de la 3 la 5.

## **6 Atingeți [OK].**

## <span id="page-96-0"></span>**Afișarea contoarelor cumulate [Afişaj contor]**

Puteți verifica rezultatele cumulate pentru numărul de operații de creare a matrițelor și numărul de foi tipărite.

## **1 Atingeți [Afişaj contor] din ecranul filei [Funcţii].**

## **2 Verificați conținutul pe afișaj.**

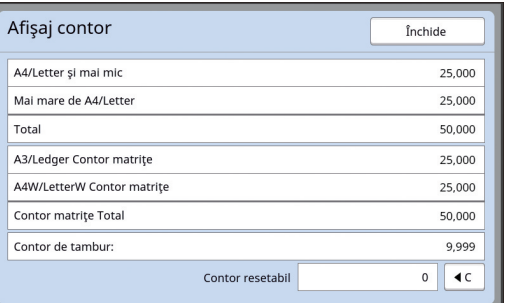

#### **[A4/Letter şi mai mic], [Mai mare de A4/Letter]**

Afișează numărul cumulat de copii tipărite pe acest aparat, pe dimensiuni.

Valoarea nu include copiile de probă realizate în timpul efectuării operației de creare a matrițelor.

#### **[Total] (total contor)**

Afișează numărul cumulat de copii tipărite pe acest aparat.

Valoarea nu include copiile de probă realizate în timpul efectuării operației de creare a matrițelor.

#### **[A3/Ledger Contor matriţe], [A4W/LetterW Contor matriţe]**

Afișează numărul cumulat de operații de creare a matrițelor efectuate pe acest aparat, pentru fiecare dimensiune de matriță.

Valoarea include numărul de operații [Pregătire tambur] ( $\boxplus$  [92\)](#page-93-1) și de [Confidențial] ( $\boxplus$  [93\)](#page-94-0) efectuate.

#### **[Contor matriţe Total]**

Afișează numărul cumulat de operații de creare a matrițelor efectuate pe acest aparat. Valoarea include numărul de operații [Pregătire tambur] și de [Confidenţial] efectuate.

#### **[Contor de tambur:]**

Afișează numărul cumulat de copii tipărite folosind tamburul de tipărire instalat.

Valoarea include numărul de copii de probă realizate în timpul efectuării operației de creare a matrițelor.

Pentru a verifica numărul cumulat de copii tipărite folosind un alt tambur de tipărire, schimbați tamburul de tipărire și apoi afișați din nou ecranul [Afişaj contor].

#### **[Contor resetabil]**

Numără și afișează numărul de copii tipărite. Valoarea nu include copiile de probă realizate în timpul efectuării operației de creare a matrițelor.

Atingeți [ $\le$ ] pentru a reseta contorul la [0]. De exemplu, acest contor este utilizat dacă doriți să verificați numărul de copii tipărite pe zi. În acest caz, resetați contorul la [0] la începutul zilei și verificați contorul la sfârșitul zilei.

## **3 Atingeți [Închide].**

## <span id="page-97-0"></span>**Calcularea numărului total de copii [Raport contor ID]**

Puteți tipări numărul total de procese de creare a metal este ceți unitatea USB flash în portul USB. matriței și numărul total de exemplare tipărite pentru toți utilizatorii. De asemenea, puteți salva aceste date într-un fișier.

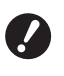

B**Pentru a gestiona și calcula numărul total de copii, trebuie să selectați [Gest. înaltă/integr.] pentru [Nivel gestionare] din [Gestionare utiliz.] (**A [122](#page-123-0)**).**

#### <span id="page-97-1"></span>**Efectuarea operației [Ieşire raport]**

#### **1 Atingeți [Raport contor ID] din ecranul filei [Funcţii].**

Este afișat ecranul [Raport contor ID].

#### **2 Selectați o metodă pentru [Ieşire raport].**

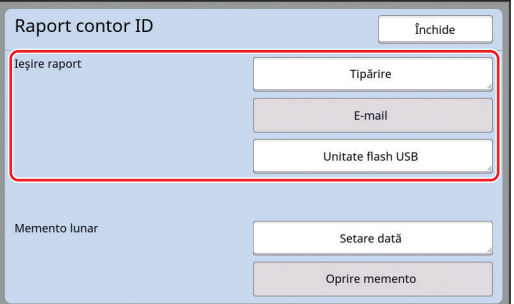

#### **[Tipărire]**

Atingeți acest buton pentru a tipări raportul cu rezultatele totale pe acest aparat.

#### **[E-mail]**

Atingeți acest buton pentru a trimite fișierul în format CSV la o adresă de e-mail specificată deja.

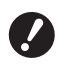

B**Dacă opțiunea [E-mail] nu este afișată, trebuie să definiți niște setări speciale. Pentru informații suplimentare, consultați dealerul sau reprezentantul de service autorizat.**

B**Dacă [E-mail] are culoarea gri, setările necesare nu au fost definite. Pentru instrucțiuni, consultați [Raport contor ID] (**A [98](#page-99-0)**).**

#### **[Unitate flash USB]**

Atingeți acest buton pentru a salva fișierul în format CSV pe o unitate USB flash. Înainte de a atinge [Raport contor ID], trebuie să introdu-

## **Definirea zilei în care se trimite notificarea pentru numărul total de documente tipărite**

Puteți afisa ecranul de raportare pentru [leșire raport]  $(4.157)$  $(4.157)$  în fiecare lună, la data specificată.

**1 Atingeți [Raport contor ID] din ecranul filei [Funcţii].**

## **2 Atingeți [Setare dată].**

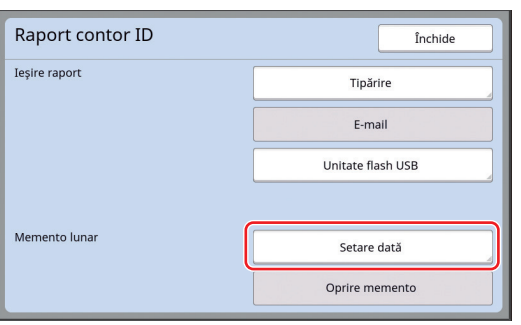

## **3 Atingeți [Pornit].**

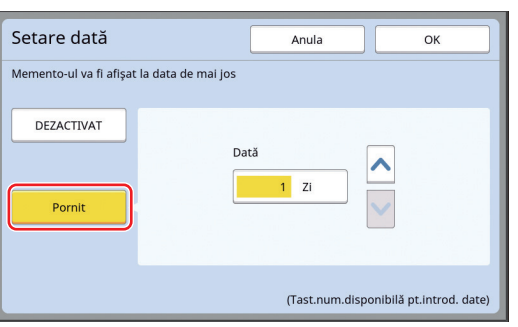

## **4 Definiți ziua în care se va face notificarea.**

Puteți defini data folosind una din metodele de mai jos.

- Introducerea unei valori numerice folosind tastele numerice.
- Atingând  $[\vee]$  sau  $[\wedge]$ .

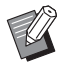

BDacă introduceți o dată din intervalul [29] - [31], ecranul de raportare va fi afișat în ultima zi a lunii, dacă data specificată nu există în luna respectivă, de exemplu, în februarie.

## **5 Atingeți [OK].**

Este afișat ecranul [Raport contor ID].

## **6 Atingeți [Închide].**

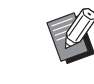

BDupă ce ați definit data pentru [Setare dată], la fiecare pornire a aparatului va fi afișat un ecran de avertizare până când efectuați operatia [leşire raport] (**4 [96](#page-97-1)**). Dacă în luna curentă nu doriți să efectuați un raport, [Ieşire raport], atingeți [Oprire memento] din ecranul [Raport contor ID]. Ecranul de avertizare nu va mai fi afișat decât în ziua în care se fac notificările din luna următoare.

## <span id="page-99-0"></span>**Trimiterea mesajelor de e-mail cu [Raport contor ID]**

Puteți trimite raportul cu rezultatele totale pentru [Raport contor ID]  $(496)$  $(496)$  la adresa de e-mail specificată în prealabil.

De exemplu, această funcție este recomandată pentru a notifica personalul, de exemplu administratorul, despre starea de utilizare.

B**Acest aparat trebuie să fie conectat la calculator printr-o rețea.**

B**Nu puteți trimite la adrese Gmail. Folosiți o adresă diferită.**

## <span id="page-99-1"></span>**Predefinirea**

**1 Verificați dacă opțiunea [E-mail] este afișată pe ecranul [Raport contor ID] al acestui aparat.**

> Ecranul [Raport contor ID] este afișat dacă atingeti [Raport contor ID] din ecranul filei [Funcții]. [E-mail] are culoarea gri dacă setările necesare nu au fost definite.

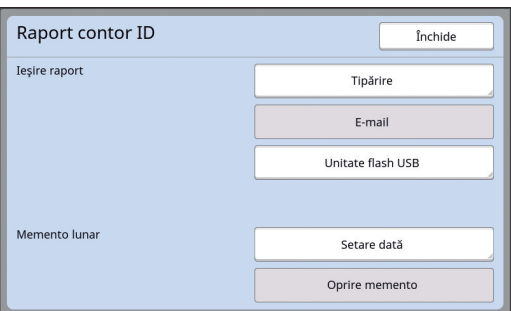

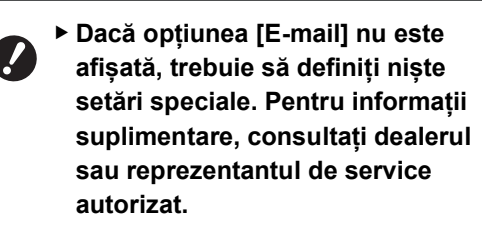

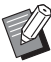

**B** ▶ Dacă [E-mail] nu are culoarea gri și butonul [E-mail] este disponibil, setările necesare au fost definite. În acest caz, puteți trimite un mesaj de e-mail și nu va trebui să mai efectuați pași de la 2 la 9 din această secțiune.

#### **2 Accesați RISO Console de la calculator.**

(E [130](#page-131-0) "[Accesarea](#page-131-0) RISO Console")

## **3 Conectați-vă la RISO Console.**

 $(E4 130$  $(E4 130$  "[Conectarea](#page-131-1)")

- **4 Faceți clic pe [Network].** (E [133](#page-134-0) "Meniul [\[Network\]](#page-134-0)")
- **5 Faceți clic pe [SMTP Setting].**
- **6 Selectați [Use] pentru [SMTP Authentication].**

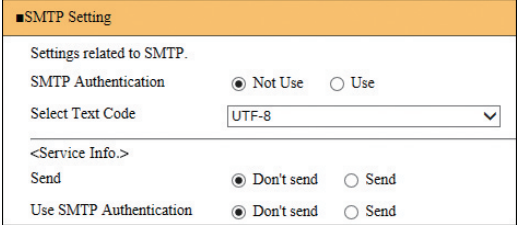

## **7 Definiți setările necesare pentru [Counter Info. Mail].**

Derulați ecranul până când sunt afișate elementele care pot fi definite pentru [Counter Info. Mail].

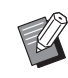

▶ Pentru setările serverului SMTP, vă rugăm să contactați administratorul dumneavoastră de sistem.

#### **[Send]**

Selectați [Send].

#### **[Use SMTP Authentication]**

Selectați opțiunea dorită, după caz.

#### **[User name]**

Dacă ați selectat opțiunea [Use] pentru [Use SMTP Authentication], introduceți numele de utilizator pentru autentificarea SMTP.

#### **[Password]**

Dacă ați selectat opțiunea [Use] pentru [Use SMTP Authentication], introduceți parola pentru autentificarea SMTP.

#### **[SMTP Server Name]**

Introduceți numele serverului SMTP.

#### **[Sender Address]**

Introduceți adresa de e-mail a unei persoane, de exemplu a persoanei care răspunde de administrarea aparatului.

#### **EXPRECEIVER Address 11. [Receiver Address 2]**

Puteți specifica cel mult două adrese de e-mail.

**[Port No.]**

Introduceți numărul portului serverului SMTP.

#### **[Subject]**

Introduceți subiectul mesajului de e-mail, după caz.

#### **[Message (Add Comment)]**

Introduceți corpul mesajului de e-mail, după caz.

#### **[Signature]**

Introduceți semnătura care va fi inclusă în corpul mesajului de e-mail, după caz.

#### $\blacksquare$  [Send Transmission Result to **Administrator]**

Dacă selectați [Send], rezultatul transmisiei mesajului de e-mail (transmisie reușită sau nereușită) va fi transmis la adresa specificată în [Administrator Address].

#### **[Administrator Address]**

Dacă ați selectat opțiunea [Send] pentru [Send Transmission Result to Administrator], introduceți adresa de destinație pentru trimiterea rezultatului transmisiei mesajului de e-mail.

#### **[Subject]**

Introduceți un subiect pentru mesajul de e-mail care să indice rezultatul transmisiei mesajului de e-mail, după caz.

#### **[Signature]**

Introduceți semnătura, care va fi inclusă în corpul mesajului de e-mail care indică rezultatul transmisiei mesajului de e-mail, după caz.

**8 Faceți clic pe [OK] aflat la partea de jos a ecranului.**

Setările modificate vor fi aplicate.

**9 Verificați dacă butonul [E-mail] este disponibil pe ecranul [Raport contor ID] al acestui aparat.**

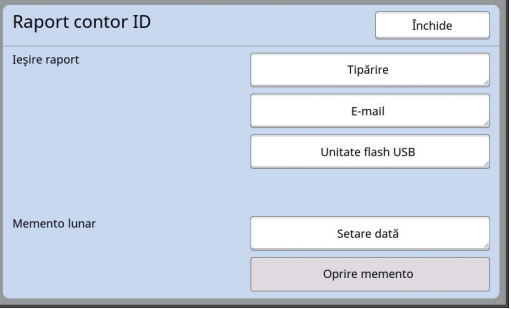

După ce ați definit setările necesare de la RISO Console, puteți de asemenea să modificați setările în [Mail info.nr.cópii] ([4 [116\)](#page-117-2) din [Admin.].

#### **Trimiterea mesajului de e-mail**

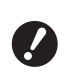

B**Efectuați în prealabil instrucțiunile din "[Predefinirea](#page-99-1)" (**A [98](#page-99-1)**).**

#### **1 Atingeți [E-mail] din ecranul [Raport contor ID].**

Mesajul de e-mail va fi trimis la adresele de email predefinite.

După ce mesajul de e-mail a fost transmis, este afișat ecranul de bază.

## <span id="page-101-0"></span>**Trimiterea mesajelor de e-mail cu istoricul de funcționare al aparatului [Mail info. service]**

Puteți trimite datele istoricului de funcționare salvat în acest aparat la adresele de e-mail specificate în prealabil.

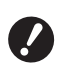

B**Acest aparat trebuie să fie conectat la calculator printr-o rețea.**

B**Nu puteți trimite la adrese Gmail. Folosiți o adresă diferită.**

## <span id="page-101-1"></span>**Predefinirea**

**1 Verificați dacă opțiunea [Mail info. service] este afișată pe ecranul filei [Funcţii] al acestui aparat.**

> [Mail info. service] are culoarea gri dacă setările necesare nu au fost definite.

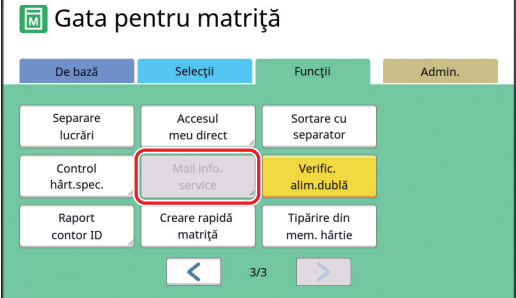

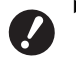

B**Dacă opțiunea [Mail info. service] nu este afișată, trebuie să definiți niște setări speciale. Pentru informații suplimentare, consultați dealerul sau reprezentantul de service autorizat.**

▶ Dacă [Mail info. service] nu are culoarea gri și butonul [Mail info. service] este disponibil, setările necesare au fost definite. În acest caz, nu va mai trebui să efectuați

# instrucțiunile pentru ["Predefinirea](#page-99-1)".

#### **2 Accesați RISO Console de la calculator.**

(E [130](#page-131-0) "[Accesarea](#page-131-0) RISO Console")

**3 Conectați-vă la RISO Console.** (A [130](#page-131-1) "[Conectarea](#page-131-1)")

- **4 Faceți clic pe [Network].** (A [133](#page-134-0) "Meniul [\[Network\]](#page-134-0)")
- **5 Faceți clic pe [SMTP Setting].**
- **6 Selectați [Use] pentru [SMTP Authentication].**

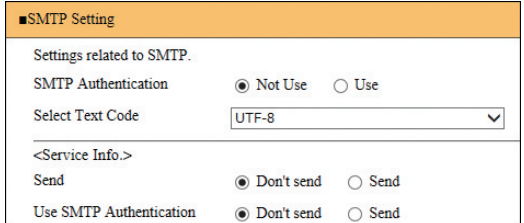

**7 Definiți setările necesare pentru [Service Info.].**

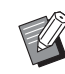

BPentru setările serverului SMTP, vă rugăm să contactați administratorul dumneavoastră de sistem.

### **[Send]**

Selectați [Send].

#### **[Use SMTP Authentication]**

Selectați opțiunea dorită, după caz.

#### **[User name]**

Dacă ați selectat opțiunea [Use] pentru [Use SMTP Authentication], introduceți numele de utilizator pentru autentificarea SMTP.

#### **[Password]**

Dacă ați selectat opțiunea [Use] pentru [Use SMTP Authentication], introduceți parola pentru autentificarea SMTP.

#### **[SMTP Server Name]**

Introduceți numele serverului SMTP.

#### **[Sender Address]**

Introduceți adresa de e-mail a unei persoane, de exemplu a persoanei care răspunde de administrarea aparatului.

#### **[Receiver Address 1] (fix)**

Este definită adresa de e-mail a departamentului care răspunde de aceste probleme în cadrul firmei RISO. Această adresă nu poate fi modificată.

#### **[Receiver Address 2]**

Puteți defini orice adresă de e-mail de destinație.

#### **[Port No.]**

Introduceți numărul portului serverului SMTP.

#### **[Subject]**

Introduceți subiectul mesajului de e-mail, după caz.

#### **[Message (Add Comment)]**

Introduceți corpul mesajului de e-mail, după caz.

#### **[Signature]**

Introduceți semnătura care va fi inclusă în corpul mesajului de e-mail, după caz.

#### **[Send Transmission Result to Administrator]**

Dacă selectați [Send], rezultatul transmisiei mesajului de e-mail (transmisie reușită sau nereușită) va fi transmis la adresa specificată în [Administrator Address].

#### **[Administrator Address]**

Dacă ați selectat opțiunea [Send] pentru [Send Transmission Result to Administrator], introduceți adresa de destinație pentru trimiterea rezultatului transmisiei mesajului de e-mail.

#### **[Subject]**

Introduceți un subiect pentru mesajul de e-mail care să indice rezultatul transmisiei mesajului de e-mail, după caz.

#### **[Signature]**

Introduceți semnătura, care va fi inclusă în corpul mesajului de e-mail care indică rezultatul transmisiei mesajului de e-mail, după caz.

#### **8 Faceți clic pe [OK] aflat la partea de jos a ecranului.**

Setările modificate vor fi aplicate.

#### **9 Verificați dacă butonul [Mail info. service] este disponibil pe ecranul filei [Funcţii] al acestui aparat.**

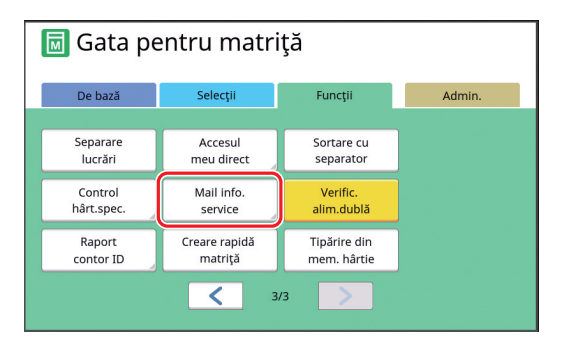

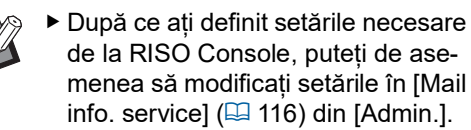

#### **Trimiterea mesajului de e-mail**

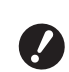

B**Efectuați în prealabil instrucțiunile din "[Predefinirea](#page-101-1)" (**A [100](#page-101-1)**).**

## **1 Atingeți [Mail info. service] din ecranul filei [Funcţii].**

Este afișat un ecran de confirmare.

## **2 Atingeți [OK].**

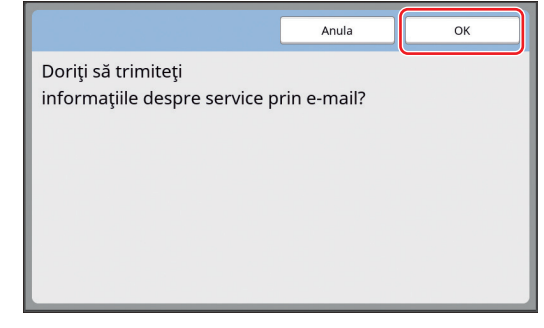

După ce mesajul de e-mail a fost transmis, este afișat ecranul de bază.

Capitolul 5 Funcții utile

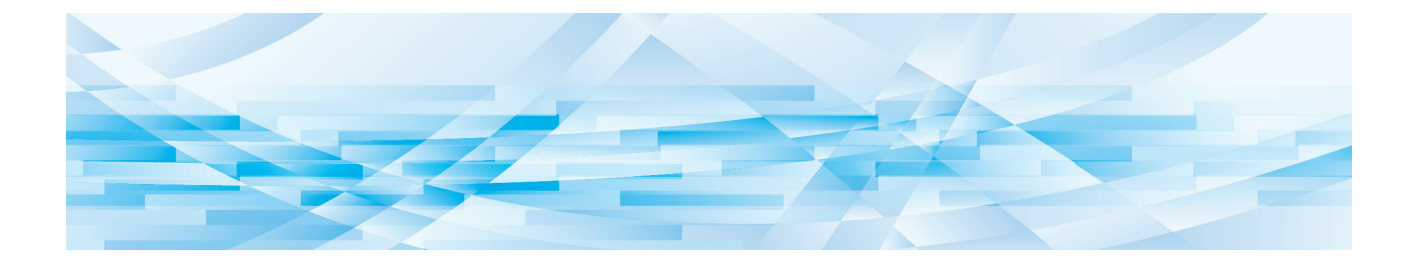

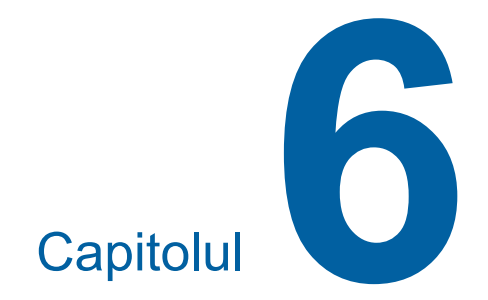

# **Funcțiile de scanare**

## **Funcțiile de scanare**

Pentru detalii și instrucțiuni pentru configurarea fiecărei funcții, consultați paginile specificate ca referință.

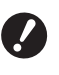

B**Datele originalului salvat în modul scanare sunt convertite într-un format de fişier specific acestui aparat. Datele nu sunt salvate într-un format general de fişier, spre exemplu PDF sau JPEG. (**A 38 **["Salvarea originalului pe hârtie](#page-39-0)  [ca fișier de date"\)](#page-39-0)**

#### **Funcțiile folosite pentru definirea informațiilor de bază**

#### **[Nume fişier] (**A [105](#page-106-0)**)**

Puteți defini numele fișierului de date stocate care va fi afișat.

Numele fișierului de date stocate este afișat pe ecranul [Selectare magazie] sau pe ecranul [L. activ. USB].

#### **[Director] (**A [105](#page-106-1)**)**

Puteți defini directorul în care vor fi salvate datele în [Mem. stocare] sau [USB].

#### **[Posesor] (**A [106](#page-107-0)**)**

Puteți defini numele deținătorului datelor stocate. Numele fișierului de date stocate este afișat pe ecranul [Selectare magazie] sau pe ecranul [L. activ. USB].

#### **Funcțiile folosite la prelucrarea imaginii**

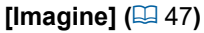

Puteți defini procesarea adecvată în funcție de tipul de original.

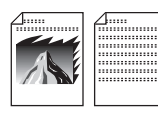

#### **[Procesare punct] (**A [49](#page-50-0)**)**

Puteți defini metoda de procesare folosită pentru a exprima gradarea unei fotografii.

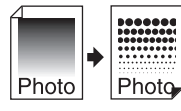

#### **[Regl.** contr.] ( $\Box$  [49](#page-50-1))

Puteți modifica o imagine neclară pentru a obține o imagine clară.

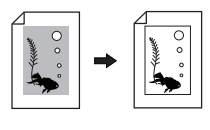

#### **[Curbă ton] (**A [50](#page-51-0)**)**

Puteti modifica tonul zonelor luminoase și al zonelor întunecate din originale, de exemplu dintr-o fotografie.

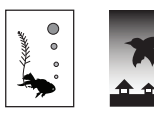

#### **[Contrast] (**A [50](#page-51-1)**)**

Puteți modifica nivelul contrastului, în funcție de culoarea hârtiei și de nuanța originalului.

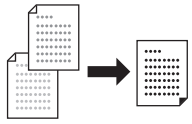

#### **[Umbră carte] (**A [51](#page-52-0)**)**

Puteți șterge sau reduce umbra din zona de legare a cărților.

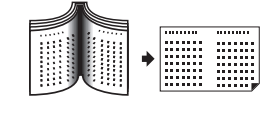

#### **Funcțiile folosite pentru editarea aspectului imaginii**

#### **[Talie] (**A [53](#page-54-0)**)**

Puteți mări sau micșora dimensiunea originalului.

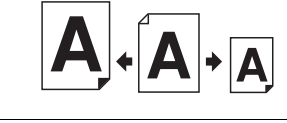

#### **[Format] (**A [107](#page-108-0)**)**

Puteți selecta formatul de hârtie pentru datele stocate.

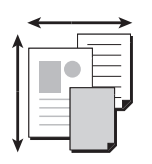

#### **[Tipărire mltfaţă] (**A [56](#page-57-0)**)**

Puteți dispune mai multe originale pe o singură foaie de hârtie.

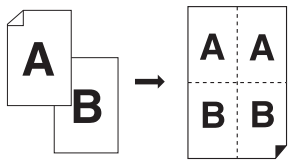

#### **[2 pe faţă] (**A [60](#page-61-0)**)**

Puteți așeza două copii ale unui original, una lângă alta, pe o singură foaie de hârtie.

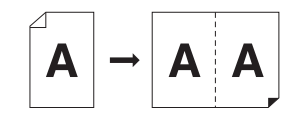

#### **Alte funcții**

**[Vizualizare] (**A [63](#page-64-0)**)** Înainte de salvare, puteți verifica imaginea tipărită.

## <span id="page-106-0"></span>**Definirea numelui fișierului cu datele originalului care va fi afișat [Nume fişier]**

Puteți defini numele afisat pentru datele originalului. Numele fișierului definit în [Nume fişier] este afișat pe ecranul [Selectare magazie] sau pe ecranul [L. activ. USB].

(A 66 "[Gestionarea](#page-67-0) datelor originalului salvat [Mem. [stocare\],](#page-67-0) [L. activ. USB]")

### **1 Atingeți [Nume fişier] din ecranul de bază pentru scanare.**

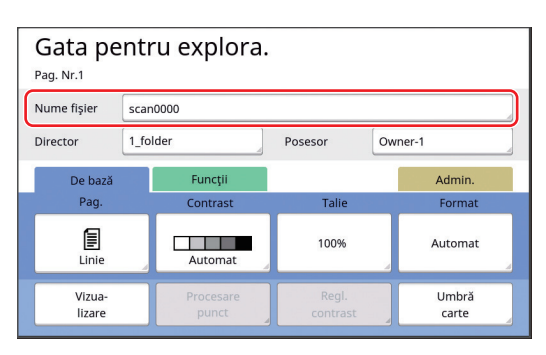

## **2 Modificați numele datelor din ecranul [Redenumire].**

(A 24 "Ecranul [\[Redenumire\]](#page-25-0)")

**3 Atingeți [OK].**

## <span id="page-106-1"></span>**Definirea directorului cu datele originalului [Director]**

Definirea directorului cu datele originalului. Puteți defini directorul în care vor fi salvate datele în [Mem. stocare] sau [USB]. (A 38 ["Salvarea originalului pe hârtie ca fișier de](#page-39-0) 

[date](#page-39-0)")

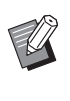

 $\blacktriangleright$  Dacă este conectat RISO Controller IS300 (Sistem de control RISO IS300), atunci nu puteți modifica [Director].

**1 Dacă doriţi să salvaţi datele pe o unitate USB flash, introduceţi unitatea USB flash în portul USB.**

## **2 Atingeți [Director] din ecranul de bază pentru scanare.**

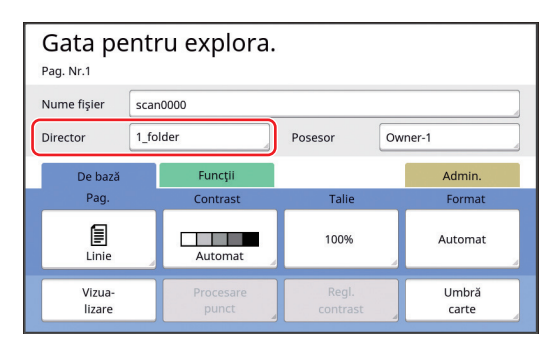

**3 Atingeți [Mem. stocare] sau [USB].**

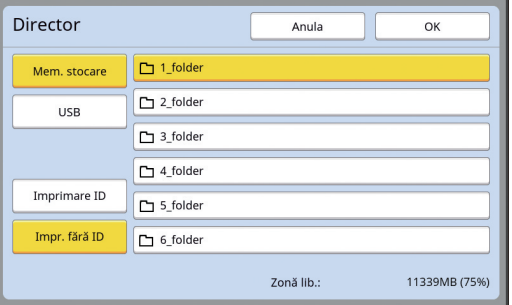

Dacă nu este introdusă nicio unitate USB flash, nu puteți selecta [USB].

**4 Atingeți [Imprimare ID] sau [Impr. fără ID].**

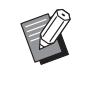

Aceste opțiuni sunt afisate dacă opțiunea [Gest. înaltă/integr.] este selectată în [Gestionare utiliz.] (A [122\)](#page-123-0) din [Admin.].

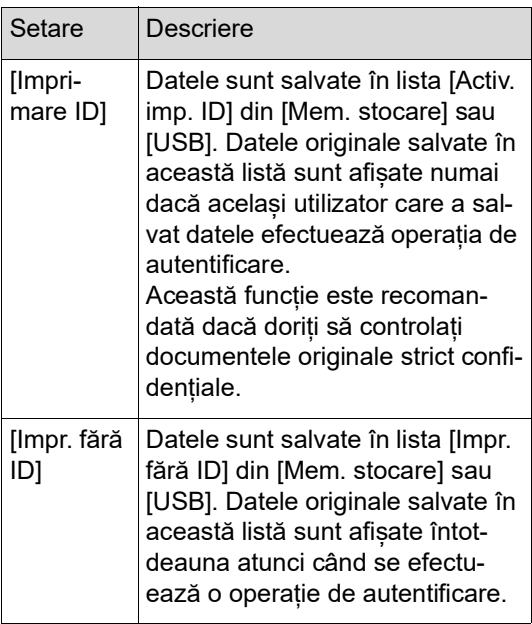

## **5 Atingeți directorul în care vor fi salvate datele.**

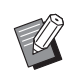

- ▶ Puteti modifica numele directorului [Mem. stocare] în [Reden. director] (A [114\)](#page-115-0) din [Admin.].
- ▶ Puteți modifica numele directorului [USB] în RISO USB PRINT MANA-GER.
- BPuteți salva până la 250 de fișiere cu date ale originalelor într-un folder.

## **6 Atingeți [OK].**

## <span id="page-107-0"></span>**Definirea numelui persoanei care salvează datele originalului [Posesor]**

Setarea [Posesor] este prevăzută pentru a evidenția persoana care a salvat datele originalului. Numele proprietarului respectiv este afișat pe ecranul [Selectare magazie] sau pe ecranul [L. activ. USB].

(A 66 "[Gestionarea](#page-67-0) datelor originalului salvat [Mem. [stocare\],](#page-67-0) [L. activ. USB]")

## **Setarea [Posesor]**

### **1 Atingeți [Posesor] din ecranul de bază pentru scanare.**

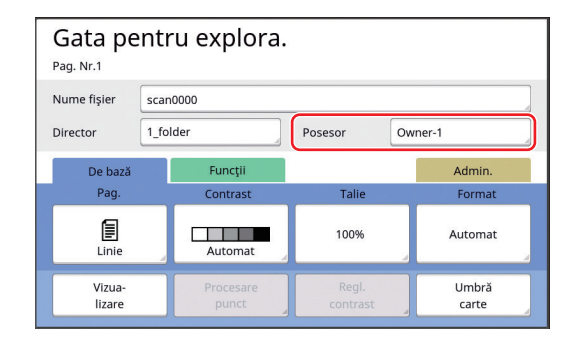

**2 Atingeți numele proprietarului pe care doriți să îl definiți.**

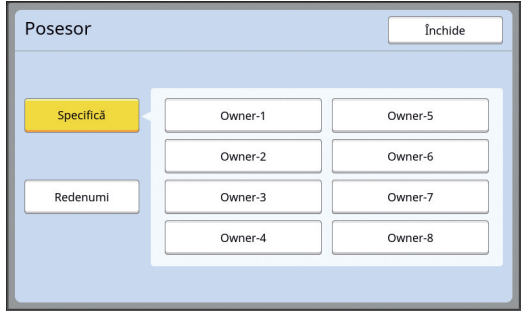

Setarea este modificată și este afișat ecranul de bază pentru scanare.
# **Schimbarea numelui proprietarului**

- Puteți schimba numele proprietarului, oricând doriți. **1 Atingeți [Posesor] din ecranul de bază pentru scanare.**
- **2 Atingeți [Redenumi] din ecranul [Posesor].**

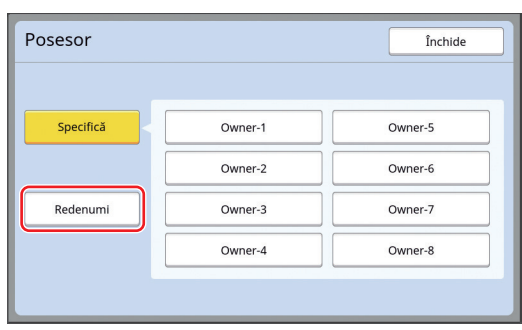

- **3 Atingeți proprietarul al cărui nume doriți să îl schimbați.**
- **4 Modificați numele proprietarului din ecranul [Redenumire].** (A 24 "Ecranul [\[Redenumire\]](#page-25-0)")
- **5 Atingeți [OK].**

# **Setarea dimensiunii de salvare a datelor originalului [Format]**

Puteți seta dimensiunea de salvare în următoarele cazuri:

- dacă dimensiunea unui original nu a fost detectată automat
- dacă doriți să salvați datele originalului cu o dimensiune diferită față de dimensiunea originalului

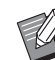

- $\blacktriangleright$  În mod implicit este selectată opțiunea [Automat]. Nu este necesar să schimbați setarea dacă pe alimentatorul automat de documente opțional este așezat un original cu dimensiuni standard (A4, B5, etc.), căci în acest caz dimensiunea va fi detectată automat.
- BNu puteți utiliza [Automat] cu următoarele funcții.
	- $\bullet$  [Tipărire mltfaţă] ( $\boxdot$  [56\)](#page-57-0)
	- $\bullet$  [2 pe faţă] ( $\boxplus$  [60\)](#page-61-0)
- **1 Atingeți [Format] din ecranul de bază pentru scanare.**

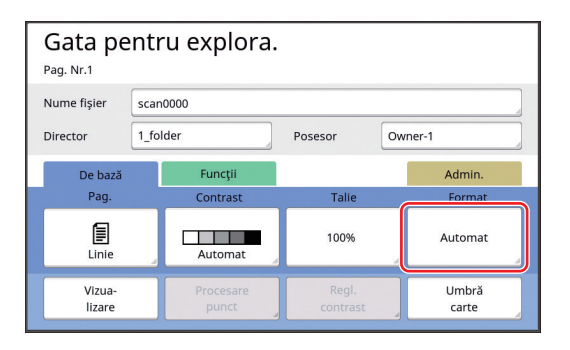

# **2 Atingeți dimensiunea dorită.**

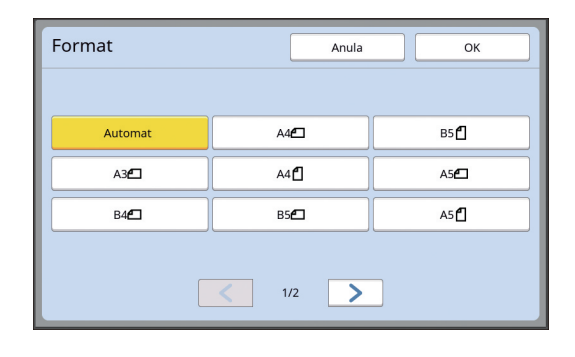

# **3 Atingeți [OK].**

### Capitolul 6 Funcțiile de scanare

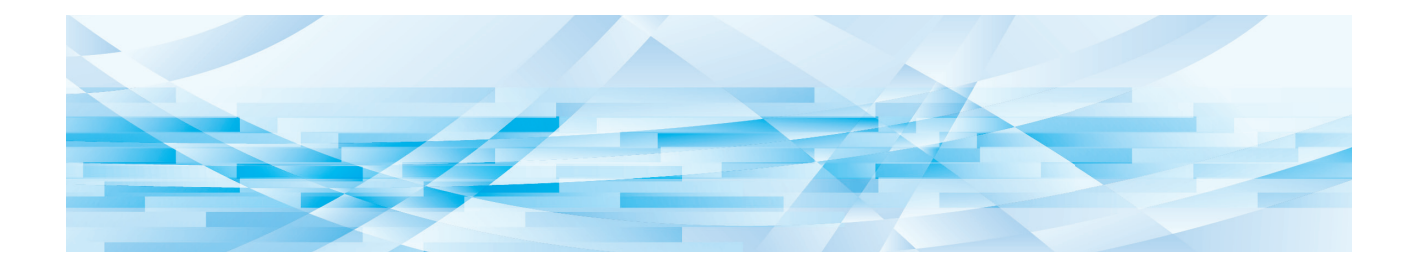

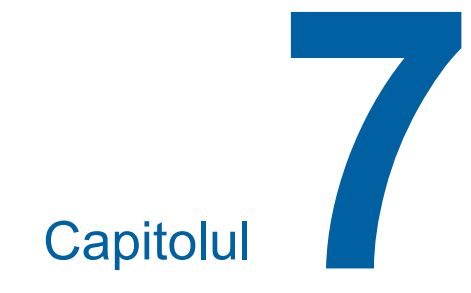

# **Definirea condițiilor de funcționare**

# **Definirea condițiilor de funcționare [Admin.]**

Puteți modifica valorile implicite și puteți defini setările de comandă ale sistemului pentru ca acest aparat să poată fi utilizat cât mai simplu.

# **Afișarea ecranului [Admin.]**

### **1 Atingeți [Admin.] din ecranul de bază.**

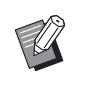

▶ Dacă fila [Admin.] nu este afișată, consultați dealerul sau reprezentantul de service autorizat.

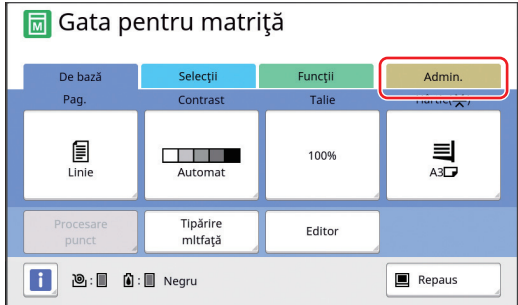

Este afișat ecranul filei [Admin.].

# **2 Atingeți [OK].**

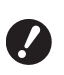

B**Atingeţi [OK] pentru a reseta funcţiile definite în modul actual, spre exemplu creare matriţă, tipărire sau mod scanare.**

B**Dacă este afișat ecranul de autentificare, autentificați-vă ca un administrator. Utilizatorii obișnuiți nu pot accesa ecranul [Admin.].**

**(**A 122 **"[Identificarea](#page-123-0) utilizatorului [\[Gestionare](#page-123-0) utiliz.]")**

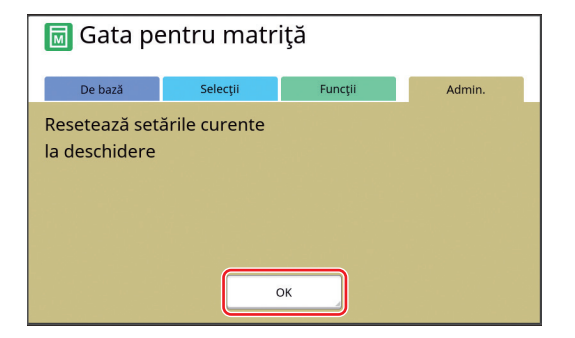

Este afișat ecranul [Admin.].

**3 Atingeți butonul elementului pe care doriți să îl setați.**

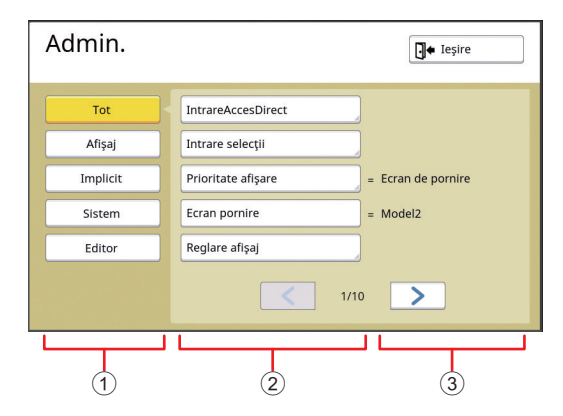

- 1 Afișare butoane de acces Atingând un buton puteți filtra după categorie elementele afișate.
- 2 Butoanele elementului Când sunt apăsate, anumite butoane afișează un ecran de configurare, iar alte butoane își schimbă starea din activat în dezactivat și viceversa.
- 3 Descriere Pentru unele elemente, sunt afișate setările curente.

# **Închiderea ecranului [Admin.]**

# **1 Atingeți [Ieşire].**

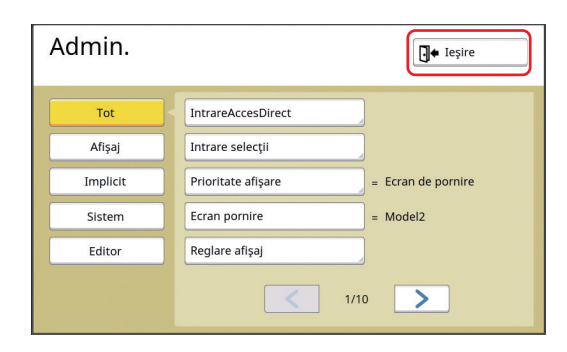

Este afișat ecranul de bază.

# **Tabelul cu elementele care pot fi configurate**

- În tabelul de mai jos, setările implicite din fabricație sunt subliniate.
- Elementele marcate cu un asterisc (\*) sunt afișate numai dacă este instalat un accesoriu opțional.

### **Afişaj**

Acest ecran este utilizat pentru setările de afișare a ecranului panoului tactil.

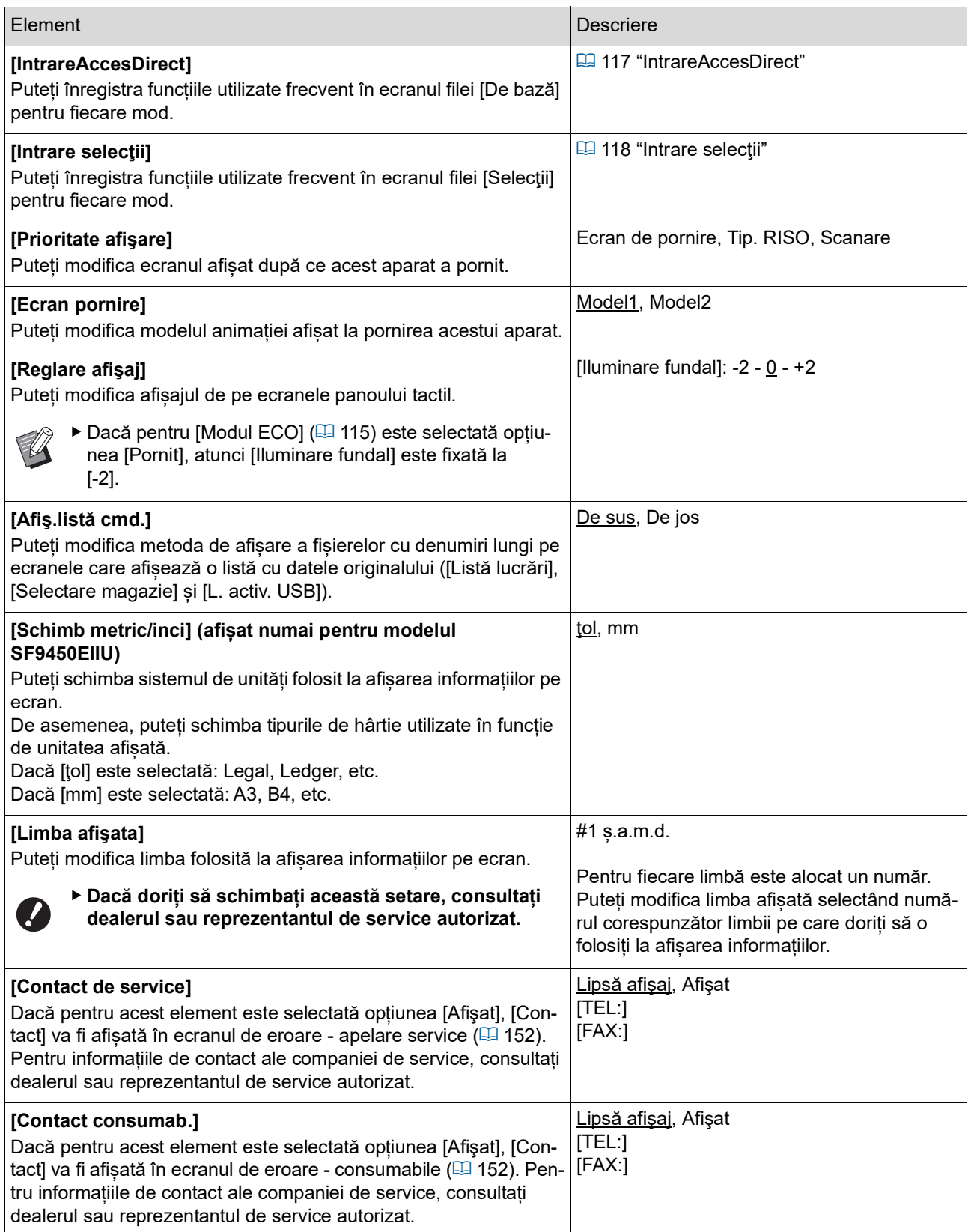

# **Implicit**

Puteți modifica valorile implicite (valorile încărcate la pornire sau resetare) pentru diferite setări.

<span id="page-113-0"></span>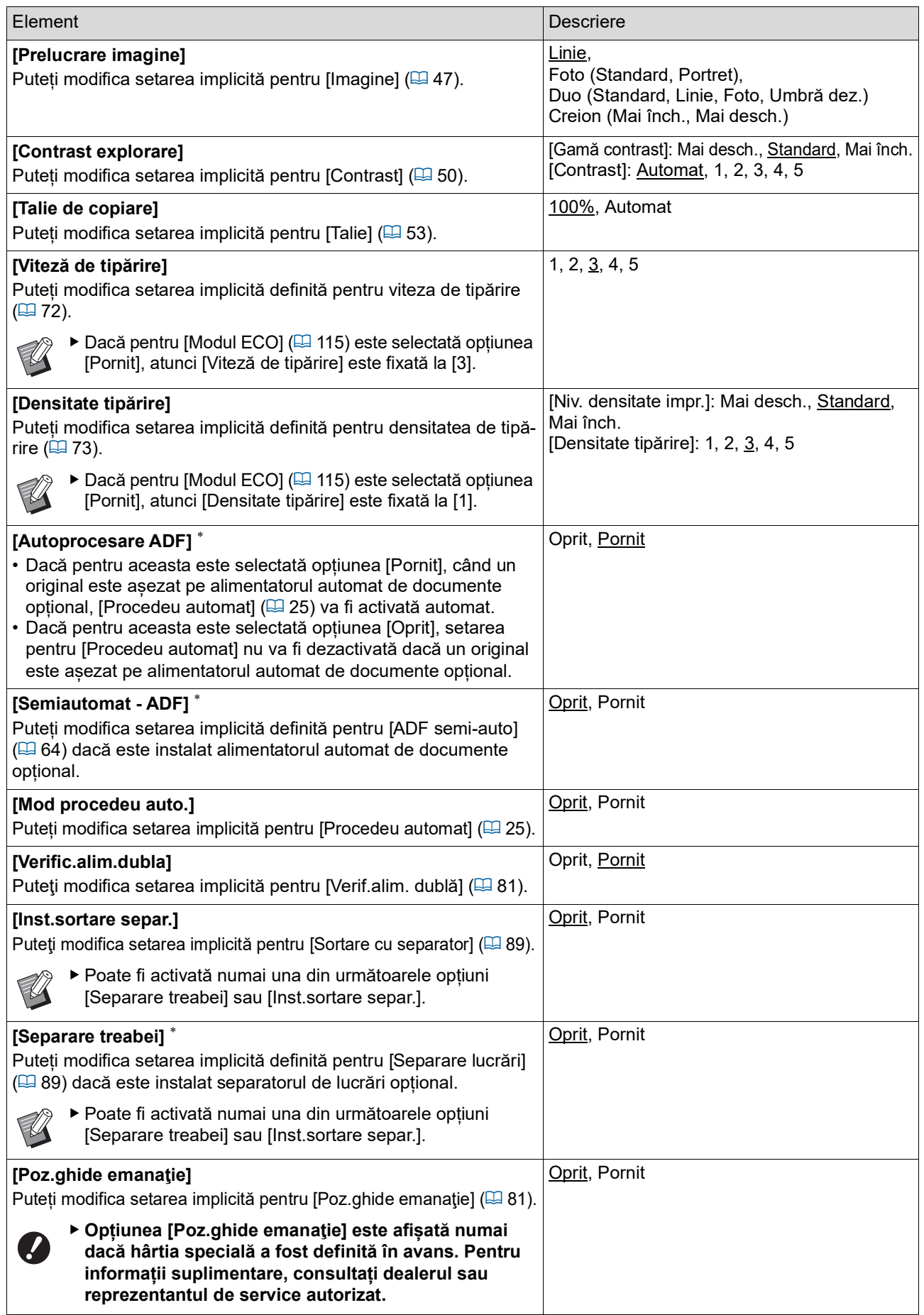

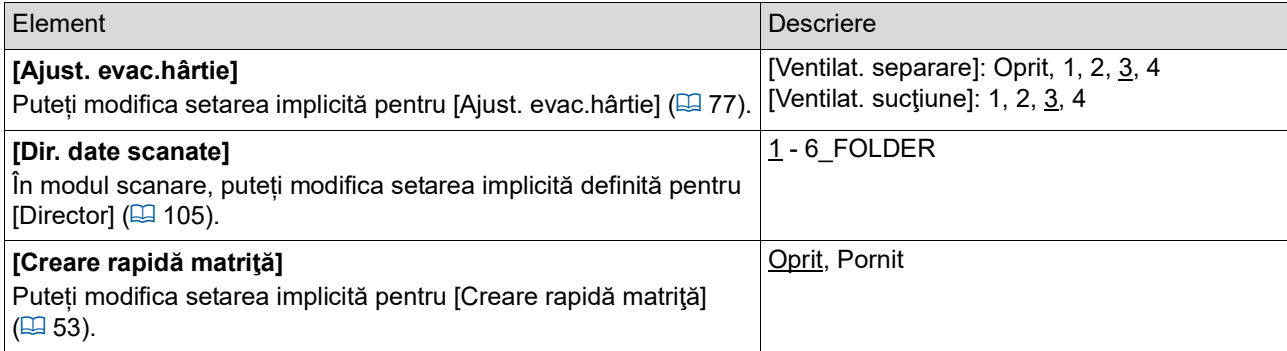

# **Sistem**

Puteți modifica setările asociate cu funcționarea și controlul acestui aparat.

<span id="page-115-0"></span>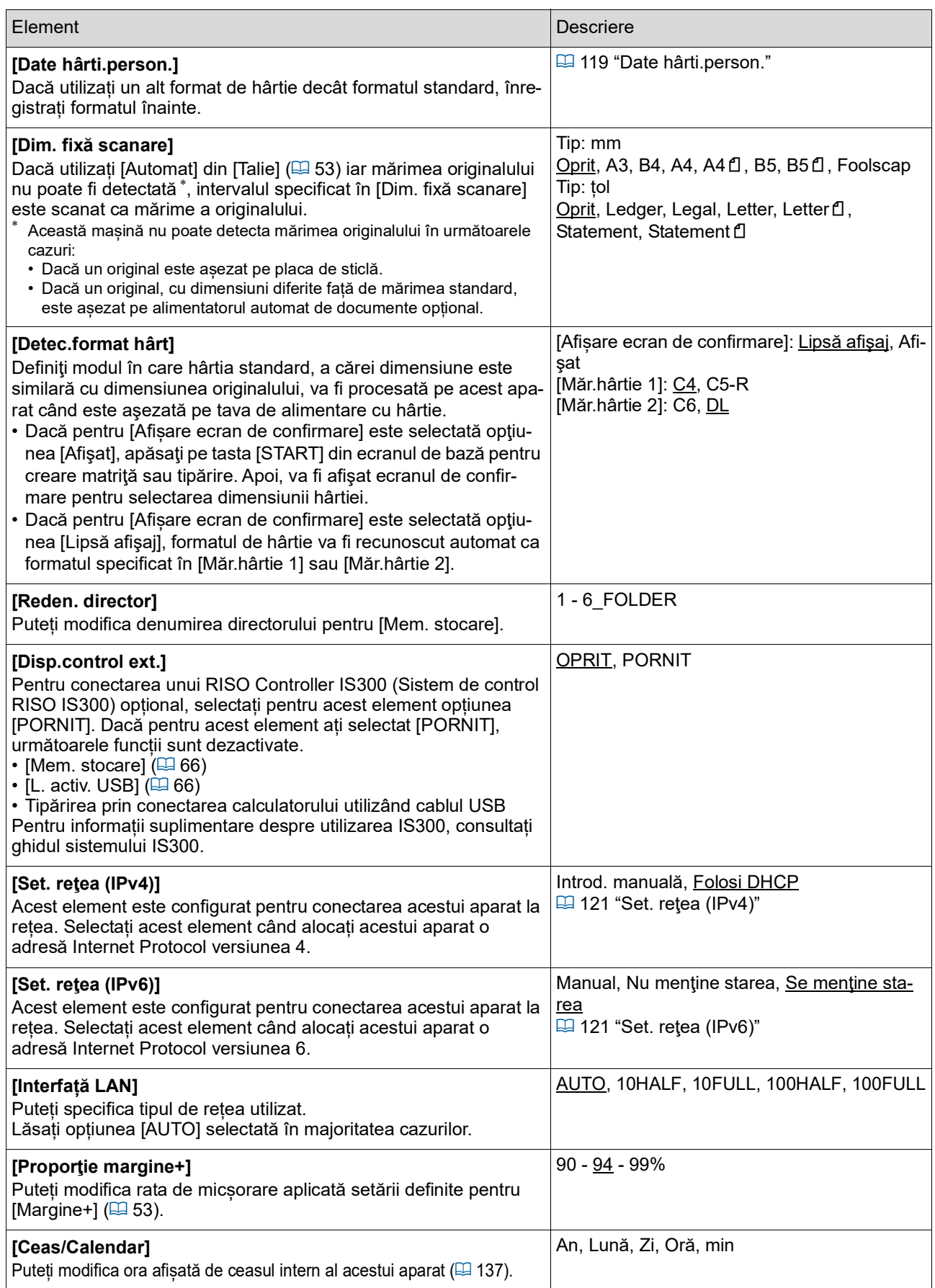

<span id="page-116-2"></span><span id="page-116-1"></span><span id="page-116-0"></span>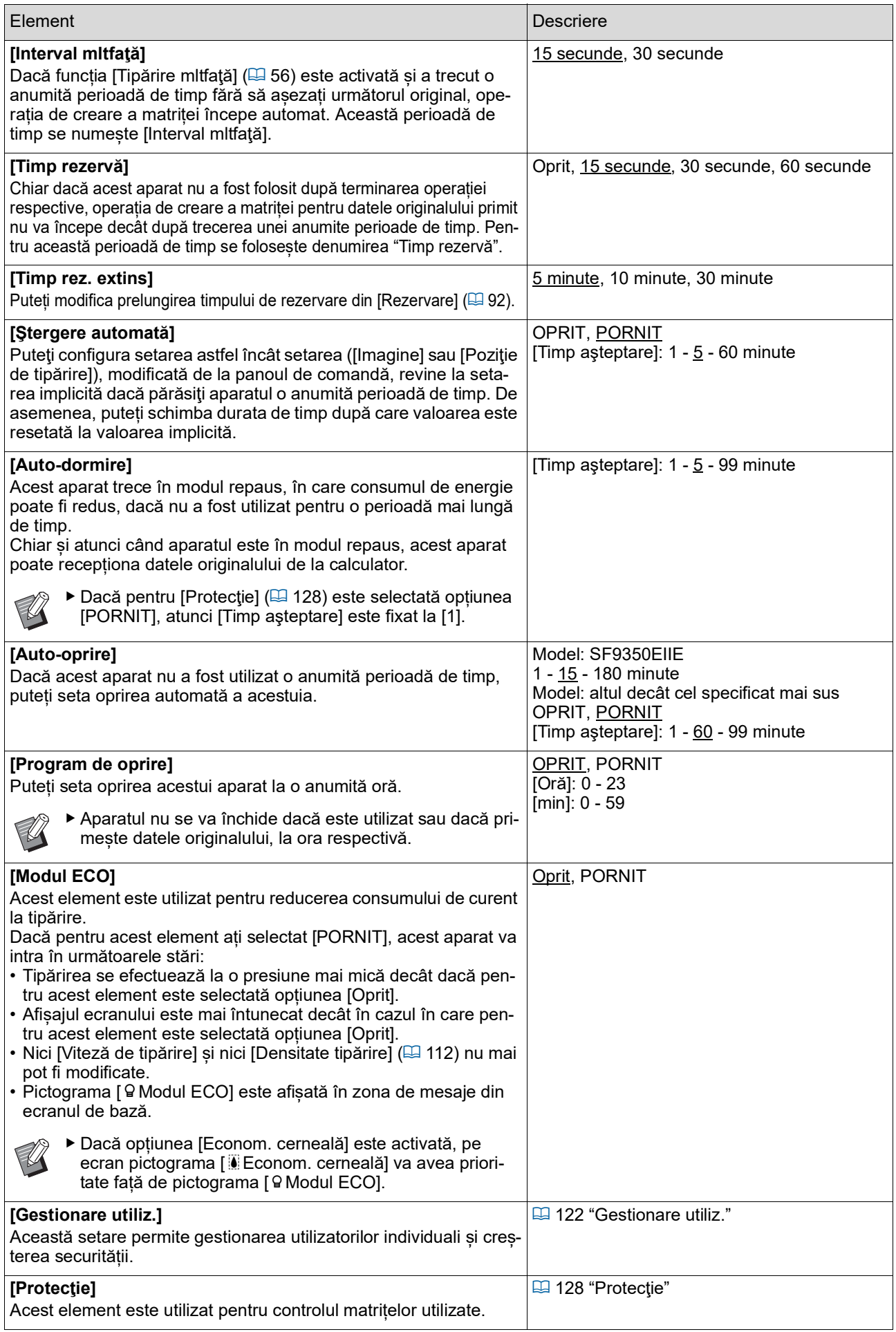

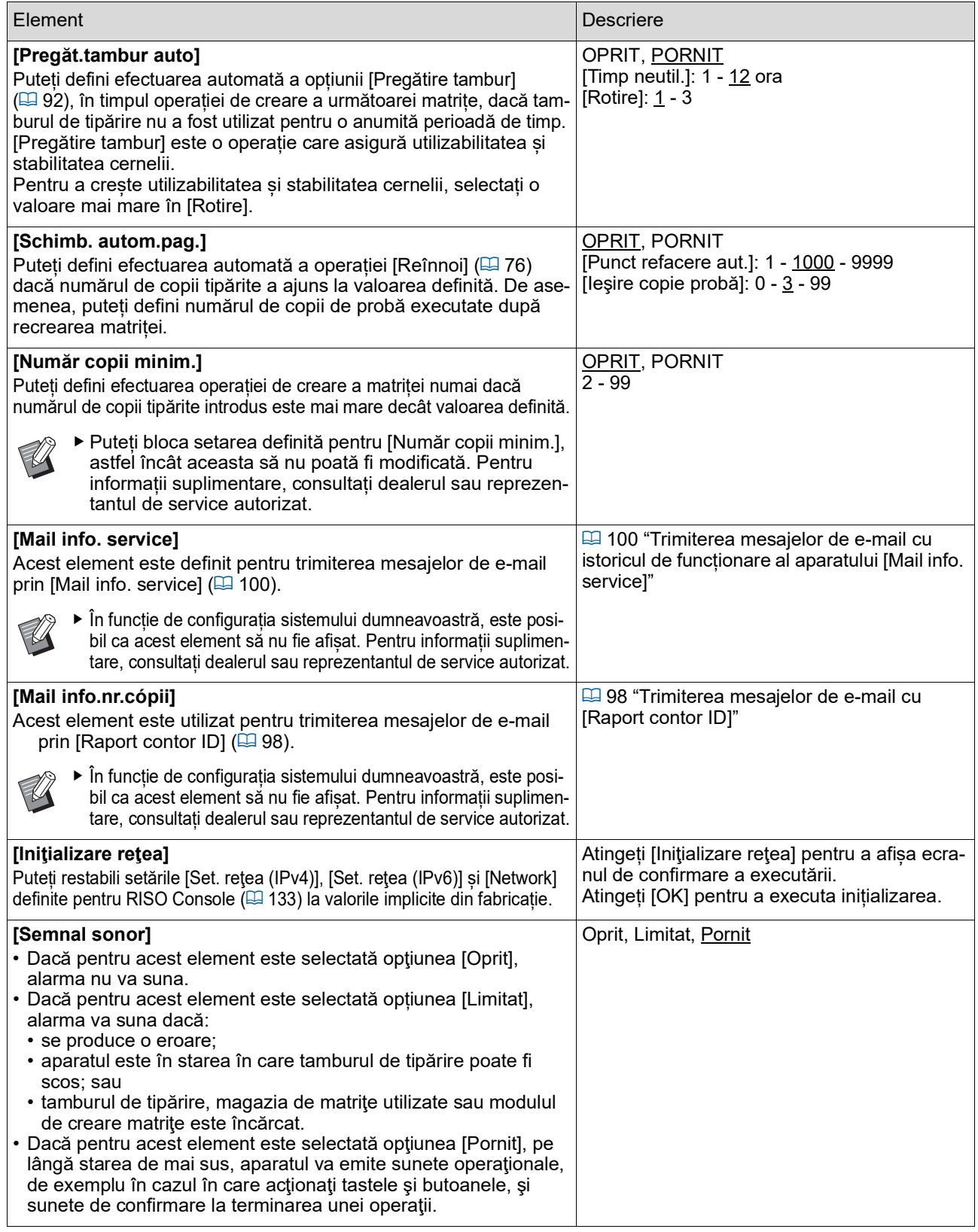

# **Editor**

Mai jos este prezentată lista cu elementele definite pentru [Editor].

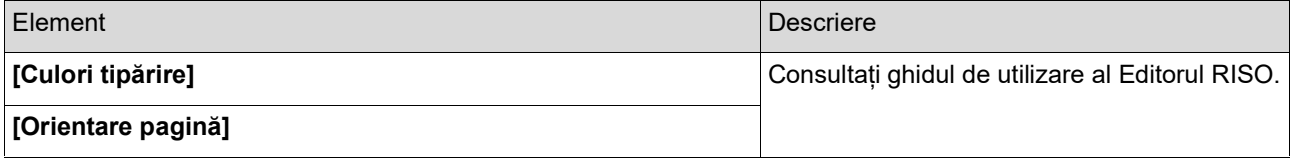

# <span id="page-118-0"></span>**Înregistrarea funcțiilor utilizate frecvent în ecranul filei [De bază] [IntrareAccesDirect]**

Puteți înregistra funcțiile utilizate frecvent în zona de acces direct din ecranul de bază.

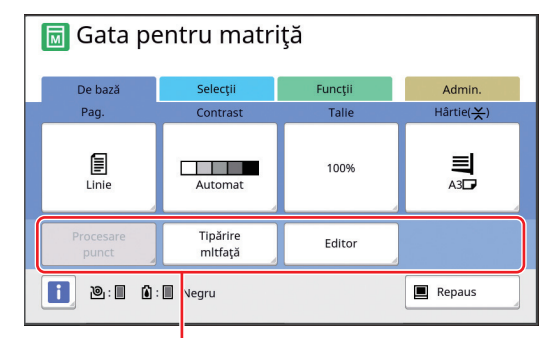

### Zona de acces direct

Puteți înregistra o funcție în zona de acces direct în următoarele moduri.

- Mod creare matriță
- Mod proces tipărire
- Mod scanare
	- Dacă sunt conectate dispozitive opționale, anumite funcții vor fi înregistrate automat în zona de acces direct.
		- BDacă ați selectat opțiunea [Gestionare utiliz.], funcțiile afișate în zona de acces direct pot fi modificate pentru fiecare utilizator.

 $\left(\boxdot$  94 ["Înregistrarea funcțiilor utilizate frec](#page-95-0)vent pentru fiecare utilizator [Accesul meu [direct\]](#page-95-0)")

- **1 Atingeți [IntrareAccesDirect] din ecranul [Admin.].**
- **2 Atingeți fila modului în care doriți să înregistrați o funcție.**

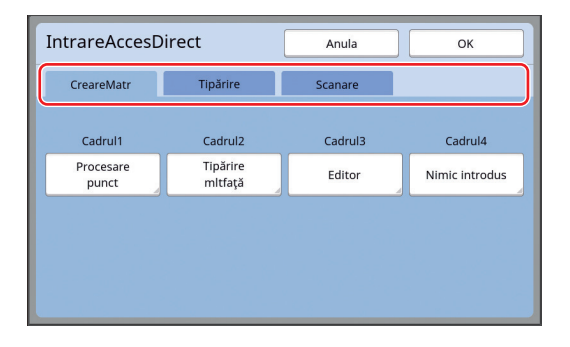

# **3 Atingeți butonul funcției pe care doriți să o înregistrați.**

De asemenea, puteți atinge butonul pentru care a fost deja înregistrată o funcție pentru a selecta o altă funcție.

**4 Atingeți numele funcției care va fi înregistrată.**

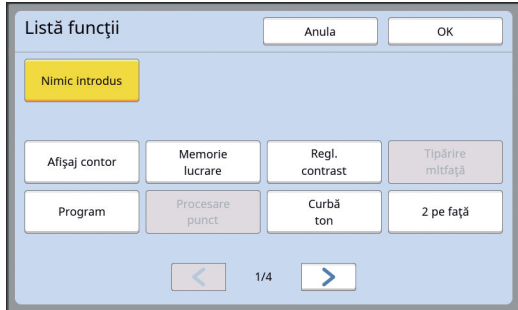

- Atingeți [ < ] sau [ > ] pentru a schimba afișajul.
- Dacă nu doriți să înregistrați nicio funcție, atingeți [Nimic introdus].
- Nu puteți atinge numele unei funcții care a fost deja înregistrat.

# **5 Atingeți [OK].**

Este afișat ecranul [IntrareAccesDirect]. Dacă doriți să înregistrați un alt buton funcție, repetați pașii de la 3 la 5.

# **6 Atingeți [OK].**

Este afișat ecranul [Admin.].

# <span id="page-119-0"></span>**Înregistrarea funcțiilor utilizate frecvent în ecranul filei [Selecţii] [Intrare selecţii]**

Puteți înregistra funcțiile utilizate frecvent în ecranul filei [Selecții].

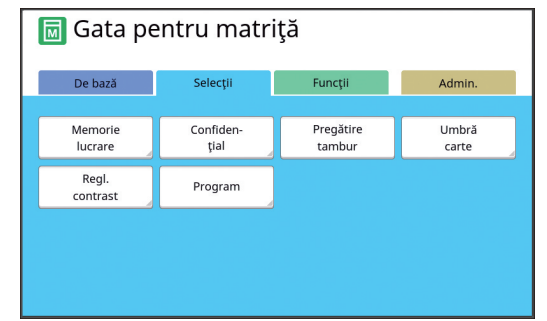

Puteți înregistra funcțiile din ecranul filei [Selecţii] pentru fiecare din modurile de mai jos.

- Mod creare matriță
- Mod proces tipărire

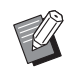

▶ Dacă sunt conectate dispozitive opționale, anumite funcții vor fi înregistrate automat în zona de acces direct [Selecţii].

# **1 Atingeți [Intrare selecţii] din ecranul [Admin.].**

Este afișat ecranul [Intrare selecţii].

**2 Atingeți fila modului în care doriți să înregistrați o funcție.**

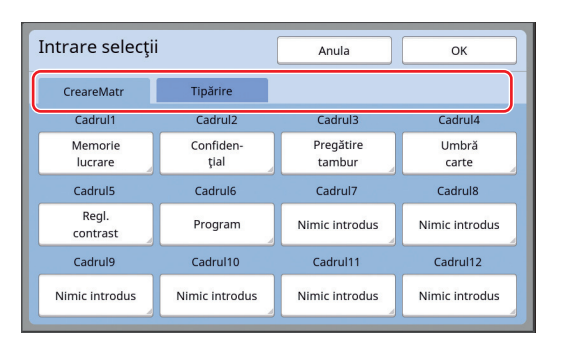

# **3 Atingeți butonul funcției pe care doriți să o înregistrați.**

De asemenea, puteți atinge butonul pentru care a fost deja înregistrată o funcție pentru a selecta o altă funcție.

**4 Atingeți numele funcției care va fi înregistrată.**

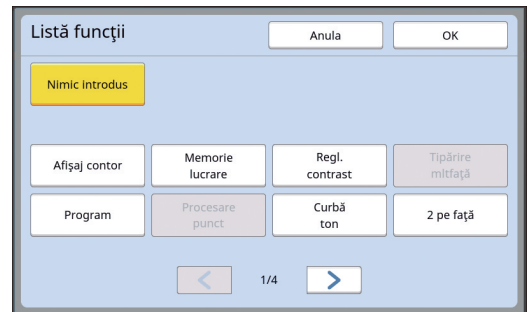

- Atingeți [ < ] sau [ > ] pentru a schimba afișajul.
- Dacă nu doriți să înregistrați nicio funcție, atingeți [Nimic introdus].
- Nu puteți atinge numele unei funcții care a fost deja înregistrat.

# **5 Atingeți [OK].**

Este afisat ecranul [Intrare selecții]. Dacă doriți să înregistrați un alt buton funcție, repetați pașii de la 3 la 5.

# **6 Atingeți [OK].**

Este afișat ecranul [Admin.].

# <span id="page-120-0"></span>**Înregistrarea formatelor particularizate de hârtie [Date hârti.person.]**

Dacă utilizați un alt format de hârtie, diferit de formatul standard ( $\boxplus$  [14\)](#page-15-0), trebuie să înregistrați formatul în avans.

Puteți selecta formatele de hârtie înregistrate din [Măr.hârtie]  $(E = 55)$ .

### **Formate de hârtie care pot fi înregistrate**

100 mm × 148 mm până la 310 mm × 555 mm

• În tava de primire a hârtiei puteți utiliza formate de hârtie ale căror dimensiuni nu depăsesc 310 mm × 432 mm. Dacă este instalată tava lată de stivuire, opțională, (E [172\)](#page-173-0), puteți utiliza formate de hârtie ale căror dimensiuni nu depășesc 310 mm × 555 mm.

În funcție de tipul și formatul de hârtie utilizat, este posibil să nu puteți aranja corect hârtiile.

• Dacă lungimea hârtiei depășește 436 mm, pentru tipărirea pe acest aparat folosiți modul hârtie extinsă  $(E = 55)$ .

# **Înregistrarea formatului de hârtie**

- **1 Atingeți [Date hârti.person.] din ecranul [Admin.].**
- **2 Atingeți un buton pentru care nu a fost înregistrat nimic.**

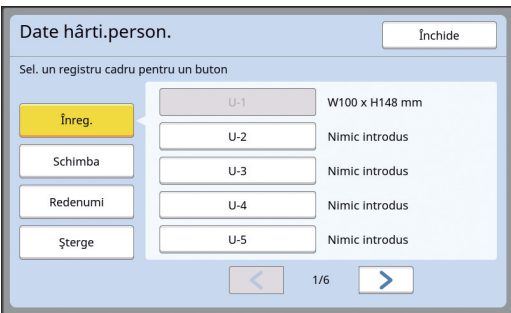

# **3 Specificați formatul de hârtie.**

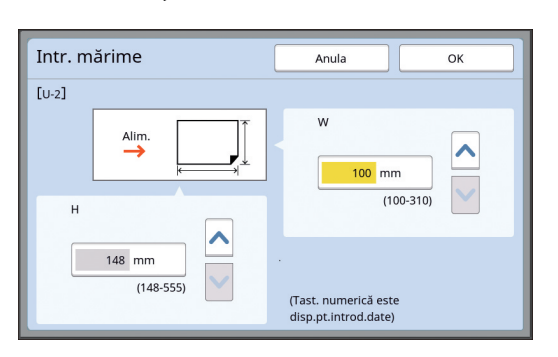

Puteți defini formatul de hârtie folosind una dintre metodele de mai jos.

- Introducerea unei valori numerice folosind tastele numerice.
- Atingând  $[\vee]$  sau  $[\wedge]$ .
	- ▶ Dacă pentru [H] definiți o valoare din intervalul 436 - 555 mm, hârtia se numește "hârtie extinsă". (E 55 "[Utilizarea](#page-56-0) unor formate parti[cularizate de hârtie \[Măr.hârtie\]"\)](#page-56-0)
	- BPentru a utiliza hârtia extinsă, aveți nevoie de o tavă lată de stivuire.

# **4 Atingeți [OK].**

Este afișat ecranul [Date hârti.person.].

# **Schimbarea formatului de hârtie**

**1 Atingeți [Date hârti.person.] din ecranul [Admin.].**

# **2 Atingeți [Schimba].**

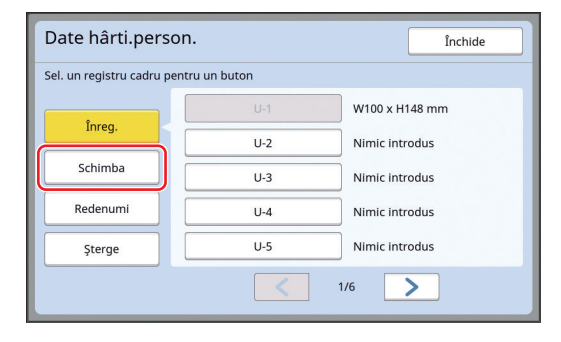

- **3 Atingeți butonul hârtiei pe care doriți să o schimbați.**
- **4 Schimbați formatul de hârtie.**

# **5 Atingeți [OK].**

Este afișat ecranul [Date hârti.person.].

**Schimbarea denumirii formatului de hârtie**

**1 Atingeți [Date hârti.person.] din ecranul [Admin.].**

# **2 Atingeți [Redenumi].**

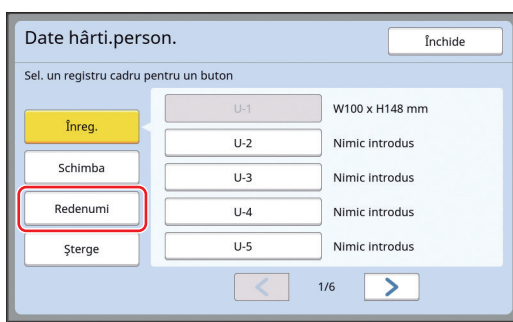

# **3 Atingeți butonul al cărui nume doriți să îl schimbați.**

(A 24 "Ecranul [\[Redenumire\]](#page-25-0)")

# **4 Atingeți [OK].**

Este afișat ecranul [Date hârti.person.].

# **Ștergerea formatului de hârtie**

**1 Atingeți [Date hârti.person.] din ecranul [Admin.].**

**2 Atingeți [Şterge].**

| Date hârti.person.                     |          | Închide        |
|----------------------------------------|----------|----------------|
| Sel. un registru cadru pentru un buton |          |                |
|                                        | $11 - 1$ | W100 x H148 mm |
| Înreg.                                 | $U-2$    | Nimic introdus |
| Schimba                                | $U-3$    | Nimic introdus |
| Redenumi                               | $U-4$    | Nimic introdus |
| Sterge                                 | $U-5$    | Nimic introdus |
| 1/6                                    |          |                |

**3 Atingeți butonul pe care doriți să îl ștergeți.**

# **4 Atingeți [OK] din ecranul de confirmare.**

Formatul de hârtie selectat va fi șters și va fi afișat ecranul [Date hârti.person.].

# **Conectarea la rețea [Set. reţea (IPv4)] [Set. reţea (IPv6)]**

Pentru a conecta acest aparat la o rețea, definiți setările, spre exemplu adresa IP în funcție de mediul de conectare.

# <span id="page-122-0"></span>**Conectarea la o rețea IPv4**

Selectați acest element când alocați acestui aparat o adresă Internet Protocol versiunea 4.

**1 Atingeți [Set. reţea (IPv4)] din ecranul [Admin.].**

### **2 Selectați o metodă de setare.**

Atingeți [Introd. manuală] sau [Folosi DHCP] în funcție de mediul de conectare.

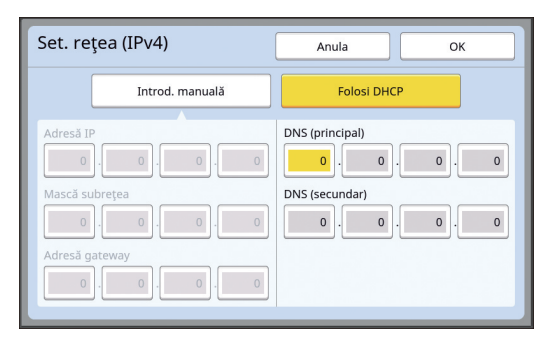

### **3 Introduceți o valoare.**

Puteți introduce o valoare în câmpul de date activ.

Puteți schimba câmpul de introducere a valorii folosind una din metodele de mai jos.

- Apăsând pe tasta  $[*]$
- Atingând direct câmpul respectiv

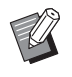

▶ Apăsând pe tasta [C] valoarea introdusă în câmpul respectiv va reveni la "0".

# **4 Atingeți tasta [OK].**

Este afișat ecranul [Admin.].

# <span id="page-122-1"></span>**Conectarea la o rețea IPv6**

Selectați acest element când alocați acestui aparat o adresă Internet Protocol versiunea 6.

### **1 Atingeți [Set. reţea (IPv6)] din ecranul [Admin.].**

# **2 Selectați o metodă de setare.**

Atingeți [Manual], [Nu menţine starea] sau [Se mentine stareal în funcție de mediul de conectare.

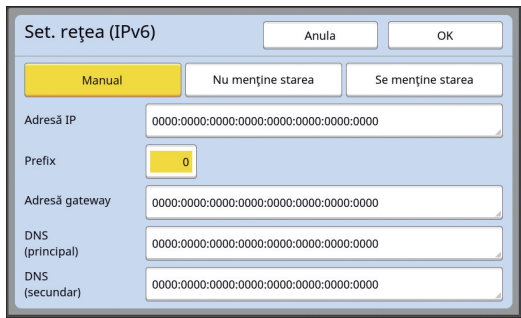

# **3 Introduceți o valoare.**

- [Prefix]: Puteți introduce valoarea folosind tastele numerice.
- Alte elemente care pot fi definite: Dacă atingeți un buton, va fi afișat ecranul [Tastatură]. Introduceți valoarea urmând instrucțiunile de mai jos.

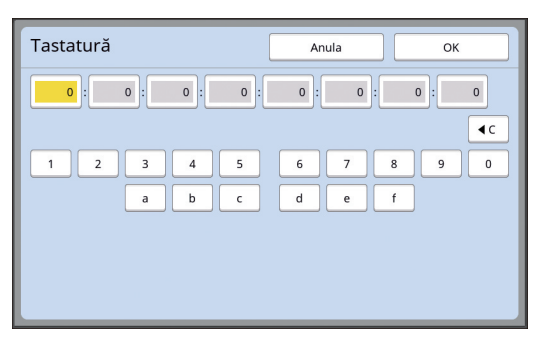

- $1$  Introduceți atingând butoanele de pe ecran. De asemenea, puteți introduce numerele folosind tastele numerice.
- 2 Atingând tasta [OK] este afișat ecranul [Set. reţea (IPv6)].

# **4 Atingeți tasta [OK].**

Este afișat ecranul [Admin.].

# <span id="page-123-2"></span><span id="page-123-0"></span>**Identificarea utilizatorului [Gestionare utiliz.]**

"Autentificarea" înseamnă identificarea utilizatorului acestui aparat prin utilizarea unui cod PIN, etc., alocat fiecărui utilizator.

Identificarea utilizatorilor permite gestionarea utilizatorilor individuali și creșterea securității.

Pentru a activa funcția de autentificare, trebuie să definiți următoarele elemente.

- [Recunoscut de]
- [Nivel gestionare]
- [Creare utiliz.]

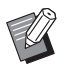

 $\triangleright$  În mod implicit, funcția de autentificare este dezactivată în momentul expedierii aparatului din fabrică, astfel.

- orice utilizator poate să utilizeze acest aparat.
- orice utilizator poate să modifice [Admin.].

### **Funcția de autentificare**

Funcția de autentificare are de fapt două componente: "Autentificarea aparatului" și "Tipărirea ID".

### **Autentificarea aparatului**

Înainte de a utiliza acest aparat, trebuie să efectuați operația de autentificare (introducerea codului PIN, introducerea unității USB flash pentru autentificare sau așezarea cardului IC deasupra cititorului). Efectuarea operației de autentificare poate permite utilizarea acestui aparat numai de către utilizatorii înregistrați.

Totodată, poate permite utilizarea meniului [Admin.] numai de către administrator.

Totodată, următoarele funcții vor fi activate:

- [Accesul meu direct]  $(E = 94)$  $(E = 94)$
- [Cont. meu] pentru  $\left[\begin{matrix}\n\cdot\end{matrix}\right]$  ( $\begin{matrix}\n\cdot\end{matrix}$  [137\)](#page-138-1)
- [Raport contor ID]  $(E = 96)$  $(E = 96)$
- [Imprimare ID] în modul scanare  $(E = 105)$  $(E = 105)$
- [Activ. imp. ID] pentru [Mem. stocare] sau [L. activ.  $USB$ <sup>1</sup> ( $\boxplus$  [66\)](#page-67-0)
- $1$  Administratorul poate accesa datele de autentificare ale oricărui utilizator.

### **Tipărirea ID**

Dacă un utilizator selectează opțiunea [Tipărire ID] pentru driverul imprimantei, trebuie să efectuați operația de autentificare (introducerea codului PIN, introducerea unității USB flash pentru autentificare sau așezarea cardului IC deasupra cititorului) înainte de a efectua operațiile pentru datele originalului pe acest aparat. Efectuarea operației de autentificare poate permite accesul la datele originalului numai persoanei care a selectat opțiunea [Tipărire ID].<sup>2</sup> (A 34 ["Tipărirea de la calculator"\)](#page-35-0)

(A 40 ["Tipărirea datelor originalului salvat"\)](#page-41-0)

 $2$  Administratorul poate accesa datele de autentificare ale oricărui utilizator.

# <span id="page-123-1"></span>**[Recunoscut de]**

Pentru identificarea utilizatorului, selectați una dintre metodele de mai jos:

• Cod PIN

J

- Unit. USB flash
- Card IC (dacă este instalat cititorul opțional de carduri IC)

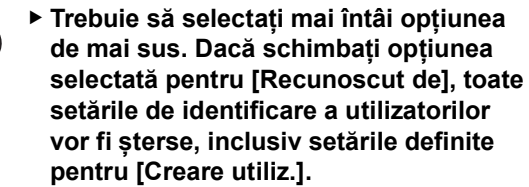

**1 Atingeți [Gestionare utiliz.] din ecranul [Admin.].**

# **2 Atingeți [Recunoscut de].**

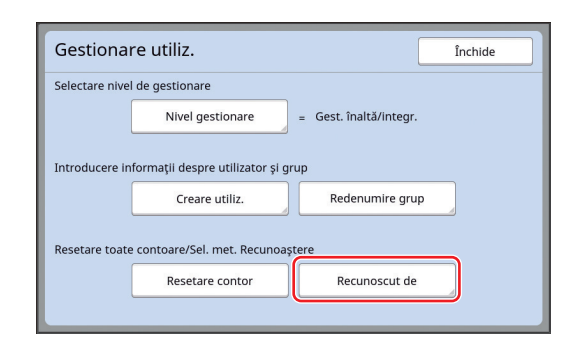

# **3 Atingeți metoda de autentificare dorită.**

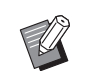

B[Card IC] este afișat dacă este instalat cititorul opțional de carduri IC.

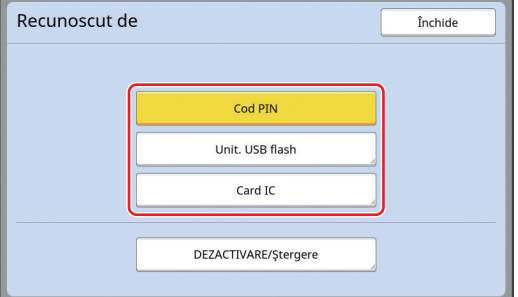

Este afișat un ecran de confirmare.

# **4 Atingeți [OK].**

# **[Nivel gestionare]**

Selectați tipul de autentificare.

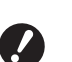

B**Definiți [Recunoscut de] în avans.**

# **1 Atingeți [Nivel gestionare] din ecranul [Gestionare utiliz.].**

Pentru a afișa ecranul [Gestionare utiliz.], efectuați pașii de la 1 la 3 din [Recunoscut de] (四 [122\)](#page-123-1).

**2 Atingeți tipul de metodă de autentificare dorit.**

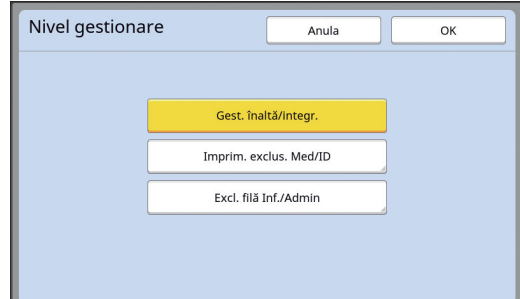

### **[Gest. înaltă/integr.]**

Sunt disponibile două tipuri: "Autentificarea aparatului" și "Tipărirea ID".

**[Imprim. exclus. Med/ID]**

Numai "Tipărirea ID" este disponibilă.

### **[Excl. filă Inf./Admin]**

Nu este disponibil niciunul dintre cele două tipuri: "Autentificarea aparatului" și "Tipărirea ID".

Operarea [Admin.] este permisă numai administratorului.

**3 Atingeți [OK].**

### <span id="page-125-0"></span>**[Creare utiliz.]**

Înregistrați utilizatorii care vor utiliza acest aparat.

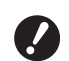

B**Definiți [Recunoscut de] în avans.**

Numărul de utilizatori care pot fi înregistrați diferă în funcție de [Recunoscut de].

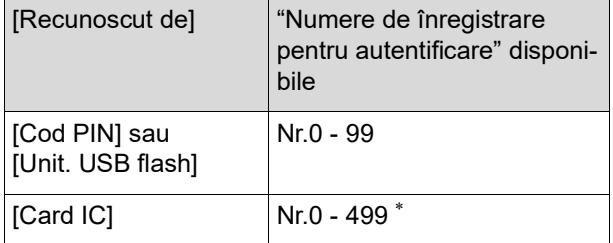

Operația [Tipărire ID] ( $\boxplus$  [35](#page-36-0)) este disponibilă numai pentru utilizatorii cu numere de la 0 - 99.

Respectivii utilizatori sunt clasificați astfel: "administrator" și "utilizator general".

### ■ Ce este "administratorul"?

"Numerele de înregistrare pentru autentificare" sunt alocate utilizatorilor înregistrați în acest aparat. Utilizatorul înregistrat cu numărul de înregistrare pentru autentificare 0 este denumit "administrator". Administratorul poate utiliza toate funcțiile acestui aparat.

După înregistrarea administratorului, funcția de autentificare este activată.

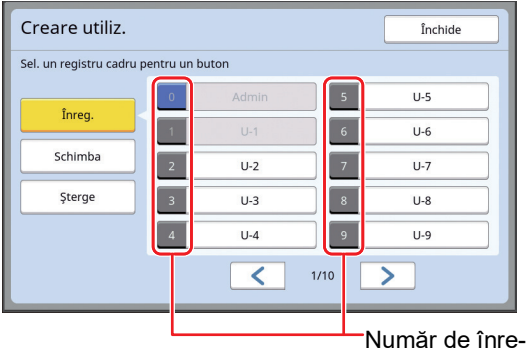

gistrare pentru autentificare

### ■ Ce este "utilizatorul general"?

Utilizatorii înregistrați cu orice numere de autentificare, începând cu 1, se numesc "utilizatori generali". Utilizatorii obișnuiți nu pot accesa ecranul [Admin.].

# **1 Atingeți [Creare utiliz.] din ecranul [Gestionare utiliz.].**

Pentru a afișa ecranul [Gestionare utiliz.], efectuați pașii de la 1 la 3 din [Recunoscut de]  $($  $\boxplus$  [122\)](#page-123-1).

**2 Atingeți numărul de înregistrare pentru autentificare care va fi alocat utilizatorului.**

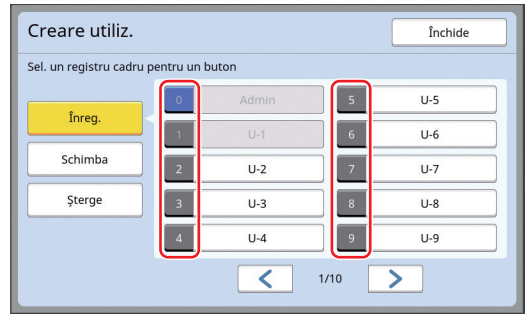

Este afișat ecranul [Înreg.].

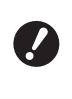

B**Dacă nu este înregistrat niciun administrator, nu puteți înregistra utilizatori generali. Înregistrați mai întâi administratorul.**

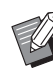

▶ Nu puteți selecta numerele pentru care au fost deja înregistrați utilizatori.

# **3 Înregistrați informația pentru autentificare.**

### **Dacă utilizați codul PIN**

Introduceți codul PIN folosind tastele numerice.

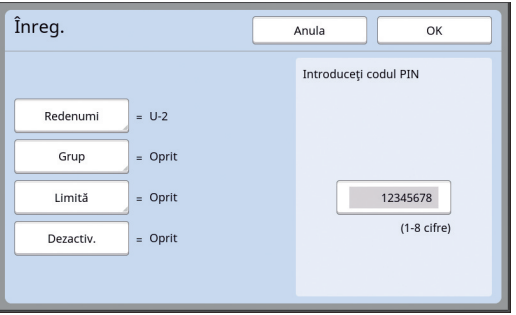

Numărul introdus este afișat.

### **Dacă utilizați unitatea USB flash**

Introduceți unitatea USB flash care va fi înregistrată pentru autentificare.

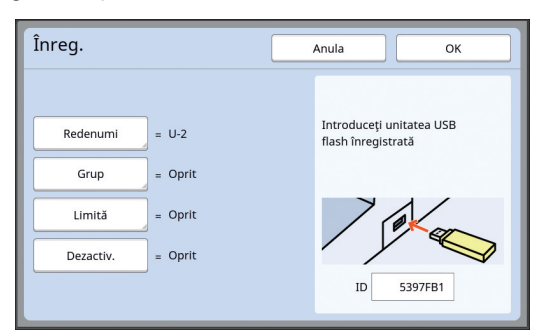

Numărul respectivei unități USB flash este afisat (nu puteți modifica acest număr).

### **Dacă utilizați cardul IC**

Țineți cardul IC care va fi înregistrat pentru autentificare deasupra cititorului.

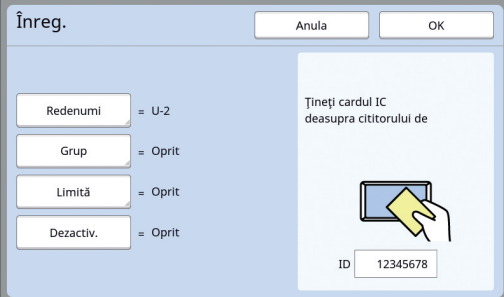

Numărul respectivului card IC este afișat (nu puteți modifica acest număr).

# **4 Definirea informațiilor utilizatorului.**

Definiți următoarele elemente, după caz.

### **[Redenumi]**

Puteți modifica numele utilizatorului. Numele definit aici va fi afișat în "USERNAME" (Nume utilizator) din fișierul CSV salvat în [Raport contor ID]  $(E = 96)$ .

(A [125](#page-126-0) "[Schimbarea](#page-126-0) numelui utilizatorului")

### **[Grup]**

Puteți defini grupul (departamentul, etc.) din care face parte utilizatorul. După definirea acestui element, numărul total pentru fiecare grup este afișat în fișierul CSV salvat în [Raport contor  $ID$  $[496]$ .

(A 125 "[Definirea](#page-126-1) grupului")

### **[Limită]**

Puteți defini numărul maxim de copii pe care un utilizator le poate utiliza pentru crearea de matrițe sau pentru tipărire.

(A 126 ["Definirea numărului maxim de copii](#page-127-0)  care pot fi [utilizate](#page-127-0)")

### **[Dezactiv.]**

Puteți interzice utilizarea acestui aparat de către anumiți utilizatori.

(A 126 ["Dezactivarea temporară a utilizării](#page-127-1)  [acestui](#page-127-1) aparat")

# **5 Atingeți [OK].**

Scoateți unitatea USB flash de autentificare, dacă aceasta este introdusă. Dacă înregistrarea s-a terminat, puneți la dis-

poziția utilizatorului următoarele elemente.

### **Dacă pentru [Recunoscut de] este selectată opțiunea [Cod PIN]**

- Număr de înregistrare pentru autentificare
- Cod PIN
- **Dacă pentru [Recunoscut de] este selectată opțiunea [Unit. USB flash] sau [Card IC]**
- Număr de înregistrare pentru autentificare
- Unitate USB flash pentru autentificare sau card IC

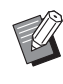

BNumărul de înregistrare pentru autentificare este necesar dacă utilizați [Tipărire ID].

### <span id="page-126-0"></span>**Schimbarea numelui utilizatorului**

# **1 Atingeți [Redenumi].**

- **2 Introduceți numele utilizatorului.** (A 24 "Ecranul [\[Redenumire\]](#page-25-0)")
- **3 Atingeți [OK].**

Este afișat ecranul [Înreg.].

- <span id="page-126-1"></span>**Definirea grupului**
- **1 Atingeți [Grup].**
- **2 Atingeți grupul pe care doriți să îl definiți.**

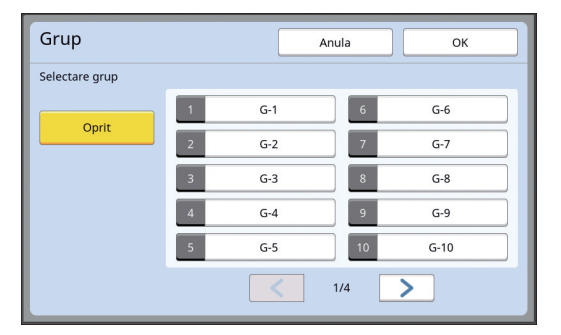

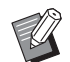

Dacă nu este niciun grup disponibil, atingeti [Oprit].

# **3 Atingeți [OK].**

Este afișat ecranul [Înreg.].

### <span id="page-127-0"></span> **Definirea numărului maxim de copii care pot fi utilizate**

# **1 Atingeți [Limită].**

# **2 Introduceți numărul maxim de copii pentru tipărire și pentru crearea matrițelor.**

Atingeți câmpul [T/C limită] sau [M/C limită] și apoi introduceți numărul maxim de copii folosind tastele numerice.

Dacă pentru numărul maxim de copii este selectată valoarea 0, atunci nu este aplicată nicio limită.

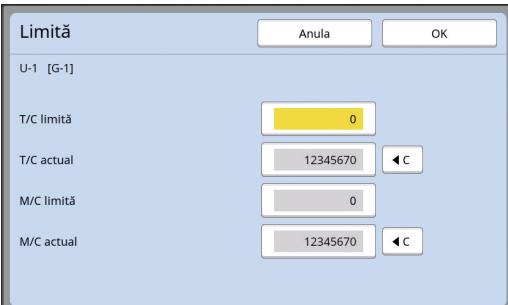

- ▶ În câmpurile [T/C actual] și [M/C actual], este afișat numărul de copii imprimat de utilizator, respectiv numărul de matrițe create de utilizator până în prezent.
	- ▶ Pentru a reseta contorul pentru [T/C actual] și [M/C actual], atingeți [ $\le$ ].

# **3 Atingeți [OK].**

Este afișat ecranul [Înreg.].

### <span id="page-127-1"></span> **Dezactivarea temporară a utilizării acestui aparat**

**1 Atingeți [Dezactiv.].**

[Dezactiv.] va fi activată.

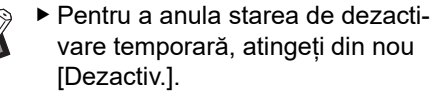

BUtilizarea de către administrator a acestui aparat nu poate fi dezactivată temporar.

# **Schimbarea informațiilor utilizatorului**

# **1 Atingeți [Creare utiliz.] din ecranul [Gestionare utiliz.].**

Pentru a afișa ecranul [Gestionare utiliz.], efectuați pașii de la 1 la 3 din [Recunoscut de] (图 [122\)](#page-123-1).

# **2 Atingeți [Schimba].**

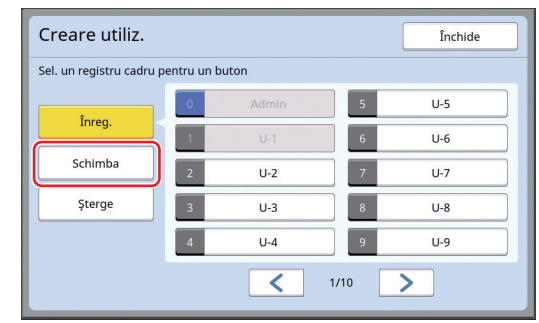

# **3 Atingeți utilizatorul pe care doriți să îl modificați.**

Este afișat ecranul [Schimba].

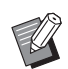

- $\blacktriangleright$  De asemenea, puteți modifica informațiile administratorului.
- **4 Modificarea informațiilor înregistrate.**

Efectuați pasul 3 și pașii următori din [Creare utiliz.]  $(4.124)$  $(4.124)$ , după caz.

# **Ștergerea utilizatorilor generali**

# **1 Atingeți [Creare utiliz.] din ecranul [Gestionare utiliz.].**

Pentru a afisa ecranul [Gestionare utiliz.], efectuați pașii de la 1 la 3 din [Recunoscut de]  $(49122)$  $(49122)$ .

# **2 Atingeți [Şterge] și apoi atingeți utilizatorul pe care doriți să îl ștergeți.**

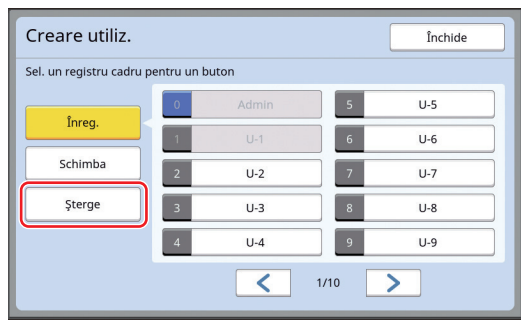

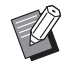

Din acest ecran nu puteți șterge administratorul. Pentru a șterge administratorul, dezactivați funcția de autentificare. (A 127 ["Ștergerea setărilor de](#page-128-0)  [autentificare](#page-128-0)")

# **3 Atingeți [OK].**

### **Schimbarea numelui grupului**

### **1 Atingeți [Redenumire grup] din ecranul [Gestionare utiliz.].**

Pentru a afișa ecranul [Gestionare utiliz.], efectuati pașii de la 1 la 3 din [Recunoscut de] (日[122\)](#page-123-1).

**2 Atingeți grupul al cărui nume doriți să îl schimbați.**

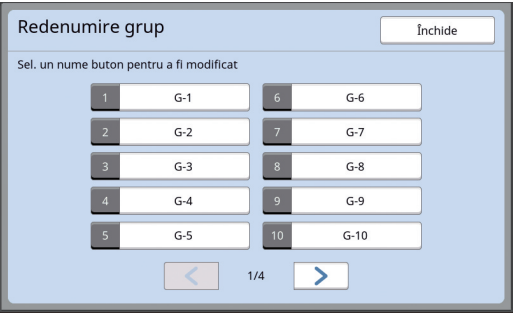

# **3 Introduceți numele grupului.**

(A 24 "Ecranul [\[Redenumire\]](#page-25-0)")

# **4 Atingeți [OK].**

### **Ștergerea contorului pentru toți utilizatorii**

Puteți șterge [M/C actual] și [T/C actual] pentru toți utilizatorii simultan.

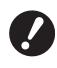

B**După ce ați resetat contorul, acesta nu mai poate fi readus la starea anterioară resetării.**

▶ Pentru a reseta numai contorul unui anumit utilizator, atingeți [ $\leq$ ], conform instrucțiunilor din pasul 2 din "[Definirea numărului](#page-127-0)  maxim de copii care pot fi [utilizate](#page-127-0)" (日[126\)](#page-127-0).

# **1 Atingeți [Resetare contor] din ecranul [Gestionare utiliz.].**

Pentru a afișa ecranul [Gestionare utiliz.], efectuați pașii de la 1 la 3 din [Recunoscut de] (图 [122\)](#page-123-1).

# **2 Atingeți [OK].**

# <span id="page-128-0"></span>**Ștergerea setărilor de autentificare**

Pentru a dezactiva funcția de autentificare, ștergeți toate setările de autentificare, inclusiv administratorul înregistrat.

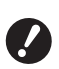

### B**După ce ați șters setările de autentificare, acestea nu mai pot fi readuse la starea anterioară ștergerii.**

# **1 Atingeți [Recunoscut de] din ecranul [Gestionare utiliz.].**

Pentru a afișa ecranul [Gestionare utiliz.], efectuați pașii de la 1 la 3 din [Recunoscut de] (图 [122\)](#page-123-1).

# **2 Atingeți [DEZACTIVARE/Ştergere].**

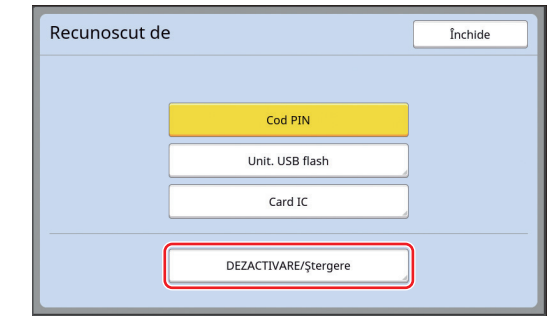

Este afișat un ecran de confirmare.

# **3 Atingeți [OK].**

Toate setările de autentificare a utilizatorilor sunt șterse și funcția de autentificare este dezactivată.

# <span id="page-129-1"></span><span id="page-129-0"></span>**Gestionarea matrițelor uzate [Protecţie]**

După tipărire, matrița creată va rămâne încărcată pe tamburul de tipărire în starea pregătit de tipărire. Dacă este activată funcția [Confidențial] (<del>□ 93)</del>, matrița creată va fi aruncată. Prin urmare, puteți preveni tipărirea neadecvată a documentelor confidențiale.

Totuși, deoarece matrițele uzate se acumulează în magazia pentru matriţe utilizate, există riscul ca magazia să fie scoasă de un terț cu rele intenții. Pentru a evita un astfel de risc, acest aparat este prevăzut cu funcția [Protecţie].

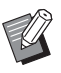

▶ Dacă pentru [Protecție] este selectată opțiunea [PORNIT], timpul necesar pentru trecerea în modul [Auto-dormire]  $(4115)$  $(4115)$ este fixat la un minut.

▶ Dacă pentru [Protecție] este selectată optiunea [PORNIT], nu puteți utiliza funcția [Reînnoi]  $(E = 76)$  $(E = 76)$ .

### **Funcționarea în cazul în care funcția [Protecţie] este activată**

• După ce tipărirea s-a terminat, va fi afișat un ecran de confirmare în care vi se cere să executați funcția [Confidenţial].

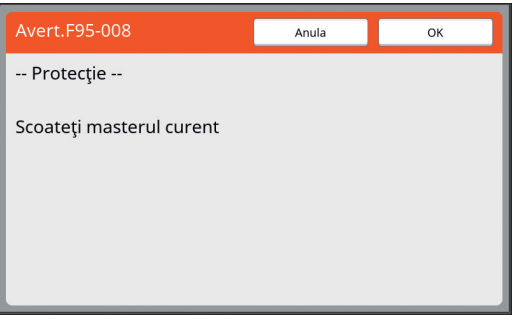

[OK]: Atingeți acest buton pentru a arunca matrițele deja create.

[Anula]: Atingeți acest buton dacă nu trebuie să aruncați matrița sau dacă doriți să mai tipăriți și alte copii. Ecranul de confirmare este afișat în următoarele cazuri:

- Dacă apăsați pe tasta [RESET].
- Dacă timpul definit în [Ștergere automată] (E [115](#page-116-2)) a expirat.
- După revenirea din modul repaus.
- După pornirea aparatului.

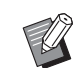

BOpțiunea [Anula] nu este afișată în următoarele cazuri:

- Dacă este instalat un nou tambur de tipărire pentru care operația [Confidential] nu a fost executată.
- Dacă acest aparat a revenit din modul repaus, iar trecerea în modul repaus a fost activată în timp ce pe ecran era afișat un mesaj în care se solicita să executați operația [Confidenţial].
- Dacă alimentarea cu curent este pornită în timp ce este instalat un tambur de tipărire (cilindru) pentru care funcţia [Confidențial] nu a fost executată.
- Magazia de matriţe utilizate este închisă și nu poate fi scoasă. Totuși, puteți scoate magazia de matriţe utilizate dacă o matriță s-a blocat în magazia de matrițe sau în cazul în care magazia de matrițe utilizate este plină.

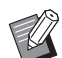

<span id="page-129-2"></span>▶ Magazia de matriţe utilizate poate fi închisă cu un lacăt, etc., și nu poate fi scoasă decât de către administrator. În cazul în care închideți magazia, introduceți lacătul în gaura de pe zăvor așa cum este prezentat în figura de mai jos. (Cumpărați un lacăt disponibil în comerț. Diametrul găurii în care se introduce zăvorul este de 7 mm.)

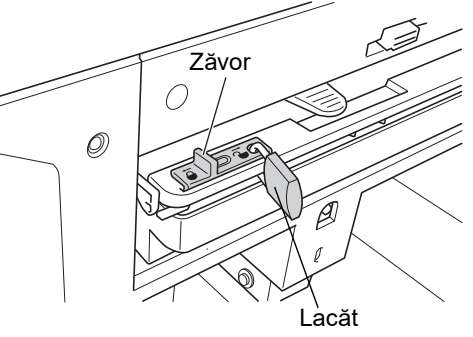

# **Setarea [Protecţie]**

**1 Atingeți [Protecţie] din ecranul [Admin.].**

> Pentru [Protecție] este selectată opțiunea [PORNIT].

# **Anularea [Protecţie]**

# **1 Atingeți [Protecţie] din ecranul [Admin.].**

După ce mesajul "Vă rog să aşteptati" este afișat, pentru [Protecţie] este selectată opțiunea [OPRIT].

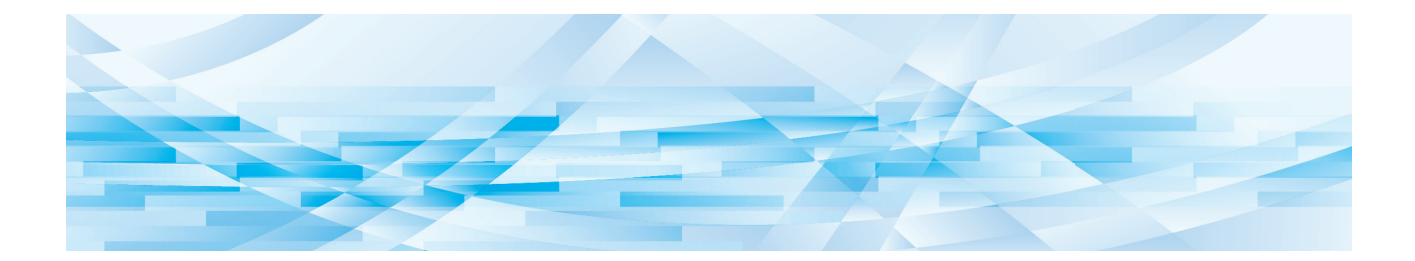

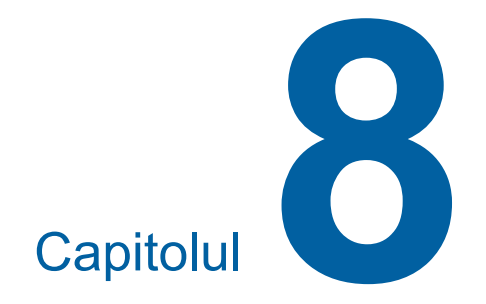

**RISO Console**

# **RISO Console**

"RISO Console" este o funcție utilizată pentru operarea la distanță a acestui aparat folosind un browser web.

Puteți verifica starea acestui aparat și puteți modifica setările de la un calculator conectat prin rețea.

### **Browsere web compatibile**

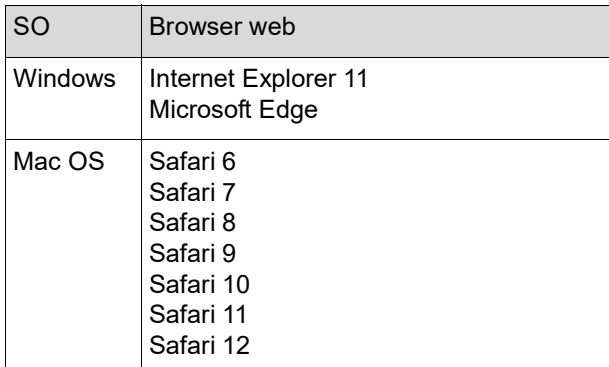

### **Accesarea RISO Console**

### **1 Deschideți un browser web.**

# **2 Introduceți adresa IP a acestui aparat.**

Exemplu de introducere:

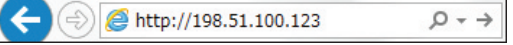

Pentru informații despre adresa IP a acestui aparat, contactați administratorul.

### **3 Apăsați pe tasta [Enter].**

Este afișat ecranul meniului [Monitoring] pentru RISO Console.

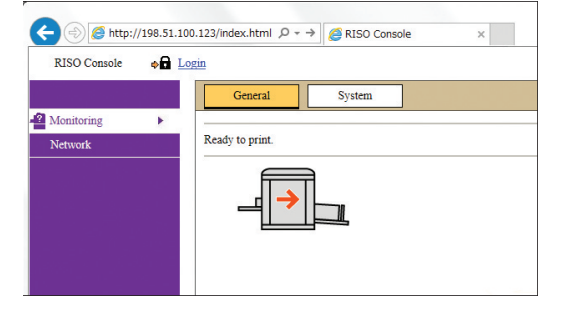

### **Conectarea**

Pentru a efectua operațiile de mai jos, trebuie să fiți conectat la RISO Console.

- Parcurgerea ecranului meniului [Printer]
- Modificarea setărilor din ecranul meniului [Network] (pentru parcurgerea meniului nu trebuie să fiți conectat)

# **1 Faceți clic pe [Login].**

RISO Console  $\rightarrow$  Login

**2 Introduceți [User name] și [Password].**

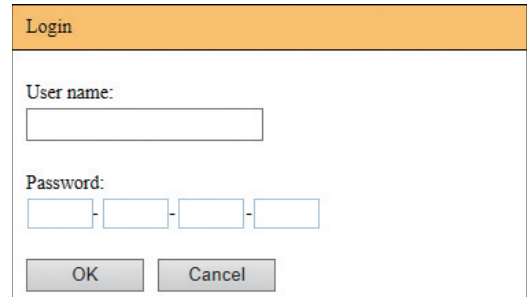

### **[User name]**

Introduceți "admin" (cu minuscule, caractere pe un singur octet).

Nu puteți modifica numele utilizatorului.

### **[Password]**

Aceasta este parola definită în ecranul filei [User] (E [131\)](#page-132-0) de pe RISO Console. Parola definită în mod implicit din fabricație este "admin" (cu minuscule, caractere pe un singur octet).

# **3 Faceți clic pe [OK].**

### **Deconectarea**

**1 Faceți clic pe [Logout].**

 $\mathbf{a}$  Logout admin RISO Console

Când vă deconectați, afișajul cu numele utilizatorului va dispare și va fi afișat [Login].

# **Meniul [Monitoring]**

Puteți verifica starea acestui aparat și a sistemului de informații, și puteți schimba parola de conectare.

# **Ecranul filei [General]**

### Puteți verifica starea acestui aparat.

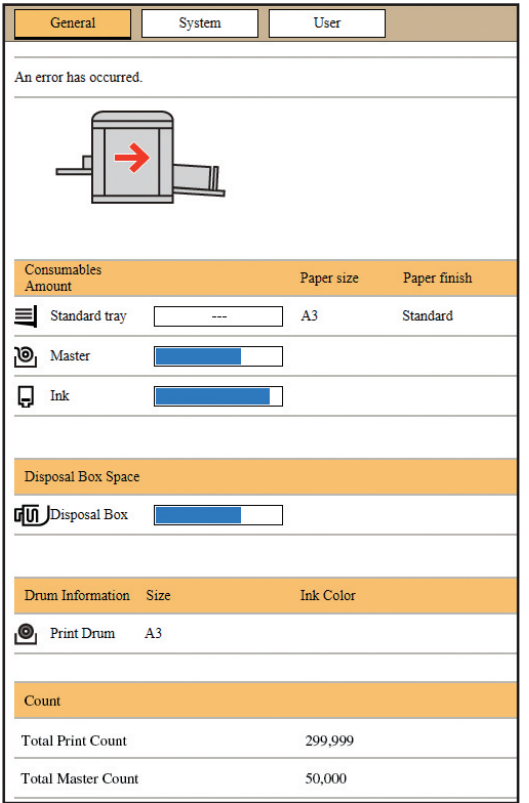

### **Starea aparatului**

Afișează un mesaj, de exemplu [Ready to print.] sau [Sleeping.]. Dacă la acest aparat se produce o eroare, va fi afișat un mesaj de eroare.

### **Consumables Amount**

### **[Standard tray]**

Afișează [Paper size] și [Paper finish] pentru hârtiile din tava de alimentare cu hârtie.

### **[Master]**

Afișează cantitatea rămasă din matrițele instalate în acest aparat.

Dacă în tavă a rămas puțină hârtie, indicatorul va lumina intermitent.

### **[Ink]**

Afișează cantitatea de cerneală rămasă în acest aparat.

Dacă în tavă a rămas puțină hârtie, indicatorul va lumina intermitent.

### **Disposal Box Space**

Afisează spațiul disponibil din magazia de matrițe utilizate.

Dacă în magazie a rămas puțin spațiu, indicatorul va lumina intermitent.

### **Drum Information**

Afisează dimensiunea și culoarea tamburului de tipărire instalat în acest aparat.

### **Count**

### **[Total Print Count]**

Afișează numărul cumulat de copii tipărite pe acest aparat. Valoarea nu include copiile de probă realizate în timpul efectuării operației de creare a matrițelor. **[Total Master Count]**

Afișează numărul cumulat de operații de creare a matrițelor efectuate pe acest aparat. Valoarea include numărul de operații [Pregătire tambur] și de [Confidențial] efectuate.

# **Ecranul filei [System]**

Puteți verifica informațiile despre sistem ale acestui aparat.

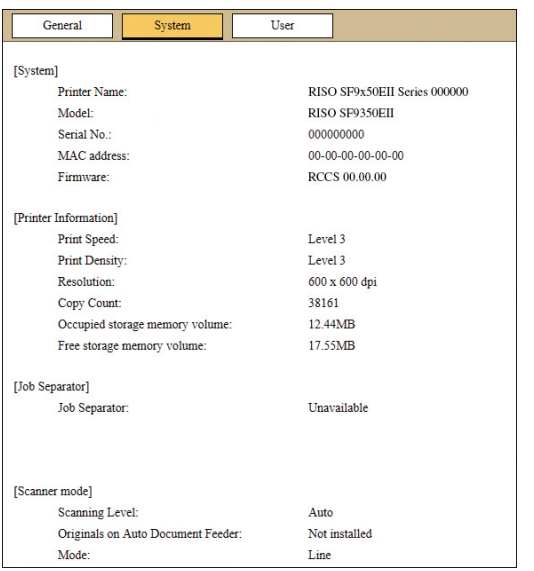

# <span id="page-132-0"></span>**Ecranul filei [User]**

Puteți schimba parola de conectare la RISO Console.

### **1 Faceți clic pe [Change password].**

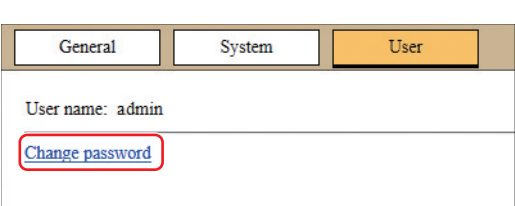

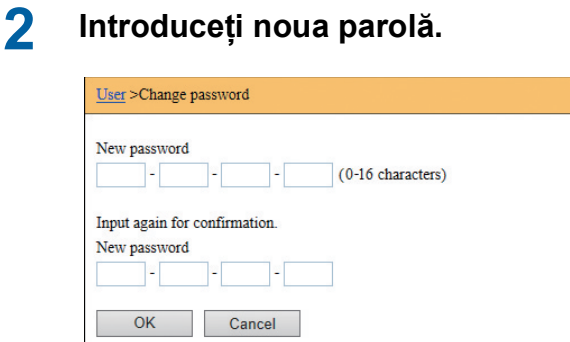

# **3 Faceți clic pe [OK].**

Este afișat ecranul [Done].

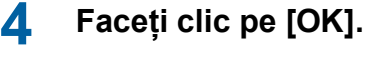

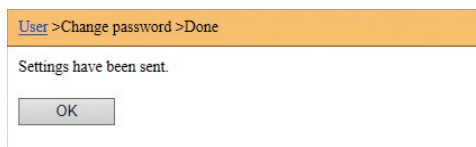

# **Meniul [Printer]**

Puteți verifica datele originalului pe acest aparat și, de asemenea, puteți schimba numele directorului [Mem. stocare].

# **Ecranul filei [Active]**

Puteți verifica lista cu datele originalului procesată în prezent în acest aparat.

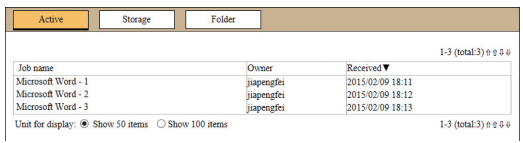

- Dacă faceți clic pe linia antetului ([Job name] [Owner] [Received]) se modifică ordinea de sortare.
- Puteți selecta numărul de elemente listate din [Show 50 items] și [Show 100 items].

# **Ecranul filei [Storage]**

Puteți verifica datele originalului stocate în [Mem. stocare] pe acest aparat.

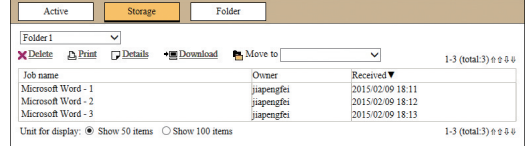

- Dacă faceți clic pe linia antetului ([Job name] [Owner] [Received]) se modifică ordinea de sortare.
- Puteți selecta numărul de elemente listate din [Show 50 items] și [Show 100 items].

### **[Delete]**

Faceți clic pe numele lucrării cu datele originalului pe care doriți să o ștergeți. Datele originalului sunt evidențiate. Dacă faceți clic pe [Delete], datele originalului respectiv vor fi șterse.

### **[Print]**

Faceți clic pe numele lucrării cu datele originalului pe care doriți să o tipăriți. Datele originalului sunt evidențiate. Dacă faceți clic pe [Print], datele originalului respectiv vor fi tipărite.

### **[Details]**

Faceți clic pe numele lucrării cu datele originalului pentru care doriți să verificați detaliile. Datele originalului sunt evidențiate. Dacă faceți clic pe [Details], sunt afișate informațiile detaliate ale datelor originalului evidențiate. De asemenea, puteți modifica [Job name] și [Owner] pentru datele originalului.

### **[Download]**

Faceți clic pe numele lucrării cu datele originalului pe care doriți să le descărcați pe calculator. Datele originalului sunt evidențiate. Dacă faceți clic pe [Download] și urmați instrucțiunile afișate pe ecran, datele originalului evidențiate sunt descărcate pe calculator.

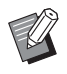

BPuteți descărca numai datele originalului dacă acestea sunt salvate în formatul unic de fișier folosit de acest aparat.

### **[Move to]**

Faceți clic pe numele lucrării cu datele originalului pe care doriți să o mutați. Datele originalului sunt evidențiate. Dacă selectați directorul de destinație din meniul [Move to], datele originalului vor fi mutate în director.

# **Ecranul filei [Folder]**

Puteți modifica denumirea directorului pentru [Mem. stocare].

# **1 Faceți clic pe directorul al cărui nume doriți să îl schimbați.**

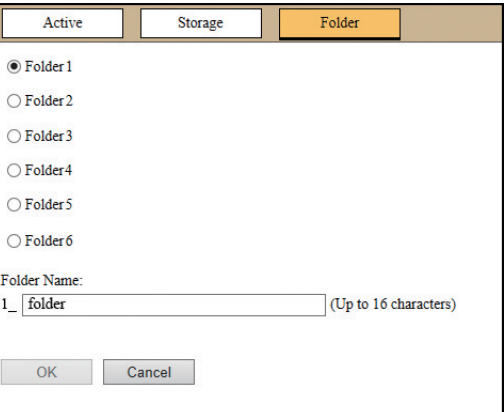

- **2 Introduceți noul nume al directorului în câmpul [Folder Name].**
- **3 Faceți clic pe [OK].** Este afișat ecranul [Done].

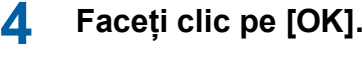

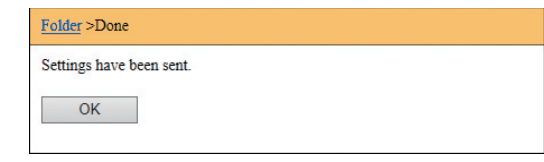

# <span id="page-134-0"></span>**Meniul [Network]**

Puteți verifica și modifica setările pentru conectarea la rețea ale acestui aparat.

 $N$ etwork

Network setting **SNMP Setting** 

**SMTP Setting** 

Dacă faceți clic pe un element, va fi afișat ecranul de setări al elementului respectiv.

# **Ecranul [Network setting]**

Acest ecran este utilizat pentru definirea setărilor de conectare ale acestui aparat la rețea.

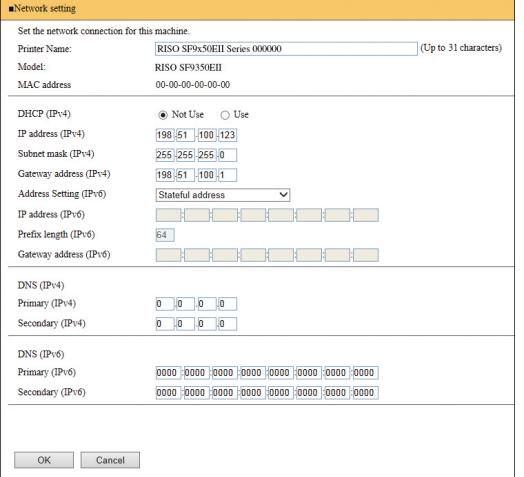

Dacă faceți clic pe [OK] modificările vor fi actualizate.

# **Ecranul [SNMP Setting]**

Acest ecran este utilizat pentru definirea setărilor SNMP (Simple Network Management Protocol). Definiți setările în funcție de mediul de rețea.

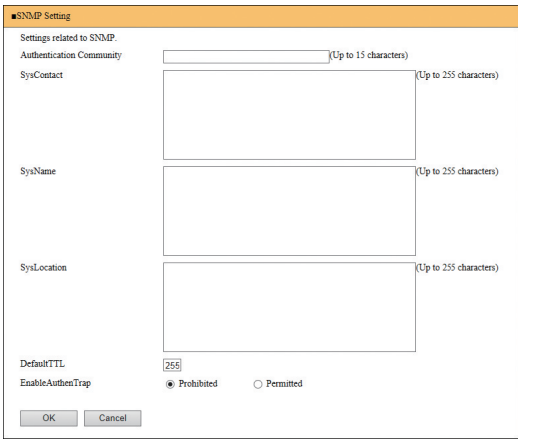

Dacă faceți clic pe [OK] modificările vor fi actualizate.

# **Ecranul [SMTP Setting]**

Acest ecran este utilizat pentru definirea setărilor SMTP (Simple Mail Transfer Protocol). Definiți setările dacă utilizați [E-mail] pentru [Raport contor ID] ( $\boxplus$  [98](#page-99-0)) și [Mail info. service] ( $\boxplus$  [100](#page-101-0)).

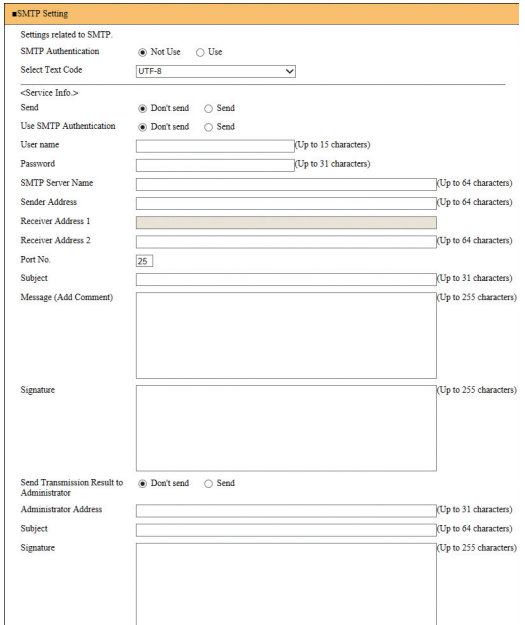

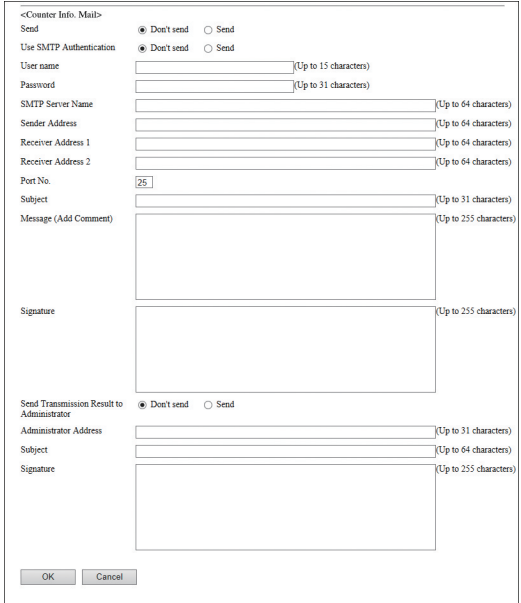

Dacă faceți clic pe [OK] modificările vor fi actualizate.

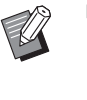

 $\triangleright$  În funcție de configurația sistemului dumneavoastră, este posibil ca acest ecran să nu fie afișat. Pentru informații suplimentare, consultați dealerul sau reprezentantul de service autorizat.

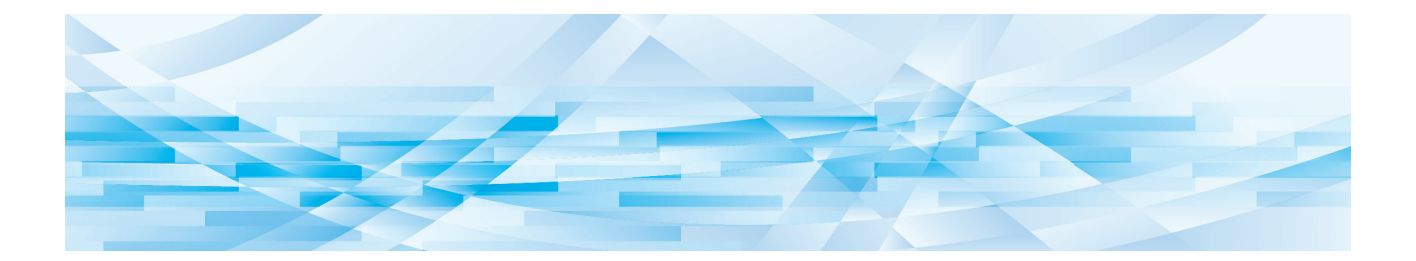

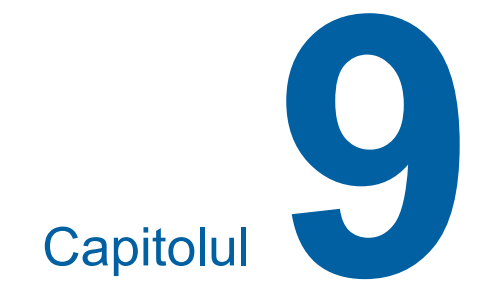

# **Înlocuirea consumabilelor**

# **Verificarea consumabilelor disponibile pe aparat**

Informațiile referitoare la consumabile sunt afișate în zona de stare a ecranului de bază.

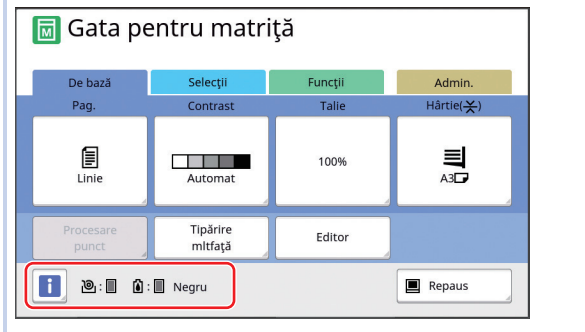

# **Pictograma [**I**]**

Culoarea pictogramei [I] indică starea acestui aparat.

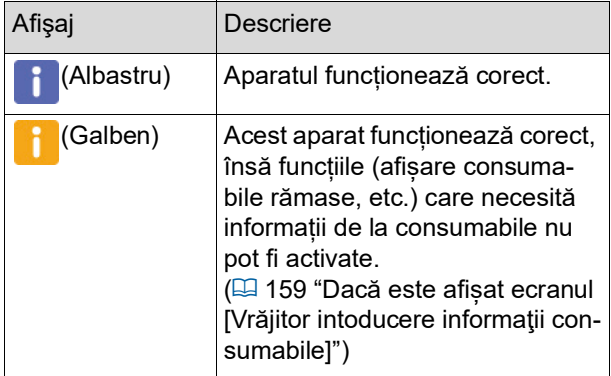

### **Afișarea informațiilor despre consumabile**

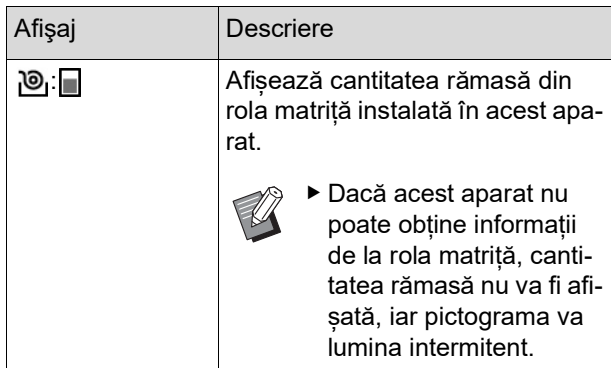

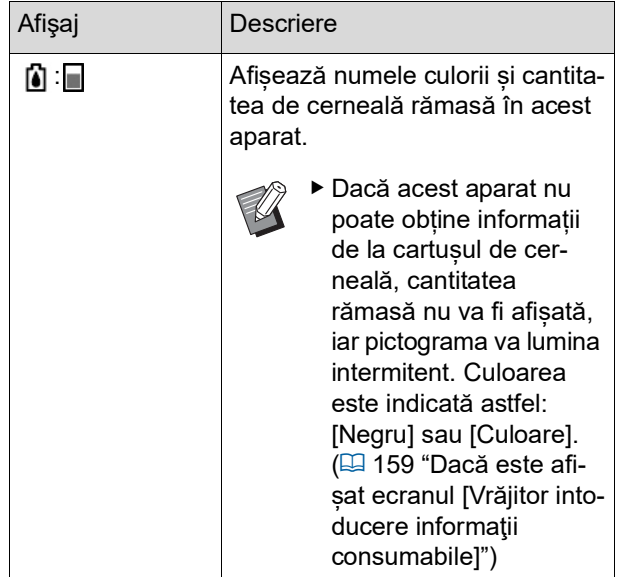

Pentru a verifica informațiile detaliate, urmați instrucțiunile de mai jos.

# **1 Atingeți [**I**] din ecranul de bază.**

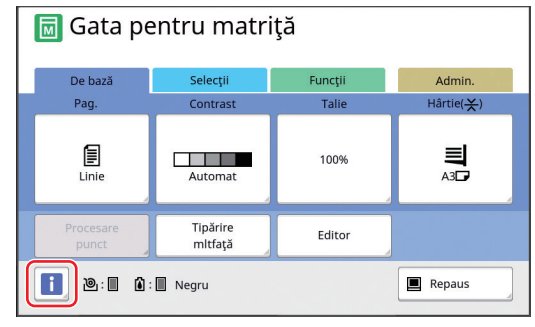

# **2 Verificați informațiile afișate.**

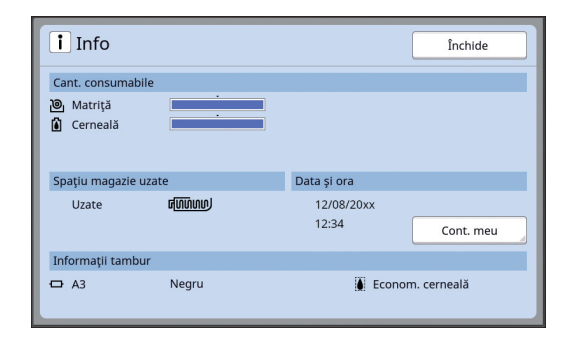

### **[Cant. consumabile]**

Afișează cantitatea rămasă din rola matriță și cantitatea de cerneală rămasă folosind indicatorii respectivi.

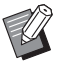

▶ Dacă acest aparat nu poate obține informațiile, cantitatea rămasă nu este afișată.

### **[Spaţiu magazie uzate]**

Afișează spațiul disponibil din magazia de matrite utilizate, cu ajutorul unei pictograme.

### **[Informaţii tambur]**

Afisează dimensiunea și culoarea tamburului de tipărire instalat în acest aparat. Dacă opțiunea [Econom. cerneală] (**4 52**) este utilizată la crearea matriței pe tamburul de tipărire, atunci opțiunea [Econom. cerneală] este afișată.

### <span id="page-138-0"></span>**Data și ora**

Afișează ceasul intern al acestui aparat. Puteți potrivi ceasul în [Ceas/Calendar]  $(\boxplus$  [114\)](#page-115-0) din [Admin.].

### <span id="page-138-1"></span>**[Cont. meu]**

Afisează [Cont. meu] în ecranul [i] Info] dacă funcția de autentificare ( $\boxplus$  [122\)](#page-123-2) este activată. Dacă atingeți [Cont. meu] va fi afișat ecranul [Cont. meu].

Puteți verifica contorul utilizatorilor autentificați în prezent în ecranul [Cont. meu].

(E 96 "Calcularea numărului total de copii [\[Raport](#page-97-0) contor ID]")

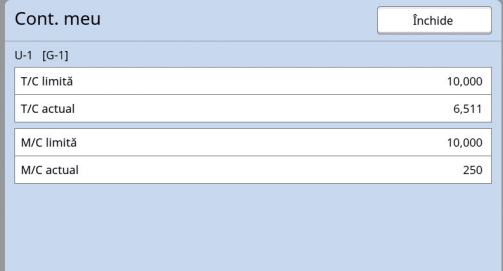

# **Configurarea rolei matriță**

Dacă o rolă matriță este uzată, pe ecran va fi afișat un mesaj și acest aparat se va opri. Instalați o nouă rolă matriță.

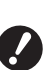

- B**La înlocuirea rolei matriță, se recomandă utilizarea produselor recomandate de RISO.**
- B**Lăsați aparatul pornit în timp ce înlocuiți rola matriță.**

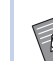

▶ Puteți urmări procedura în film.

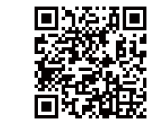

https://www.youtube.com/ watch?v=70PuCv4BxQo

- În funcție de modelul de telefon inteligent sau de tabletă folosit, este posibil să nu puteţi citi codul. În acest caz, folosiți adresa URL de mai sus.
- Urmărirea filmului, presupune costuri suplimentare, spre exemplu costuri cu comunicatiile.
- CFilmul poate fi anulat fără notificare prealabilă.

# **1 Deschideți ușa din față.**

# **2 Verificați dacă becul [Buton eliberare modul creare matriţe] este aprins.**

Dacă indicatorul este stins, apăsați pe [Buton eliberare modul creare matriţe] pentru a-l aprinde.

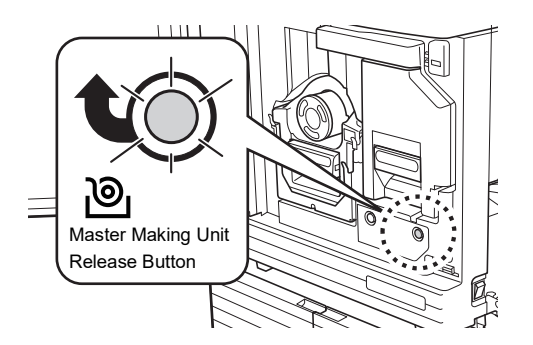

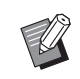

Dacă tamburul de tipărire este scos, nu puteți scoate modulul de creare a matriţelor. Readuceți tamburul de tipărire în pozitia inițială și apoi apăsati pe [Buton eliberare modul creare matritel.

# **3 Scoateți modulul de creare a matriţelor.**

1 Prindeți mânerul modului de creare a matriţelor și trageți modulul spre față.

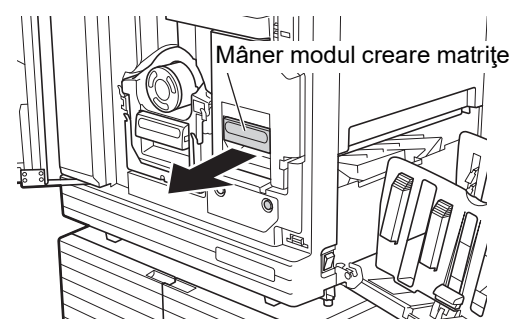

2 Scoateți încet modulul de creare a matriţelor, atât cât este posibil.

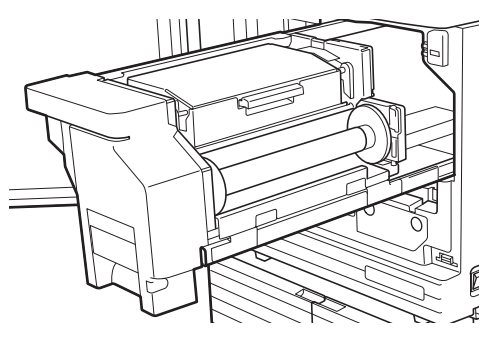

# **4 Deschideți capacul modulului de creare a matriţelor.**

Ținând de mâner, deschideți capacul modulului de creare a matriţelor.

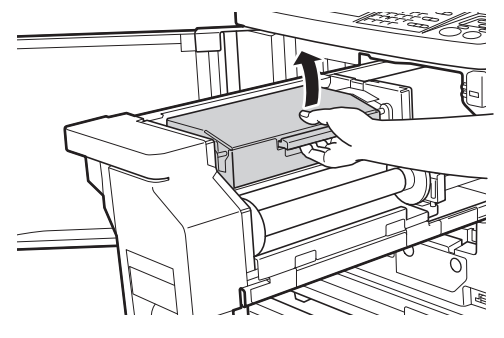

**5 Deschideți suportul rolei matriţă.**

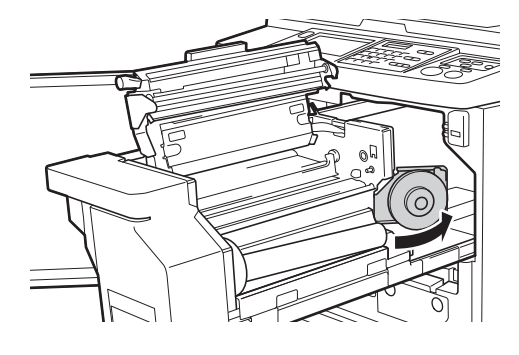

**6 Scoateți nucleul uzat al matriței.**

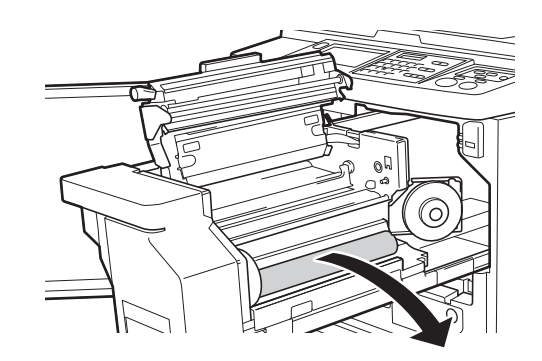

B**Aruncați nucleul uzat al matriței respectând prevederile locale referitoare la colectarea deșeurilor.**

**(**A 145 **["Colectarea și aruncarea](#page-146-0)  [consumabilelor](#page-146-0) uzate")**

B**Curățați capul de imprimare termic. (**A 148 **["Întreținerea"\)](#page-149-0)**

# **7 Instalați o nouă rolă matriță.**

Scoateți ambalajul (folie transparentă) de pe rola matriță. Instalați rola matriță astfel încât simbolul [ii] să se afle în stânga.

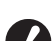

- B**Aveți grijă să nu zgâriați secțiunea [**I**]. Dacă secțiunea [**I**] este îndoită sau tăiată în dreptul unei perforații, rola matriță nu mai poate fi utilizată.**
- **▶ Nu scoateti încă banda adezivă.**

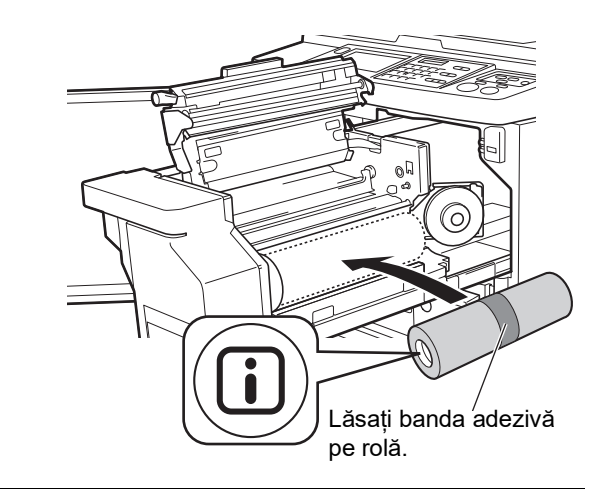

**8 Închideți suportul rolei matriţă.** 1 Închideți suportul rolei matriţă.

2 Scoateți banda adezivă.

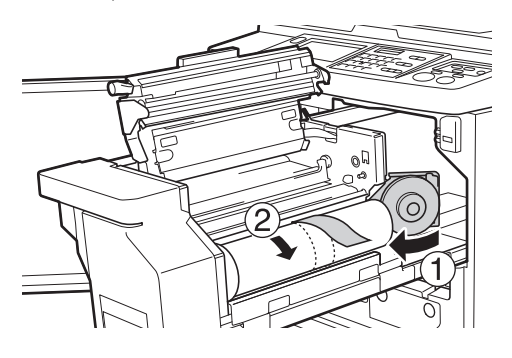

### **9 Introduceți marginea superioară a rolei matriță sub clapa ghidajului matriţei.**

- $(1)$  Introduceti marginea superioară a rolei matriță sub clapa ghidajului matriţei și împingeți-o atât cât este posibil.
- 2 Dacă rola matriță nu este bine fixată, rotiți clapa din dreapta spre spatele aparatului și reînfășurați-o.

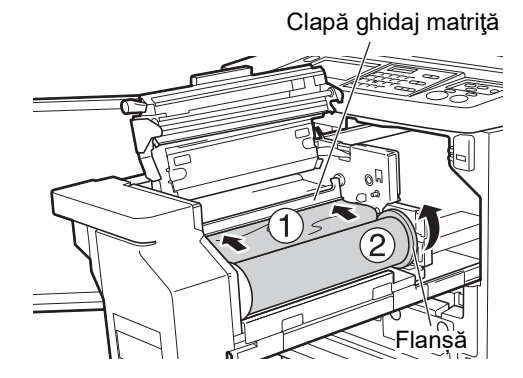

### **Dacă nu puteți introduce rola matriță**

Introduceți rola matriță urmând instrucțiunile de mai jos.

- 1 Rotiți butonul aflat la marginea clapei ghidajului matriței spre spate și ridicați clapa ghidajului matriței.
- 2 Aliniați marginea superioară a rolei matriță cu linia indicată de săgeată.
- 3 Readuceți clapa ghidajului matriţe în poziția inițială.

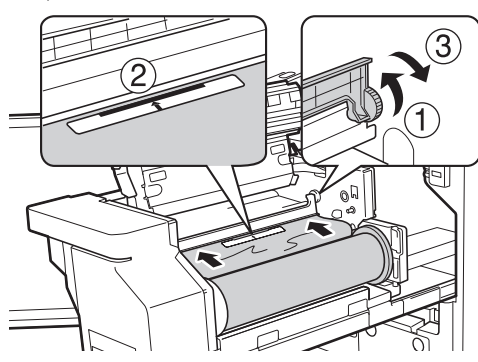

**10 Închideți capacul modulului de creare a matriţelor.**

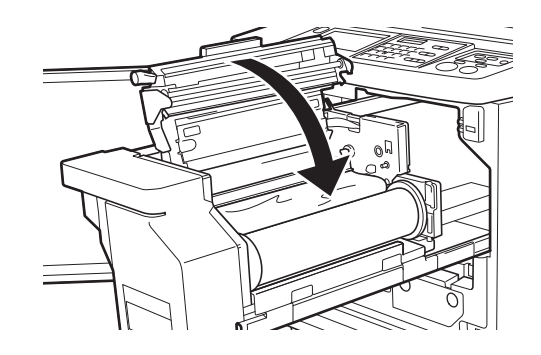

- B**La închiderea capacului modulului de creare a matriţelor, apăsați direct pe capac cu mâinile de sus, fără să țineți de pârghie. Asigurați-vă că acesta s-a închis, astfel încât să nu se deschidă după ce ridicați mâinile.**
- **11 Readuceți modulul de creare a matriţelor în poziția inițială.**

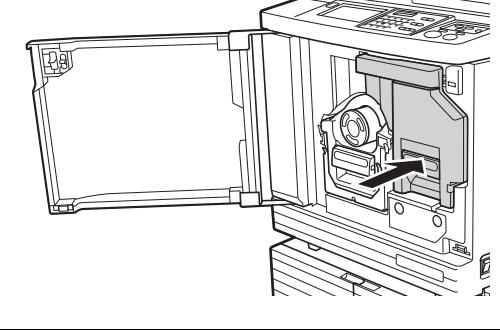

**12 Închideți ușa din față.**

# **Înlocuirea cartușului de cerneală**

Dacă cerneala s-a consumat, pe ecran va fi afișat un mesaj și acest aparat se va opri. Înlocuiți cartusul de cerneală cu un cartus nou.

Puteți urmări procedura în film.

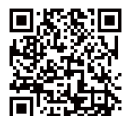

https://www.youtube.com/ watch?v=9WBLunKij04

- În funcție de modelul de telefon inteligent sau de tabletă folosit, este posibil să nu puteţi citi codul. În acest caz, folosiți adresa URL de mai sus.
- Urmărirea filmului, presupune costuri suplimentare, spre exemplu costuri cu comunicaţiile.
- Filmul poate fi anulat fără notificare prealabilă.

# **Atenționare**

Este posibil ca în zona din jurul tamburului de tipărire să rămână cerneală. Aveți grijă să nu vă pătați mâinile sau hainele cu cerneală.

Dacă v-ați murdărit cu cerneală pe mâini, etc., spălati-vă imediat cu apă și săpun.

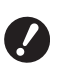

B**La înlocuirea cartușului de cerneală, se recomandă utilizarea produselor recomandate de RISO.**

- B**Lăsați aparatul pornit în timp ce înlocuiți cartușul de cerneală.**
- B**Înlocuiți cartușul cu un cartuș cu cerneală de aceeași culoare. Dacă doriți să schimbați culoarea cernelii, înlocuiți întreg tamburul de tipărire. (**A 143 **["Înlo](#page-144-0)[cuirea tamburului de tipărire"\)](#page-144-0)**

# **1 Deschideți ușa din față.**

# **2 Scoateți cartușul de cerneală consumat.**

 $(1)$  Rotiți cartusul de cerneală în sens antiorar.

2 Scoateți cartușul de cerneală în față.

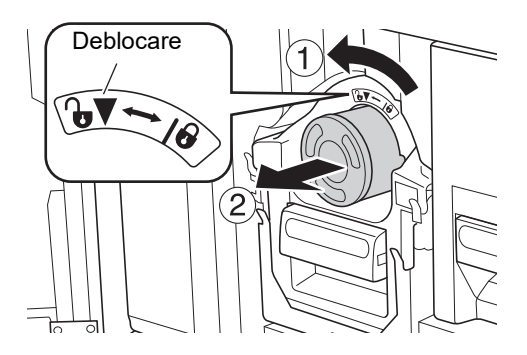

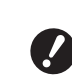

B**Aruncați cartușul de cerneală consumat respectând prevederile locale referitoare la colectarea deșeurilor. (**A 145 **["Colectarea și aruncarea](#page-146-0)  [consumabilelor](#page-146-0) uzate")**

**3 Scoateți capacul noului cartuș de cerneală.**

> Rotiți capacul cartușului de cerneală și scoateți-l.

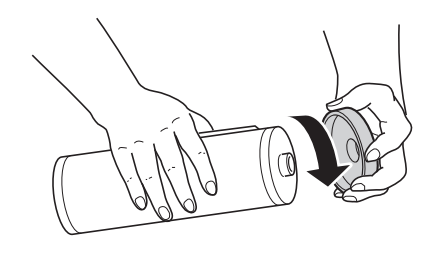

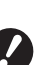

B**Nu atingeți și nu loviți marginea cartușului de cerneală.**

B**Nu dezlipiți și nu răzuiți eticheta fixată pe marginea cartușului de cerneală.**

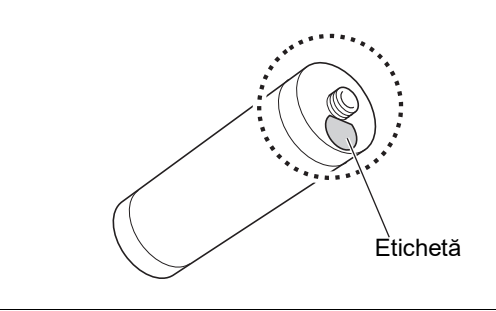

# **4 Instalați noul cartuș de cerneală.**

Aliniați săgeata de pe cartusul de cerneală în dreptul marcajului [V] de pe tamburul de tipărire, și apoi introduceți cartușul de cerneală atât cât este posibil.

(Așezați proeminența de pe cartușul de cerneală în partea dreaptă.)

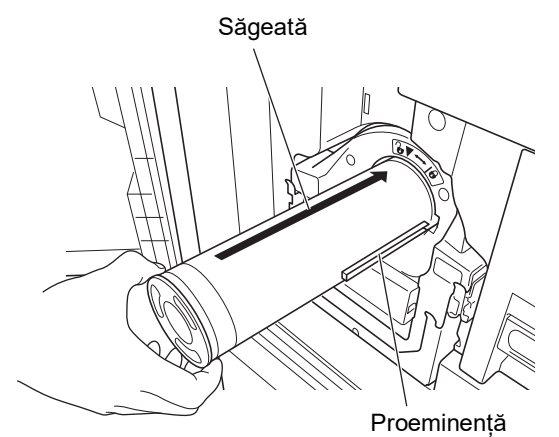

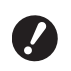

B**La instalare, verificați cu atenție orientarea cartușului de cerneală. Dacă este forțat, se pot produce defecțiuni.**

# **5 Blocați cartușul de cerneală.**

Rotiți cartușul de cerneală în sens orar pentru a-l bloca.

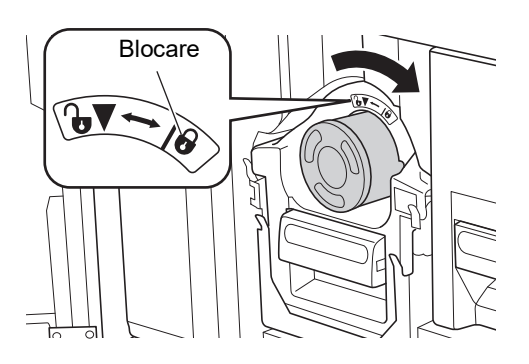

**6 Închideți ușa din față.**

# **Golirea magaziei de matrițe utilizate**

Matrițele utilizate sunt colectate în magazia de matriţe utilizate. Dacă magazia de matriţe utilizate este plină, pe ecran va fi afișat un mesaj și acest aparat se va opri.

Aruncați matrițele utilizate.

叵

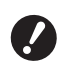

### B**Lăsați aparatul pornit în timp ce goliți magazia de matrițe utilizate.**

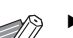

▶ Puteți urmări procedura în film.

https://www.youtube.com/ watch?v=eNyXo RbmY

- În funcție de modelul de telefon inteligent sau de tabletă folosit, este posibil să nu puteţi citi codul. În acest caz, folosiți adresa URL de mai sus.
- Urmărirea filmului, presupune costuri suplimentare, spre exemplu costuri cu comunicatiile.
- CFilmul poate fi anulat fără notificare prealabilă.

# **Atenționare**

Dacă v-ați murdărit cu cerneală pe mâini, etc., spălați-vă imediat cu apă și săpun.

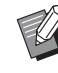

▶ Dacă opțiunea [Protecție] (B [128\)](#page-129-1) este activată, puteți scoate magazia de matriţe utilizate numai dacă este afișat următorul mesaj.

- [Magazie matrite utilizate plină]
- [Master blocat în unitatea de evacuare]

## **1 Deblocați magazia de matriţe utilizate.**

Dacă magazia de matriţe utilizate este blocată, împingeți pârghia de blocare spre dreapta pentru a o debloca.

(Această operație nu este necesară dacă mânerul de blocare nu este montat.)

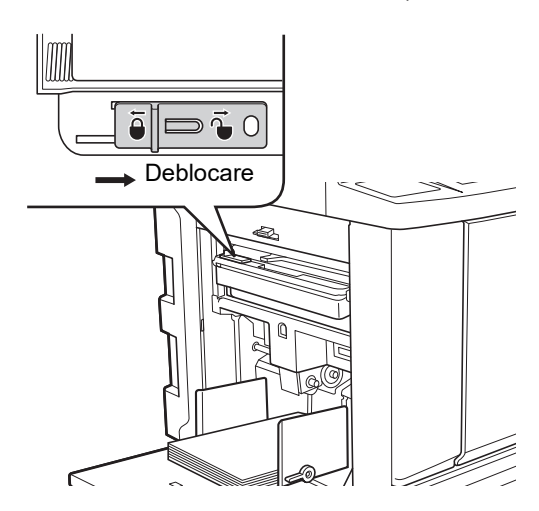

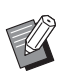

BDacă pe magazia de matriţe utilizate este fixat un lacăt, contactați administratorul pentru a-l deschide.

**2 Scoateți magazia de matriţe utilizate.**

Scoateti magazia de matrițe utilizate orizontal ținând de mânerul magaziei de matriţe utilizate.

Mâner magazie matriţe utilizate

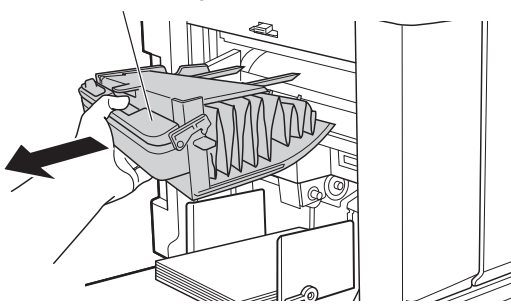

# **3 Aruncați matrițele utilizate.**

Înclinați magazia de matriţe utilizate spre față, deasupra unui recipient de colectare a deșeurilor. Apăsând pe pârghia de acționare, matrițele uzate vor cădea în cutia de colectare a deșeurilor.

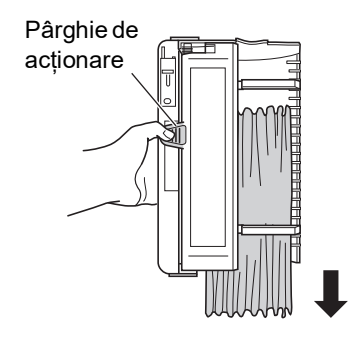

# **4 Instalați magazia de matriţe utilizate.**

Introduceți magazia de matriţe utilizate atât cât este posibil.

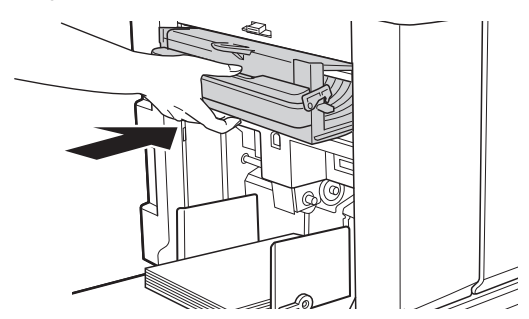

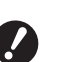

B**Aruncați matrițele consumate respectând prevederile locale referitoare la colectarea deșeurilor.**

**(**A 145 **["Colectarea și aruncarea](#page-146-0)  [consumabilelor](#page-146-0) uzate")**

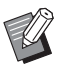

 $\triangleright$  În mod normal, puteți utiliza acest aparat dacă magazia de matriţe utilizate este deblocată. Împingeți pârghia de blocare spre stânga pentru a bloca magazia de matriţe utilizate, după caz. De asemenea, puteți fixa un lacăt (E [128\)](#page-129-2).

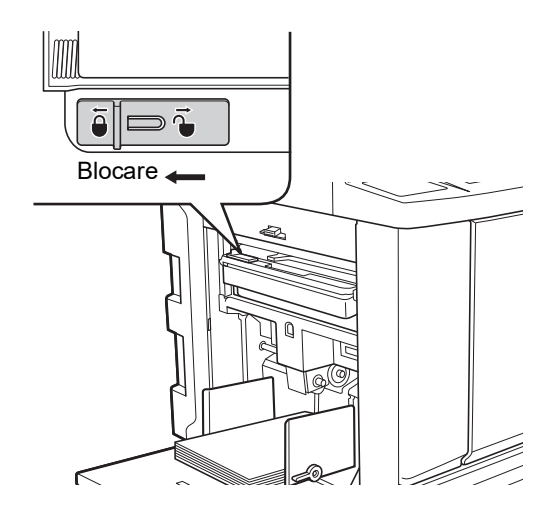
## <span id="page-144-0"></span>**Înlocuirea tamburului de tipărire**

Dacă doriți să tipăriți cu o altă culoare, înlocuiți tamburul de tipărire.

Dacă doriți să scoateți hârtia blocată în interiorul aparatului, de asemenea puteți scoate tamburul de tipărire.

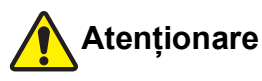

- În zona din jurul tamburului de tipărire sau în interiorul unității acestui aparat este posibil să fie reziduuri de cerneală, după scoaterea unității tamburului de tipărire. Aveți grijă să nu vă pătați mâinile sau hainele cu cerneală. Dacă v-ați murdărit cu cerneală pe mâini, etc., spălați-vă imediat cu apă și săpun.
- Dacă introduceți mâinile în interiorul unității principale, aveți grijă să nu atingeți nicio proeminență sau margine a plăcii de metal. Se pot produce vătămări corporale.
- Nu așezați tamburul de tipărire pe verticală. În caz contrar, podeaua se poate păta, etc.
	- B**Utilizați tamburul de tipărire specificat pentru acest aparat.**

**(**A 172 **["Accesorii opționale"\)](#page-173-0)**

- B**Lăsați aparatul pornit în timp ce scoateți sau înlocuiți tamburul de tipărire.**
- B**Depozitați tamburul de tipărire înlocuit pe orizontală în carcasa tamburului de tipărire.**

### **Scoaterea tamburului de tipărire**

- **1 Deschideți ușa din față.**
- **2 Verificați dacă becul [Buton eliberare tambur de tipărire] este aprins.**

Dacă indicatorul este stins, apăsați pe [Buton eliberare tambur de tipărire] pentru a-l aprinde.

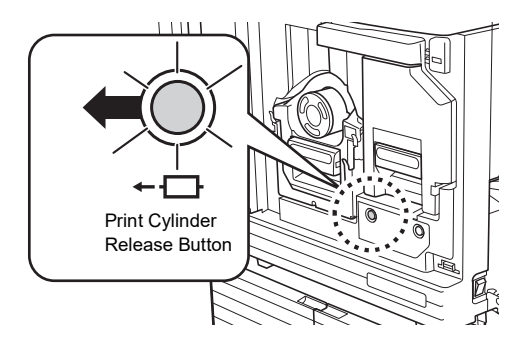

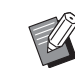

▶ Dacă modulul de creare a matritelor este scos, nu puteți scoate tamburul de tipărire. Readuceți modulul de creare a matrițelor în poziția inițială si apoi apăsați pe [Buton eliberare tambur de tipărire].

## **3 Scoateți tamburul de tipărire.**

Scoateți tamburul de tipărire cu atenție, atât cât este posibil, în timp ce tineti tamburul de tipărire de mâner.

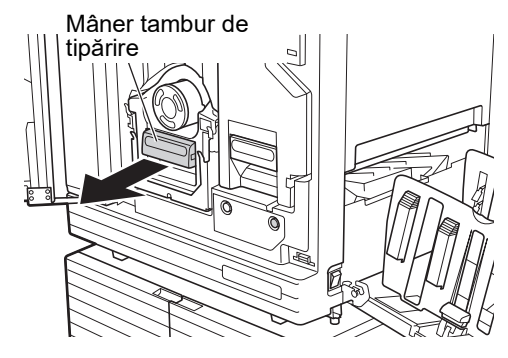

#### **4 Scoateți tamburul de tipărire.**

Cu ambele mâini, ridicați tamburul de tipărire în sus și scoateti-l de pe șină. Apucați ferm de mânerul albastru.

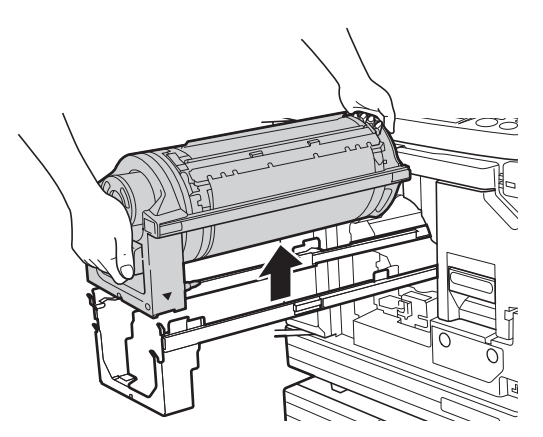

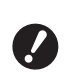

B**Nu atingeți conectorul de pe tamburul de tipărire. În caz contrar, tamburul de tipărire poate funcționa defectuos datorită electricității statice sau din alte cauze.** 

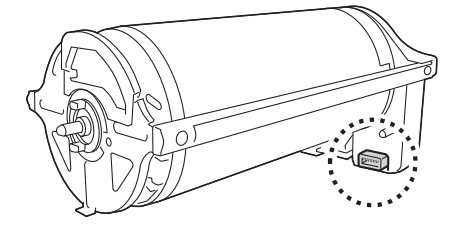

## **Instalarea tamburului de tipărire**

### **1 Așezați tamburul de tipărire pe șină.**

Aliniați marcajul V de pe tamburul de tipărire cu marcajul ▲ de pe șină. Așezați orizontal tamburul de tipărire pe șină.

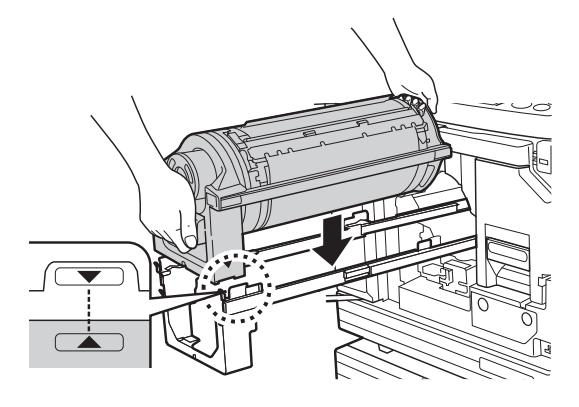

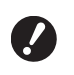

B**Dacă tamburul de tipărire a fost rotit manual, acesta trebuie întors astfel încât marcajele ▼ și ▲ să fie aliniate la terminarea procedurii.**

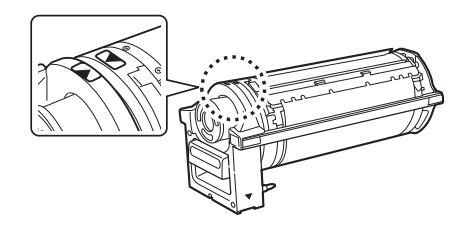

## **2 Reinstalați tamburul de tipărire în acest aparat.**

Împingeți tamburul de tipărire cu atenție atât cât este posibil.

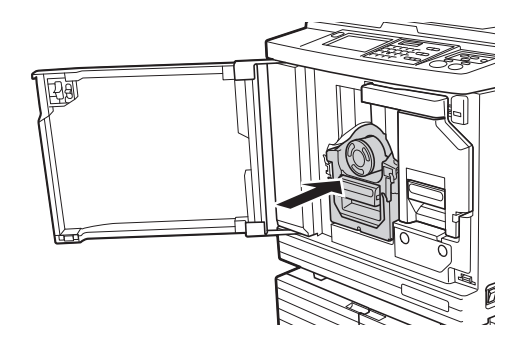

B**În timp ce împingeți tamburul de tipărire, nu trageți de mânerul tamburului de tipărire.**

## **3 Închideți ușa din față.**

#### **Dacă ați schimbat tipul de tambur de tipărire**

Dacă ați schimbat tipul de tambur de tipărirede la Ledger/A3 și A4/Letter, va fi afișat un ecran de confirmare. Confirmați tipul de tambur de tipărire urmând instrucțiunile de mai jos.

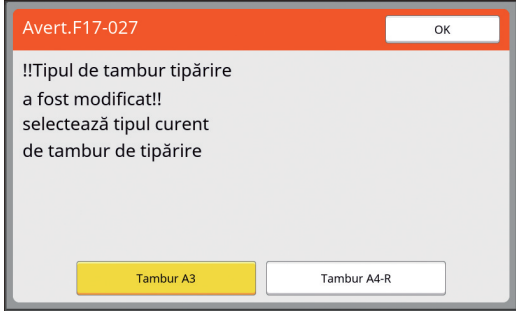

1 Atingeți tipul de tambur de tipărire instalat.

2 Atingeți [OK].

## **Colectarea și aruncarea consumabilelor uzate**

### **Cartuş de cerneală**

• Aruncați cartușele de cerneală consumate respectând prevederile locale referitoare la colectarea deșeurilor. Dacă este necesar, separați anumite componente urmând instrucțiunile de mai jos.

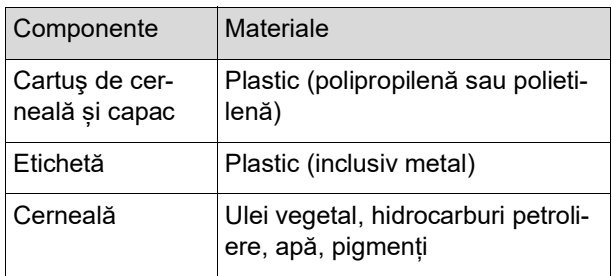

• Scoateți eticheta de pe marginea cartușului de cerneală dezlipind-o din secțiunea indicată cu săgeată în figura de mai jos și apoi aruncați-o separat.

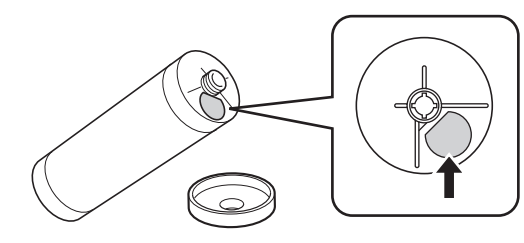

## **Atenționare**

Este posibil ca în zona din jurul marginilor cartușului de cerneală să rămână cerneală. Aveți grijă să nu vă pătați mâinile sau hainele cu cerneală. Dacă v-ați murdărit cu cerneală pe mâini, etc., spălați-vă imediat cu apă și săpun.

## **Nucleul matriței**

• Aruncați nucleul uzat al matriței respectând prevederile locale referitoare la colectarea deșeurilor. Dacă este necesar, separați anumite componente urmând instrucțiunile de mai jos.

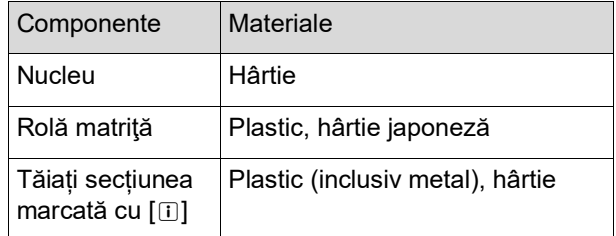

• O etichetă care include un component metalic este fixată pe partea din spate a secțiunii marcate cu [i]. Rupeți de-a lungul perforației și aruncați separat.

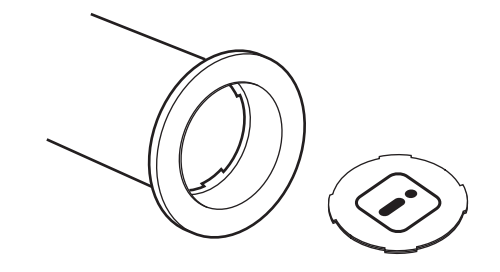

### **Matrițe uzate**

• Aruncați matrițele consumate respectând prevederile locale referitoare la colectarea deșeurilor. Dacă este necesar, separați anumite componente urmând instrucțiunile de mai jos.

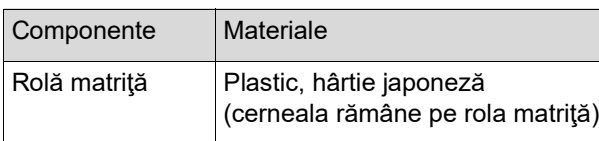

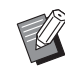

BMatrița este confecționată din compuși pe bază de carbon și hidrogen. Prin combustie completă, aceasta se va transforma în apă și dioxid de carbon.

#### Capitolul 9 Înlocuirea consumabilelor

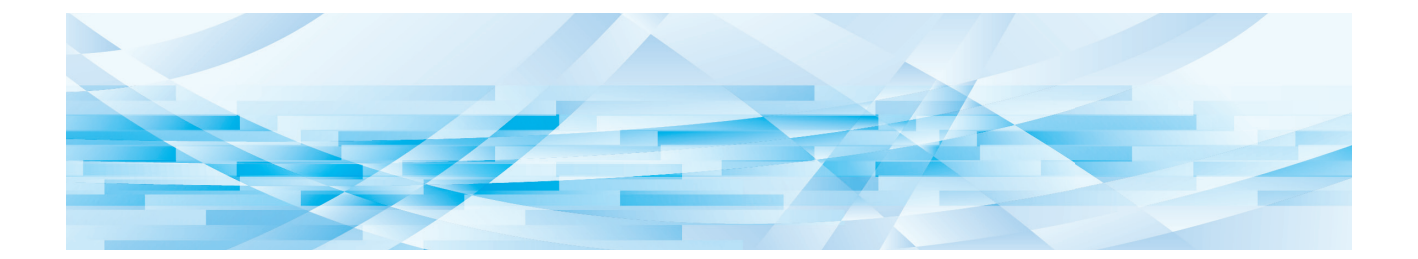

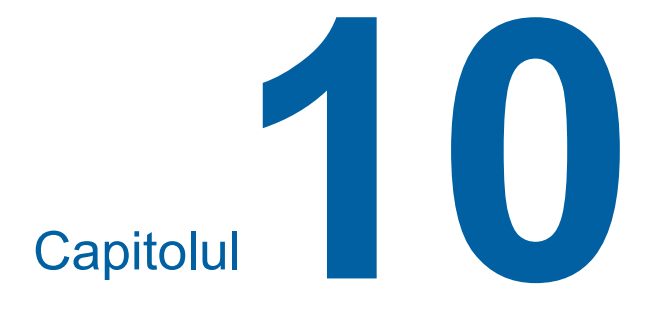

**Întreținerea**

Finisajul documentelor tipărite poate fi pătat sau încetosat în cazul în care capul de imprimare termic al modulului de creare a matritelor, componente precum fereastra de sticlă a scanerului și foaia albă a alimentatorului automat de documente opțional sau alte componente sunt contaminate cu praf, mizerie, pătate cu alb, etc. Vă recomandăm să efectuați periodic întreținerea aparatului.

## **Atenționare**

Nu efectuați nicio operație (reglaje, reparații, etc.) care nu sunt prezentate în acest ghid. Dacă doriți să efectuați un reglaj sau o reparație, consultați dealerul sau reprezentantul de service autorizat.

## <span id="page-149-0"></span>**Întreținerea Cap de imprimare termic**

Capul de imprimare termic este o componentă care produce căldură în timpul procesului de creare a matriței și formează mici orificii pe matriță. Curățați-l de fiecare dată când înlocuiți rola matriță. Deschideți capacul modulului de creare a matrițelor și apoi ștergeți cu atenție capul de imprimare termic aflat în spatele modulului, de mai multe ori, cu o cârpă moale, etc.

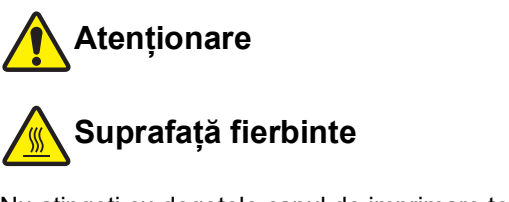

Nu atingeți cu degetele capul de imprimare termic. Capul de imprimare termic poate fi fierbinte și poate cauza arsuri.

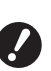

- B**Capul de imprimare termic este extrem de delicat. Evitați impactul puternic sau zgârierea acestuia cu un obiect dur.**
- B**Capul de imprimare termic este sensibil la electricitate statică. Trebuie să eliminați electricitatea statică acumulată în corpul dumneavoastră înainte de curățarea aparatului.**

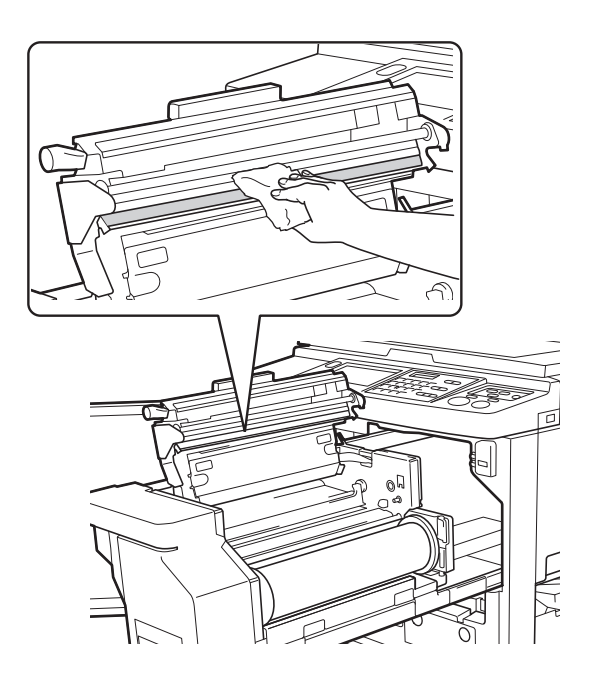

### **Exterior**

Periodic, utilizați o cârpă moale și ștergeți cu atenție exteriorul pentru a proteja exteriorul aparatului de praf.

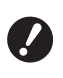

**B** Exteriorul aparatului este confecționat **din plastic. La curățare, nu utilizați alcool sau solvenți.**

În mod normal, ștergeți cu atenție mizeria de pe panoul tactil cu o cârpă uscată. Dacă cerneala se lipește de panoul tactil, înmuiați cârpa în puțină soluție de curățare și ștergeți cu atenție.

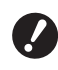

B**Nu aplicați și nu pulverizați soluția de curățare direct pe panoul tactil. În caz contrar, pot apărea defecțiuni.**

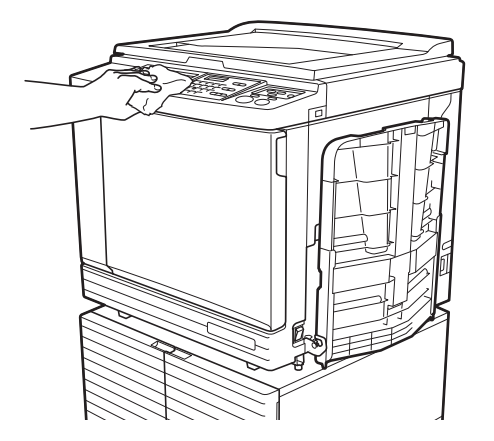

### <span id="page-150-0"></span>**Placa de sticlă și tamponul capacului platanului**

Dacă placa de sticlă și tamponul capacului platanului se pătează, ștergeți-le cu atenție de câteva ori cu o

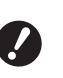

B**Placa de sticlă este extrem de delicată. Evitați impactul puternic sau zgârierea acesteia cu un obiect dur.**

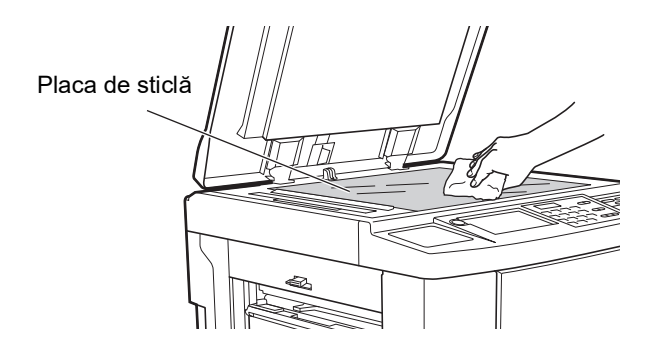

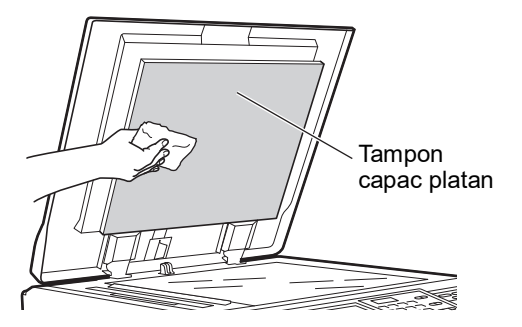

## **Alimentatorul automat de documente opțional**

Stergeți cu atenție toate urmele de pe fereastra de sticlă a scanerului și de pe foaia albă cu o cârpă uscată sau cu un șervețel de hârtie.

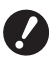

**extrem de delicată. Evitați impactul puternic sau zgârierea acesteia cu un obiect dur.**

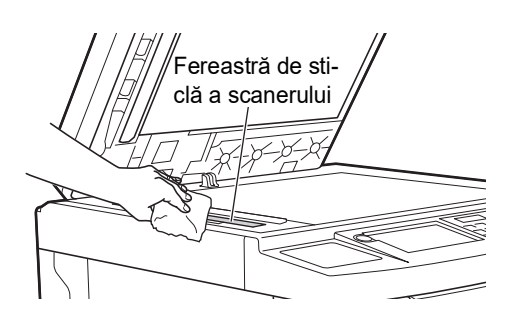

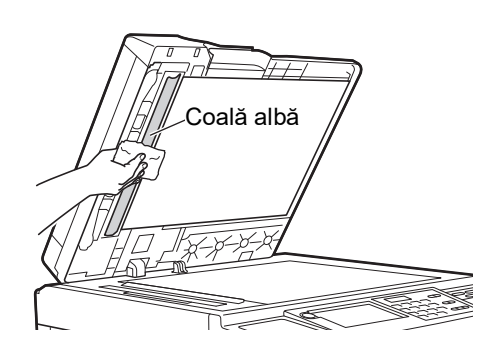

### <span id="page-151-0"></span>**Rolă de presiune**

Rola de presiune este o componentă care împinge hârtia în unitatea tamburului de tipărire. Dacă rola de presiune este pătată, pe spatele hârtiei pot apărea benzi de cerneală.

Ștergeți cu atenție rola de presiune de mai multe ori B**Fereastra de sticlă a scanerului este** cu o cârpă moale sau cu un șervețel de hârtie.

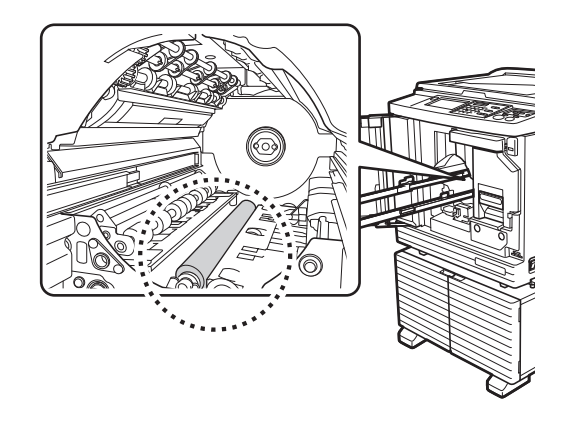

# **Atenționare**

nile.

- Coală albă Opriți alimentarea acestui aparat în timp ce curățați rola de presiune.
	- În interiorul acestui aparat este posibil să fie reziduuri de cerneală, după ce unitatea tamburului de tipărire a fost scoasă. Aveți grijă să nu vă pătați mâinile sau hainele cu cerneală. Dacă v-ați murdărit cu cerneală pe mâini, etc., spălați-vă imediat cu apă și săpun.
	- Dacă introduceți mâinile în interiorul unității principale, aveți grijă să nu atingeți cârligul de separare a hârtiei sau cârligele de scoatere a matriței. Vârfurile ascuțite ale acestor cârlige vă pot răni mâi-

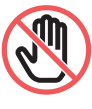

Cârlige de scoatere a matriței Cârlige de separare a hârtiei

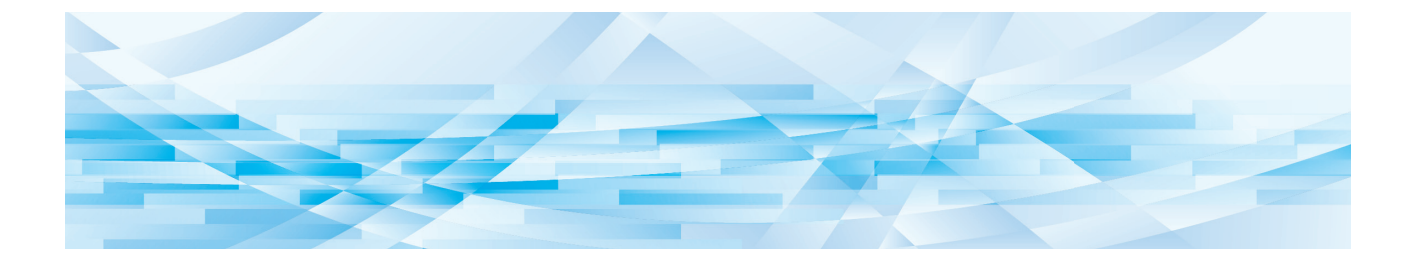

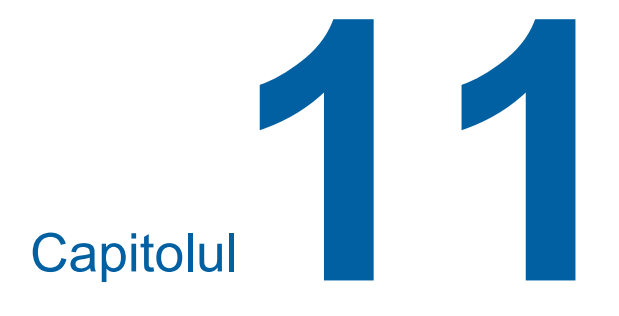

**Depanarea**

## **Dacă este afișat un mesaj**

<span id="page-153-0"></span>În această secțiune sunt prezentate instrucțiunile de depanare folosite în cazul în care pe ecran este afișat un mesaj de eroare.

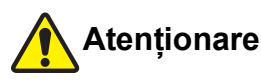

Dacă introduceți mâinile în interiorul unității principale, aveți grijă să nu atingeți nicio proeminență sau margine a plăcii de metal. Se pot produce vătămări corporale.

### **Vizualizarea mesajului**

Instrucțiunile de depanare sunt afișate în funcție de situația respectivă.

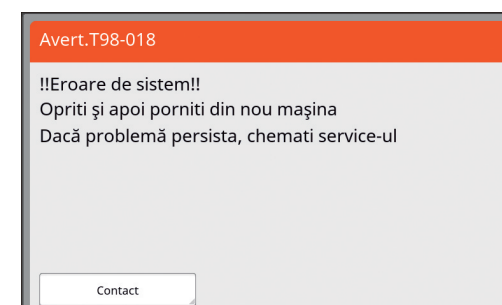

Cod: Este afișat codul problemei.

Mesaj: Sunt afișate descrierea problemei și instrucțiunile de depanare. De asemenea, este posibil să fie afișată și o figură cu instrucțiuni.

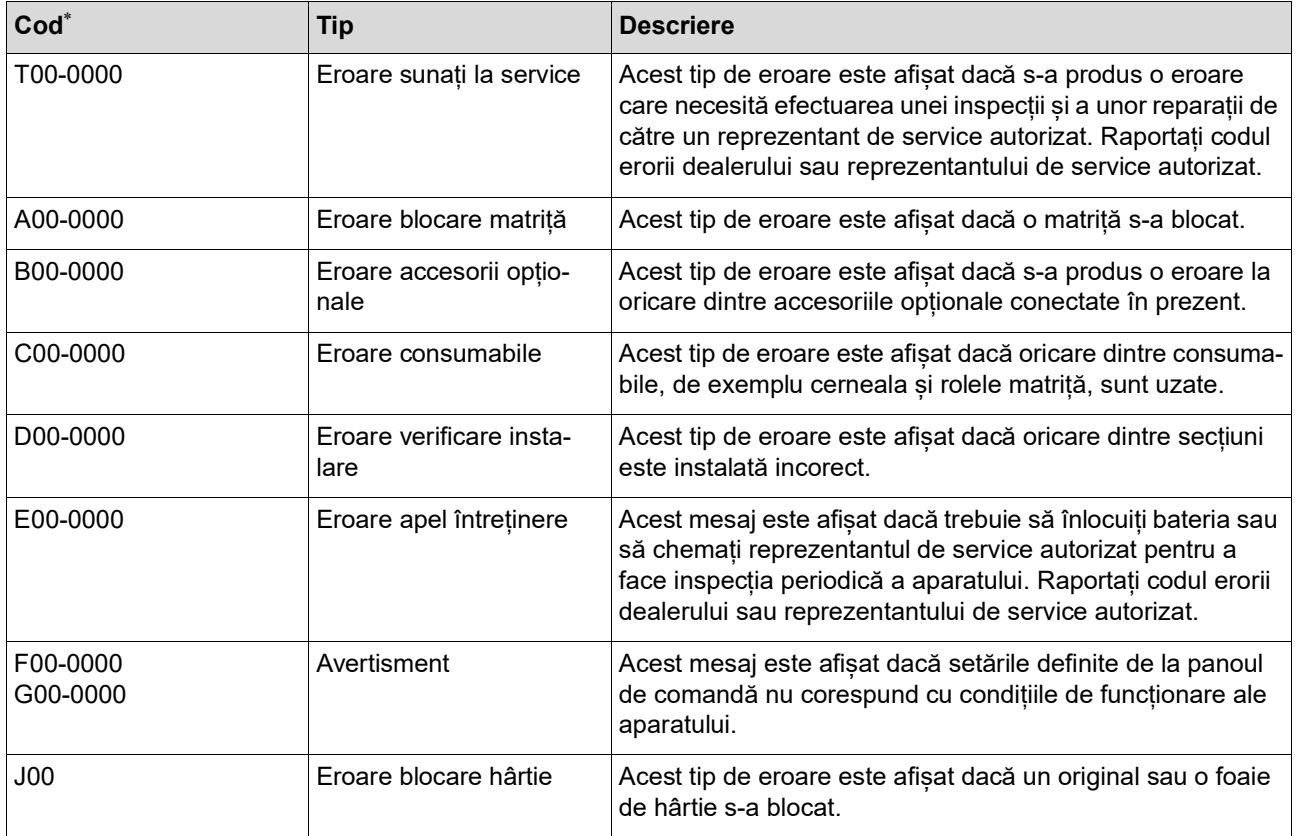

\* În lista de mai sus, în locul cifrei "0" este afișat un anumit număr.

## **Exemple de mesaje**

Mai jos este prezentat spre exemplificare un mesaj. Pentru orice alte mesaje, care nu sunt incluse în listă, luați măsurile necesare, în funcție de mesajul afișat.

### **T00-0000: Eroare sunați la service**

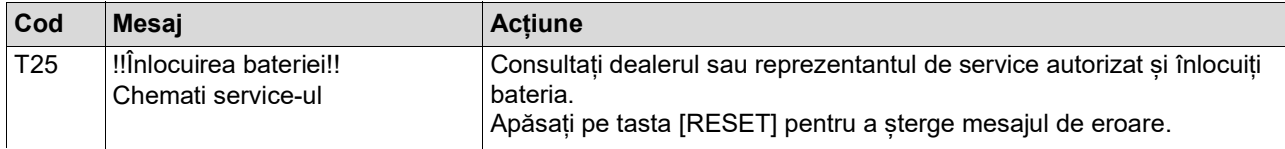

### **A00-0000: Eroare blocare matriță**

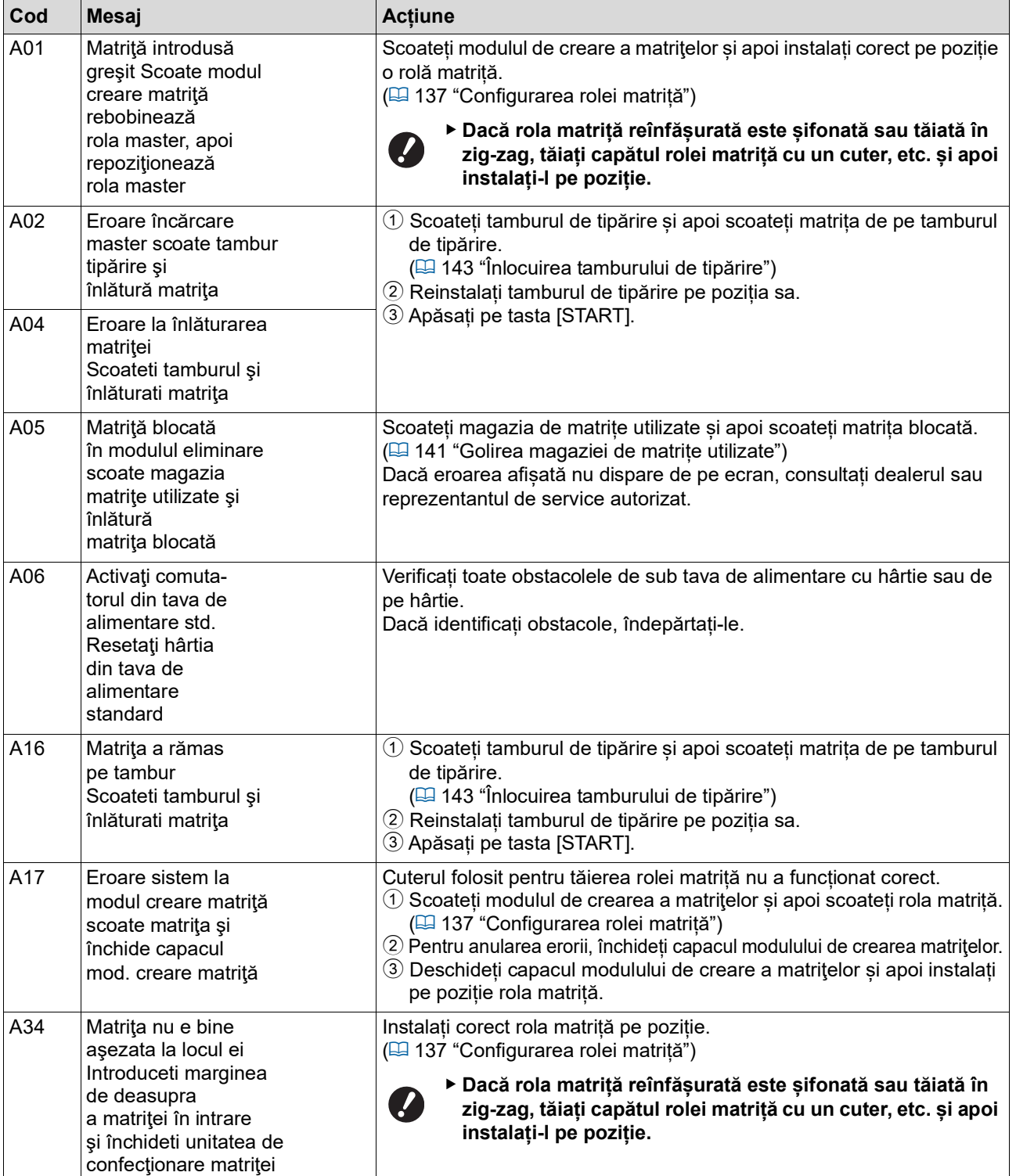

### **B00-0000: Eroare accesorii opționale**

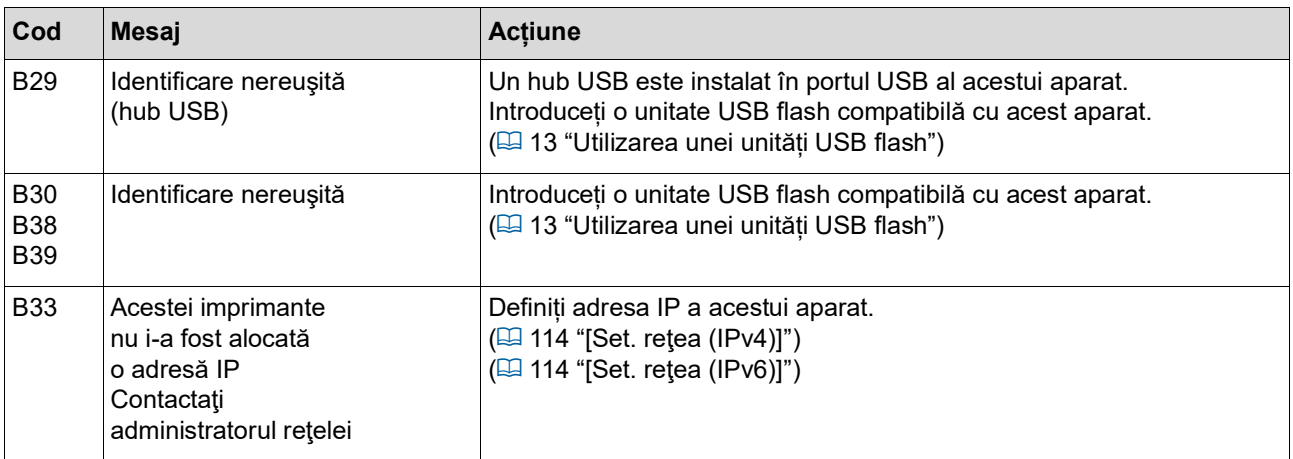

### C00-0000: Eroare consumabile

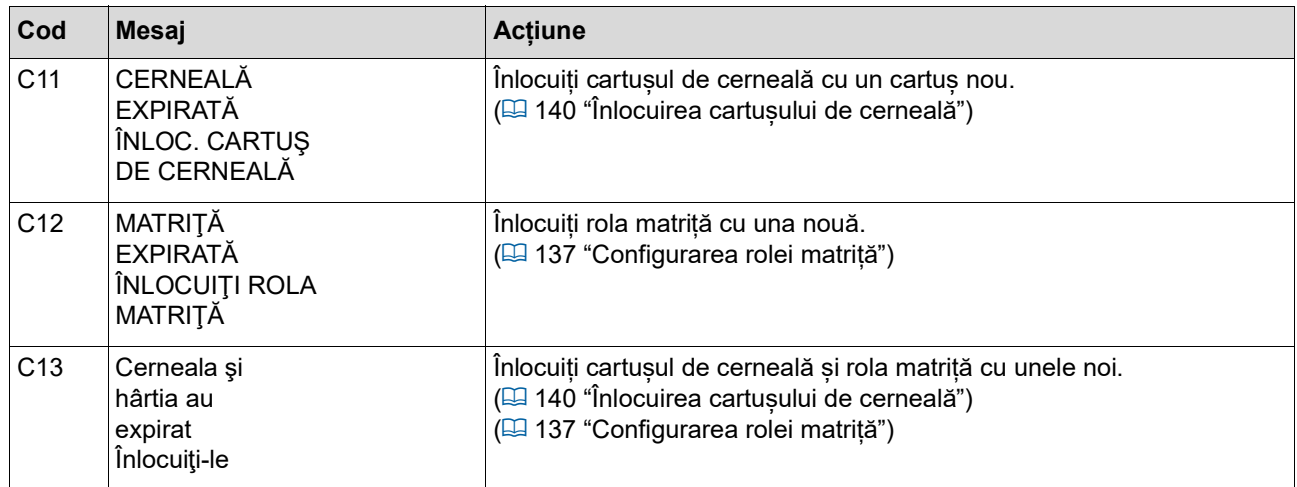

### **D00-0000: Eroare de instalare**

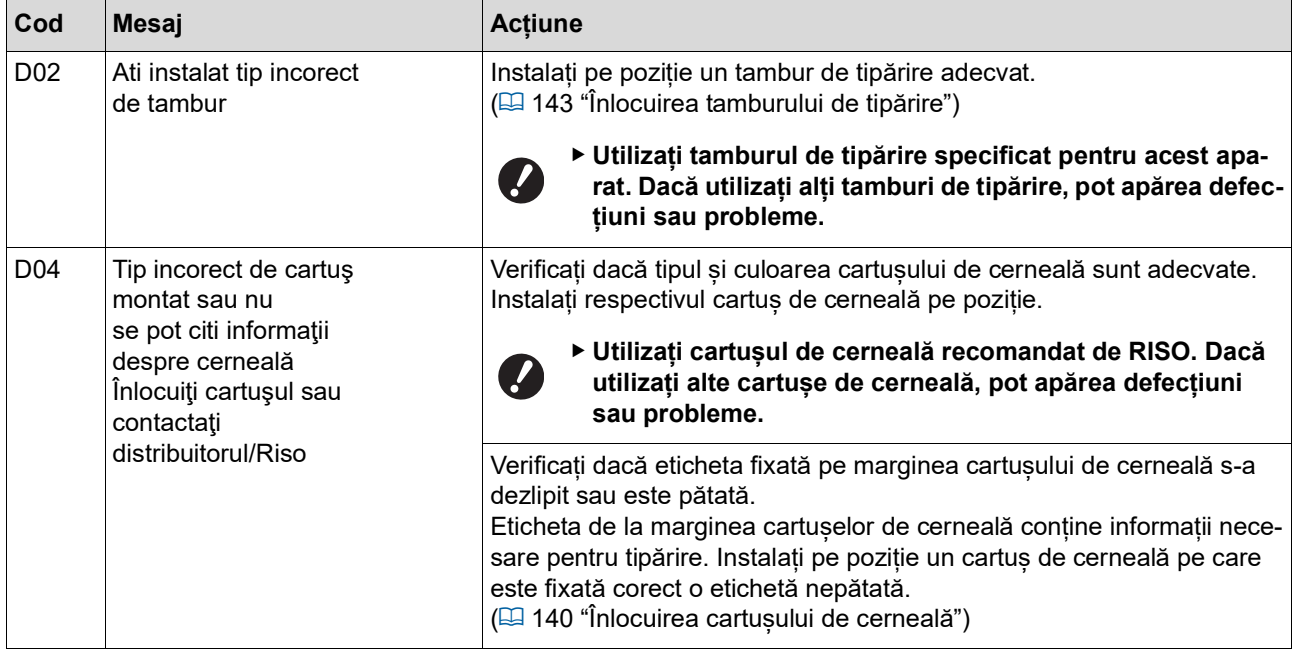

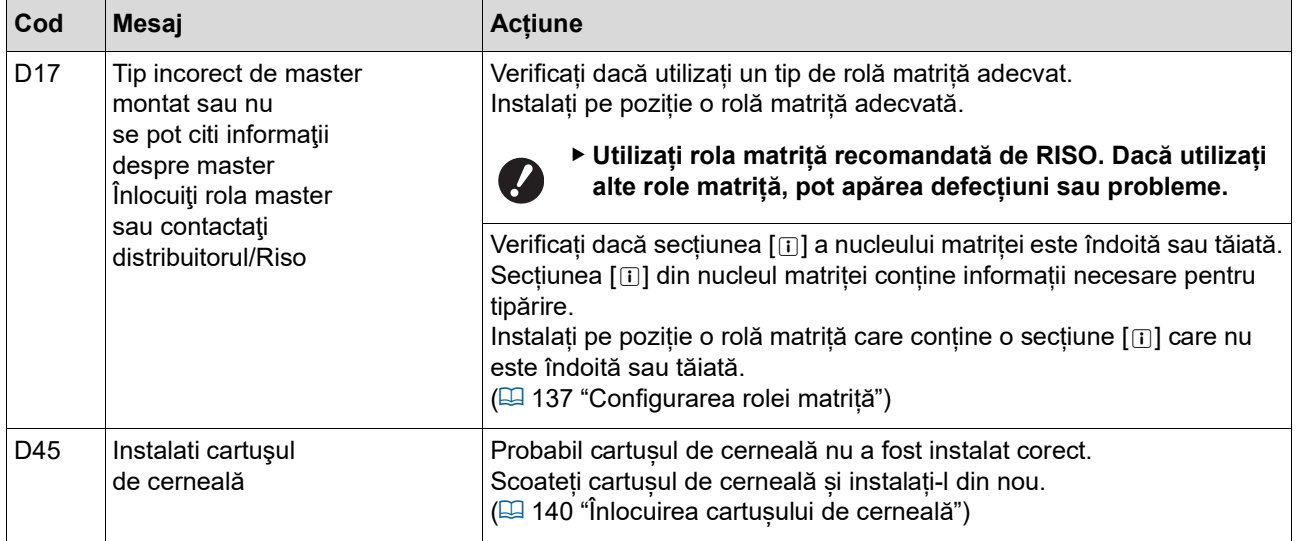

#### **E00-0000: Eroare apel întreținere**

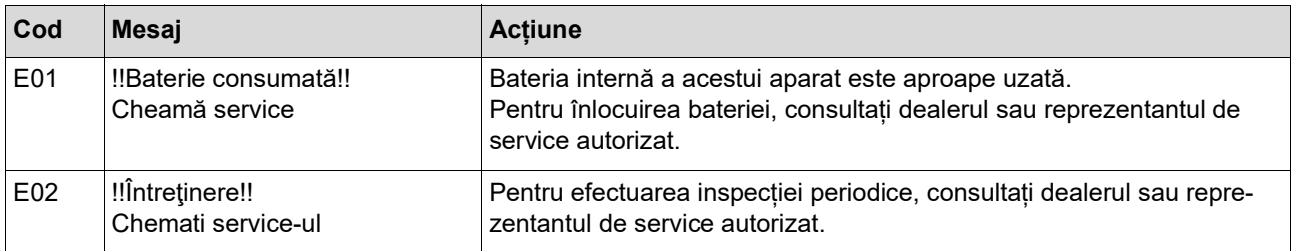

#### **F00-0000/G00-0000: Avertisment**

```
\mathbb Z
```
B[Anula] sau [Continuare] pot fi afișate pe ecran.

Pentru a întrerupe funcționarea, atingeți [Anula]. Atingeți [Continuare] pentru a relua funcționarea.

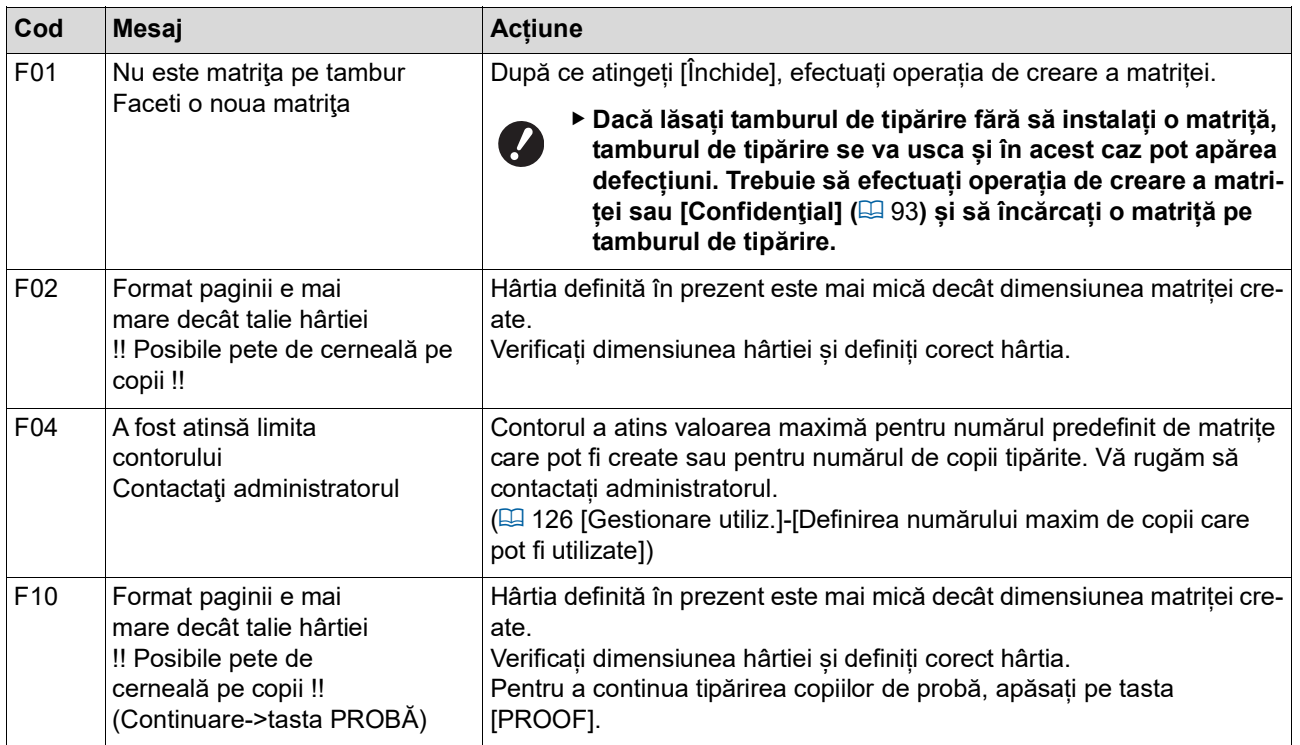

<span id="page-157-1"></span><span id="page-157-0"></span>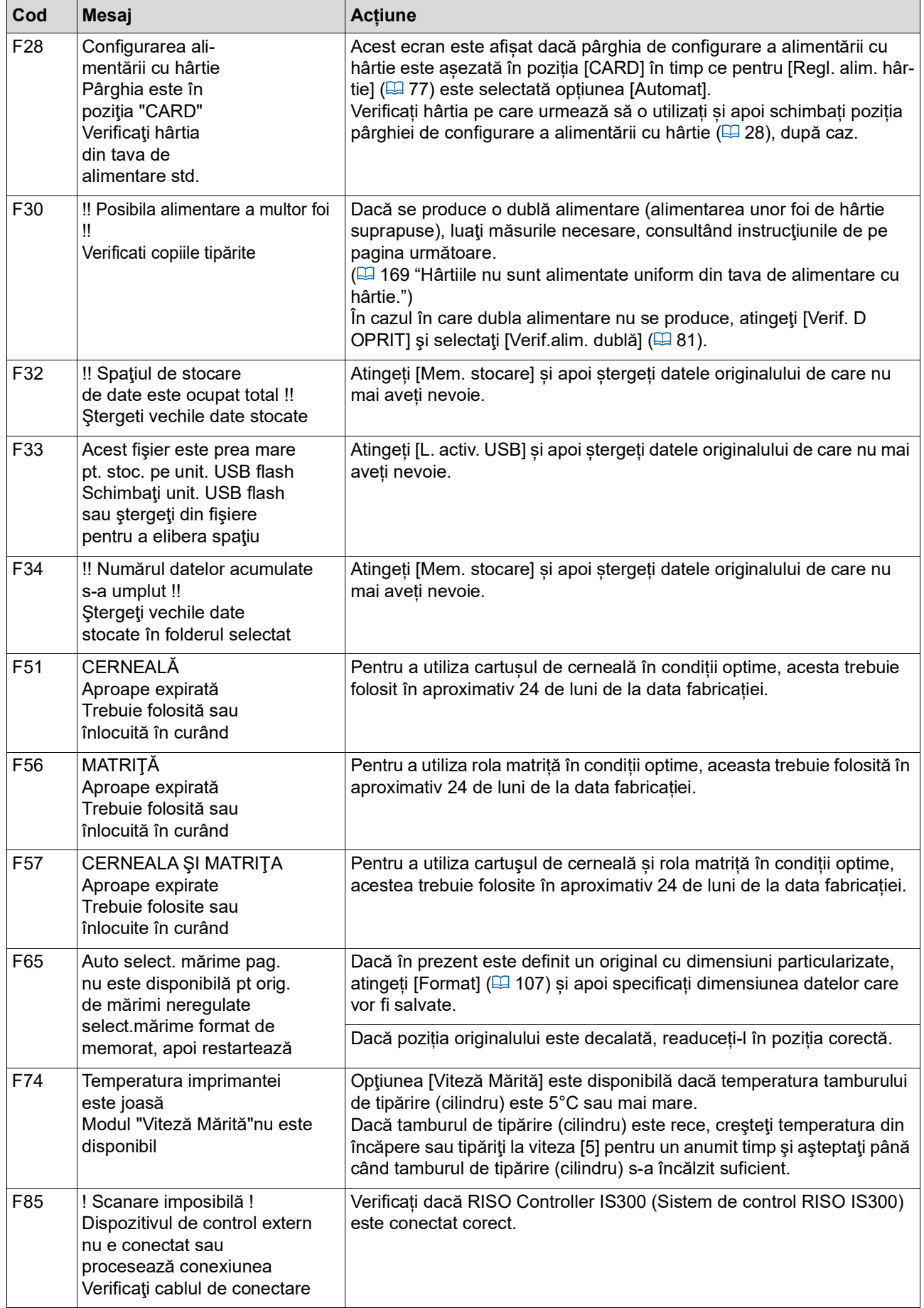

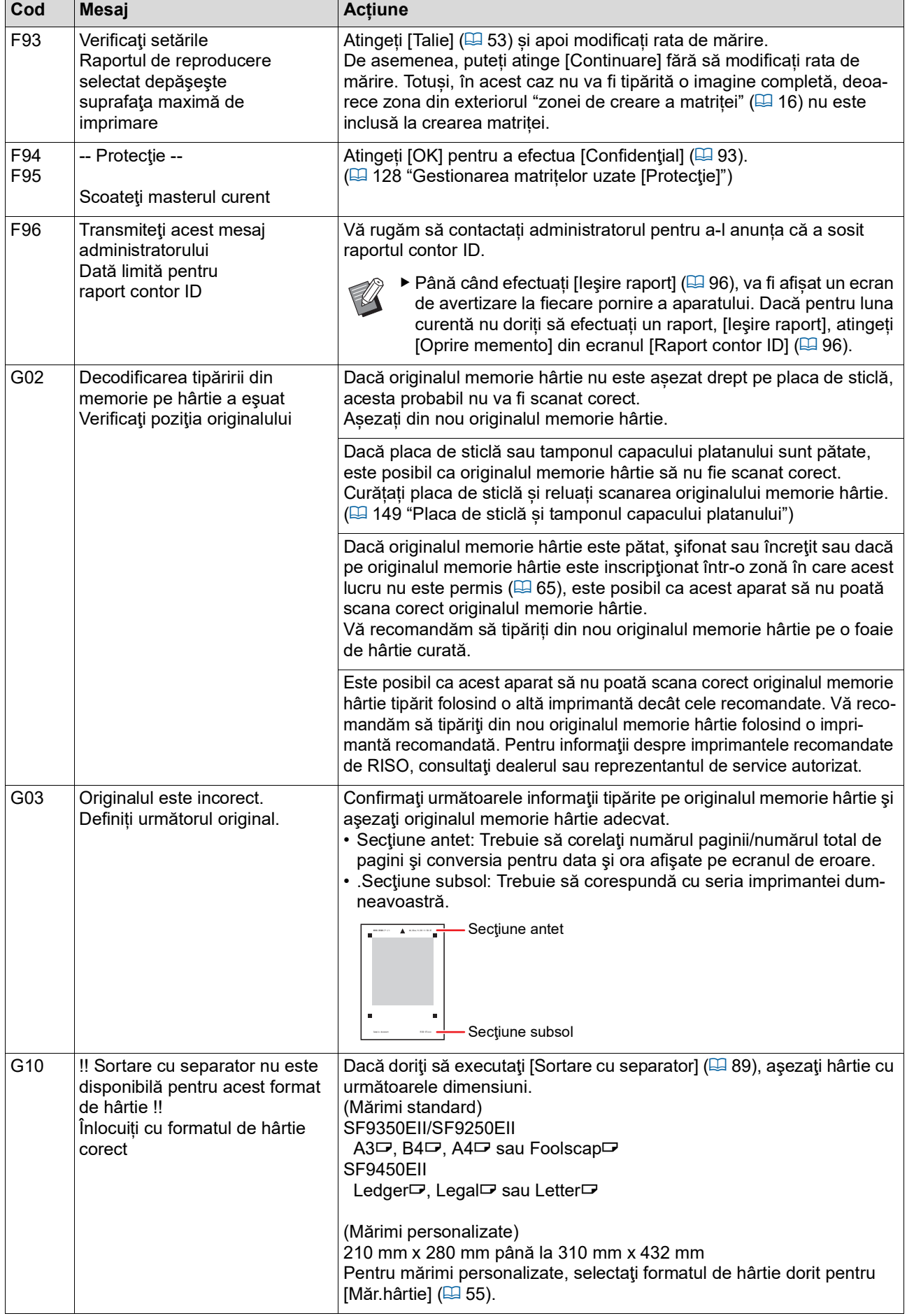

 $\mathscr{U}$ 

#### **J00: Eroare blocare hârtie**

Locul în care este blocat un original sau o hârtie luminează intermitent pe ecran.

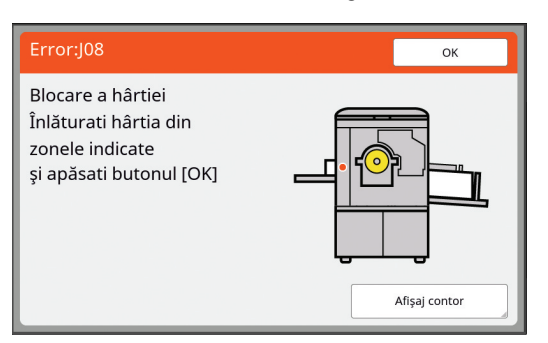

- BPentru a preveni blocarea hârtiei, la tipărire utilizați hârtie adecvată.
	- (A 14 ["Imprimarea pe hârtie"\)](#page-15-0)
- BDacă așezați originale în alimentatorul automat de documente opțional, utilizați originale adecvate.  $(E4 14$  "[Originale](#page-15-1)")

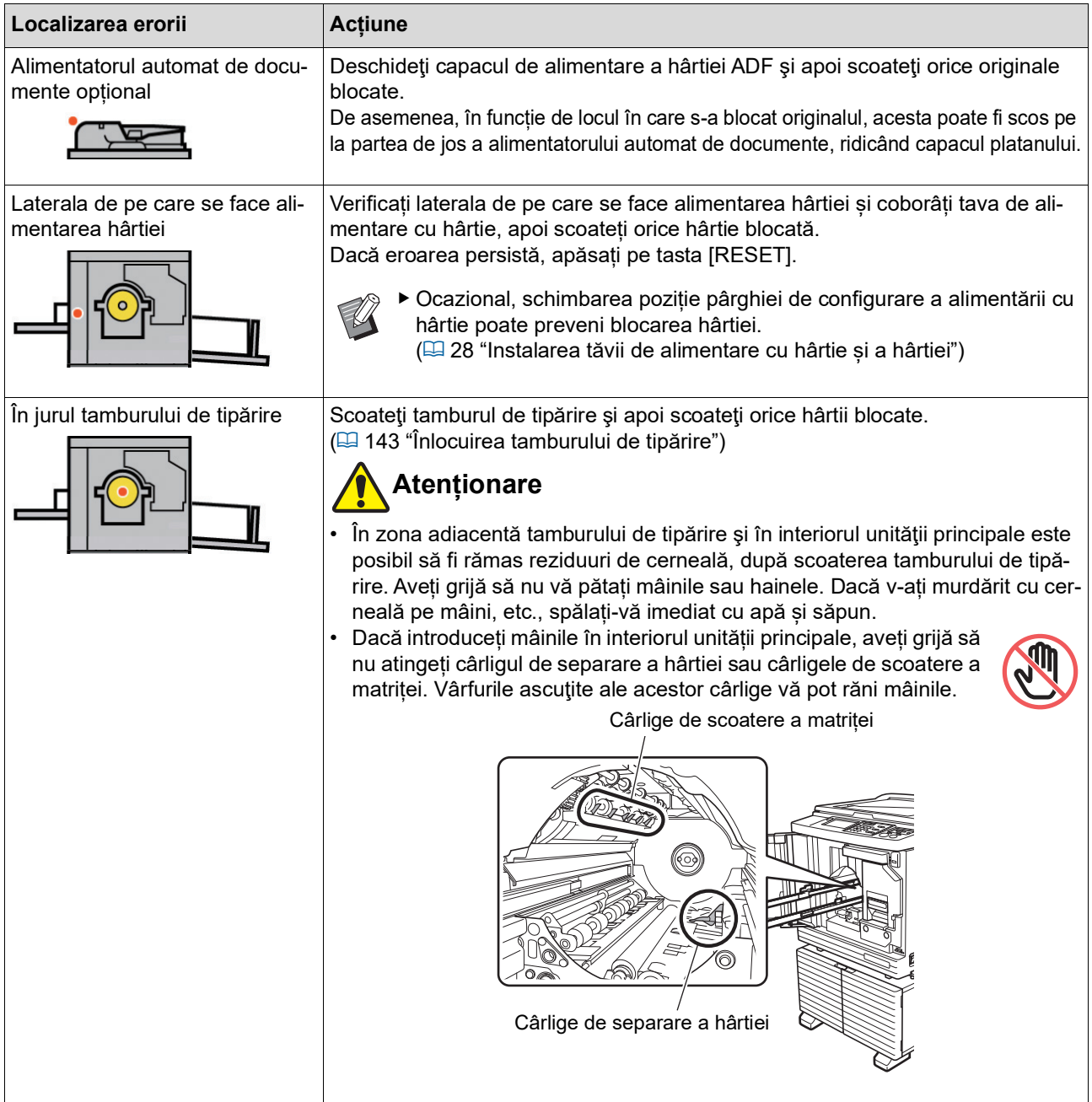

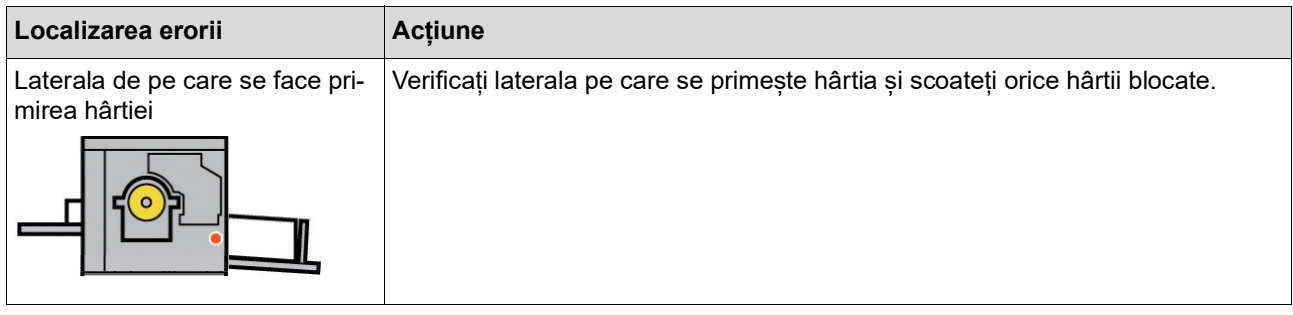

## **Dacă este afișat ecranul [Vrăjitor intoducere informaţii consumabile]**

Pentru a menține condițiile optime de tipărire, acest aparat obține informații de la consumabile. Dacă informațiile nu pot fi obținute, va fi afișat ecranul [Vrăjitor intoducere informaţii consumabile]. Introduceți valoarea adecvată.

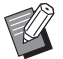

BNu ne asumăm nicio răspundere sau responsabilitate în cazul în care nu utilizați consumabilele recomandate de RISO. De asemenea, nu vă putem pune la dispoziție valori pentru configurarea aparatului. Dacă nu cunoașteți valorile pentru configurarea aparatului, vă recomandăm să mergeți din aproape în aproape, schimbând valorile de la [1] în continuare și verificând în același timp rezultatele obținute la tipărire.

- BDacă efectuați operațiile enumerate mai jos, valorile introduse vor fi șterse. În acest caz, trebuie să reintroduceți aceste valori.
	- Comutatorul de alimentare este închis și apoi redeschis.
	- Apăsați pe tasta [WAKE-UP] în timp ce aparatul este în modul repaus.

### <span id="page-160-0"></span>**[Introducere informaţii cerneală]**

1 Atingeți [OK] din următorul ecran.

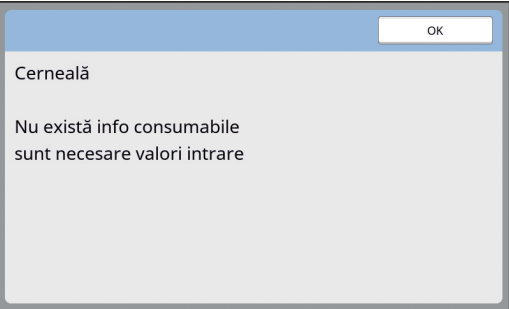

#### 160 Capitolul 11 Depanarea

2 Definiți elementele conform tabelului de mai jos.

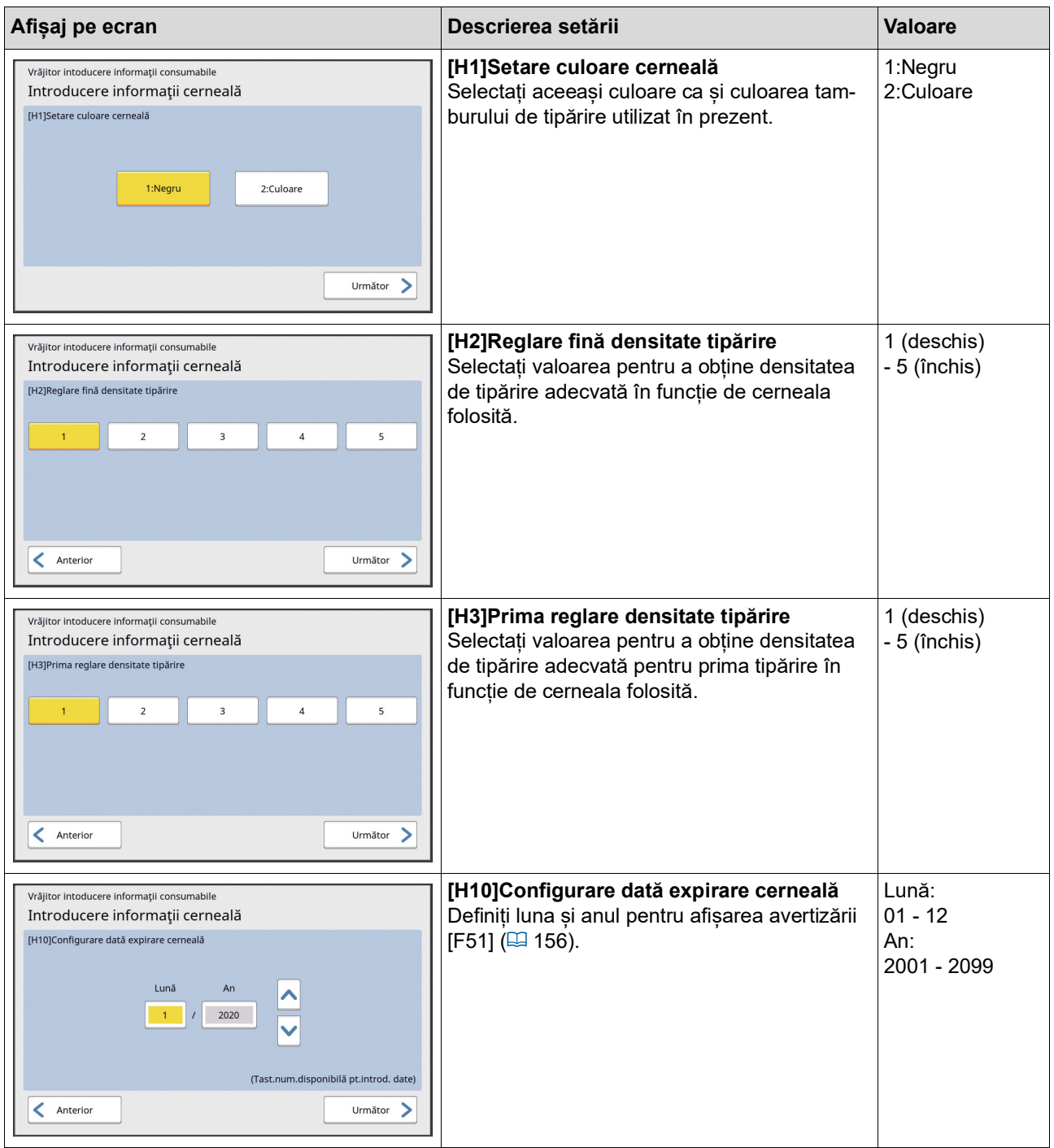

3 Dacă ați terminat de definit valorile, va fi afișat un ecran de confirmare. Verificați valoarea și apoi apăsați pe tasta [START]. Este afișat ecranul de bază.

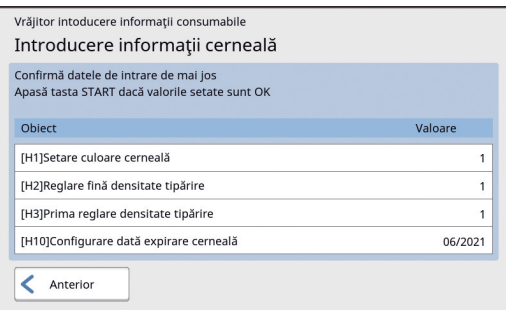

## <span id="page-162-0"></span>**[Introducere informaţii matriţă]**

1 Atingeți [OK] din următorul ecran.

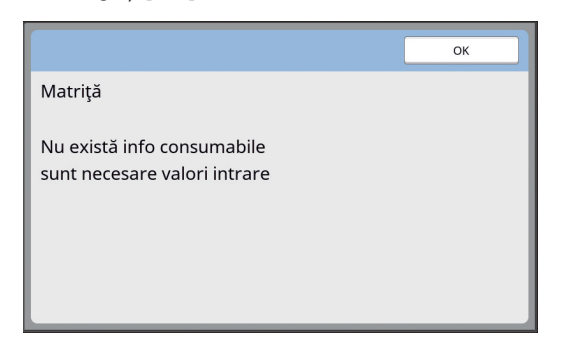

2 Definiți elementele conform tabelului de mai jos.

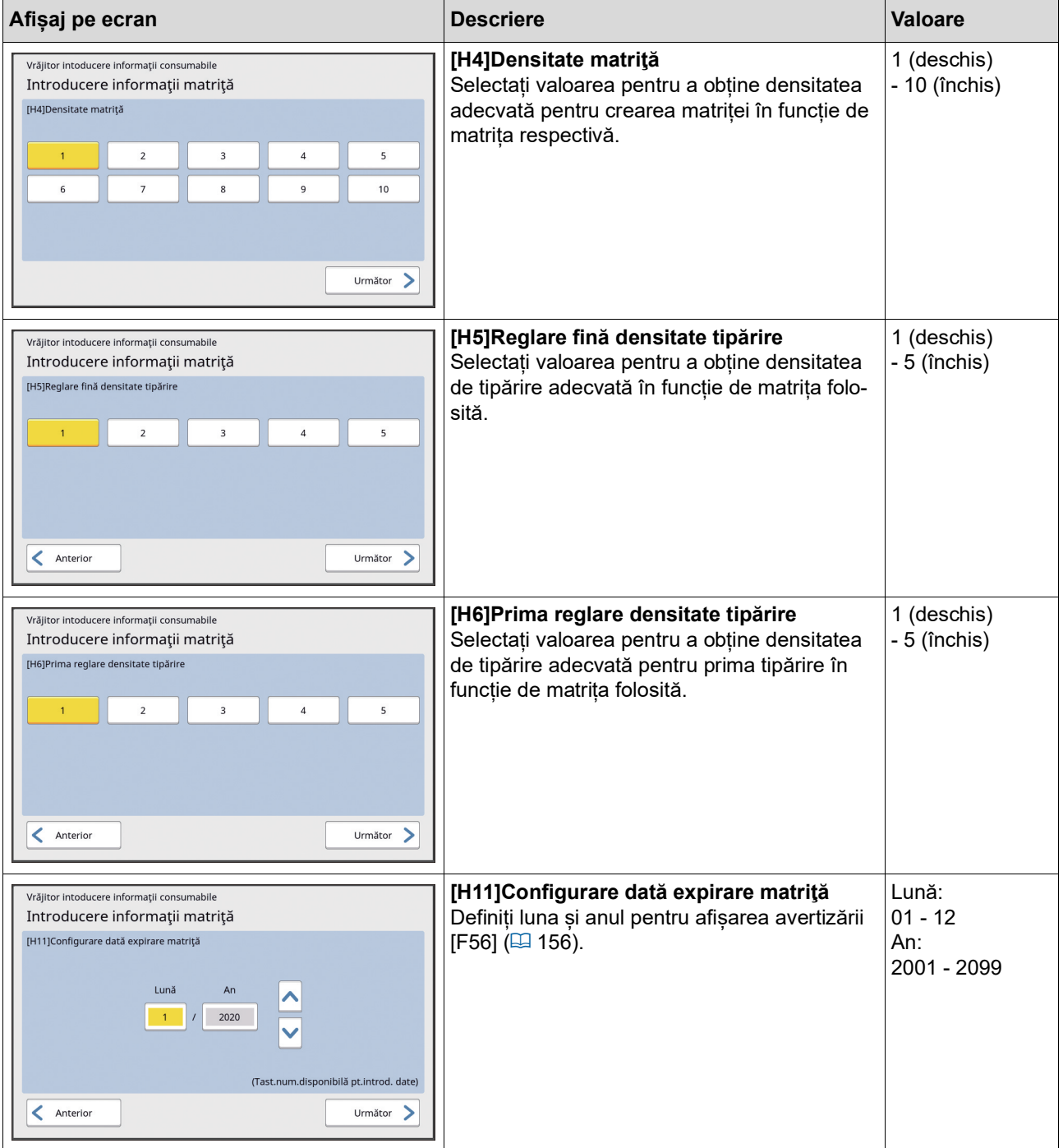

#### Capitolul 11 Depanarea

 Dacă ați terminat de definit valorile, va fi afișat un ecran de confirmare. Verificați valoarea și apoi apăsați pe tasta [START]. Este afișat ecranul de bază.

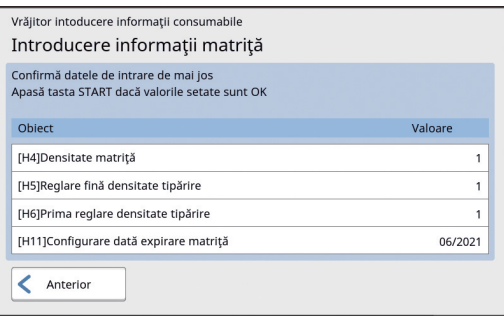

## **Depanarea**

Verificați în tabelul de mai jos și luați măsurile necesare înainte de a consulta dealerul sau reprezentantul autorizat de service.

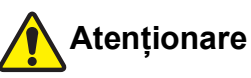

Nu efectuați nicio operație (reglaje, reparații, etc.) care nu sunt prezentate în acest ghid. Dacă doriți să efectuați

un reglaj sau o reparație, consultați dealerul sau reprezentantul de service autorizat.

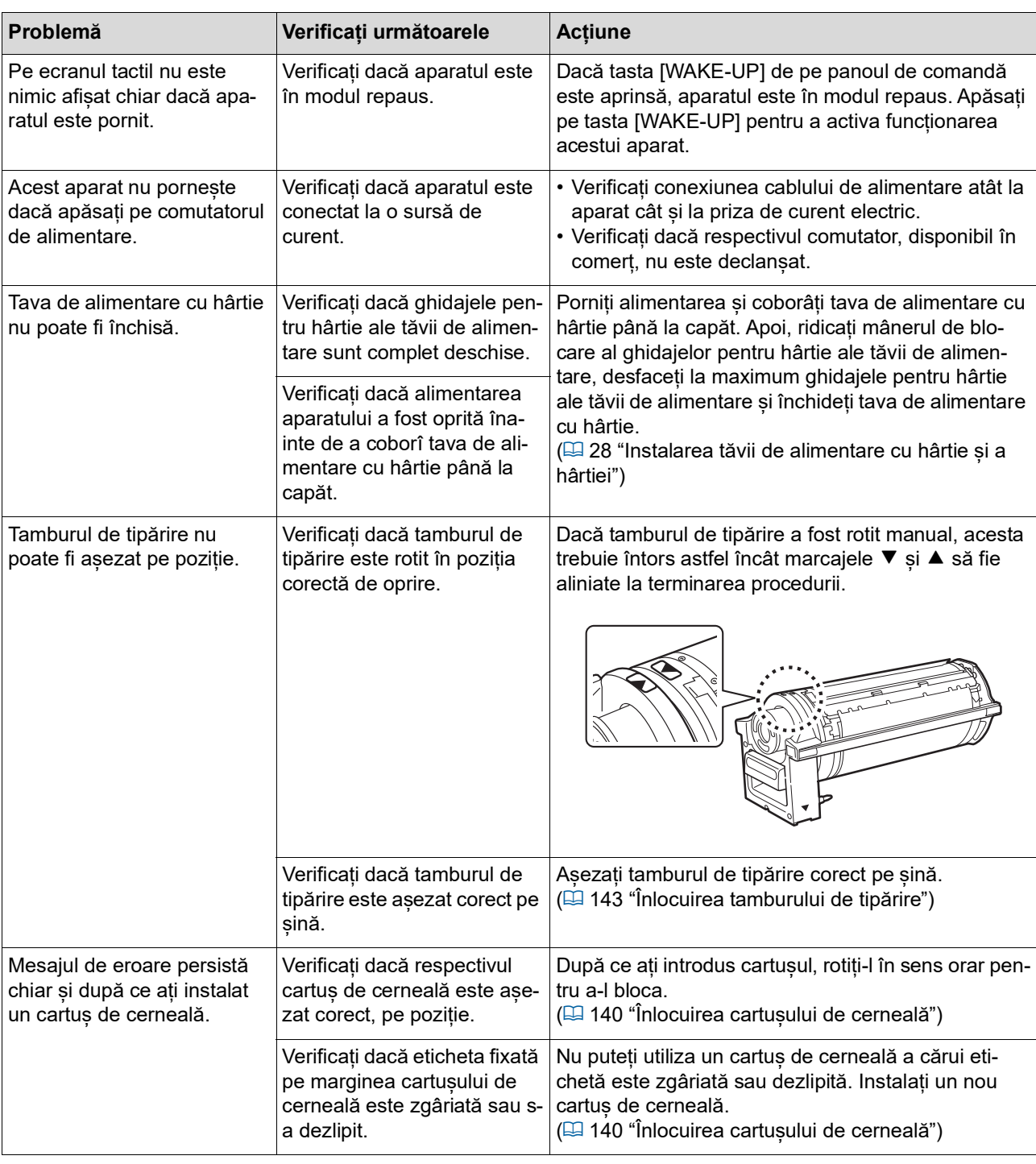

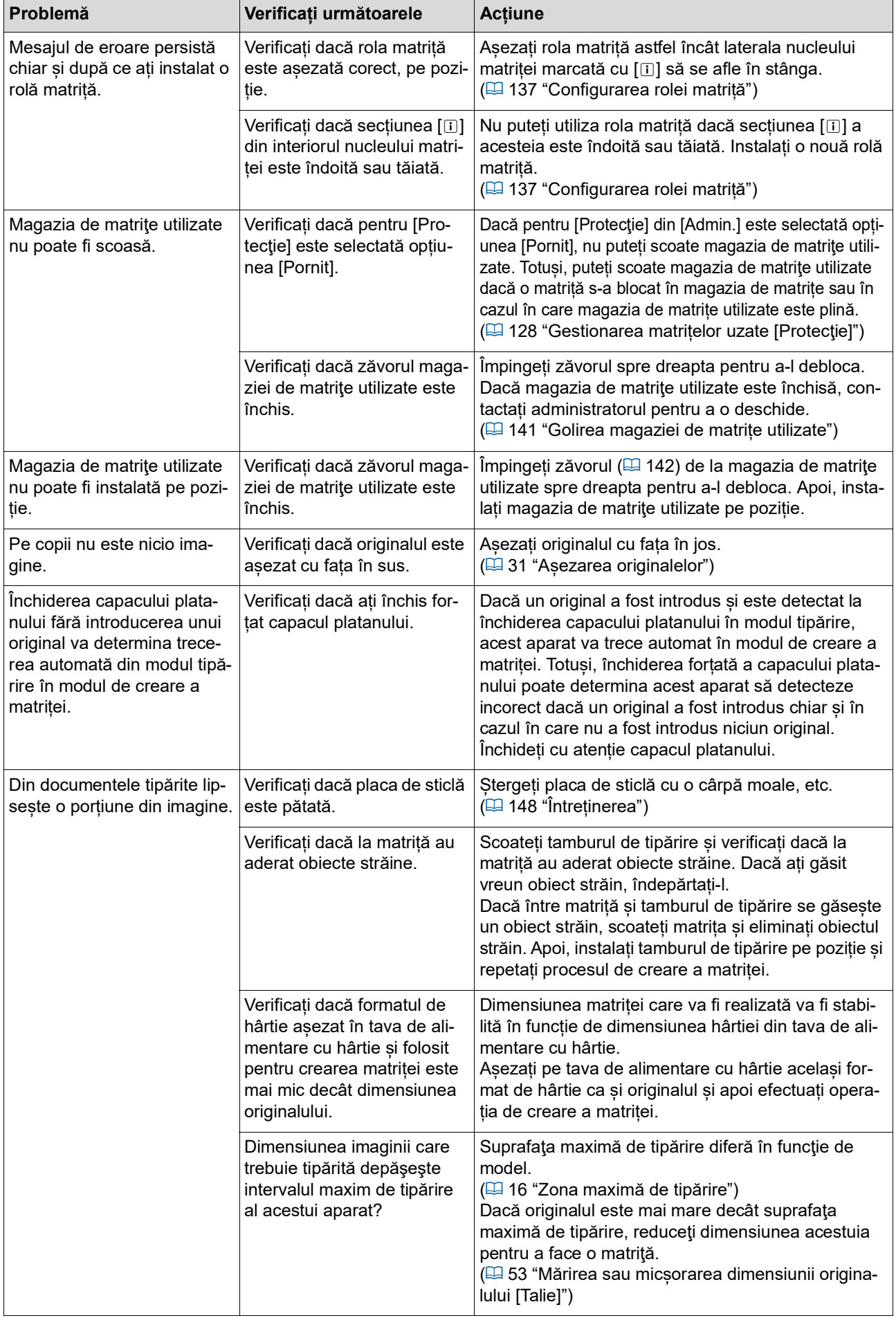

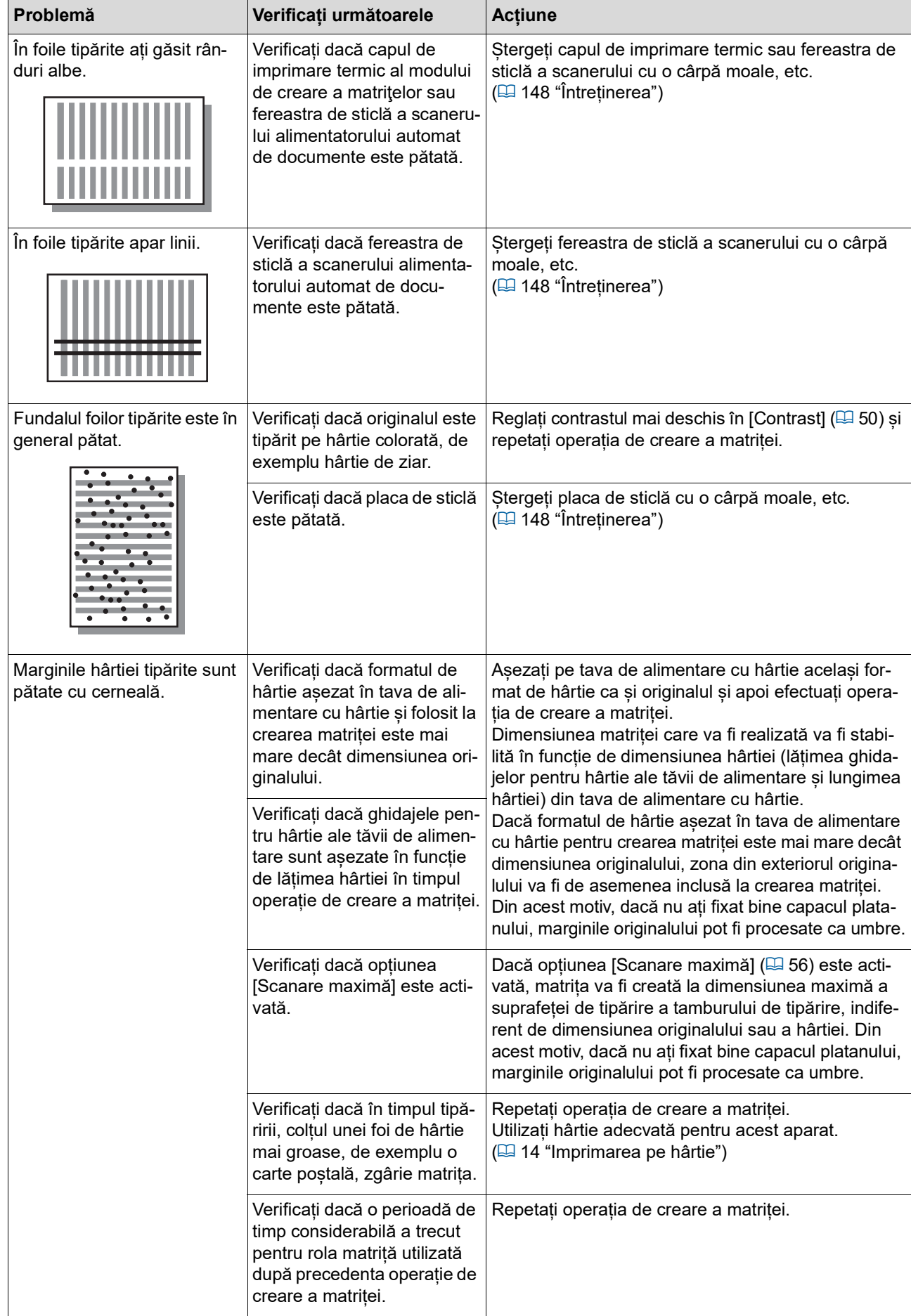

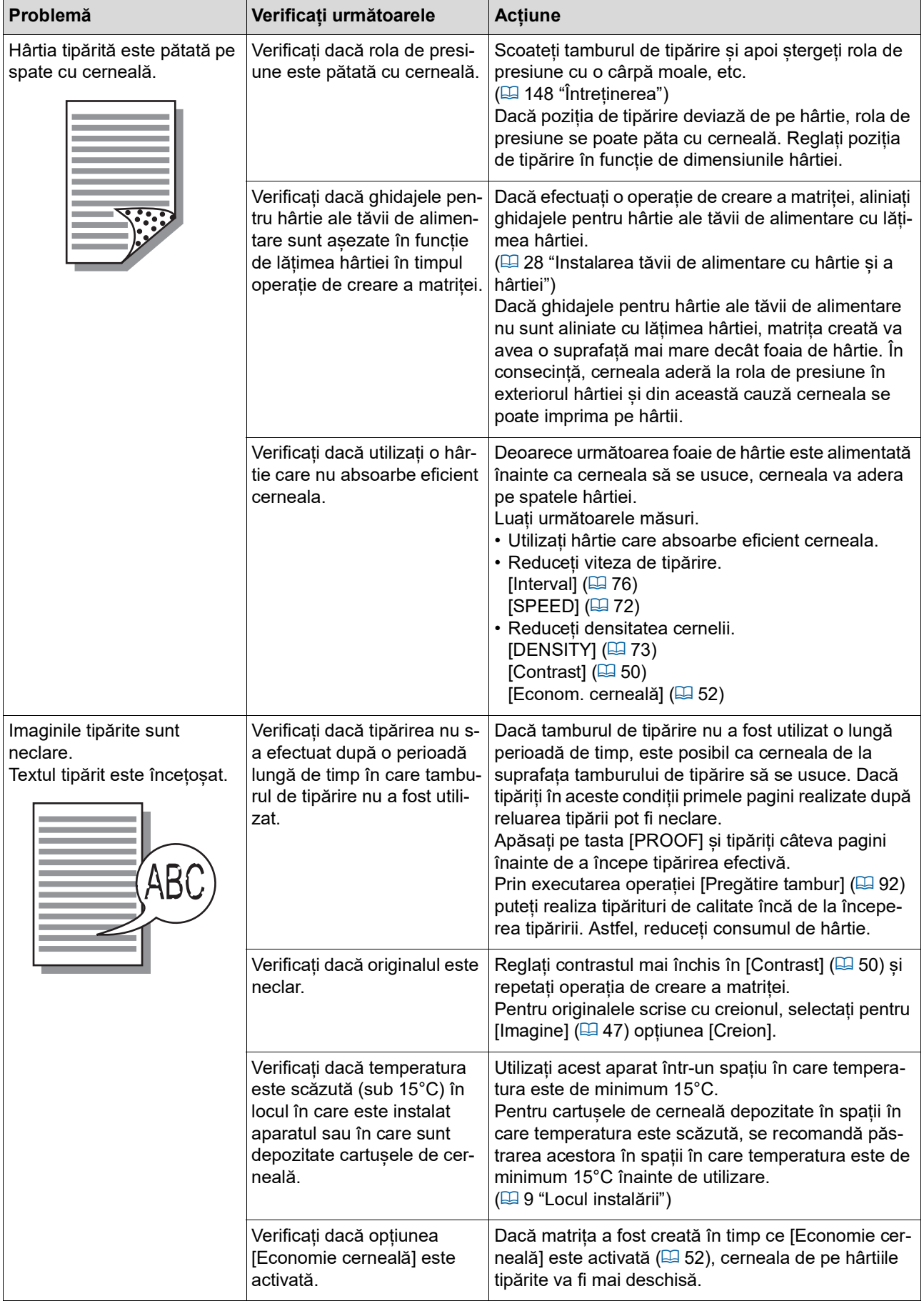

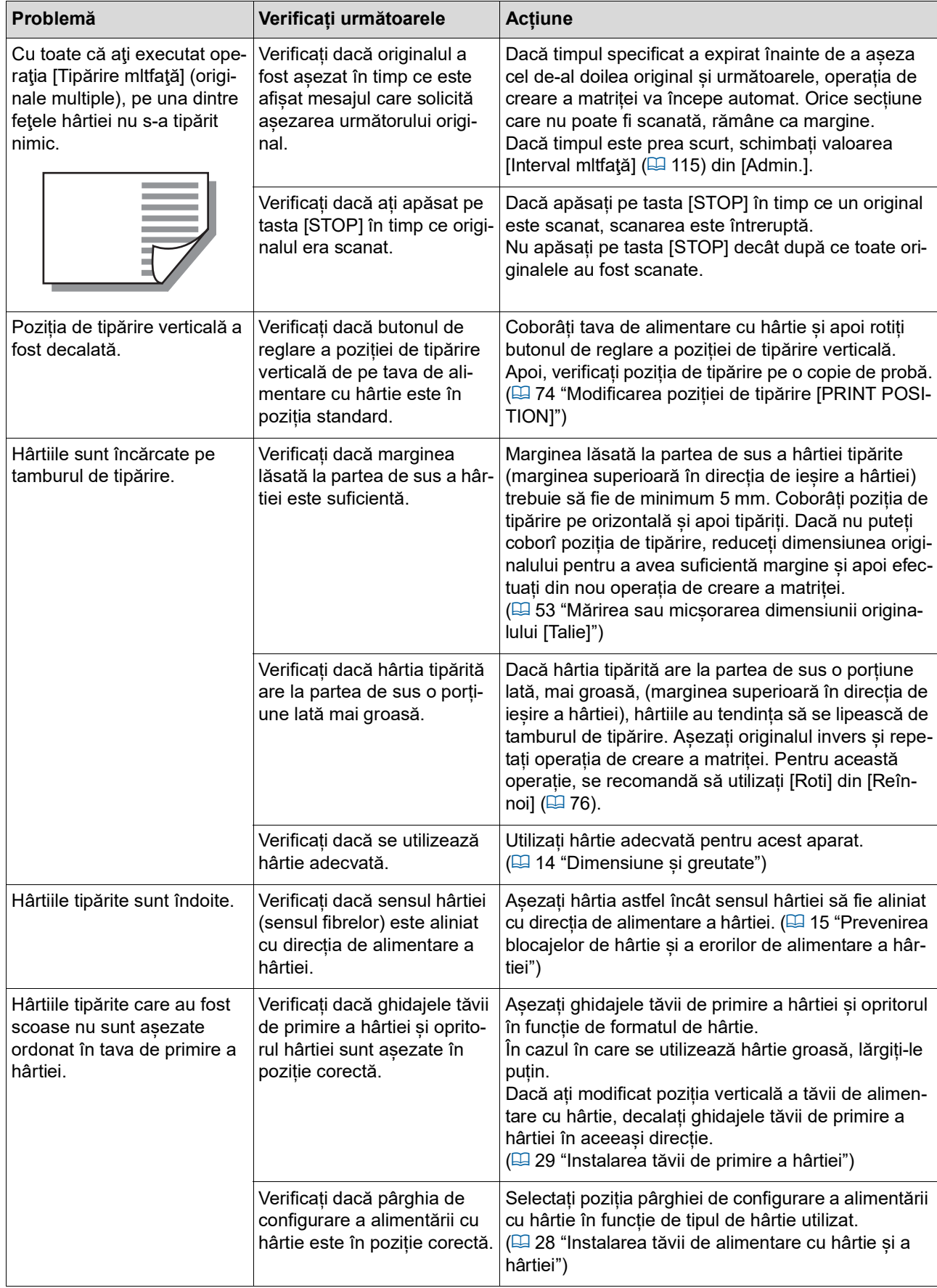

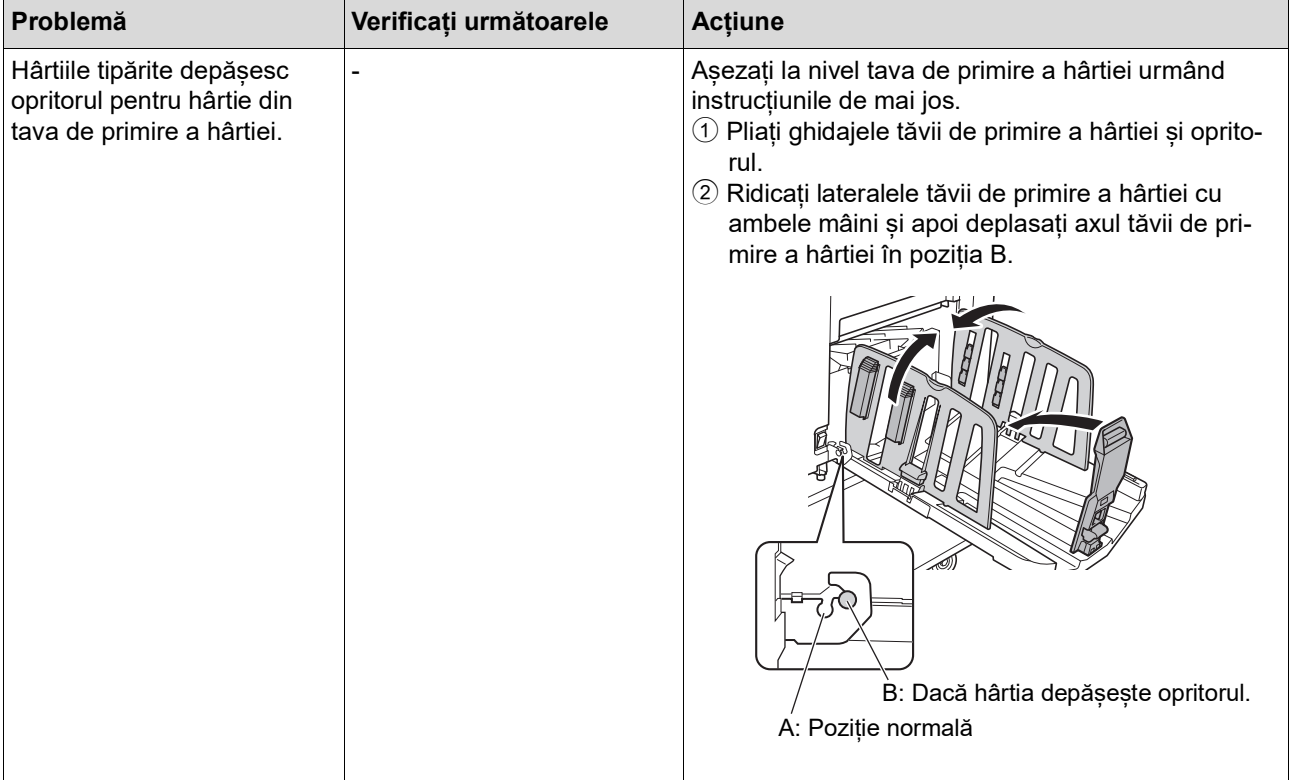

<span id="page-170-1"></span><span id="page-170-0"></span>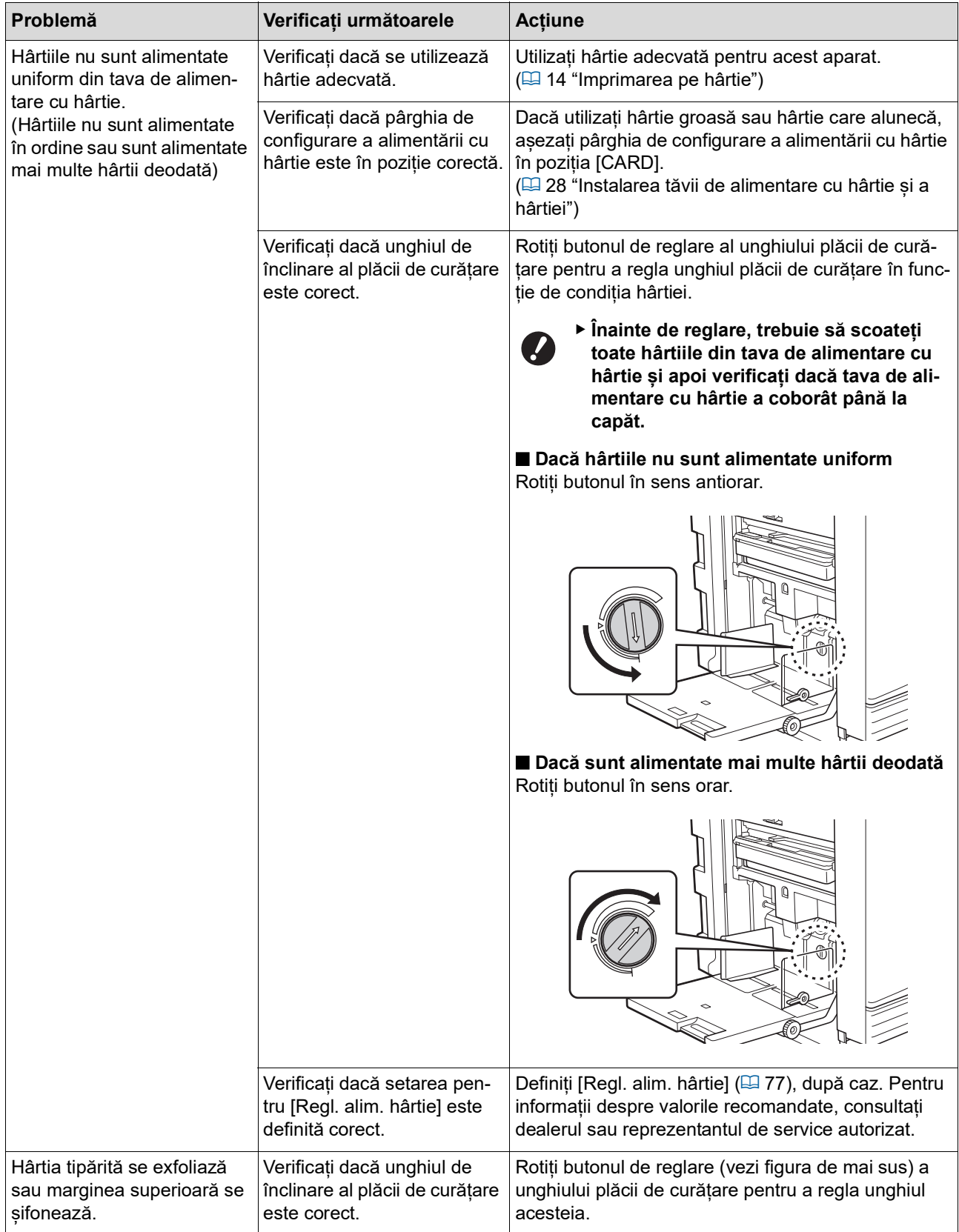

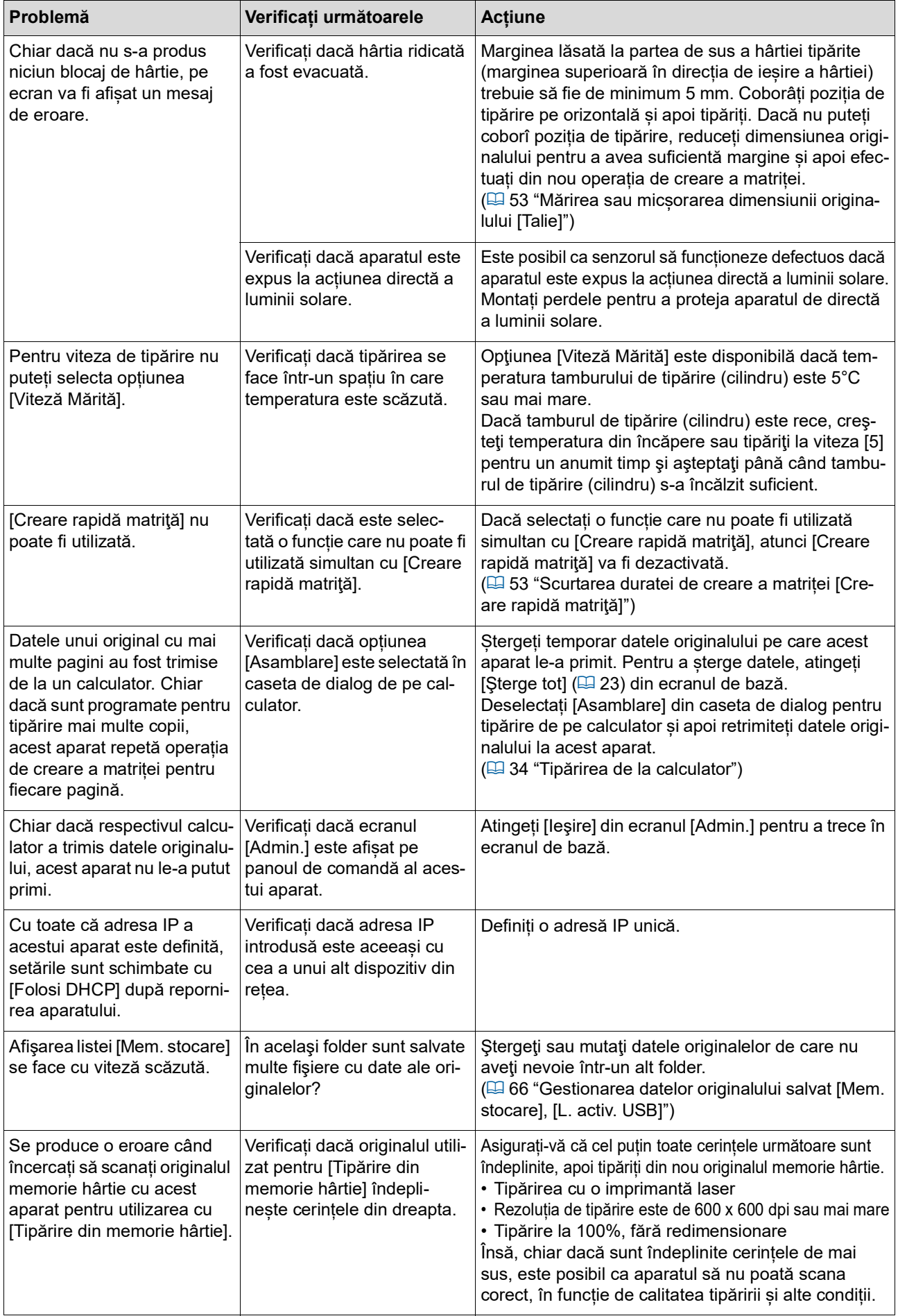

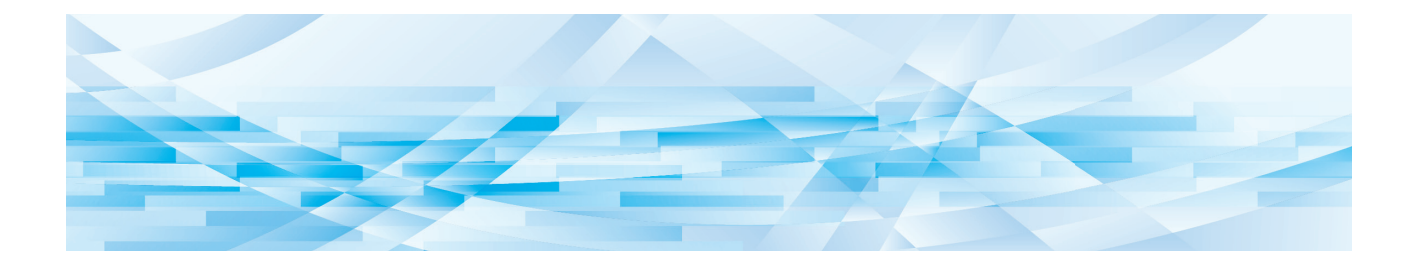

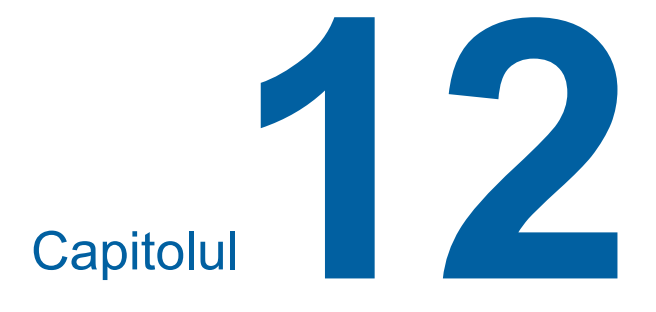

**Anexă**

## <span id="page-173-0"></span>**Accesorii opționale**

Pentru a îmbunătăți randamentul acestui aparat, aveți la dispoziție o gamă largă de accesorii opționale. Pentru a cumpăra accesoriile opționale, consultați dealerul sau reprezentantul de service autorizat.

#### **Auto Document Feeder AF-VII (Alimentator automat de documente AF-VII)**

Alimentează automat aproximativ 50 de pagini dintrun document original.

#### **Tambur color**

Activează schimbarea culorilor folosite la tipărire cu ușurință prin înlocuirea tamburului de tipărire. (Carcasă dedicată inclusă)

#### **Wide Stacking Tray (Tavă lată de stivuire)**

O tavă de primire a hârtiei care poate fi folosită pentru formate de hârtie până la 310 mm × 555 mm.

#### **IC Card Reader Activation kit RG (Set de activare RG pentru cititor de carduri IC)**

Permite gestionarea individuală a utilizatorilor și o securitate crescută prin utilizarea cardurilor IC. Pentru a utiliza cardurile IC, funcția [Recunoscut de] (A [122\)](#page-123-0) trebuie să fie configurată în [Admin.].

#### **Job Separator IV; NIII (Separator lucrări IV;NIII)**

Permite separarea cu ușurință a documentelor tipărite prin introducerea unor benzi de separare folosind funcția [Separare lucrări] (E [89](#page-90-1)).

#### **Card Feed Kit (Set alimentare carduri)**

O unitate pentru alimentarea stabilă a hârtiei pentru următorul interval de greutăţi. 100 g/m<sup>2</sup> până la 400 g/m<sup>2</sup>

#### **Envelope Feed Kit (Set alimentare plicuri)**

O unitate pentru alimentarea stabilă a plicurilor.

#### **RISO Controller IS300 (Sistem de control RISO IS300)**

Un sistem de control dedicat care permite ca aparatul să fie utilizat ca o imprimantă postscript 3 conectată la rețea.

#### **■ RISO Printer Driver for Macintosh (Driver imprimantă RISO pentru Macintosh)**

Un driver de imprimantă care permite utilizarea acestui aparat în Mac OS.

## **Specificații**

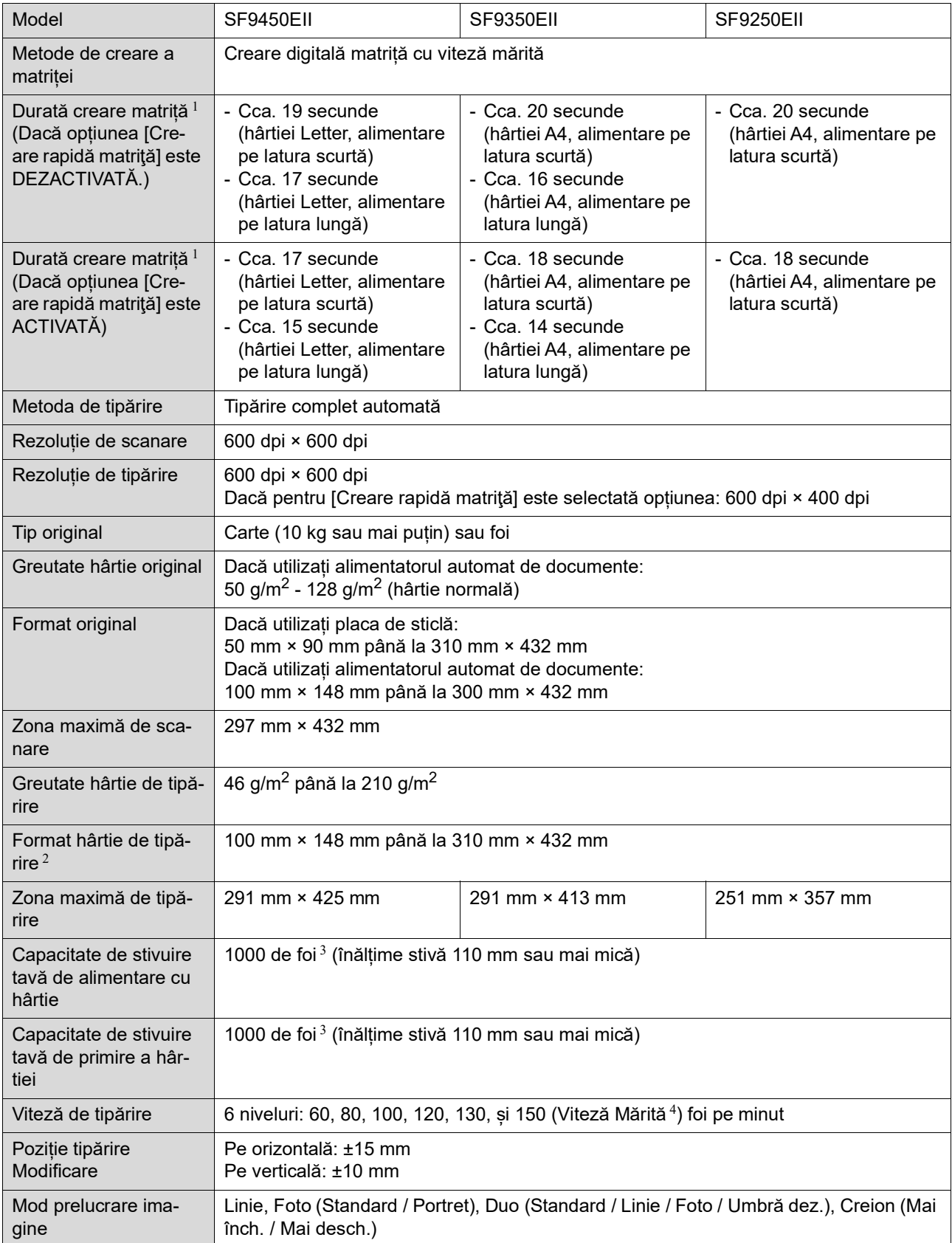

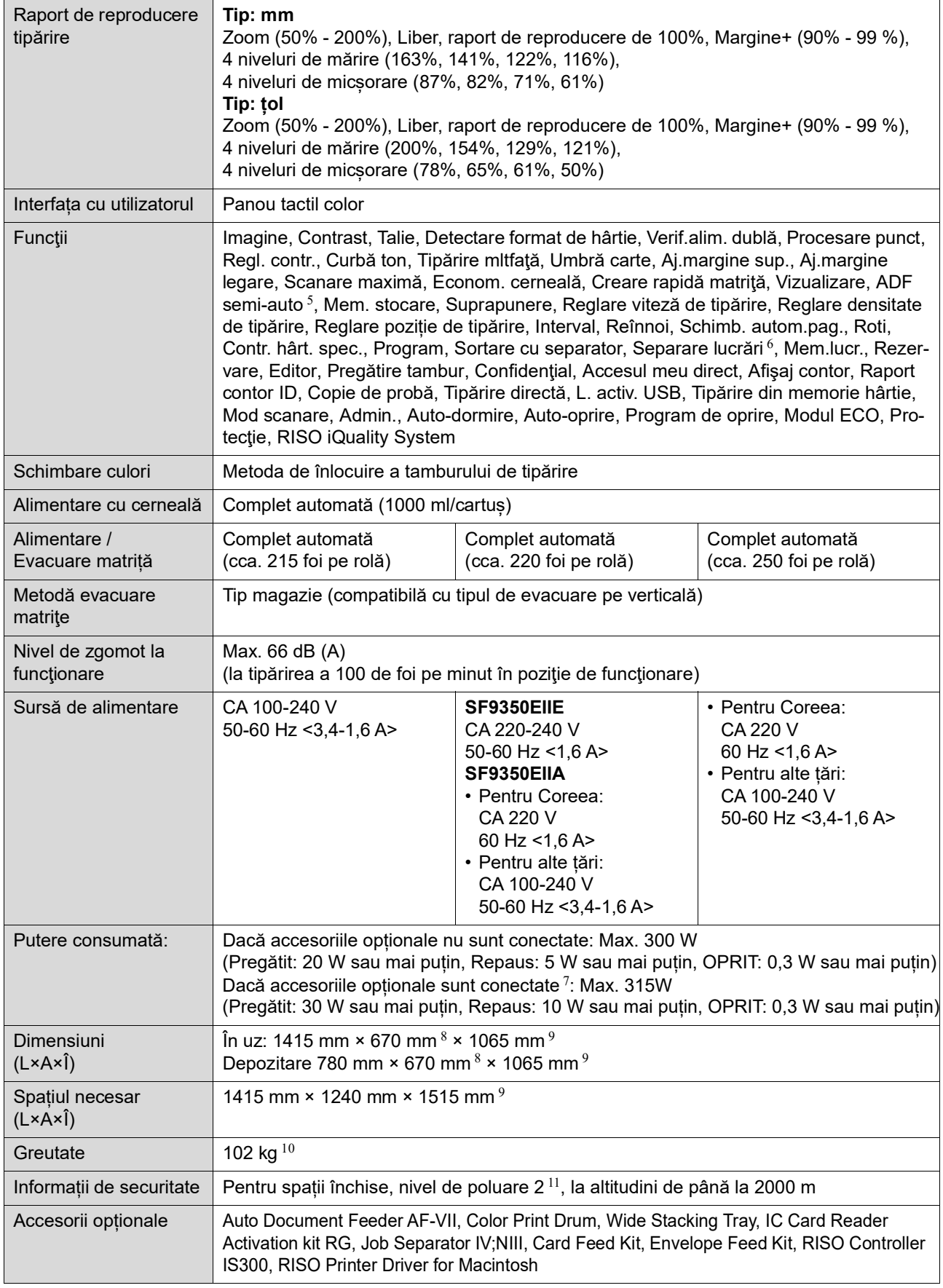

 $1$  Valoarea măsurată la un raport de reproducere de 100%.

 $^2$  Dacă este instalată Wide Stacking Tray (Tavă lată de stivuire), opțională, puteți utiliza formate de hârtie care nu depășesc dimensiunea 310 mm × 555 mm selectând opțiunea [Date hârti.person.]. În funcție de tipul de hârtie și de dimensiunile hârtiei, este posibil ca hârtia să nu fie aliniată corect.

- $3$  Dacă utilizați hârtie cu greutatea următoare; 64 g/m<sup>2</sup> 80 g/m<sup>2</sup>
- <sup>4</sup> Dacă temperatura din interiorul tamburului de tipărire este mai mică decât 5°C, [Viteză Mărită] nu va putea fi utilizată.
- <sup>5</sup> Poate fi utilizată dacă este instalat un alimentator automat de documente opțional.
- $6$  Poate fi utilizată dacă este instalat un separator de lucrări optional.
- $7$  Dacă toate accesoriile opționale următoare sunt instalate.
	- –Alimentator automat de documente
	- –Separator lucrări
- Cititor de carduri IC <sup>8</sup> Adâncimea nu include stabilizatorii pentru suportul de stocare dedicat.
- $9$  Înălțimea include suportul de stocare dedicat.
- $10$  Greutatea nu include cerneala, rola matriță și suportul de stocare.
- <sup>11</sup> Nivelul de poluare al mediului de utilizare datorită prafului din aer. Nivelul "2" corespunde unui mediu de lucru general, pentru spații închise.

#### **Note**

- Specificațiile și tipul de produs pot fi modificate fără notificare prealabilă.
- Vă rugăm să țineți cont de faptul că datorită îmbunătățirilor și a modificărilor efectuate acestui aparat, este posibil ca unele imagini și explicații din prezentul ghid să nu corespundă cu aparatul dumneavoastră.

## Index

 $\mathcal{L}^{\text{max}}_{\text{max}}$ 

## **Numerics**

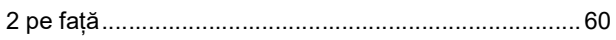

## $\mathsf{A}$

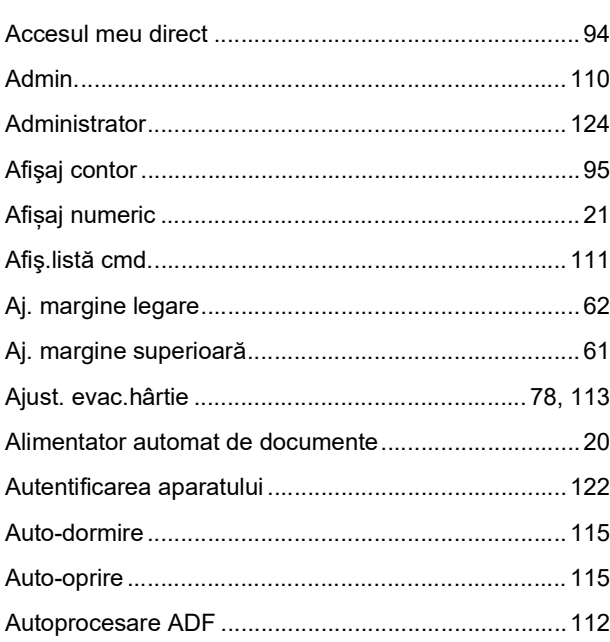

## $\mathbf B$

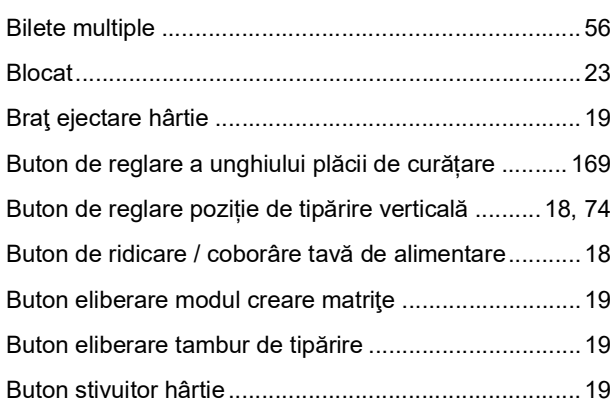

## $\overline{c}$

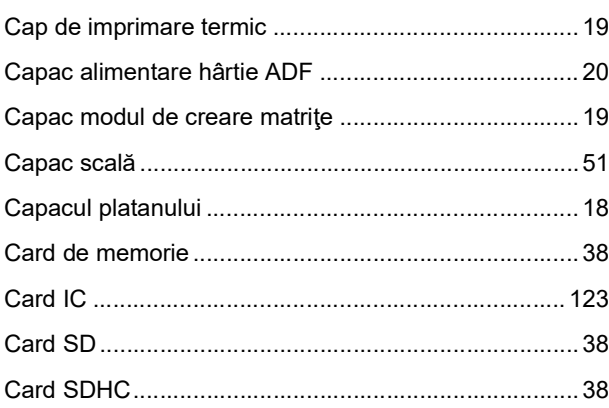

<u> 1980 - Jan Barnett, fransk politik (d. 1980)</u>

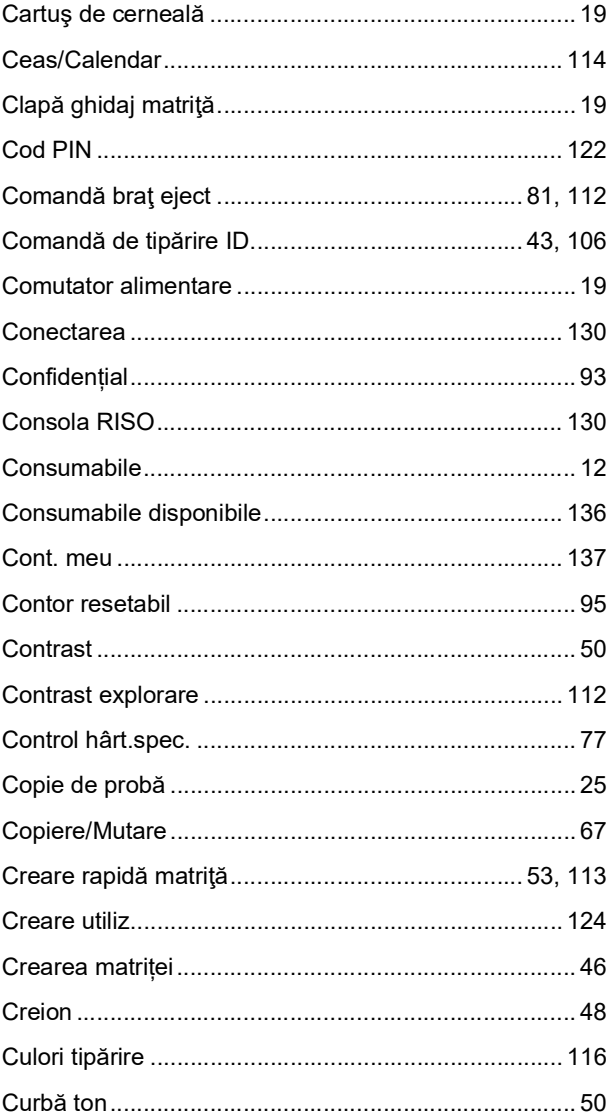

## $D \sim 1$

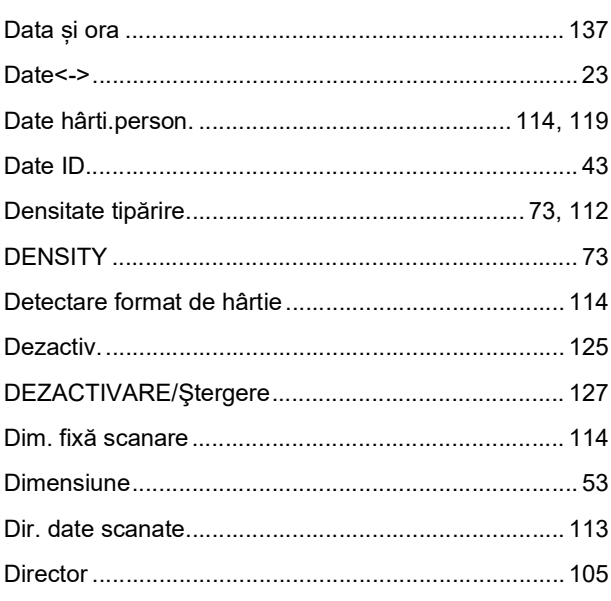

#### Capitolul 12 Anexă 177

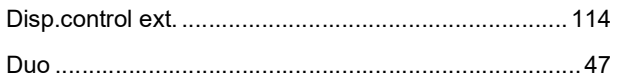

<u> 1980 - Jan Alexandria (h. 1980).</u>

## $E$

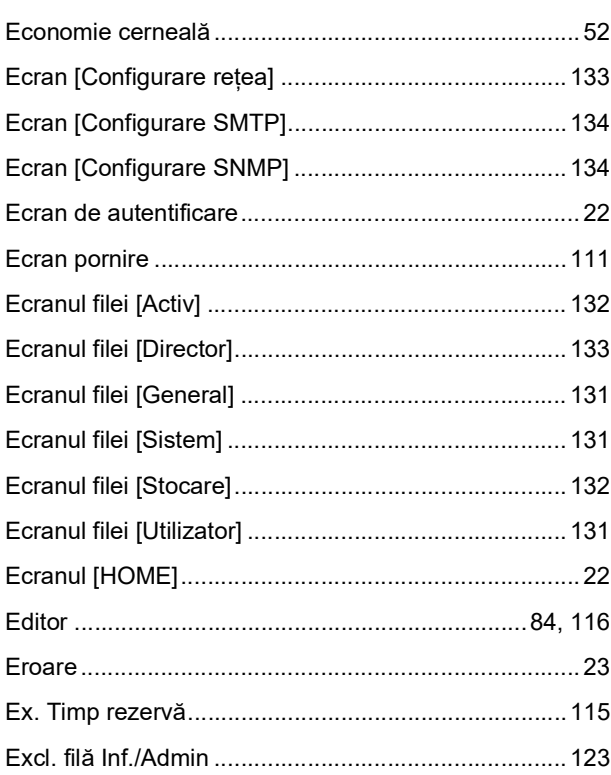

## $\overline{E}$

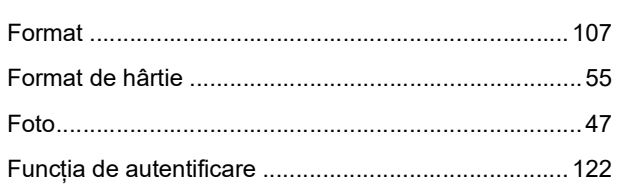

## G

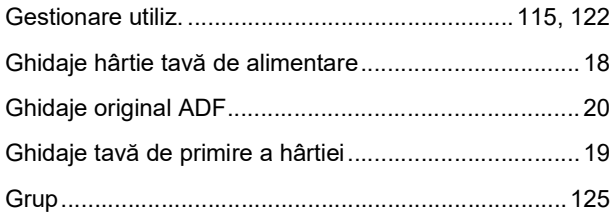

## $\overline{\mathsf{H}}$

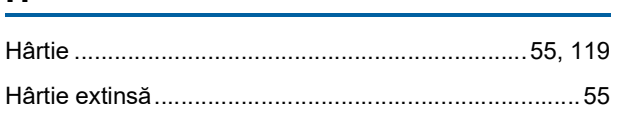

## $\overline{1}$

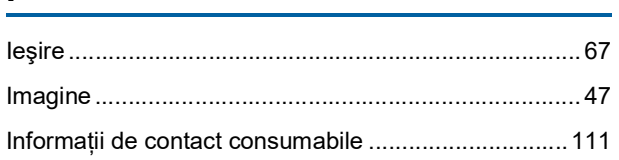

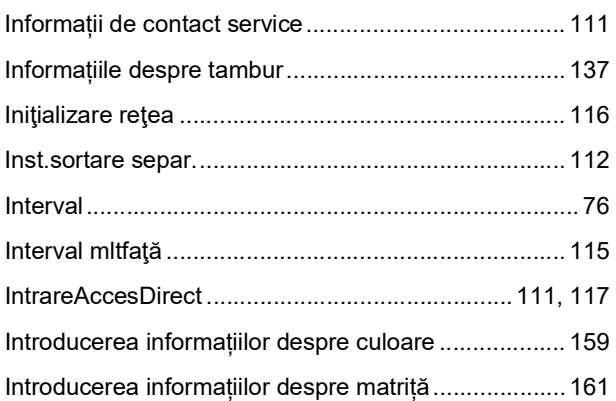

## $\mathsf L$

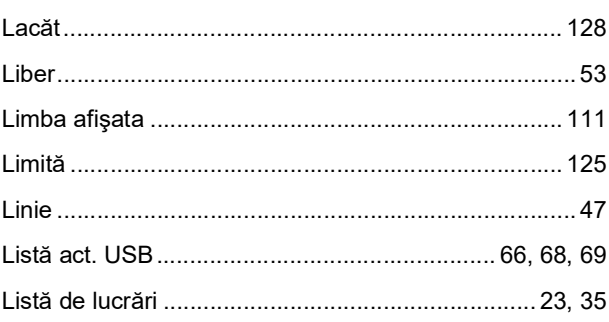

## $\mathbf M$

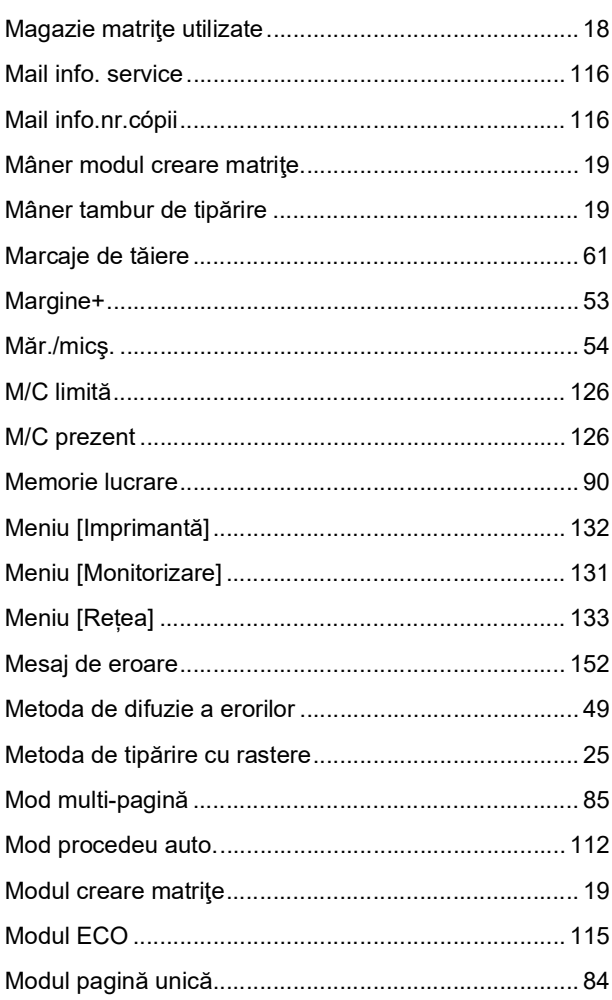

## $\overline{\mathsf{N}}$

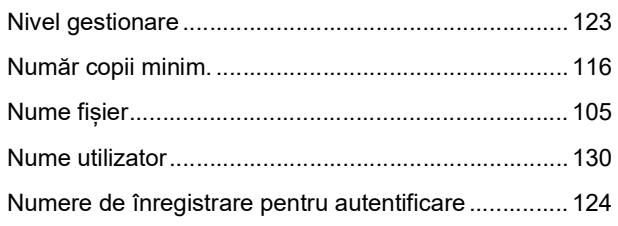

## $\overline{\mathbf{o}}$

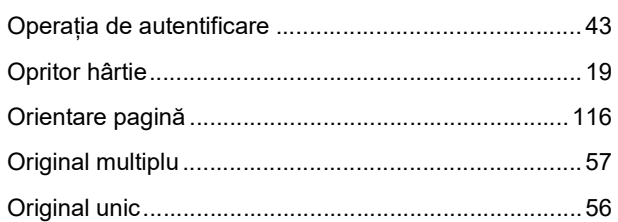

## $\boldsymbol{\mathsf{P}}$

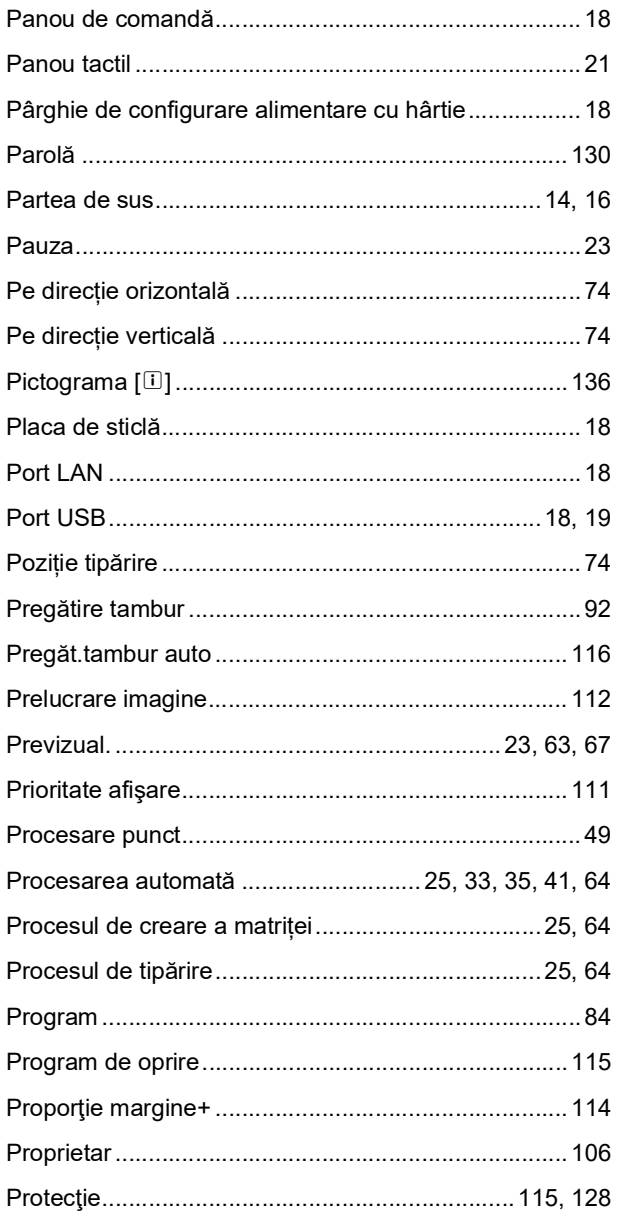

## $\mathsf{R}$

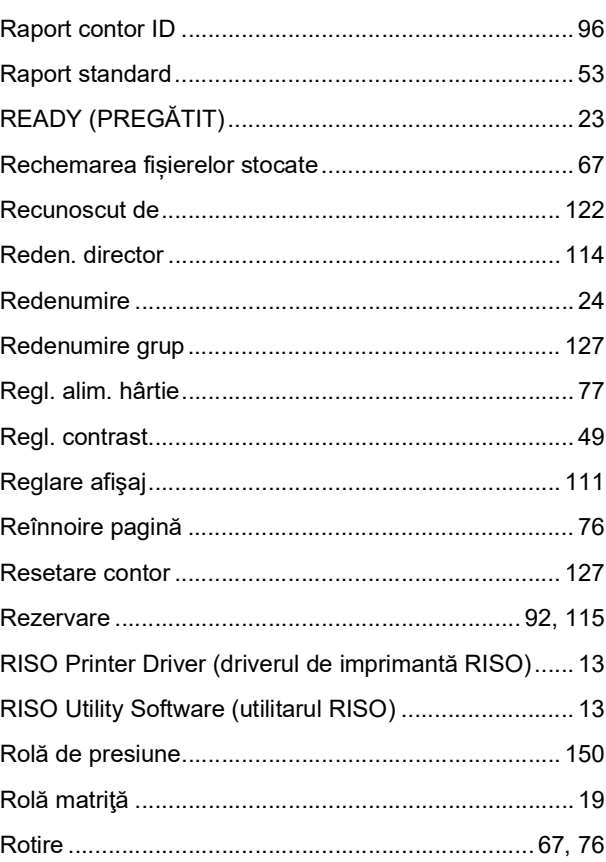

## $\mathbf S$

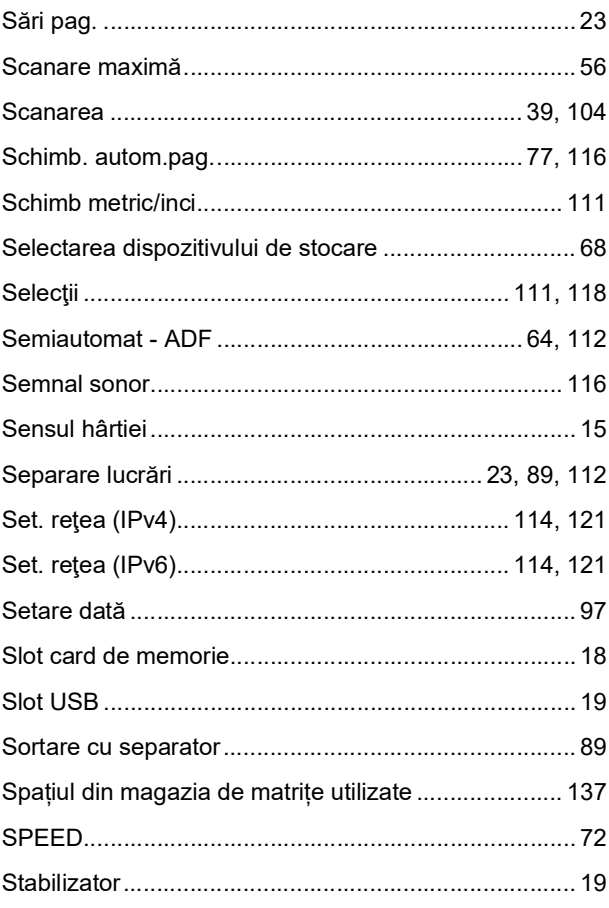
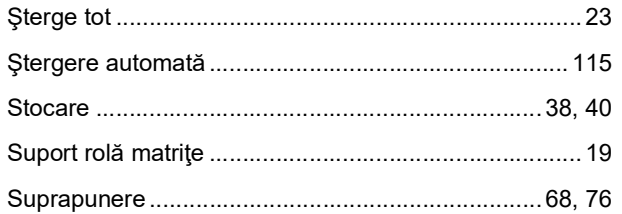

#### $\mathbf T$

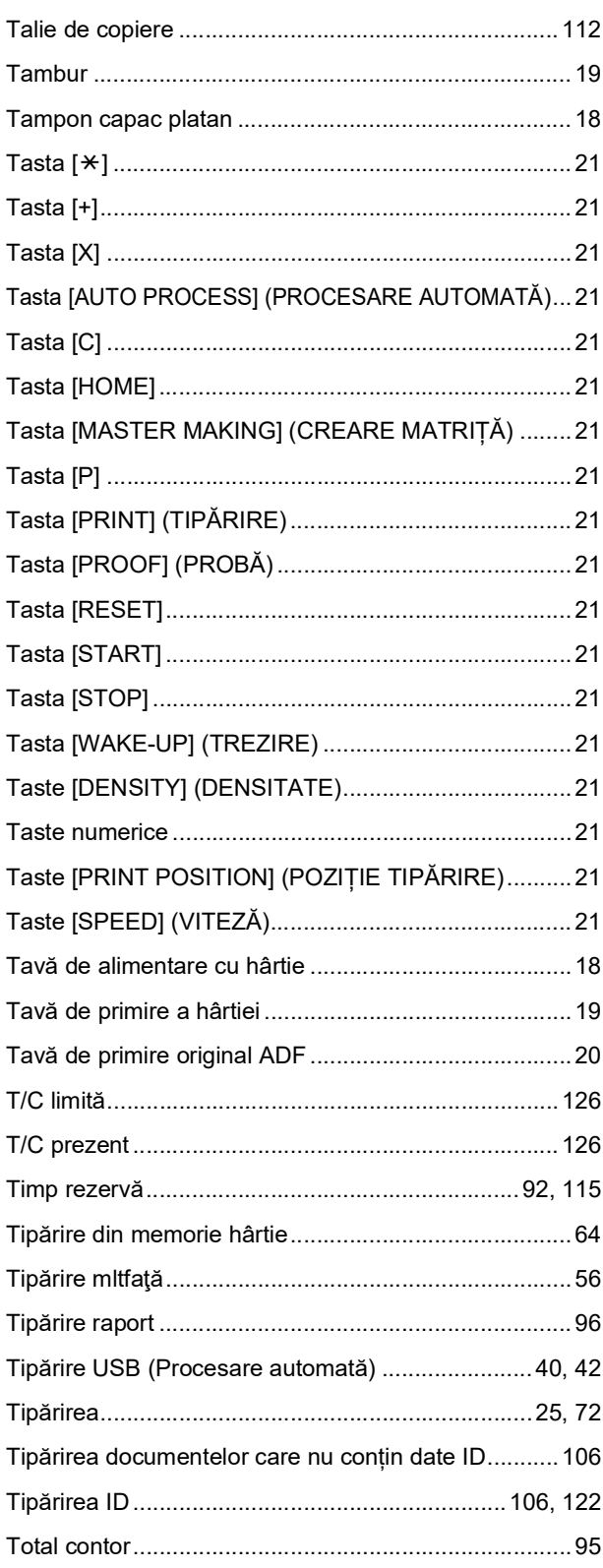

# $\frac{\mathsf{U}}{\mathsf{I}}$

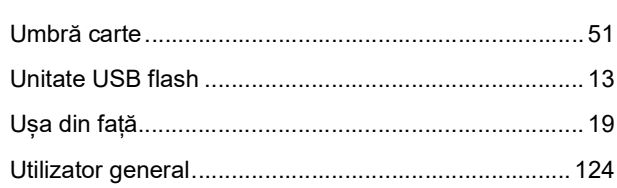

#### $\mathsf{V}$

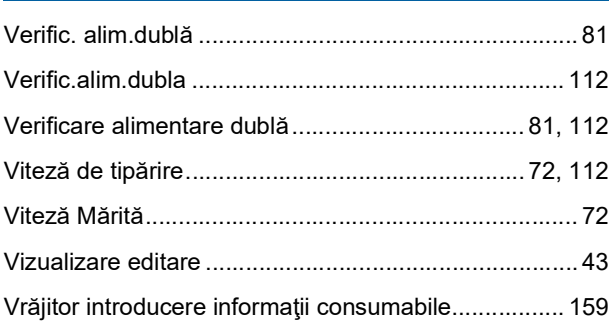

# 

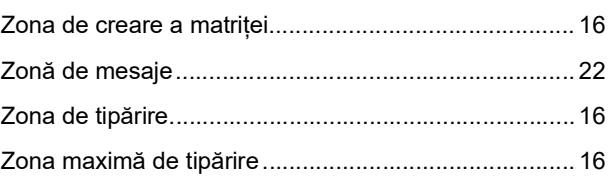

180 Capitolul 12 Anexă

# Notă pentru statele membre ale **Uniunii Europene**

# RISO, mediul și Directiva privind deseurile provenite de la echipamentele electrice si electronice "Directiva DEEE"

# Ce este directiva DEEE?

Scopul directivei DEEE este de a reduce deseurile si de a asigura reciclarea echipamentelor electrice si electronic la sfârsitul duratei lor de viată utilă.

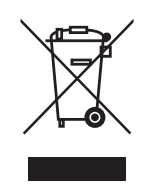

#### Ce reprezintă simbolul pubelei cu roți barată cu două linii în formă de X?

Simbolul pubelei cu roți barată cu două linii în formă de X indică faptul că acest produs se colectează separat de deseurile normale.

Vă rugăm să contactați agentul de service al RISO, pentru informații despre colectarea aparatelor vechi.

# Ce reprezintă simbolul dreptunghiului?

Dreptunghiul aflat sub simbolul pubelei cu roți barată cu două linii indică faptul că acest

produs a fost introdus pe piată după 13 august 2005.

# Pe cine trebuie să contactez dacă doresc mai multe informatii despre directiva DEEE?

Pentru mai multe informații, vă rugăm să contactați agentul de service al RISO.

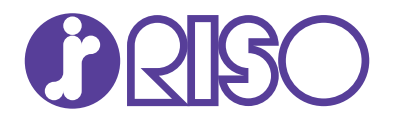

Pentru accesorii și service, vă rugăm să contactați: